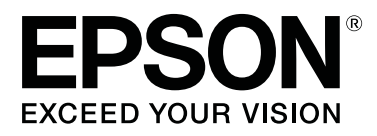

# **SC-P20000 Series SC-P10000 Series**

# **Kasutusjuhend**

CMP0056-04 ET

# <span id="page-1-0"></span>**Autoriõigused ja kaubamärgid**

Ühtki käesoleva väljaande osa ei tohi mitte kujul ega mingite elektrooniliste, mehaaniliste, kopeerimistehniliste, salvestus- ega muude vahenditega ilma Seiko Epson Corporationi eelneva kirjaliku loata paljundada, talletada ega edasi anda. Käesolev informatsioon on ette nähtud kasutamiseks ainult koos selle Epsoni printeriga. Epson ei ole vastutav selle informatsiooni rakendamise eest teistele printeritele.

Ettevõte Seiko Epson Corporation ja tema sidusettevõtted ei vastuta käesoleva toote ostjate ega kolmandate poolte ees mis tahes kahjustuste, kahjude, saamata jäänud tulude või lisakulude eest, mis võivad tekkida õnnetuse või toote väärkasutuse tagajärjel või autoriseerimata muudatuste või paranduste tegemisel ning (v.a USA-s) Seiko Epson Corporationi tegevus- ja hooldusjuhiste eeskirjade mittetäitmisel.

Seiko Epson Corporation vastuta ühegi kahjustuse või probleemi tekkimise eest, kui need on tekkinud muude lisaseadmete või kulutarvikute kasutamisel, mis ei kanna tähistust Original Epson Product (Epsoni originaaltoode) või Epson Approved Products by Seiko Epson Corporation (Seiko Epson Corporationi heakskiiduga toode).

Seiko Epson Corporation vastuta ühegi kahjustuse eest, kui see on tekkinud elektromagnetilistest häiretest sellise ühenduskaabli kasutamise tagajärjel, mis ei kanna tähistust Epson Approved Products by Seiko Epson Corporation (Seiko Epson Corporationi heakskiiduga toode).

EPSON®, Epson UltraChrome®, EPSON EXCEED YOUR VISION, EXCEED YOUR VISION ja nende logod on registreeritud kaubamärgid või kaubamärgid, mis kuuluvad ettevõttele Seiko Epson Corporation.

Microsoft®, Windows® ja Windows Vista® on Microsoft Corporationi registreeritud kaubamärgid.

Apple®, Macintosh® ja Mac OS® on ettevõtte Apple Inc. registreeritud kaubamärgid.

Intel® on Intel Corporationi registreeritud kaubamärk.

PowerPC® on International Business Machines Corporationi registreeritud kaubamärk.

Adobe, Adobe RGB (1998), Lightroom, Photoshop, PostScript® 3<sup>™</sup> ja Reader on kas registreeritud kaubamärgid või Adobe Systems Incorporatedi kaubamärgid Ameerika Ühendriikides ja/või teistes riikides.

*Üldine teadaanne: muid siin mainitud tootenimesid on kasutatud ainult identifitseerimise eesmärgil ja need võivad olla vastavate omanike kaubamärgid. Epson ei pretendeeri ühelegi õigusele selliste kaubamärkide suhtes.*

© 2015 Seiko Epson Corporation. All rights reserved.

# **Sisukord**

# **[Autoriõigused ja kaubamärgid](#page-1-0)**

# **[Sissejuhatus](#page-5-0)**

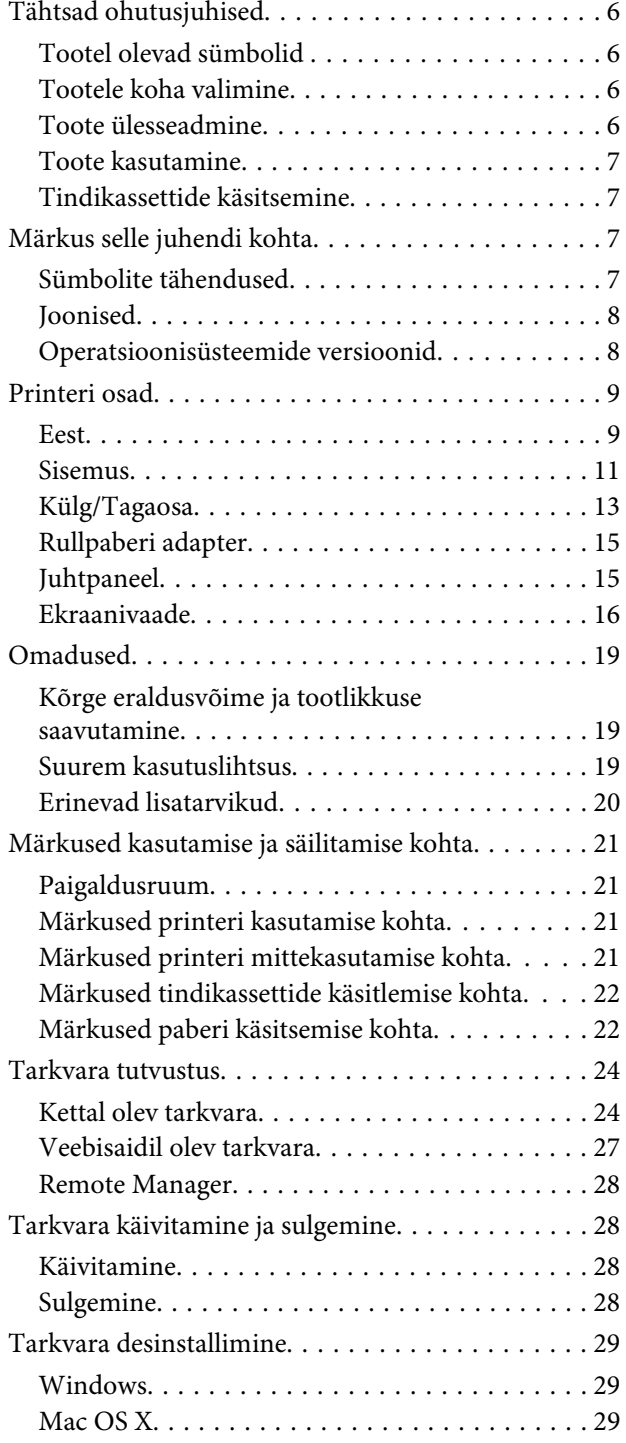

# **[Põhitoimingud](#page-29-0)**

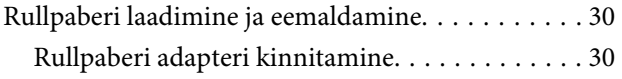

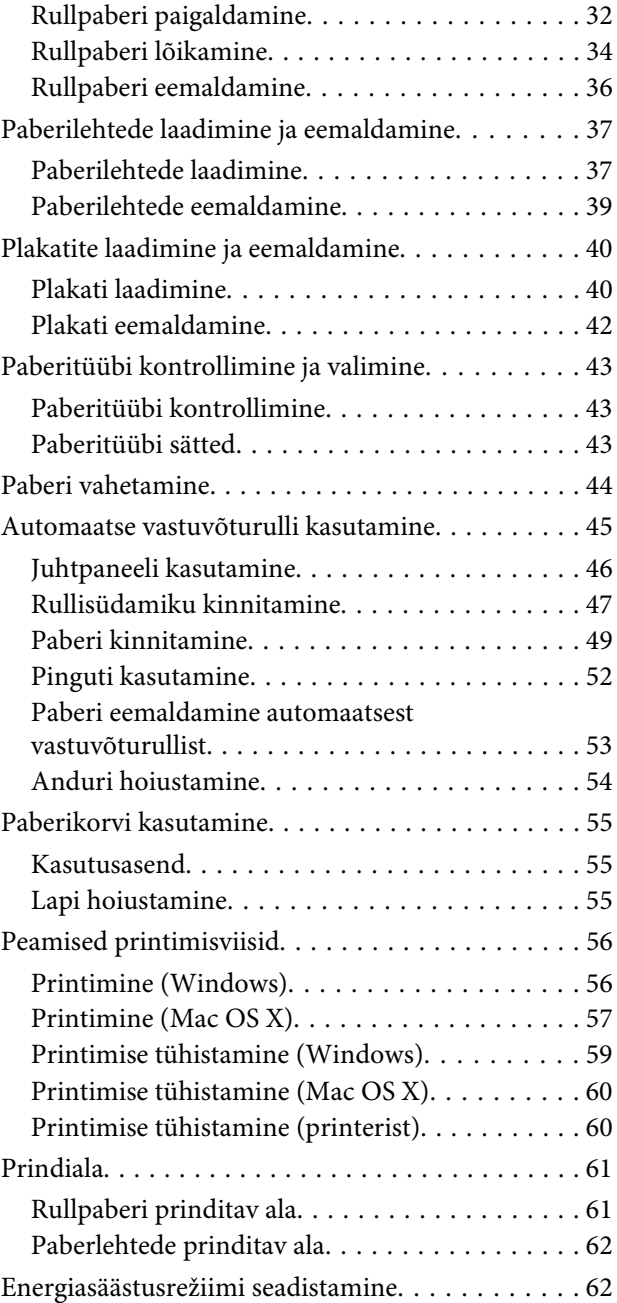

# **[Lisavarustusse kuuluva kõvaketta](#page-63-0)  [kasutamine](#page-63-0)**

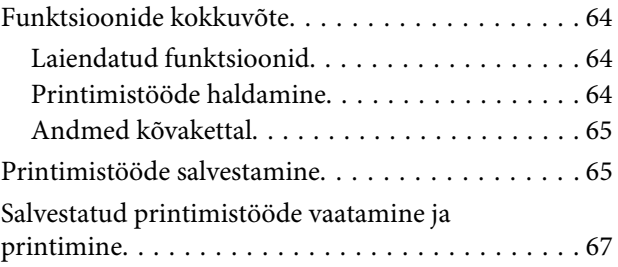

### **Sisukord**

# **[Printeridraiveri kasutamine](#page-67-0)  [\(Windows\)](#page-67-0)**

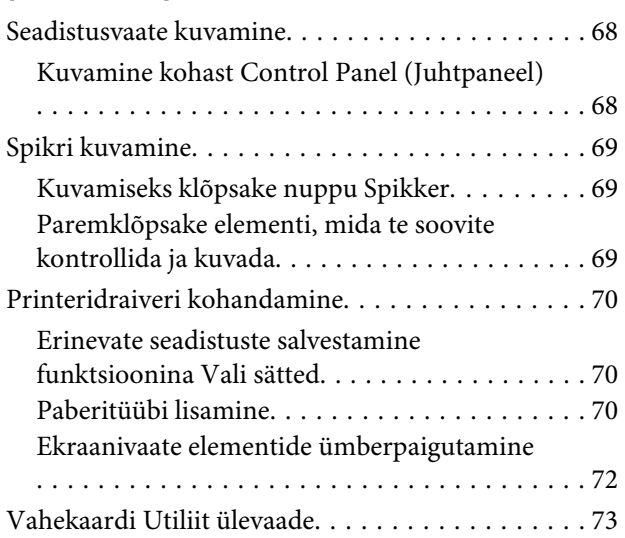

# **[Printeridraiveri kasutamine \(Mac OS X\)](#page-74-0)**

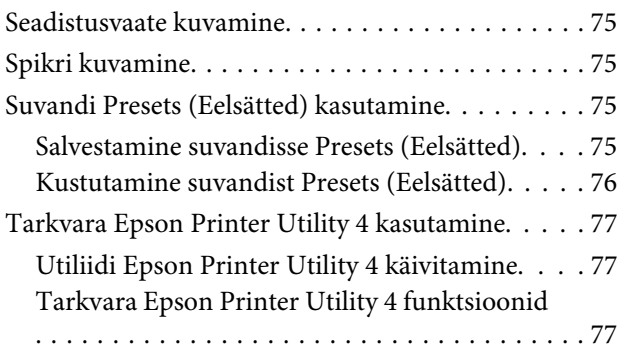

# **[Printimise variandid](#page-78-0)**

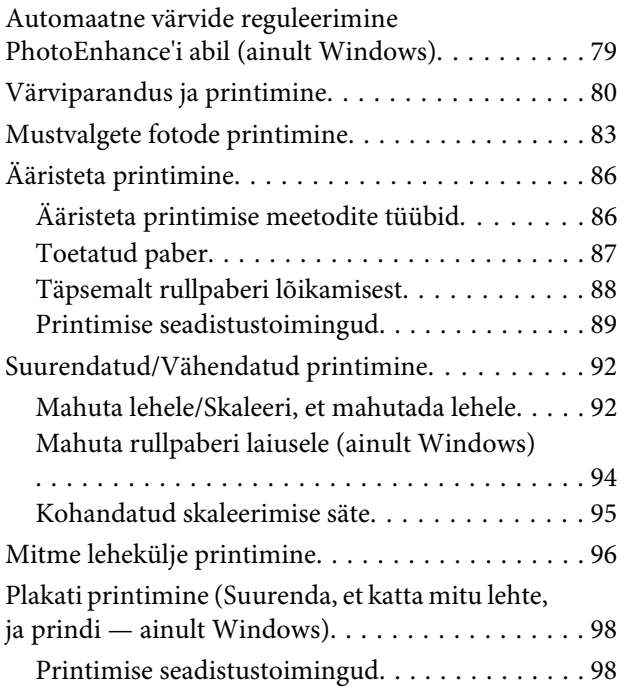

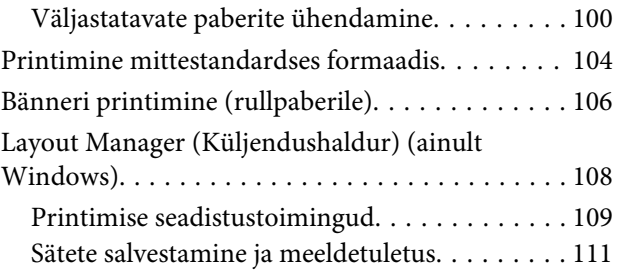

# **[Värvihaldusega printimine](#page-111-0)**

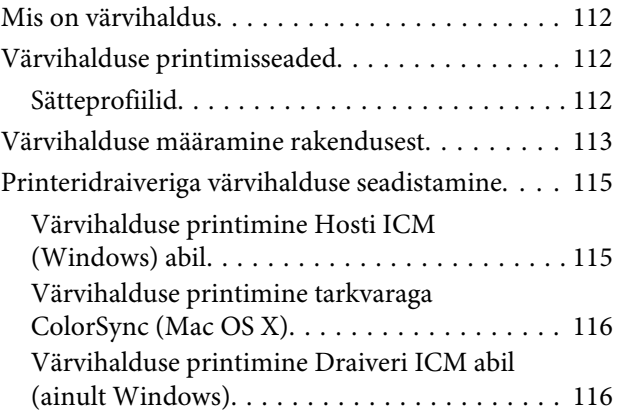

# **[Juhtpaneeli menüü kasutamine](#page-118-0)**

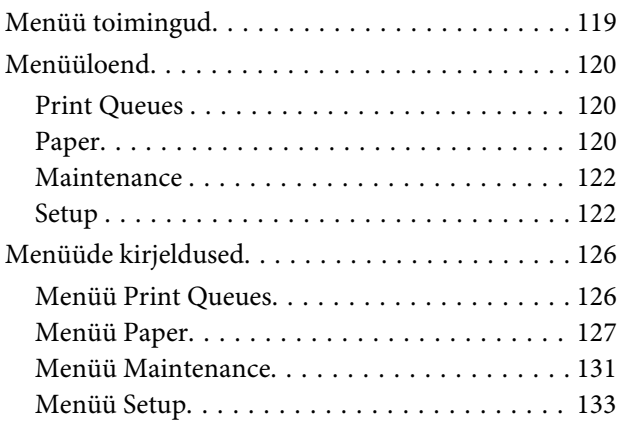

# **[Hooldus](#page-143-0)**

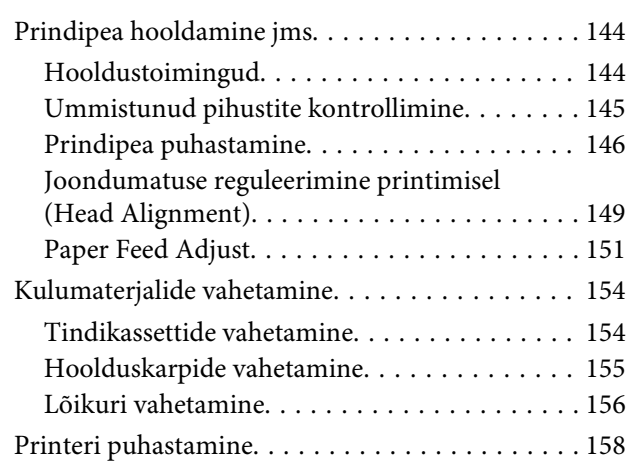

### **Sisukord**

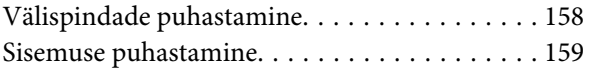

# **[Probleemide lahendamine](#page-161-0)**

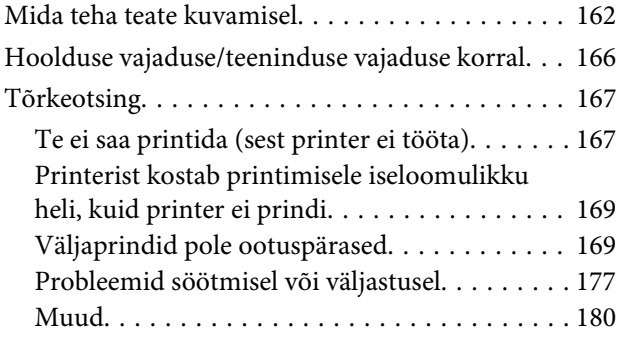

# **[Lisa](#page-182-0)**

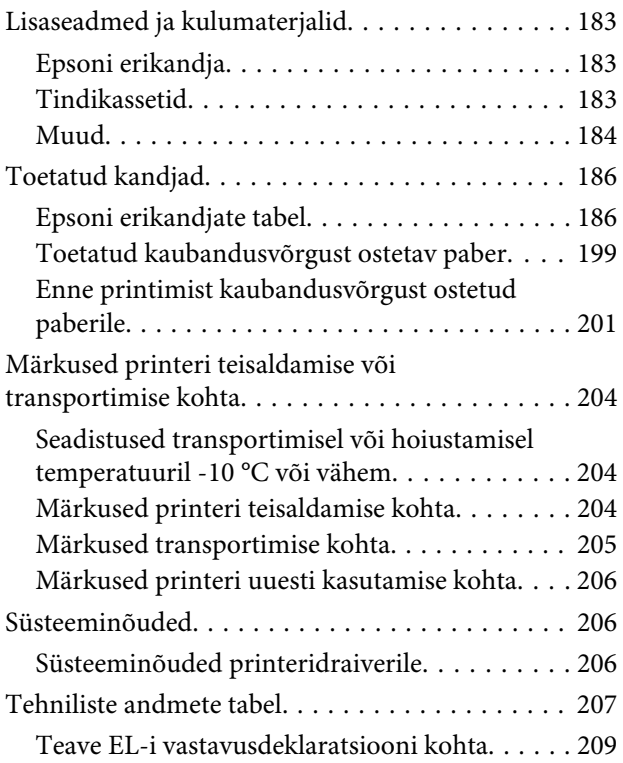

# **[Kust saada abi](#page-209-0)**

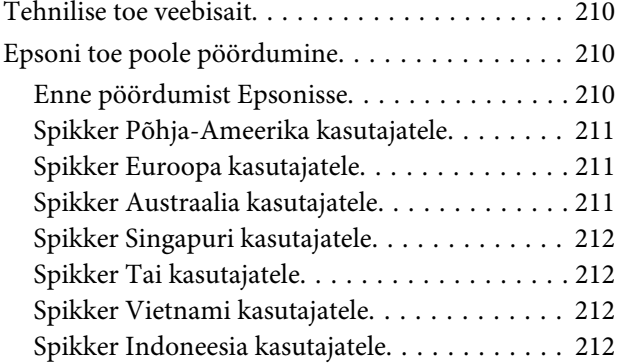

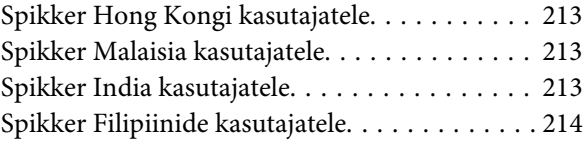

# **[Tarkvara litsentsitingimused](#page-214-0)**

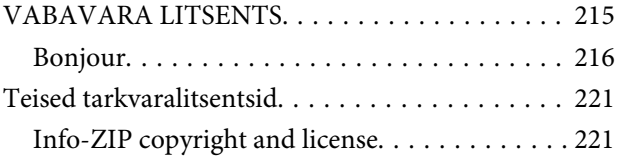

# <span id="page-5-0"></span>**Tähtsad ohutusjuhised**

Enne selle printeri kasutamist lugege kõik järgmised juhised läbi. Järgige kindlasti kõiki printerile märgitud hoiatusi ja juhiseid.

# *Hoiatus:*

*Tegemist on A-klassi tootega. Koduses kasutuses võib toode põhjustada raadiointerferentsi, mille puhul kasutajal tuleb rakendada vastavaid meetmeid.*

# **Tootel olevad sümbolid**

Sümboleid sellel Epsoni tootel kasutatakse ohutuse ja korrektse kasutuse tagamiseks ning et ennetada ohte klientidele ja muudele isikutele ning kahjustusi tootele.

Sümbolid viitavad alljärgnevale tähendusele. Enne toote kasutamist peate kindlasti endale selgeks tegema kõigi tootel olevate sümbolite tähendused.

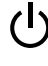

Puhkerežiim

Hoiatus/Tuline pind

Hoiatus/Mitte puudutada

# **Tootele koha valimine**

- ❏ Asetage toode tasasele ja kindlale pinnale, mis on tootest suurem. Toode ei tööta kaldu olles korralikult.
- ❏ Vältige kohti, kus esineb järske temperatuuri ja niiskuse muutusi. Ärge paigutage toodet otsese päikesevalguse või tugeva valgustuse kätte või soojusallika lähedusse.
- ❏ Vältige kohti, kus võib esineda põrutusi või vibratsiooni.
- ❏ Ärge paigaldage toodet tolmusesse kohta.

# **Toote ülesseadmine**

- ❏ Ärge blokeerige ega katke kinni toote korpuse avausi.
- ❏ Ärge sisestage asju läbi avade. Vaadake, et tootele ei satuks vedelikke.
- ❏ Toote toitekaabel on ette nähtud ainult selle toote jaoks. Selle kasutamine teiste seadmetega võib esile kutsuda tulekahju või elektrilöögi.
- ❏ Ühendage kõik seadmed korralikult maandatud pistikupesaga. Ärge kasutage pistikupesi, mis on samas vooluringis koopiamasina või õhukonditsioneeriga, mida lülitatakse regulaarselt sisse ja välja.
- ❏ Ärge kasutage pistikupesi, millel on automaatne taimer või seinalüliti.
- ❏ Hoidke kogu arvutisüsteem eemal võimalikest elektromagnetiliste häirete allikatest, nagu näiteks valjuhääldid või juhtmeta telefonide põhiseadmed.
- ❏ Kasutage ainult sellist toiteallika tüüpi, mis on märgitud toote sildile.
- ❏ Kasutage ainult seda toitekaablit, mis on tootega kaasas. Mõne teise kaabli kasutamine võib esile kutsuda tulekahju või elektrilöögi.
- ❏ Ärge kasutage kahjustatud või kulunud toitekaablit.
- ❏ Veenduge, et toitekaabel on kooskõlas kasutuspiirkonna ohutusstandarditega.
- ❏ Ühendage kõik seadmed korralikult maandatud pistikupesaga.
- ❏ Kui kasutate antud tootega pikenduskaablit, veenduge, et sellega ühendatud seadmete voolutugevus ei ületa kaabli voolutugevuse piirmäära. Samuti veenduge, et pistikupesaga ühendatud seadmete voolutugevus ei ületa pistikupesa voolutugevuse piirmäära.
- ❏ Ärge parandage seda toodet ise.
- ❏ Eemaldage toode vooluvõrgust ja pöörduge hooldustehniku poole, kui: toitekaabel või -pistik on kahjustatud; vedelikku on sattunud toote sisse; toode on kukkunud või

<span id="page-6-0"></span>korpus on kahjustatud; toode ei tööta korralikult või selle töös ilmneb muutusi.

- ❏ Kui plaanite kasutada printerit Saksamaal, pange tähele järgmist. Selleks, et pakkuda printerile küllaldast lühise- ja liigvoolukaitset, peab hoone juhtmestikku kaitsma 10- või 16-ampriline kaitselüliti.
- ❏ Kui kaabel saab kahjustada, vahetage juhtmekomplekt välja või konsulteerige kvalifitseeritud elektrikuga. Kui pistikul on kaitsmed, vahetage need kindlasti õige suuruse ja võimsusega kaitsmete vastu.

# **Toote kasutamine**

- ❏ Ärge pange oma käsi toote sisse ega puudutage tindikassette printimise ajal.
- ❏ Ärge pange printimise ajal kätt toote sisse ega puudutage prindipead.
- ❏ Ärge pange printimise ajal kätt toote sisse ega puudutage valget lapikut kaablit.
- ❏ Ärge eemaldage prindipeasid käsitsi, nii võite toodet kahjustada.
- ❏ Toote väljalülitamiseks kasutage alati juhtpaneelil olevat toitenuppu. Kui seda nuppu vajutatakse, vilgub toitetuli lühidalt ning kustub seejärel. Ärge eemaldage toitekaablit ega lülitage toodet välja enne, kui toitetuli lakkab vilkumast.
- ❏ Enne printeri teise kohta viimist või valikuliste lisaseadmete paigaldamist tõmmake printeri välja lülitamiseks kõik toitekaablid välja.

# **Tindikassettide käsitsemine**

- ❏ Ärge jätke tindikassette lastele kättesaadavasse kohta ning ärge jooge nende sisu.
- ❏ Kui tint satub teie nahale, peske see seebi ja veega maha. Kui tint läheb teile silma, loputage silmi otsekohe veega.
- ❏ Enne uue tindikasseti printerisse paigaldamist raputage kassetti horisontaalselt edasi ja tagasi viie sentimeetri ulatuses umbes 15 korda viie sekundi jooksul.
- ❏ Kasutage tindikassetti enne selle pakendile trükitud kuupäeva.
- ❏ Parimate tulemuste saavutamiseks kasutage tindikassett ära aasta jooksul pärast paigaldamist.
- ❏ Ärge võtke tindikassette lahti ega proovige neid täita. See võib kahjustada prindipead.
- ❏ Ärge puudutage tindikasseti küljel olevat IC-kiipi. See võib mõjutada normaaltalitlust ja printimist.
- ❏ Selle tindikasseti IC-kiibil on mitmesugust kassetiga seotud teavet, näiteks tindikasseti olek, nii et kassetti võib vabalt eemaldada ja uuesti paigaldada. Siiski kulub iga tindikasseti paigaldamisega osa tindist, sest printer käivitab automaatselt töötavuse kontrolli.
- ❏ Kui eemaldate tindikasseti hilisemaks kasutamiseks, kaitske tindi toiteava piirkonda tolmu ja mustuse eest ning säilitage seda samas keskkonnas, kus toodet. Tindi toiteaval on klapp, tänu millele ei ole vaja kasutada katteid ega kinnitusi, kuid hoiduge määrimast tindiga esemeid, millega kassett kokku puutub. Ärge puutuge tindi toiteava piirkonda ega selle ümbrust.

# **Märkus selle juhendi kohta**

# **Sümbolite tähendused**

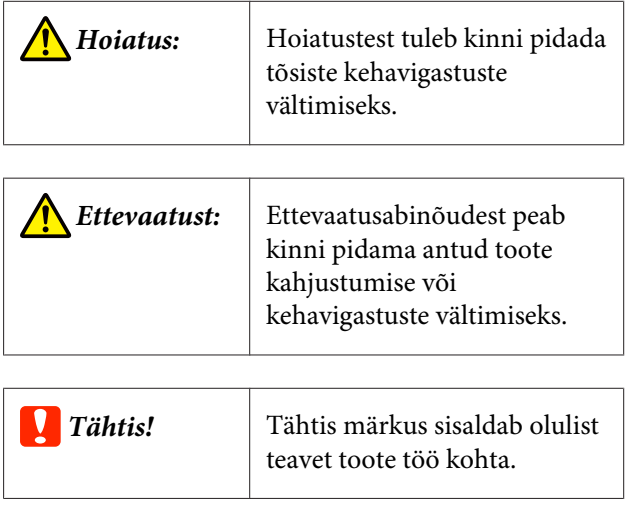

<span id="page-7-0"></span>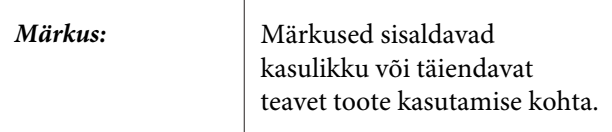

# **Joonised**

Kui pole märgitud teisiti, on joonistel kujutatud SC-P20000 Series.

Kui pole märgitud teisiti, on arvuti kuvatõmmistel kujutatud SC-P20000 Series.

# **Operatsioonisüsteemide versioonid**

Antud dokumentatsioonis on kasutatud järgnevaid lühendeid.

### **Windows**

Selles juhendis tähistab Windows operatsioonisüsteeme Windows 10, Windows 8.1, Windows 8, Windows 7, Windows Vista, Windows XP, Windows Server 2012, Windows Server 2008 ja Windows Server 2003.

### **Mac OS X**

Selles juhendis tähistab Mac OS X operatsioonisüsteeme OS X El Capitan, OS X Yosemite, OS X Mavericks, OS X Mountain Lion, OS X Lion, Mac OS X v10.7.x ja Mac OS X v10.6.8.

# <span id="page-8-0"></span>**Printeri osad**

# **Eest**

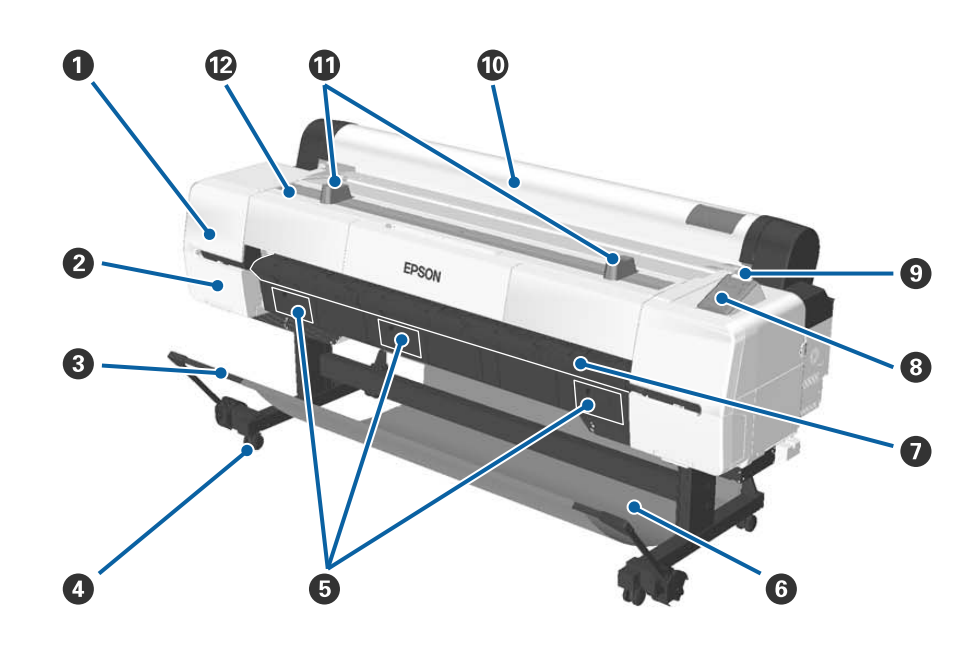

### A **Pea hoolduskate**

Avage prindipea ümbruse puhastamiseks.

U["Prindipea ümbruse puhastamine" lk 172](#page-171-0)

### B **Kasseti kate**

Printeri vasemal ja paremal küljel. Avage tindikassettide vahetamise ajal.

U["Tindikassettide vahetamine" lk 154](#page-153-0)

### C **Tugilatt**

Reguleerige seda automaatse vastuvõturulli (valikuline) või paberikorvi kasutamisel. Teiste toimingute läbiviimisel soovitame selle panna hoiustusasendisse (taga).

 $\mathcal{D}$ , Automaatse vastuvõturulli kasutamine" lk 45

 $\mathscr{D}$ , Paberikorvi kasutamine" lk 55

### D **Rattad**

Kummalgi alusel on kaks ratast. Printeri kasutamise ajaks lukustage rattad.

### E **Hoolduskarbi kaaned**

Avage kaaned hoolduskarbi vahetamise ajal. Tootel SC-P10000 Series puudub keskel kaas.

U["Hoolduskarpide vahetamine" lk 155](#page-154-0)

### **6** Paberikorv

Printerist väljutatu kogutakse sellesse korvi, mis hoiab kandjad puhtad ning kortsuvabad.

U["Paberikorvi kasutamine" lk 55](#page-54-0)

### G **Plakatitugi**

Plakati sisestamisel tõstke seda üles ja väljapoole. Tagab plakatilehe sujuva söötmise printerisse.

 $\mathcal{D}$ , Plakatite laadimine ja eemaldamine" lk 40

### $\odot$  Juhtpaneel

U["Juhtpaneel" lk 15](#page-14-0)

### $\odot$  Hoiatuslamp

Lamp põleb või vilgub, kui ilmneb tõrge.

Põleb või vilgub: Tekkinud on tõrge. Sõltuvalt tõrke tüübist lamp põleb pidevalt või vilgub.

Juhtpaneelile kuvatakse tõrke kirjeldus. Kui printer lülitatakse välja avatud printerikaanega, siis lamp vilgub, kuid veateadet ei kuvata.

Ei põle : Tõrget ei ole.

### $@$  Rullpaberi kate

Kaas, mille eesmärgiks on kaitsta rullpaberit ja tolmu mitte sisse lasta. Printeri kasutamise ajal hoidke seda suletuna, välja arvatud rullpaberi sisestamisel või eemaldamisel.

### **Rulli toed**

Kasutage neid rullpaberi ajutiseks toetamiseks rullpaberi adapteri lisamisel või eemaldamisel rullpaberi küljest. Seda saab eemaldada. Üksikasju on kirjeldatud järgnevas tekstis.

U["Rullpaberi adapteri kinnitamine" lk 30](#page-29-0)

### L **Printeri kaas**

Avage see kaas, et printerit puhastada või eemaldada ummistusi.

# EPSON  $\mathbf{2}$  $\left(3\right)$

### A **Kinnituse mahuti**

Kasutage seda seadistuse ajal eemaldatud prindipea kaitsematerjali, kuuskantvõtme jm hoiustamiseks.

### B **Hoolduskarp**

<span id="page-10-0"></span>**Sisemus**

Absorbeerib puhastamise ja printimise ajal eritunud jääktindi. Tuleb asendada siis, kui juhtpaneelil kuvatakse asendusteadet.

Tootel SC-P10000 Series puudub keskne hoolduskarp.

U["Hoolduskarpide vahetamine" lk 155](#page-154-0)

### C **Tindikassetid**

Paigaldage kassetid kõigisse piludesse.

 $\mathcal{F}$  ["Tindikassettide vahetamine" lk 154](#page-153-0)

### D **Rulli lukustushoob**

Hoob, mis lukustab rullpaberi kohale, kui see on adapterihoidja külge kinnitatud. Avamiseks tõstke, lukustamiseks langetage.

### E **Adapterihoidja**

Kinnitage rullpaberi adapter, millesse rullpaber on asetatud.

### **G** Adapterijuhikud

Juhikud rullpaberi kinnitamiseks. Liigutage rullpaberi adapterit mööda neid juhikuid, et kinnitada see adapterihoidja külge.

### $\mathcal{L}$ , Rullpaberi adapteri kinnitamine" lk 30

### G **Paberipesa**

Pesa, mille kaudu sisestatakse rullpaberit ja paberilehti.

Sisestage paberilehti ükshaaval.

### $\odot$  Prindipea

Väljutab tinti läbi suure tihedusega düüside, liikudes samal ajal printimiseks vasakule ja paremale.

# <span id="page-12-0"></span>**Külg/Tagaosa**

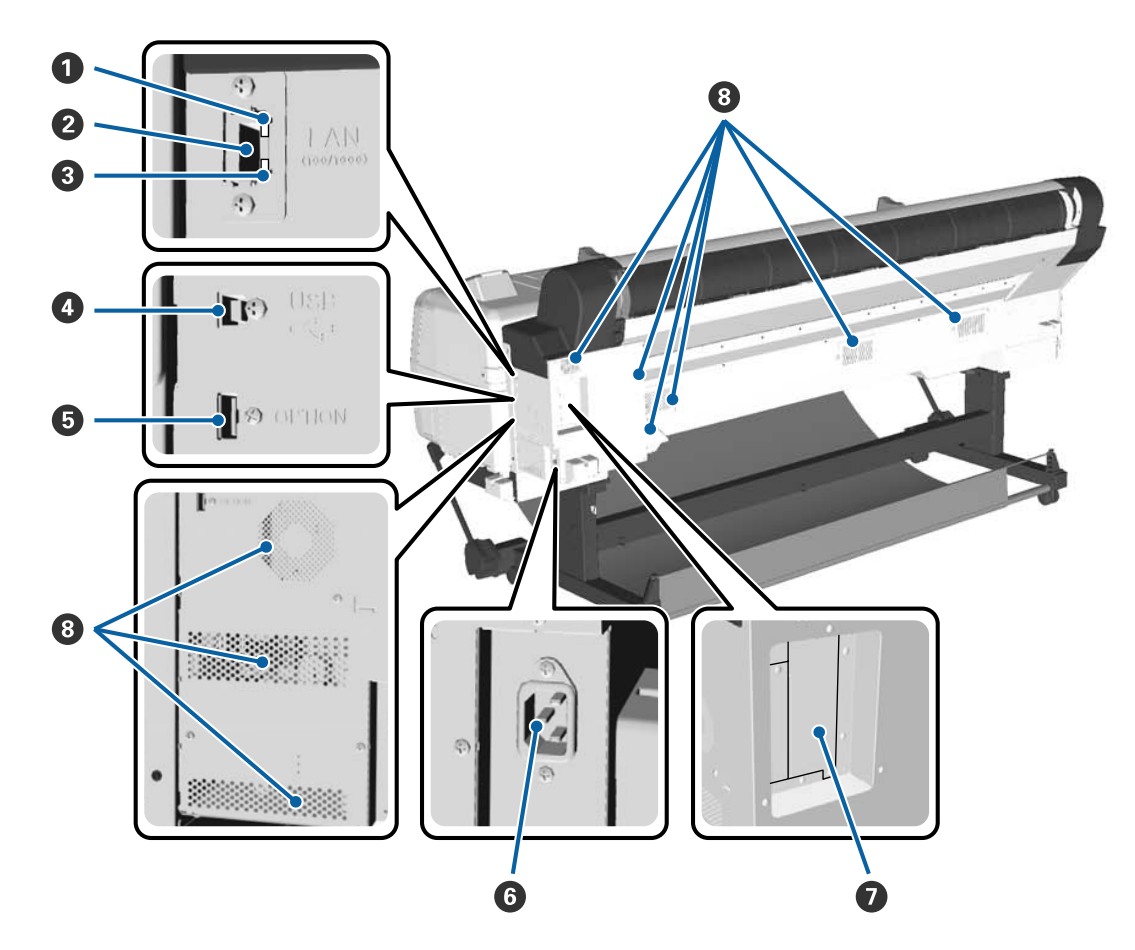

### A **Olekuindikaator**

Värv näitab võrguedastuse kiirust.

Punane : 100Base-T

Roheline : 1000Base-T

### B **LAN-port**

LAN-kaabli jaoks.

### C **Andmete indikaator**

Põlev või vilkuv indikaator annab teada võrguühenduse olekust ning andmete vastuvõtust.

Sees : Ühendatud.

Vilgub : Võtab andmeid vastu.

### $O$  USB-port

Kasutage USB-kaabliga arvuti külge ühendamiseks.

### E **Lisaseadmete port**

Ühendab automaatse vastuvõturulli ja nii edasi.

### F **Vahelduvvoolu pistikupesa**

Ühendage kaasasolev toitekaabel siia.

### G **Lisaseadme pesa**

Pesa lisavarustusse kuuluva kõvaketta või Adobe PostScript 3 laiendusseadme ühendamiseks.

### $\bullet$  Ventilaatorid

Ventileerivad õhku printeri seest välja. Ärge sulgege ventilaatoreid.

# <span id="page-14-0"></span>**Rullpaberi adapter**

Kasutage kaasasolevat rullpaberi adapterit rullpaberi laadimiseks printerisse.

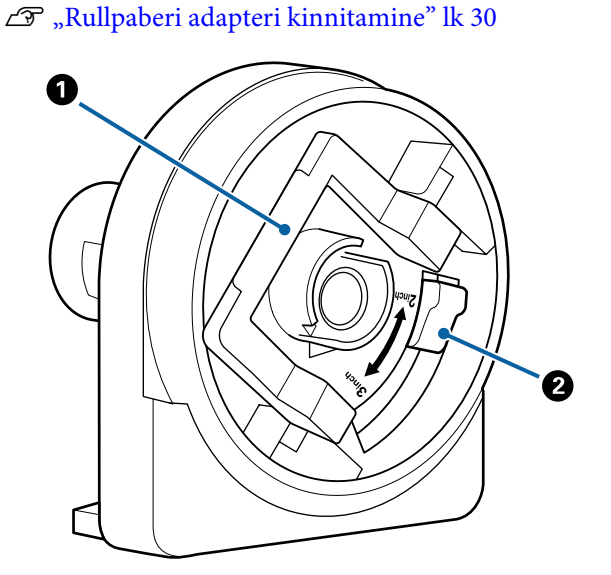

### A **Adapteri lukustushoob**

Avamiseks tõstke, lukustamiseks langetage. Vabastage, kui te kinnitate rullpaberit adapteri külge; lukustage, kui rull on kinnitatud.

### B **Suurushoob**

Muutke vastavalt rullisüdamiku suurusele (südamiku diameeter).

# **Juhtpaneel**

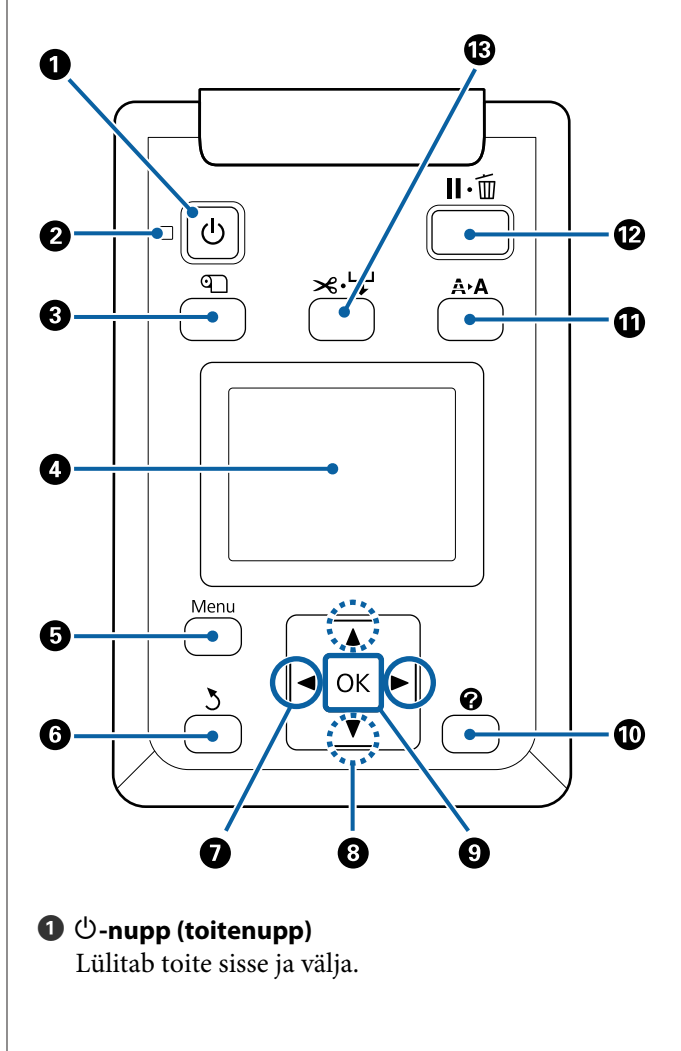

### B P**-lamp (toitelamp)**

Printeri tööolekust annab teada põlev või vilkuv tuli

- Sees : Toide on sisselülitatud.
- Vilgub : Printer võtab vastu andmeid, puhastab prindipead või teostab muid toiminguid väljalülitamiseks.
- Ei põle : Toide on väljalülitatud.
- C M**-nupp (paberi sisestamise/eemaldamise nupp)** Selle nupu vajutamisel kuvatakse menüü Load/Remove Paper. Paberi sisestamise või eemaldamise juhiste kuvamiseks tuleb teha aktiivseks kas kiri **Remove Paper** või hetkel sisestatud paberi tüüp ja seejärel vajutada nupule OK. Paberi laadimiseks või eemaldamiseks järgige ekraanile kuvatud juhiseid.

### <span id="page-15-0"></span>D **Ekraan** Kuvab printeri oleku, menüüd, tõrketeated jne. U"Ekraanivaade" lk 16

### E **Nupp Menu**

Kuvab valitud vahekaardi menüü.

U["Juhtpaneeli menüü kasutamine" lk 119](#page-118-0)

### **6**  $\delta$ -nupp (tagasinupp)

Vajutage seda nuppu, et minna menüüde kuvamise ajal ülemisse menüüsse.  $\mathscr{F}$  ["Menüü toimin](#page-118-0)[gud" lk 119](#page-118-0)

### G l**/**r**-nupud (vasak- ja paremnoole nupud)**

- ❏ Kasutage neid nuppe vahekaartide valimiseks. Valitud vahekaart tõstetakse esile ja infokuva sisu valitud vahekaardile värskendatakse. U"Ekraanivaade" lk 16
- ❏ Kasutage neid nuppe menüü kuvamise ajal kursori liigutamiseks või tähtede kustutamiseks, kui sisestate taolisi menüükirjeid nagu **Setting Name** või **IP Address**.

### **<sup><b>**●</sup>  $\triangle$ / $\blacktriangledown$ -nupud (üles/alla nupud)

- ❏ Vajutage menüükirjete ja parameetrite valimiseks menüü kuvamise ajal. Menüü toimingud" lk 119
- ❏ Rullpaberi sisestamisel vajutage, et paberit sööta ja tagasi kerida. Hoidke all nuppu ▼, et sööta kuni 3 m. Hoidke all nuppu A, et kuni 20 cm tagasi kerida. Tagasi kerimine peatub, kui rulli ots jõuab printimise algasendisse. Vabastage nupp ja vajutage sellele uuesti, et jätkata.

### **O** OK-nupp

- ❏ Kuvab valitud vahekaardi menüü. U["Juhtpaneeli menüü kasutamine" lk 119](#page-118-0)
- ❏ Kasutage nuppu alammenüü kuvamiseks, kui kuvatakse menüüd ja menüükirje on esile tõstetud.
- ❏ Kui seda vajutatakse ajal, mil menüüst on valitud parameeter, siis see parameeter kas määratakse või täidetakse.

### $\mathbf{\mathbf{\Phi}}$  -nupp (spikri nupp)

Kasutage nuppu menüü Help kuvamiseks, kui printimist ei toimu. Menüükirje spikri vaatamiseks tõstke kirje esile ja vajutage nuppu OK.

### $\mathbf{\Phi}$  A · A - nupp (hoolduse nupp)

Avab menüü Maintenance, mida kasutatakse düüside kontrolliks, prindipea puhastamiseks ja muuks.

 $\mathcal{D}$ , Prindipea hooldamine jms" lk 144

### L W**-nupp (pausimise/tühistamise nupp)**

- ❏ Kui nuppu vajutatakse printimise ajal, läheb printer pausiolekusse. Pausioleku vabastamiseks vajutage uuesti nuppu II·<sub></sub> või valige ekraanilt **Pause Cancel** ning vajutage seejärel nuppu OK. Töödeldavate printimistööde tühistamiseks valige ekraanilt **Job Cancel** ning vajutage seejärel nuppu OK. Kui on valitud funktsioon **Check And Clean Nozzle** ja vajutatakse nupule OK, siis sooritatakse funktsioon **Check And Clean NozzleHead Cleaning**.
- ❏ Selle nupu vajutamine menüü või spikri kuvamise ajal sulgeb menüü või spikri ja viib printeri valmisolekusse.

### M )**-nupp (meediumi söötmise/lõikamise nupp)**

- ❏ Seda nuppu kasutatakse ainult rullpaberiga. Kui printerisse on laaditud paberilehed või plakat, selle nupu vajutamine mõju ei oma.
- ❏ Seda kasutatakse rullpaberi manuaalseks lõikamiseks sisseehitatud lõikuriga. U["Käsitsilõikuse meetod" lk 35](#page-34-0)

# **Ekraanivaade**

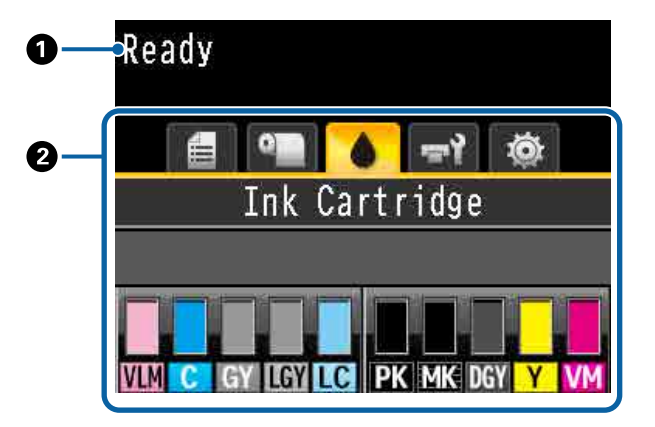

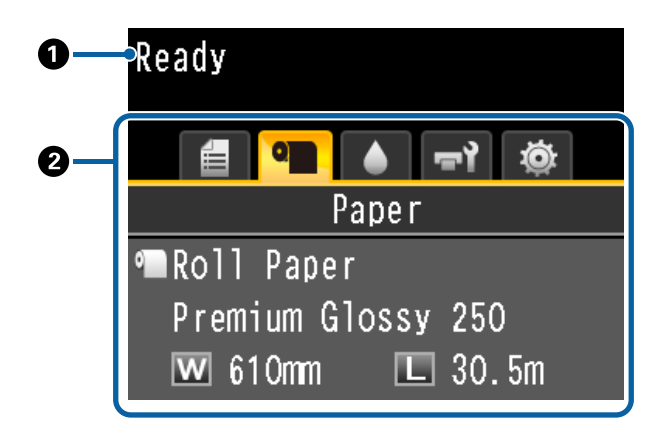

### A **Messages (Teated)**

Kuvab teavet printeri oleku, toimingu ja tõrketeadete kohta.

U["Mida teha teate kuvamisel" lk 162](#page-161-0)

### B **Vahekaartide/infokuva ala**

Vahekaartide/infokuva ala sisaldab allpool loetletud viit vahekaarti.

Vahekaarti valimiseks kasutage nuppe  $\blacktriangleleft$ / $\blacktriangleright$ .

Teave valitud vahekaardi kohta kuvatakse infokuva alale.

### , **: Printimisjärjekordade vahekaart**

Printimistöö teave kuvatakse infokuva alale.

Vajutades nupule Menu, kuvatakse menüü Print Queues.

U["Menüü Print Queues" lk 126](#page-125-0)

### **Infokuva ala**

Kui kasutatakse printeridraiverit, siis kuvatakse prinditava töö nimi.

Kui paigaldatud on lisavarustusse kuuluv kõvaketas või Adobe PostScript 3 laiendusseade, on sellel olemasolul näidatud ka tehtud tööde arv.

### c*Tähtis!*

*Vilkuv ikoon ■ viitab, et lisavarustusse kuuluv kõvaketas või Adobe PostScript 3-e laiendusseade saadab printerile andmeid. Ärge lahutage selle ikooni vilkumise ajal toitejuhet ega lülitage printerit välja. Kui te sellest hoiatusest kinni ei pea, võivad kõvakettal või Adobe PostScript 3 laiendusseadmel olevad andmed rikutud saada.*

### .**: Paberi vahekaart**

Teavet laaditud paberi kohta kuvatakse infokuva alal.

Vajutades nupule Menu, kuvatakse menüü Paper.

### U["Menüü Paper" lk 127](#page-126-0)

### **Infokuva ala**

Kuvab sisestatud paberi allikat ja meediumitüüpi.

Rullpaberi kasutamisel kuvatakse ka rulli laiust. Kui menüükirje **Roll Paper Remaining** väärtuseks on määratud **On**, siis kuvatakse alles oleva rullpaberi kogust. Kui alles olev pikkus on menüükirjes **Remaining Alert** määratud väärtusega võrdne või sellest väiksem, siis kuvatakse vahekaarti ikooni kohal ikooni  $\bigoplus$  ja kuvatakse allpool näidatud hoiatust, mis tähistab seda, et printer on jõudmas rulli lõpuni.

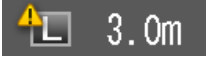

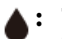

### **: Tindi vahekaart**

Näitab infokuva alal tindikasseti olekut.

### **Infokuva ala**

Nagu järgnevatelt piltidelt näha, muutub ikoon vastavalt tindikasseti olekule.

Tavaline Hoiatus või tõrge

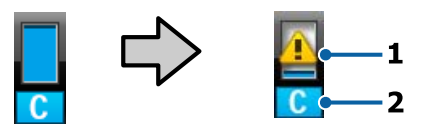

### **1 Olekuindikaatorid**

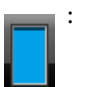

: Tõrget ei ole. Indikaatori kõrgus muutub vastavalt allesolevale tinditasemele.

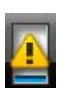

: Tinti on otsakorral. Peate panema valmis uue tindikasseti.

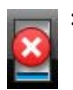

: Tindikassett on tühi; asendage uue tindikassetiga.

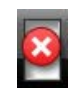

: Tekkinud on tõrge. Kontrollige üle ekraanil olev sõnum ning kõrvaldage tõrge.

### **2 Tindi värvikoodid**

- VLM : Vivid Light Magenta (Erk helemagenta)
- C : Cyan (Tsüaan)
- GY : Gray (Hall)
- LGY : Light Gray (Helehall)
- LC : Light Cyan (Heletsüaan)
- PK : Photo Black (Fotomust)
- MK : Matte Black (Mattmust)
- DGY : Dark Gray (Tumehall)
- Y : Yellow (Kollane)
- VM : Vivid Magenta (Erkmagenta)

### -**: Hoolduse vahekaart**

Näitab infokuva alal hoolduskarbi olekut.

Vajutades nupule Menu, kuvatakse menüü Maintenance.

U["Menüü Maintenance" lk 131](#page-130-0)

### **Infokuva ala**

Nagu järgnevatelt piltidelt näha, muutub ikoon vastavalt hoolduskarbi olekule.

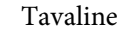

Tavaline Hoiatus või tõrge

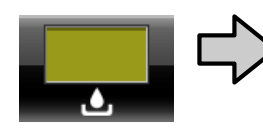

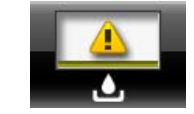

### **1 Olekuindikaatorid**

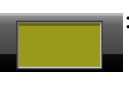

: Tõrget ei ole. Indikaatori kõrgus vastab allesolevale mahule.

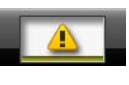

: Hoolduskarbi kasutusea lõpp on lähedal. Peate valmis seadma uue hoolduskarbi.

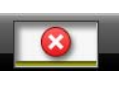

: Hoolduskarbi kasutusea lõpp on käes. Vahetage vana hoolduskarp uue vastu.

### / **: Häälestuse vahekaart**

Kuvab info kuvamise alal eelmises prinditöös kasutatud IP-aadressi ja prindipea ja paberi vahelist kaugust (platen gap).

Paberi vahetamisel prindipea ja paberi vahelise kauguse väärtus kaob. Kui seejärel printimine valmis saab, siis kuvatakse seda väärtust.

Vajutades nupule Menu, kuvatakse menüü Setup.

U["Menüü Setup" lk 133](#page-132-0)

# <span id="page-18-0"></span>**Omadused**

Allpool on ära toodud selle printeri põhiomadused.

# **Kõrge eraldusvõime ja tootlikkuse saavutamine**

Äsja välja töötatud prindipead ja funktsioonid on saavutanud fotode, kujutava kunsti ja kõrge eraldusvõimega plakatite printimisel valdkonna kõrgeima kujutustäpsuse astme ja tootlikkuse.

# **Äsja välja töötatud prindipead**

Sisseehitatud 2,66-tollised sikk-sakilises asetuses μTFP-pead on saavutanud printimiseks sobiva prindilahutuse 300 dpi.

# **Söödetud paberi tuvastamise/ reguleerimise funktsioon**

Rakendades tehnoloogiat väikeste erinevuste vähendamiseks paremal ja vasakul rullpaberi söötmisel koos Epsoni originaalse anduritehnoloogiaga, oleme märkimisväärselt tõstnud paberi söötmise täpsust. Juhtides üksikasjalikult paberi söötmist, suudame me ära hoida väikestest paberi söötmise erinevustest tuleneva prinditäpsuse languse ja saavutame trükised, mis on algsete andmetega samasugused. Kuid läbipaistvat paberit, näiteks filmi pole võimalik tuvastada.

# **Parema vastupidavusega pigmenttindid**

Pigmenttintide puhul säilitavad väljaprindid tänu paremale vastupidavusele pleekumisele ilusama ja elavama ilme pikema aja jooksul. Need on ühtlasi ka kõrge kulumiskindlusega, mis võimaldab nende paigaldamist otsese valguse kätte. Lisaks fotode printimisele on heast vee- ja osoonikindlusest kasu ka kaupluste plakatite ja reklaamide, lühiajaliste väliplakatite jne printimise puhul. Kui te prindite kasutamiseks välistingimustes, kasutage lamineerimist.

# **Mitmevärvilise musta tindi süsteem**

### **Kaks musta tinti teie vajaduste jaoks**

Sõltuvalt kasutatava meediumi tüübist saate kasutada kahte tüüpi musta tinti. Photo Black (Fotomust), mis annab läikpaberil sileda professionaalse viimistluse, ja Matte Black (Mattmust), mis tõstab mattpaberil musta värvitooni optilist tihedust, et sobida kasutatava paberiga. Fotomusta tindi tõhusam maksimaalne tihedus (Dmax) toob välja toob gradatsioonides esile õrnad toonierinevused.

### **Kolm halli tindi tüüpi pildikvaliteedi parandamiseks**

Just nagu värvide Photo Black (Fotomust) ja Matte Black (Mattmust) lisandumine, tagavad musta tindisüsteemi kolm lisandust Dark Gray (Tumehall), Gray (Hall) ja Light Gray (Helehall) valdkonna kõrgeima gradatsioonide taseme ja õrnad toonierinevused.

# **Suurem kasutuslihtsus**

# **Spindlita rullpaberi adapter muudab rullpaberi laadimise imelihtsaks**

Spindli puudumine teeb võimalikuks rullpaberi laadimise ja eemaldamise ka piiratud ruumiga keskkonnas. Rullpaberi aluse lisamine printerile on teinud rullpaberi adapteri paigaldamise lihtsamaks. See võimaldab kergesti paigaldada rullpaberi adapterid rullpaberi mõlemale otsale ja paberi sisse laadida.

U["Rullpaberi paigaldamine" lk 32](#page-31-0)

# **Lihtne hooldamine**

Kuna rullpaberi laadimist ja tarvikute, sealhulgas tindikassettide, hoolduskarpide ja lõikurite vahetamist saab teha eestpoolt, saab printeri vastu seina paigutada. See tähendab, et printerit ei ole vaja tagant hooldusjuurdepääsuks liigutada.

# <span id="page-19-0"></span>**Automaatne düüside kontrollimise funktsioon**

Uus düüside kontrollimise funktsioon vähendab ajakulu, mis on tekkinud ummistunud düüside ja jääkpaberi või -tindi tõttu, ning aega, mis kulub hooldusele. See võimaldab teil pidevalt printida, ilma et peaksite muretsema ummistunud düüside pärast. Selle funktsiooni juurde kuulub **Printless Nozzle Check**, mis võimaldab kontrollida ummistunud düüse juhtpaneelilt paberit kasutamata, ja **Check And Clean Nozzle**, mis võimaldab automaatselt puhastada vaid ummistunud düüse.

# **Parem värvireguleerimise funktsioon (Epson Color Calibration Utility)**

Epsoni kodulehel olev tarkvara Epson Color Calibration Utility võimaldab kergelt läbi viia värvide kalibreerimise printeri sisseehitatud andurite abil.

### **Reguleerige kõiki väljaprinte ühe kalibreerimisega**

Kui salvestate kalibreerimisandmed printerisse, ei pea te iga paberitüübi või -režiimi jaoks kalibreerimist uuesti läbi viima. Samuti pole vaja teha eraldiseisvaid kalibreerimisi, kui jagate printerit mitme kasutaja vahel.

### **Viige läbi värvihaldus mitmele printerile**

Saate värvihaldust teha mitmele printerile, kui need on samast mudelist.

Lugege lisateavet tarkvara Epson Color Calibration Utility juhendist.

# **Parem energiatõhusus tänu unerežiimile ja väljalülitustaimerile**

Kui ühtegi printimistööd ei töödelda või kui mõne aja jooksul pole ühtegi toimingut tehtud, lülitub printer unerežiimi, et vähendada energia tarbimist. Lisaks sellele, kui aktiveeritud on väljalülitustaimer, lülitub printer elektrienergia säästmiseks automaatselt välja. Funktsioon töötab vaid siis, kui ühtegi prinditööd pole vastu võetud ja kui teatud ajavahemiku jooksul pole tehtud ühtegi toimingut, välja arvatud juhul, kui on toimunud tõrge.

 $\mathcal{F}$ , Energiasäästusrežiimi seadistamine" lk 62

# **Erinevad lisatarvikud**

## **Optimeeritud printimine (kõvaketas)**

Kui paigaldatud on kõvaketas, saab printimistöid salvestada, järjekorda panna ja uuesti printida. Salvestatud printimistöid saab printida ka printeri juhtpaneelilt. See hoiab kokku aega arvuti käivitamise ja rakendusest printimise pealt, võimaldades printimistöid kiiresti uuesti printida.

 $\mathcal{L}$ , Lisavarustusse kuuluva kõvaketta kasutamine" [lk 64](#page-63-0)

# **Postscripti vormingus andmete printimine**

Adobe PostScript 3 laiendusseadme paigaldamine võimaldab printida Postscripti vormingus andmeid täpselt ja stabiilselt. Riistvaraline RIP on väga töökindel ja lihtsalt kasutatav.

# <span id="page-20-0"></span>**Märkused kasutamise ja säilitamise kohta**

# **Paigaldusruum**

Jälgige, et te tagate järgneva ruumi, kus ei ole lisaks mingeid teisi esemeid, nii et mitte miski ei takistaks paberi väljastamist ja kulumaterjalide vahetamist.

Printeri välismõõtmed leiate tabelist "Tehnilised andmed".

U["Tehniliste andmete tabel" lk 207](#page-206-0)

Plakatite printimisel veenduge, et printeri ees ja taga on piisavalt ruumi.

 $\mathcal{L}$ , Plakatite laadimine ja eemaldamine" lk 40

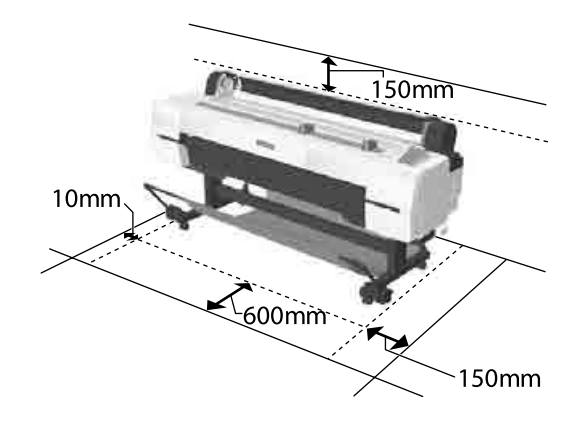

# **Märkused printeri kasutamise kohta**

Lugege palun printeri kasutamisel läbi järgmised punktid, et vältida seadme töökorrast väljaminemisi, tõrkeid ja prindi kvaliteedi langemist.

 $\Box$  Jälgige printeri kasutamise ajal "Tehniliste andmete tabelis" kirjeldatud töötemperatuure ja õhuniiskuse vahemikke.

Tehniliste andmete tabel" lk 207

Isegi kui tingimused vastavad ülaltoodule, ei pruugi teil olla võimalik nõuetekohaselt printida, kui keskkonnatingimused ei ole paberile sobivad. Veenduge, et printerit kasutatakse keskkonnas, mis vastab paberi nõuetele. Täpsemad andmed leiate paberiga kaasas olevast dokumentatsioonist. Samuti tuleb kuivades piirkondades, konditsioneeritud õhuga keskkonnas või otsese

päikesevalguse käes töötades säilitada sobiv õhuniiskus.

- ❏ Ärge paigaldage printerit soojusallikate kõrvale ega otse ventilaatorist või kliimaseadmest tuleva õhuvoolu teele. Selle ettevaatusabinõu eiramisel võivad prindipea düüsid kuivada ja ummistuda.
- ❏ Prindipead ei tohi olla korgitud (olla liikunud paremale küljele), kui ilmneb tõrge ja printer seda lahendamata välja lülitatakse. Korkimine on funktsioon, millega automaatselt kaetakse prindipea korgiga (kaanega), et vältida prindipea kuivamist. Sellisel puhul lülitage toide sisse ning oodake, kuni korkimine automaatselt aset leiab.
- ❏ Kui toide on sisse lülitatud, ärge eemaldage toitepistikut ega deaktiveerige ahelakatkestajat. Prindipea ei pruugi olla nõuetekohaselt korgitud. Sellisel puhul lülitage toide sisse ning oodake, kuni korkimine automaatselt aset leiab.
- ❏ Automaatne puhastus viiakse läbi määratud aja tagant, et hoida prindipead heas seisukorras. Seetõttu kulub pisut tinti prindipea puhastuseks ja muudeks hooldustoiminguteks ka siis, kui te ei prindi.

# **Märkused printeri mittekasutamise kohta**

Kui te printerit ei kasuta, pidage printeri säilitamisel silmas järgmisi punkte. Kui printerit ei säilitata korralikult, ei pruugi teil olla võimalik järgmisel kasutamiskorral korralikult printida.

- ❏ Kui te pikemat aega ei prindi, võib juhtuda, et prindipea düüsid ummistuvad. Prindipea ummistumise vältimiseks soovitame teil printida umbes kord nädalas.
- ❏ Rull võib printerisse jäänud paberile jätta jälje. Samuti võib see tekitada laines või lokkis paberipinna, mis toob kaasa paberi söötmisprobleemid või võib kriimustada prindipead. Eemaldage säilitamise ajal kogu paber.

<span id="page-21-0"></span>❏ Pange printer hoiule, olles eelnevalt veendunud, et prindipea on korgitud (prindipea asub paremal lõpus). Kui prindipea jääb pikaks ajaks korkimata, võib prindi kvaliteet langeda.

### *Märkus:*

*Kui prindipea ei ole korgitud, lülitage printer sisse ning seejärel välja.*

- ❏ Tolmu ja muude võõrkehade printerisse kogunemise ennetamiseks sulgege enne hoiundamist kõik kaaned. Kui printer jääb pikemaks ajaks seisma, katke see antistaatilise riide või muu kattega. Prindipea düüsid on väga väikesed ning nad ummistuvad kergelt, kui peen tolm satub prindipeale, mistõttu teil ei pruugi õnnestuda korralikult printida.
- ❏ Pikema seismise järel sisselülitamisel võib printer printimiskvaliteedi tagamiseks teostada automaatselt prindipea puhastuse. Timer Cleaning  $\overline{\mathcal{F}}$  ["Administrator Menu"](#page-141-0) [lk 142](#page-141-0)
- ❏ Printeri transportimisel või hoiustamisel temperatuuril -10 °C või vähem käivitage kindlasti menüükirje **Transportation/Storage** menüüs **Maintenance**. Selle ettevaatusabinõu eiramine võib prindipead kahjustada. U["Menüü Maintenance" lk 131](#page-130-0)

# **Märkused tindikassettide käsitlemise kohta**

Lugege läbi järgmised punktid hea prindi kvaliteedi säilitamiseks tindikassettide käsitlemisel.

- ❏ Kaasas olevad tindikassetid on mõeldud kasutamisel esimesel laadimisel. Veidi tinti kulub esimesel tindi laadimisel vahetult pärast ostu, enne kui saate printima hakata. Kaasas olevad tindikassetid ja hoolduskarp tuleb üsna pea ära vahetada.
- ❏ Me soovitame tindikassette hoida toatemperatuuril eemal otsesest päikesevalgusest ning kasutada enne aegumiskuupäeva, mis on prinditud pakendile.
- ❏ Heade tulemuste tagamiseks kasutage kassetis olev tint ära aasta jooksul pärast paigaldamist.
- ❏ Tindikassette, mida on pikemat aega hoitud madala temperatuuri käes, tuleks enne kasutamist hoida neli tundi toatemperatuuril.
- ❏ Ärge katsuge tindikassettidel olevaid IC-kiipe. Teil ei pruugi osutuda võimalikuks korralikult printida.
- ❏ Paigaldage kõik tindikassetid igasse pessa. Te ei saa printida, kui mõni pesa on tühi.
- ❏ Ärge jätke printerit seisma paigaldamata tindikassettidega. Printeris olev tint võib kuivada, mis puhul printimine ei anna oodatud tulemust. Jätke tindikassetid kõikidesse pesadesse ajaks, mil te printerit ei kasuta.
- ❏ Tinditase ja muud andmed säilitatakse IC-kiibis, mis võimaldab kassettide kasutamist pärast eemaldamist ja tagasi paigaldamist.
- ❏ Selleks et mustus ei satuks tindi pealevooluavasse, hoiustage eemaldatud tindikassett hoolikalt. Tindi pealevooluaval on ventiil, nii et seda ei ole vaja korkida.
- ❏ Eemaldatud tindikassettidel võib tindi pealevooluava ümbruses olla tinti, nii et olge kassette eemaldades tähelepanelikud, et tint ümbritsevatele aladele ei satuks.
- ❏ Prindipea kvaliteedi säilitamiseks lõpetab printer printimise enne, kui tindikassetid on täielikult tühjaks saanud.
- ❏ Kuigi tindikassetid võivad sisaldada ringlussevõetud materjale, ei mõjuta see printeri funktsioneerimist või toimivust.
- ❏ Ärge võtke tindikassette lahti ega tehke neid ümber. Teil ei pruugi osutuda võimalikuks korralikult printida.
- ❏ Ärge pillake tindikassette maha ega lööge vastu kõvasid objekte, muidu võib tinti välja lekkida.

# **Märkused paberi käsitsemise kohta**

Pidage paberi käsitsemisel ja säilitamisel kinni järgmistest punktidest. Kui paber ei ole heas seisukorras, võib prindi kvaliteet langeda.

Tutvuge iga paberiga kaasasoleva dokumentatsiooniga.

### **Märkused käsitsemise kohta**

- ❏ Kasutage Epsoni erikandjaid normaalsetes toatingimustes (temperatuur: 15 kuni 25 °C; õhuniiskus 40 kuni 60 %).
- ❏ Ärge voltige ega kriimustage paberipinda.
- ❏ Vältige paberi prinditava pinna puudutamist paljaste kätega. Teie kätel leiduv niiskus ja rasvad võivad mõjutada prindi kvaliteeti.
- ❏ Käsitsege paberit servadest. Soovitame teil kanda puuvillaseid kindaid.
- ❏ Muuutused temperatuuris ja niiskuses võivad põhjustada paberi lainetamist või rullumist. Kontrollige alljärgnevaid asjaolusid.
	- ❏ Laadige paber vahetult enne printimist.
	- ❏ Ärge kasutage lainelist või kooldunud paberit. Rullpaberi korral lõigake lainelised või kooldunud osad ära ja laadige paber uuesti. Paberilehtede korral kasutage uut paberit.
- ❏ Ärge tehke paberit märjaks.
- ❏ Ärge visake paberi pakendit ära, kuna saaksite seda kasutada paberi säilitamiseks.
- ❏ Vältige kohti, kuhu ulatub otsene päikesevalgus, liigne soojus või õhuniiskus.
- ❏ Hoidke paberilehed pärast avamist nende algpakendis ning tasasel pinnal.
- ❏ Eemaldage printerist rullpaber, mida ei kasutata. Kerige see korralikult kokku ning hoiustage seejärel rullpaberiga koos tarnitud algses pakendis. Kui te jätate rullpaberi pikaks ajaks printerisse, võib selle kvaliteet langeda.

### **Märkused prinditud paberi käsitsemise kohta**

Lugege kauakestvate ja kõrgekvaliteetsete prinditulemuste saamiseks läbi järgmised punktid.

❏ Ärge hõõruge ega kriimustage prindipead. Kui neid hõõruda või kriimustada, siis võib värv maha kooruda.

- ❏ Ärge katsuge prinditud prinda; prinditud pinna katsumisel võib tind maha tulla.
- ❏ Veenduge, et väljatrükid on enne kokkuvoltimist või virnastamist täielikult ära kuivanud; vastasel juhul võib värv kokkupuutekohtade peal tooni muuta (jätab märgi). Sellised märgid kaovad, kui nad kohe eraldada ning kuivatada; kui nad aga eraldamata jätta, siis jäävad märgid alles.
- ❏ Kui panete väljatrükid enne nende täielikku kuivamist albumisse, võivad need hägustuda.
- ❏ Ärge kasutage väljatrükkide kuivatamiseks kuivatit.
- ❏ Vältige otsest päikesevalgust.
- ❏ Vältige värvide moondumist väljatrükkide välja panemise või hoiundamise ajal, järgides paberi dokumentatsioonis olevaid juhtnööre.

### *Märkus:*

*Harilikult väljatrükid ja fotod aja jooksul tuhmuvad (värvi moondumine), mille põhjuseks on valguse toime ja õhu koostis. See kehtib ka Epsoni erikandjatele. Korrektse säilitamise korral saab värvi moondumise ulatust minimeerida.*

- ❏ *Vaadake Epsoni erikandjatega kaasasolevat dokumentatsiooni, et saada üksikasjalikku teavet paberi käsitsemise kohta pärast printimist.*
- ❏ *Fotode, plakatite ja teiste prinditud materjalide värvid paistavad erinevates valgustingimustes (valgusallikates\* erinevalt). Selle printeri valmistatud väljatrükkide värvid võivad ka erinevate valgusallikate valguses erinevana paista. \* Valgusallikate hulka kuuluvad päikesevalgus, luminofoorvalgus, hõõgvalgus ja muud tüüpi valgus.*

# <span id="page-23-0"></span>**Tarkvara tutvustus**

Lisaks printeridraiverile on komplektis erinevad tarkvarapaketid, nagu võrgu lihtsa konfigureerimise ja lisandmoodulite tarkvara, mis lisab kaubandusvõrgust ostetavatele pakettidele funktsionaalsust. Saate tarkvara installida kas komplekti kuuluvalt tarkvarakettalt või laadides selle alla Epsoni veebisaidilt.

U"Kettal olev tarkvara" lk 24

U["Veebisaidil olev tarkvara" lk 27](#page-26-0)

Lisaks on olemas tarkvara, mida saab kasutada veebibrauserist üle võrgu, ilma et oleks vaja seda installida.

 $\mathscr{F}$  ["Remote Manager" lk 28](#page-27-0)

# **Kettal olev tarkvara**

Kaasasolev tarkvaraplaat sisaldab järgnevat tarkvara. Lisateavet tarkvara kasutamise kohta lugege PDF-vormingus juhenditest või vastava tarkvara võrguspikrist.

*Märkus:*

*Komplektis olevat tarkvara saab täiendada. Uusimaid versioone kontrollige Epsoni veebisaidilt.*

*http://www.epson.com*

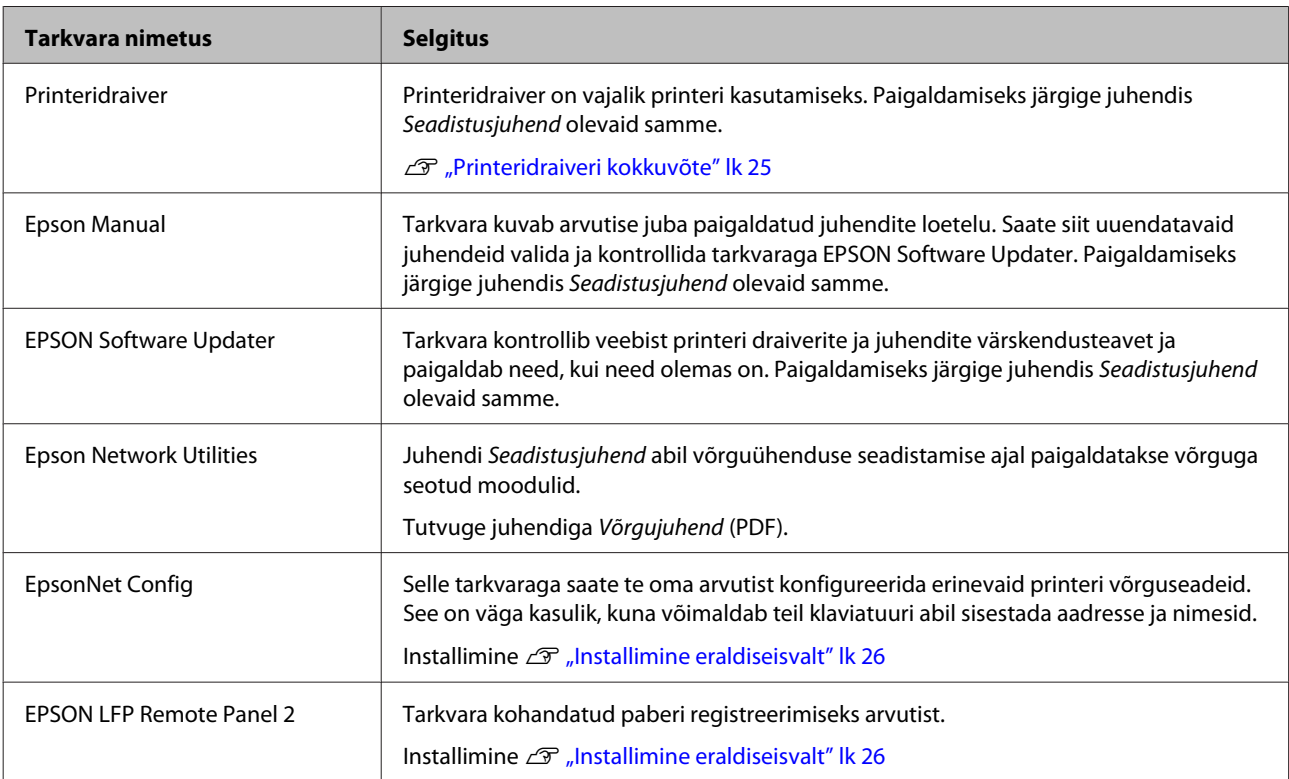

# <span id="page-24-0"></span>**Printeridraiveri kokkuvõte**

Allpool on ära toodud printeridraiveri põhifunktsioonid.

- ❏ Teisendab teistest rakendustest saadud prindiandmed prinditavateks andmeteks ning saadab need edasi printerile.
- ❏ Sätted nagu dokumendiformaat ja printimiskvaliteet on reguleeritavad sätete dialoogiakendest.

**Windows**

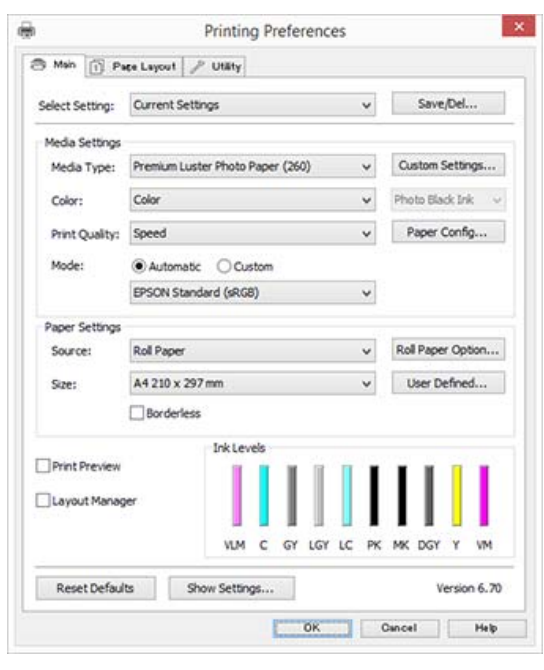

Võite need seaded salvestada ning salvestatud seadeid hõlpsalt importida või eksportida. U["Printeridraiveri kohandamine" lk 70](#page-69-0)

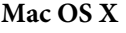

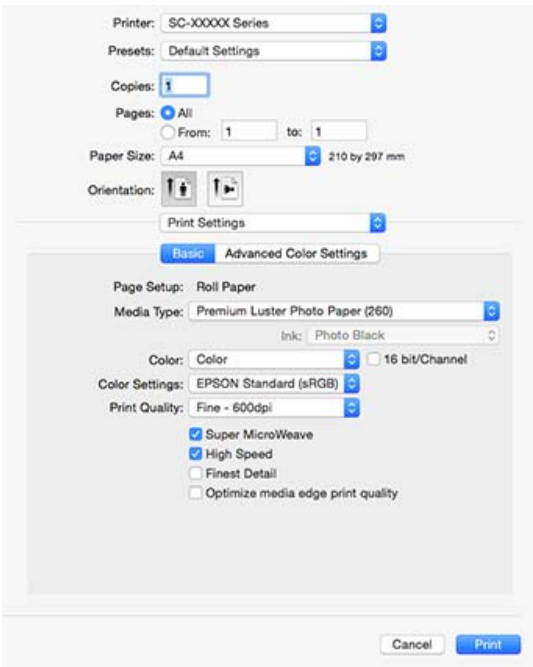

❏ Võimaldab teil teha printimiskvaliteedi säilitamiseks printeri hooldusfunktsioone, kontrollida printeri olekut jne. **Windows**

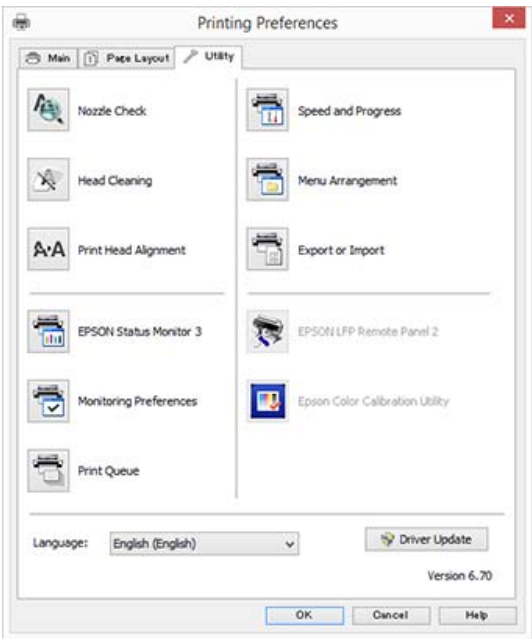

Saate printeridraiveri seadistusi hõlpsasti importida või eksportida. U["Vahekaardi Utiliit ülevaade" lk 73](#page-72-0)

**Mac OS X**

<span id="page-25-0"></span>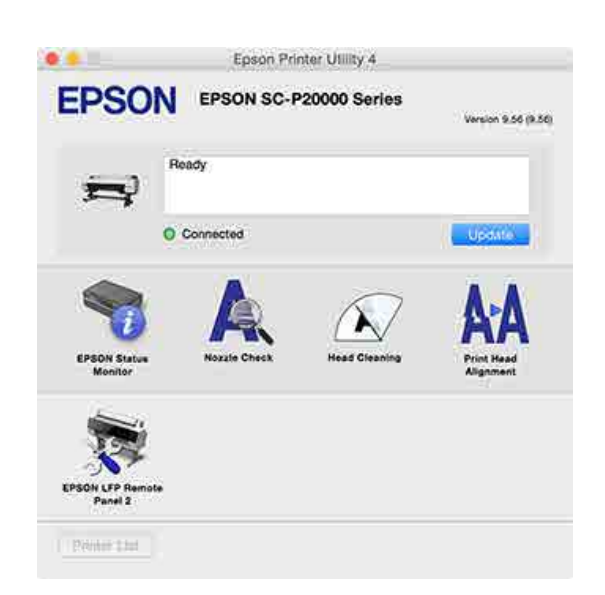

# **Installimine eraldiseisvalt**

Pange tarkvaraketas kettadraivi ja järgige ekraanijuhiseid.

Kuvatud ekraanid erinevad olenevalt kasutatavast operatsioonisüsteemist, nagu allpool näidatud.

Kui kettaseade puudub, siis külastage veebiaadressi http://epson.sn/ ja otsige sealt antud toodet.

### **Windows**

Klõpsake **Information for Manuals and Applications (Juhendite ja rakenduste teave)**.

Valige kaust, mis sisaldab vajalikku tarkvara ja installige.

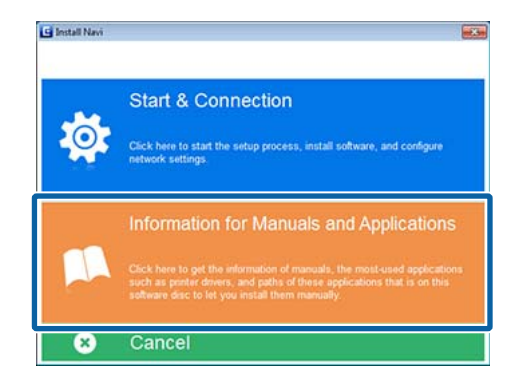

### **Mac OS X**

Valige vajalik tarkvara ja klõpsake **Install (Installi)**.

Eemaldage valik nende tarkvarade märkeruutudelt, mis on juba installitud.

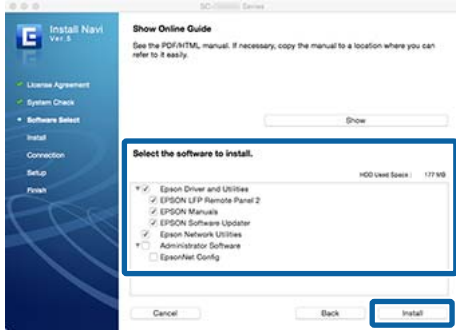

Järgige installimiseks ekraanijuhiseid.

Juhiseid tarkvara käivitamise ja sulgemise kohta lugege alljärgnevast jaotisest.

U["Tarkvara käivitamine ja sulgemine" lk 28](#page-27-0)

# <span id="page-26-0"></span>**Veebisaidil olev tarkvara**

Lisaks tarkvarakettal olevale tarkvarale leiab selle printeri tarkvara uusimad versioonid ka Epsoni veebisaidilt. Laadige neid alla vastavalt vajadusele.

### http://www.epson.com

### *Märkus:*

*Olenevalt teie riigist või piirkonnast ei pruugi tarkvara allalaadimine veebisaidilt olla võimalik.*

*Lisateabe saamiseks võtke ühendust edasimüüja või Epsoni toega.*

Lisateavet tarkvara kasutamise kohta lugege PDF-vormingus juhenditest või vastava tarkvara võrguspikrist.

Juhiseid tarkvara käivitamise ja sulgemise kohta lugege alljärgnevast jaotisest.

### U["Tarkvara käivitamine ja sulgemine" lk 28](#page-27-0)

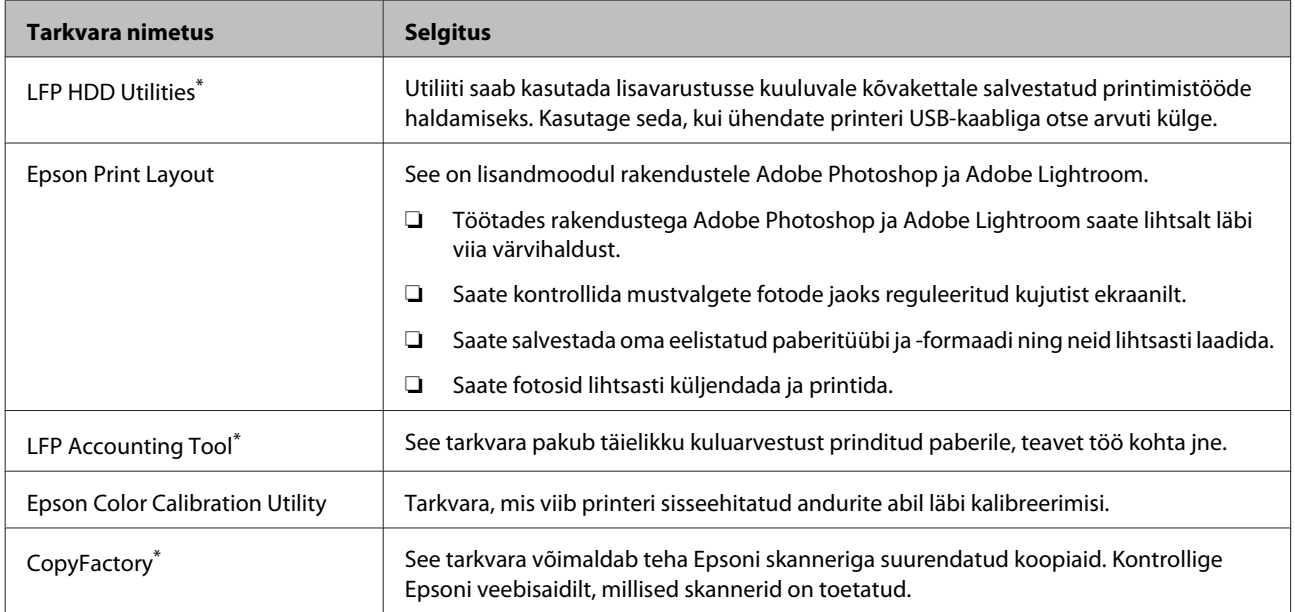

\* Ainult Windows

# <span id="page-27-0"></span>**Remote Manager**

See tarkvara võimaldab arvutiga üle võrgu printeri kasutamist, kasutades selleks printeri sisseehitatud võrguliidest. Lisaks lisavarustusse kuuluvale kõvakettale või Adobe PostScript 3-e laiendusseadmele salvestatud printimistööde haldamisele saate kontrollida printeri olekut ja konfigureerida võrgusätteid. Salvestatud printimistööde puhul saate teha järgmisi toiminguid.

- ❏ Tühistada eraldiseisvat printimisjärjekorda
- ❏ Tühistada eraldiseisvat ootel järjekorda
- ❏ Jätkata ootel järjekorra printimist

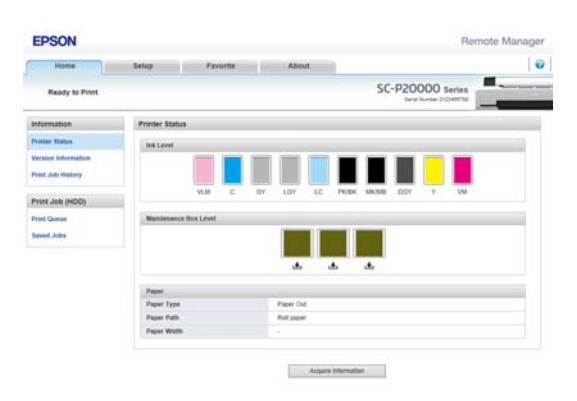

### **Käivitamine**

Sisestage arvuti veebibrauserisse printeri IP-aadress.

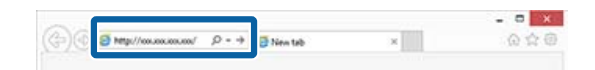

Lisateabe saamiseks vaadake utiliidi Remote Manager võrguspikrit.

# **Tarkvara käivitamine ja sulgemine**

# **Käivitamine**

Käivitada saab tarkvara ükskõik millisega alljärgnevatest meetoditest.

### **Topeltklõpsake töölaual otseteeikooni**

Olenevalt kasutatavast tarkvarast ei pruugita installimise ajal otseteeikooni luua.

### **Käivitamine menüüst**

- ❏ Windows 8.1/Windows 8 Sisestage tarkvara nimi otsingu tuumnuppu ja valige seejärel kuvatav ikoon.
- ❏ Muu kui Windows 8.1/Windows 8 Vajutage nupule Start (Alusta), vajutage paigaldatud tarkvara nimele menüüs **All Programs (Kõik programmid)** (**All apps (Kõik rakendused)** või **Programs (Programmid)**) või kaustas nimega EPSON, seejärel valige tarkvara, mida soovite käivitada.
- ❏ Mac OS X Klõpsake kaustas **Applications (Rakendused)** või EPSON installitud tarkvara nimel ja valige siis tarkvara, mida soovite käivitada.

### **Klõpsake ikooni töölaua tegumiribal (ainult Windows)**

Klõpsake ikooni ja valige kuvatud menüüst tarkvara, mida soovite käivitada.

# **Sulgemine**

Rakendust saab sulgeda ühega alljärgnevatest meetoditest.

- ❏ Klõpsake nuppu (**Exit (Välju)**, **Close (Sulge)**,  $\mathbb{R}$  ine).
- ❏ Valige tööriistariba menüüst **Exit (Välju)**.

# <span id="page-28-0"></span>**Tarkvara desinstallimine**

# **Windows**

### c*Tähtis!*

- ❏ *Peate logima sisse administraatorina.*
- ❏ *Kui Windows 7-s/Windows Vistas nõutakse administraatori parooli või kinnitust, siis sisestage parool ja jätkake toiminguga.*
- 

Lülitage printer välja ning ühendage liideskaabel lahti.

B Avage **Control Panel (Juhtpaneel)** ning klõpsake suvandile **Uninstall a program (Desinstalli programm)** kategoorias **Programs (Programmid)**.

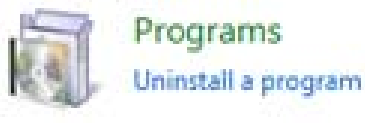

C Valige tarkvara, mida soovite eemaldada, ja vajutage nupule **Uninstall/Change (Desinstalli/ muuda)** (või **Change/Remove (Muuda/ eemalda)**/**Add or remove (Lisa või eemalda)**).

> Saate tarkvara EPSON Status Monitor 3 ja printeridraiveri eemaldada, klõpsates **EPSON SC-XXXXX Printer Uninstall**.

Valige **EPSON LFP Remote Panel 2**, et eemaldada EPSON LFP Remote Panel 2.

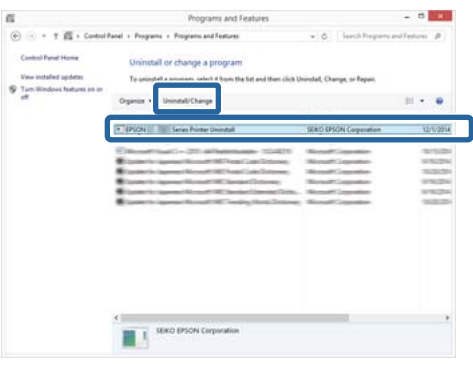

Valige eemaldatava printeri ikoon ning seejärel klõpsake **OK**.

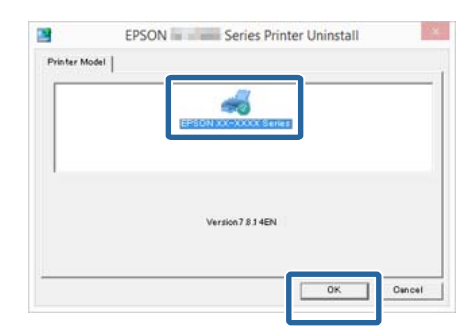

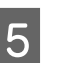

E Jätkamiseks järgige ekraanil kuvatavaid juhtnööre.

> Kui kuvatakse kustutamise kinnitussõnumit, siis vajutage nupule **Yes (Jah)**.

Kui installite printeridraiveri uuesti, käivitage ka arvuti uuesti.

# **Mac OS X**

Printeridraiveri uuesti installimise või täiendamise korral järgige alltoodud samme, et esmalt desinstallida sihttarkvara.

### **Printeridraiver**

Kasutage utiliiti "Uninstaller (Desinstallija)".

### **Desinstallija allalaadimine**

Laadige utiliit Uninstaller (Desinstallija) alla Epsoni veebisaidilt.

### http://www.epson.com/

### **Desinstallija kasutamine**

Järgige juhiseid Epsoni veebisaidilt.

### **Muu tarkvara**

Pukseerige tarkvara nimega kaust kaustast **Applications (Rakendused)** kustutamiseks kausta **Trash (Prügikast)**.

# <span id="page-29-0"></span>**Põhitoimingud**

# **Rullpaberi laadimine ja eemaldamine**

Laadige pärast kaasasolevate rullpaberi adapterite kinnitamist rullpaber.

### *Ettevaatust:*

- ❏ *Rullpaber on raske ja seda peab kandma mitmekesi.*
- ❏ *Ärge pange kätt siltidega tähistatud tugilati osade vahele. Selle ettevaatusabinõu eiramine võib põhjustada käe mehhanismi vahele kinni jäämise ja vigastada saamise.*

### c*Tähtis!*

*Sisestage paber vahetult enne printimist. Rull võib printerisse jäänud paberile jätta jälje.*

### *Märkus:*

*Printeris kasutamiseks sobiva paberi kohta leiate täpsemat teavet järgmisest jaotisest.*

U*["Toetatud kandjad" lk 186](#page-185-0)*

# **Rullpaberi adapteri kinnitamine**

Lülitage printer sisse, vajutades nupule  $\mathcal{O}$ .

### *Märkus:*

*Pärast toimingute lõppu viige tugilatt tagasi hoiustusasendisse.*

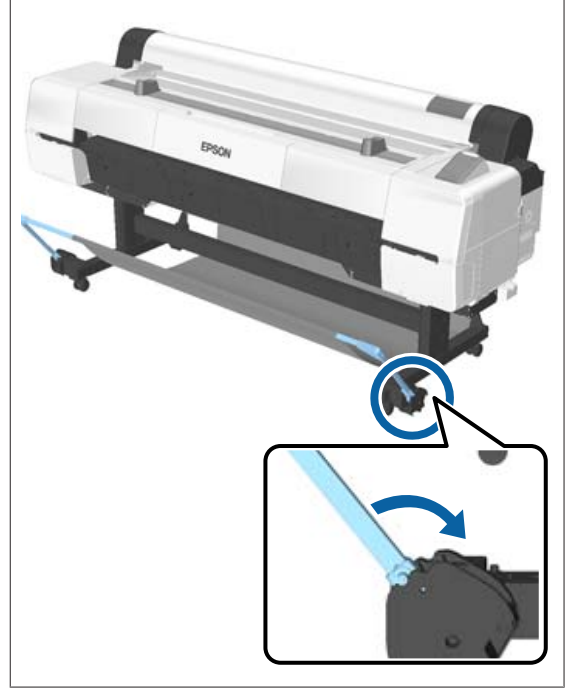

2 Liigutage rulli toed sellisesse asendisse, et need oleks laaditava rullpaberiga sama laiad.

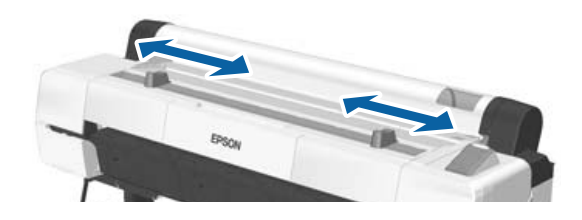

### **Põhitoimingud**

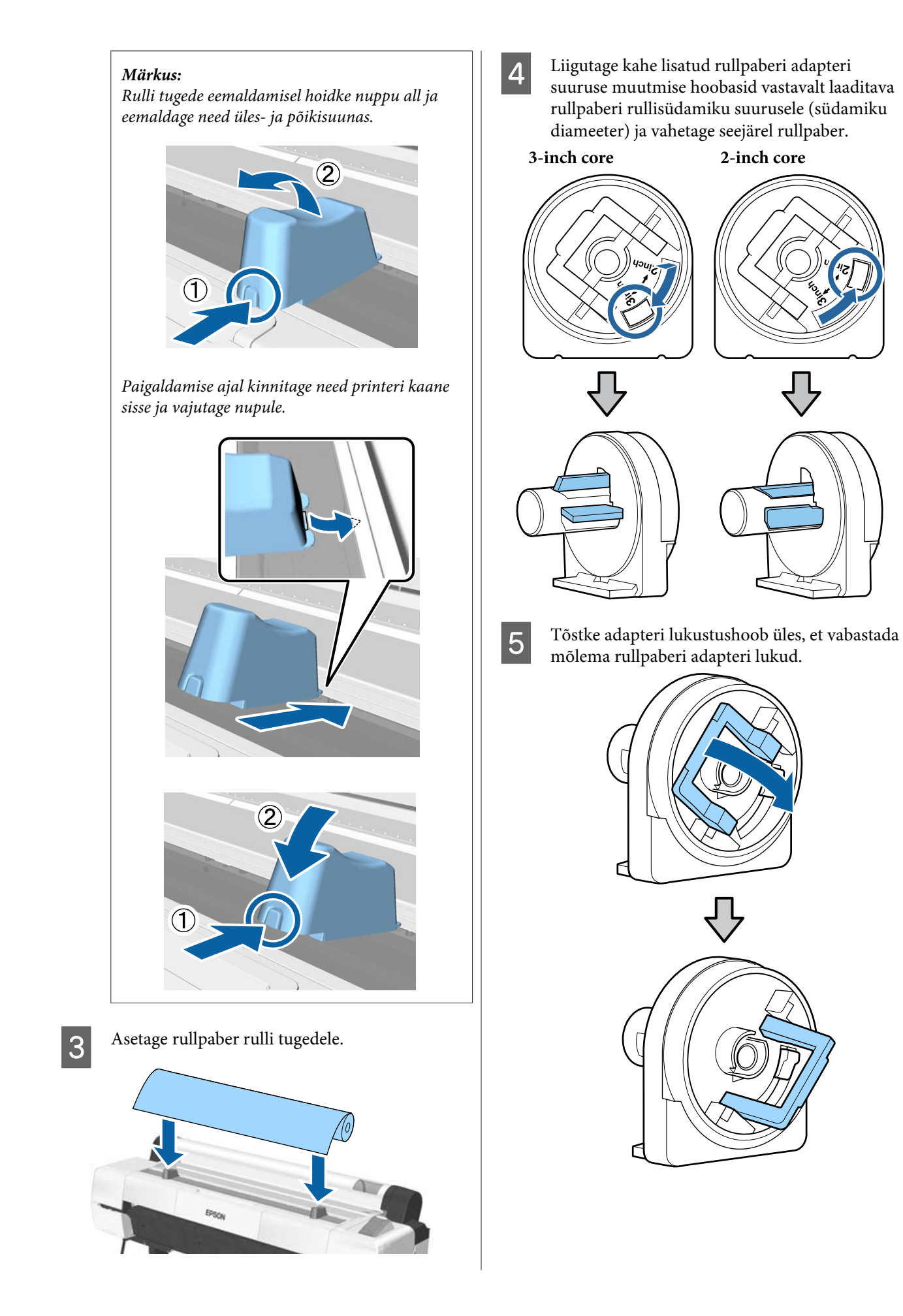

<span id="page-31-0"></span>F Kinnitage adapter rulli mõlemasse otsa.

Suruge adaptereid sisse, kuni need on täielikult ilma vaheta rulli sees.

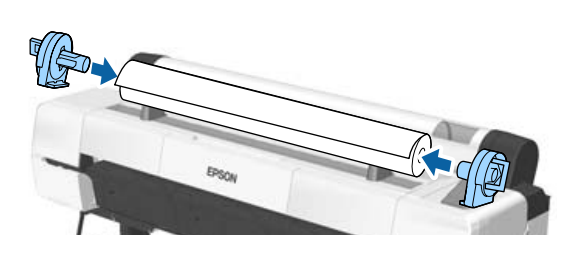

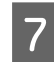

**False Langetage lukustushoovad, et adapterid paika** lukustada.

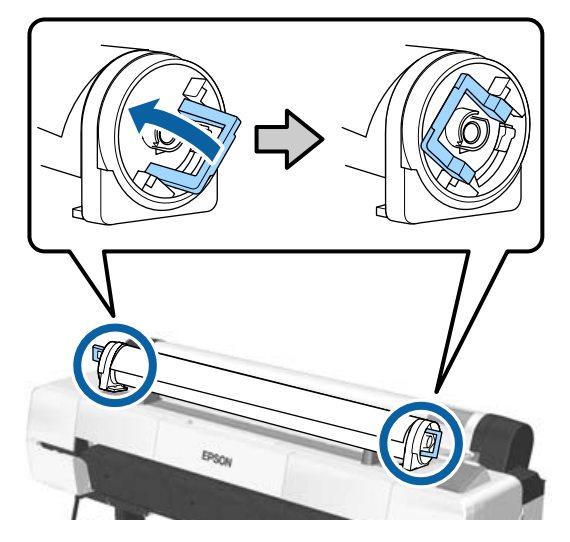

# **Rullpaberi paigaldamine**

Alljärgnevates seadistustes kasutatavad nupud

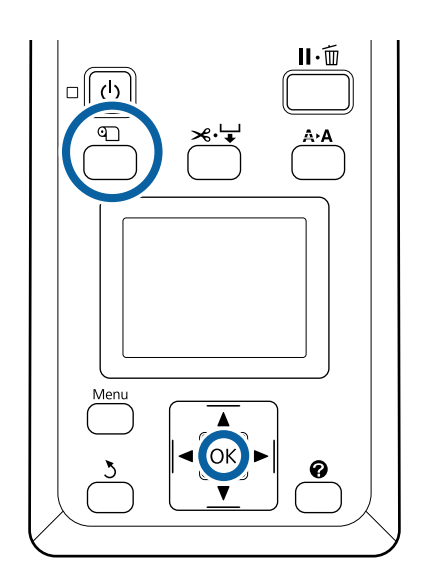

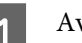

A Avage rullpaberi kaas.

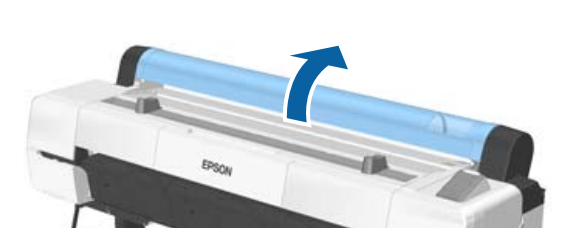

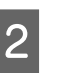

8 Kontrollige, et adapterihoidja lukustushoob on üleval.

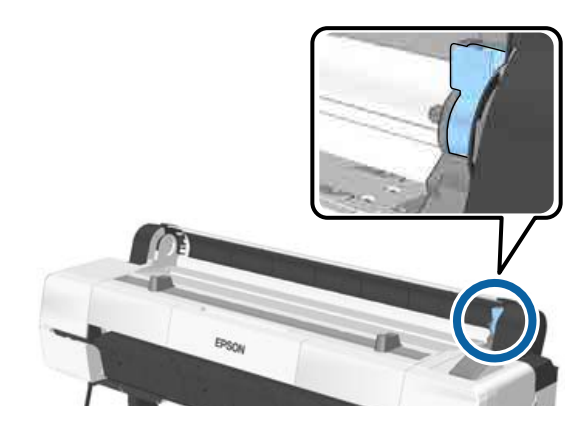

### **Põhitoimingud**

C Eemaldage rullpaber rulli aluselt, nihutage rullpaberit paremale, kuni see läheb vastu adapteri juhikuid, ja seejärel lükake rull aeglaselt sisse.

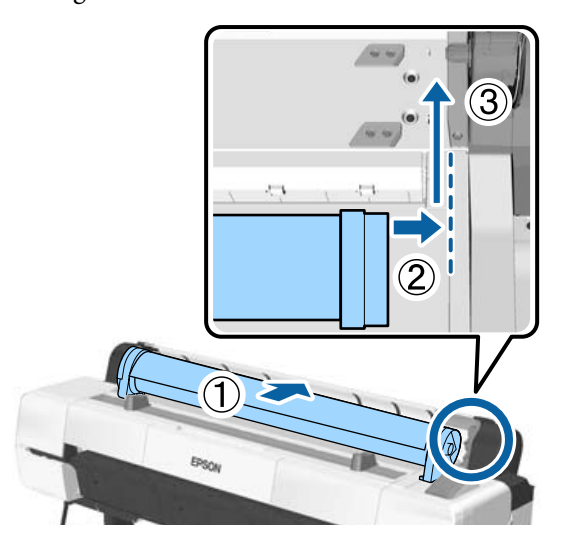

- D Vajutage juhtpaneelil nuppu M. Veenduge, et ekraanil on esile tõstetud suvand **Roll Paper** ja vajutage nuppu OK.
- E Veenduge, et rullpaberis ei ole lõtku ja selle ots ei ole murtud, seejärel sisestage see paberipessa.
	- **Kui suvandi Auto Loading väärtuseks on ON** Rullpaberi sisestamisel kostub piiks. Seda heli kuuldes minge edasi sammu 6 juurde.

**Kui suvandi Auto Loading väärtuseks on OFF** Tõmmake paberiserv näidatud viisil sirgelt printerist välja.

Kui paberiserv ei ole horisontaalis või puhtalt lõigatud, saate sammus 6 lõike tegemiseks kasutada integreeritud lõikurit.

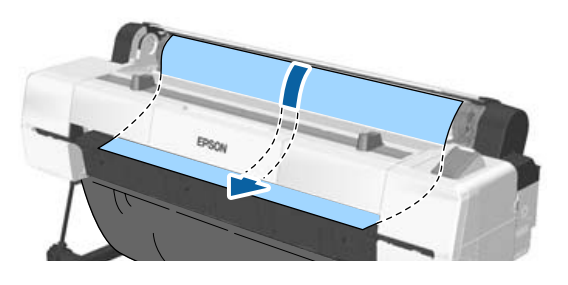

### *Märkus:*

*Paberipesa osas asuv lapp võib olla eelnevalt laaditud paberi poolt ümber pööratud. Kui lapp pöördub ümber, suruge paberi laadimise ajal pöördunud osa paberi esiservaga alla.*

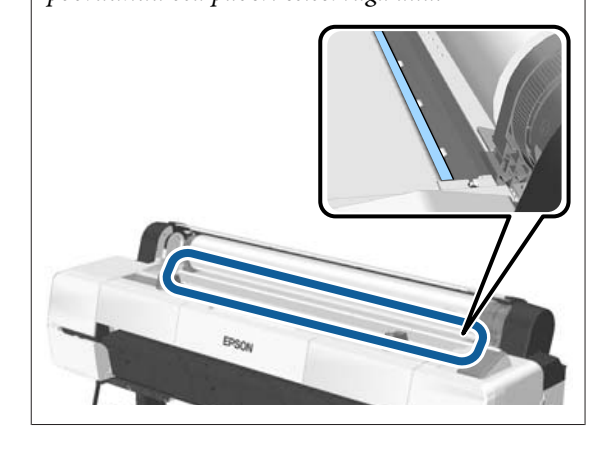

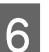

 $\overline{6}$  Suruge kergelt rullpaberit ja samaaegselt laske lukustushoob alla ning vajutage nuppu OK.

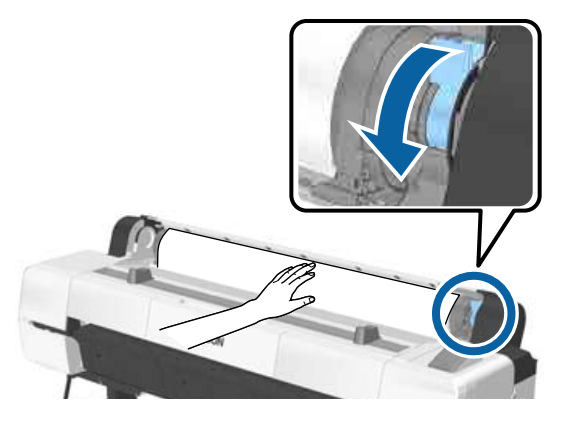

Kui suvandi **Auto Loading** väärtuseks on **Off**, siis saate lõigata rullpaberi serva sisseehitatud lõikuriga, vajutades nupule OK ja seejärel vajutades viie sekundi jooksul nuppu  $\mathcal{L} \rightarrow$ .

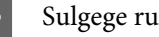

Sulgege rullpaberi kaas.

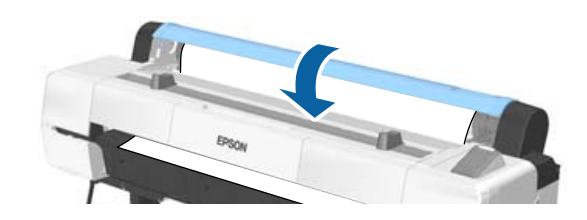

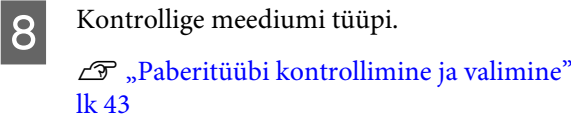

# <span id="page-33-0"></span>**Rullpaberi lõikamine**

Printer on varustatud sisseehitatud lõikuriga. Te võite pärast printimist rullpaberi lõikamiseks kasutada ühte järgmistest meetoditest.

❏ Auto Cut:

Lõikur lõikab automaatselt kindlaksmääratud kohast iga kord, kui prinditakse leht, lähtudes printeridraiveri või juhtpaneeli sätetest.

❏ Käsitsilõikus:

Lõikekoht määratletakse juhtpaneelilt ning seejärel lõigatakse rullpaberit. Prinditakse lõikejoon manuaalse lõikamise jaoks, mida saab kasutada juhisena paberi lõikamisel sisseehitatud lõikuriga.

### c*Tähtis!*

*Mitteoriginaalseid Epsoni meediumitüüpe (näidatud allpool) ei pruugita sisseehitatud lõikuriga puhtalt lõigata. Lisaks võib järgmiste meediumitüüpide lõikamine sisseehitatud lõikuri eluiga lühendada.*

- ❏ *Joonistuspaber*
- ❏ *Lõuend*
- ❏ *Vinüül*
- ❏ *Matt plakat*
- ❏ *Kleepuv paber*
- ❏ *Reklaamplakat*

*Lõigake neid meediumitüüpe kaubandusvõrgust ostetud kääridega või lõikuriga järgmiselt.*

*Hoidke nuppu* ▼ all, et sööta paberit nii, et *äralõikekoht asuks plakati toe all. Lõigake paberit kääride või kolmanda osapoole lõikuriga.*

### *Märkus:*

*Lõikeots võib painduda, kui tootega SC-P20000 Series lõigatav paber on laiem kui 44 tolli. Lihtsustage lõikamist, vajutades detaili allpool näidatud viisil, et kasutada detaili tõstetud asendis. Olenevalt paberitüübist võib paber aga jääda tõstetud detaili taha kinni.*

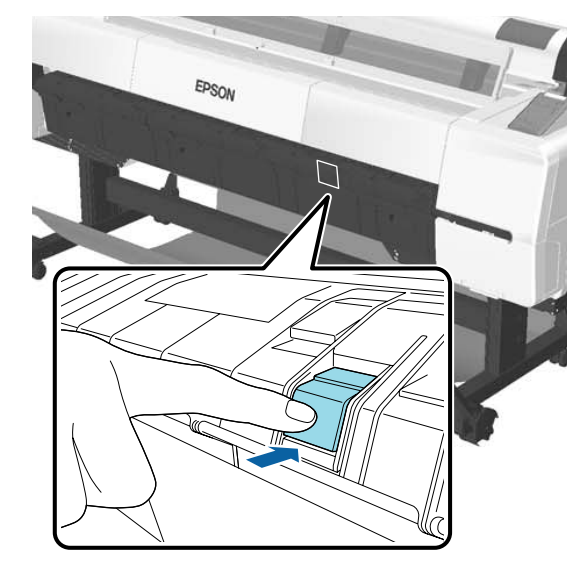

*Vajutage detaili tagaosa, nagu allpool näidatud, et viia detail tagasi algasendisse.*

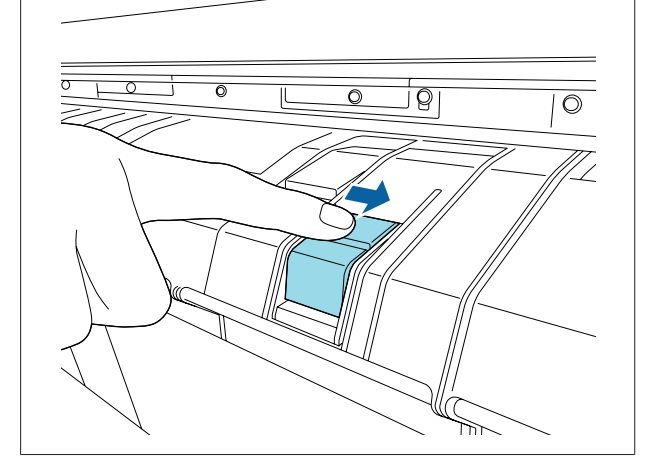

# **Automaatse lõikuse seadistamine**

Meetodit saate valida kas juhtpaneelilt või printeridraiverist. Arvestage siiski, et printeridraiverist valitud säte omab printeridraiveri kasutamisel prioriteeti.

### **Põhitoimingud**

### <span id="page-34-0"></span>*Märkus:*

- ❏ *Automaatse vastuvõturulli kasutamise korral lülitage printeridraiveri suvand Auto Cut (Automaatlõikus) ja printeri suvand Auto Cut välja.*
- ❏ *Rullpaberi lõikamiseks võib kuluda aega.*

### **Seadistamine printeridraiveris**

Seadistage suvand **Auto Cut (Automaatlõikus)** printeridraiveri aknas **Properties (Atribuudid)** (või **Printing preferences (Prindieelistused)**) — **Roll Paper Option (Rullpaberi suvandid)**.

### **Printerilt seadistamine**

Kasutage juhtpaneeli nuppe  $\blacktriangleleft$   $\blacktriangleright$ , et valida vahekaart  $\ddot{Q}$  ja vajutage nuppu OK või menüünuppu. Valige kuvatavast menüüst Setup **Printer Setup** > **Roll Paper Setup** > **Auto Cut** > **On**. Käsitsi lõikamise jaoks valige **Off (Väljas)**. Vaikeseadistus on **On**.

### U["Menüü Setup" lk 133](#page-132-0)

# **Käsitsilõikuse meetod**

Kui printeridraiverist on valitud **Off (Väljas)** või **Off** on valitud juhtpaneelilt suvandi **Auto Cut** sätteks, saab pärast allkirjeldatud viisil printimist lõigata paberit ükskõik millisest kohast.

Alljärgnevates seadistustes kasutatavad nupud

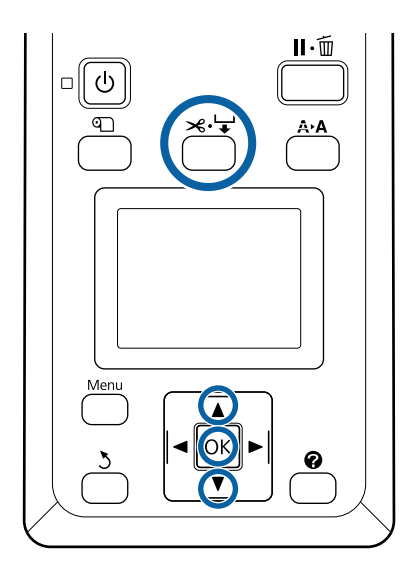

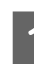

Vajutage nuppu  $\mathcal{L} \downarrow$ . Jälgige läbi akna printeri sisemust ja hoidke all nuppu  $\nabla$ , kuni lõikekoht jõuab sildil oleva märgini.

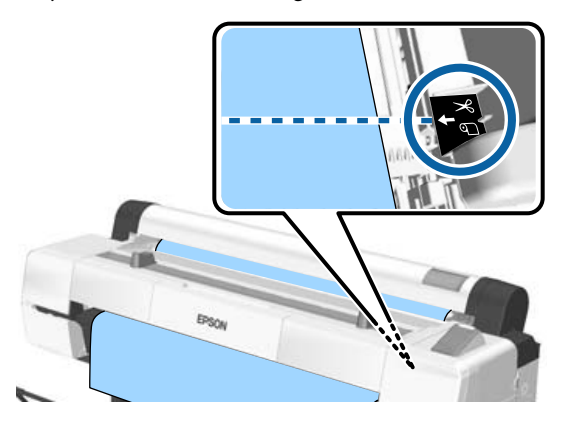

### *Märkus:*

*Paberi lõikamiseks sisseehitatud lõikuriga peab kaugus lõikekohast kuni paberiservani olema 60–127 mm. Vajalik pikkus erineb olenevalt paberitüübist ja seda ei saa muuta. Kui vajalikku pikkust ei ole saavutatud, söödetakse paberit automaatselt, mis jätab veerise. Ebavajaliku veerise eemaldamiseks kasutage kaubandusvõrgust ostetud lõikurit.*

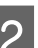

# 2 Vajutage nuppu OK.

Paberi lõikamine toimub sisseehitatud lõikuriga.

### **Põhitoimingud**

# <span id="page-35-0"></span>**Rullpaberi eemaldamine**

Selles jaotises on kirjeldatud, kuidas eemaldada ja hoiundada rullpaberit pärast printimist. Rullikud võivad printerisse jäetud paberile jälgi jätta.

Alljärgnevates seadistustes kasutatavad nupud

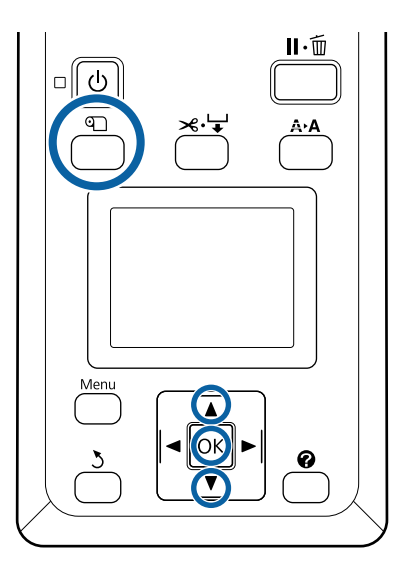

A Kontrollige, kas printer on valmis ja vajutage nuppu M.

Kuvatakse menüü Load/Remove Paper.

**B** Vajutage nuppe ▼/▲, et tõsta esile **Remove** Paper ja vajutage nuppu OK.

> Kui suvandi **Roll Paper Remaining** väärtuseks on valitud **On**, siis prindib printer automaatselt ribakoodi.

8 Paber keritakse automaatselt tagasi.

Kui paberi kerimine lõppeb ja kostub piiks, kuvatakse printeril kirja Press <sup>q</sup> and load **paper.**

### *Märkus:*

*Kui ekraanil seisab kiri Turn roll paper adapter to wind up roll paper, siis avage rullpaberi kaas ja kerige paberit käega.*

A Avage rullpaberi kaas. *Märkus: Rullpaberi eemaldamisel võite te kasutada lisavarustuses olevat rullpaberi vööd, et rullpaber lahti ei keriks.*

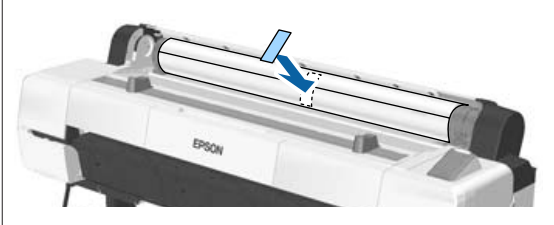

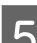

E Tõstke rulli lukustushoob üles.

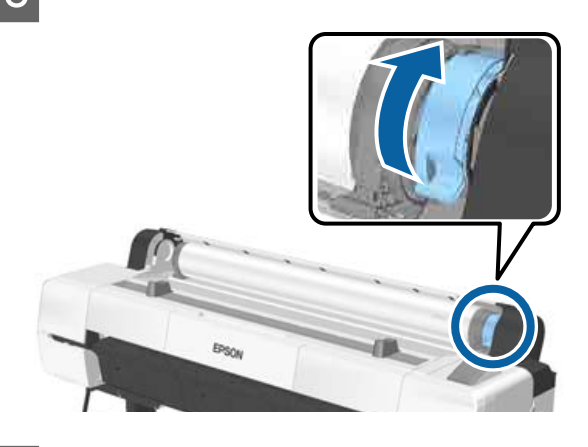

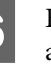

6 Eemaldage rullpaber adapterihoidjatelt ja asetage rulli tugedele.

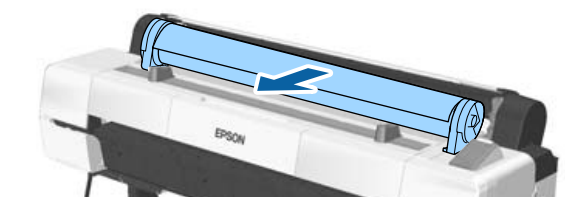
- <span id="page-36-0"></span>
- G Tõstke adapteri lukustushoovad mõlemal küljel üles, et rullpaberi adapterid vabastada.

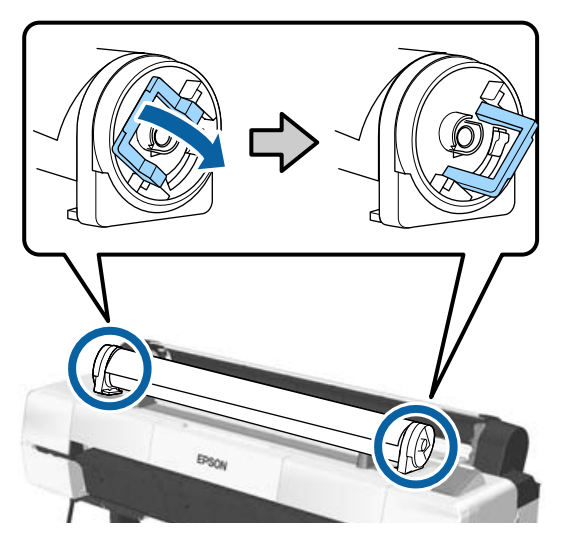

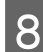

B Eemaldage rullpaberi adapterid.

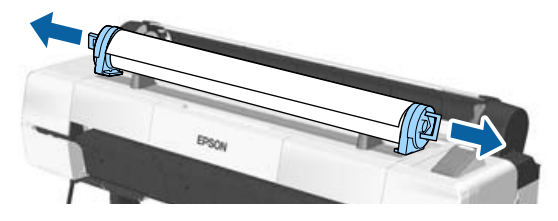

Peale rullpaberi hoolikalt kokku kerimist, hoiundage see selle originaalpakendis.

Sulgege rullpaberi kaas.

## **Paberilehtede laadimine ja eemaldamine**

Laadida on võimalik järgmises suuruses lõikepaberit

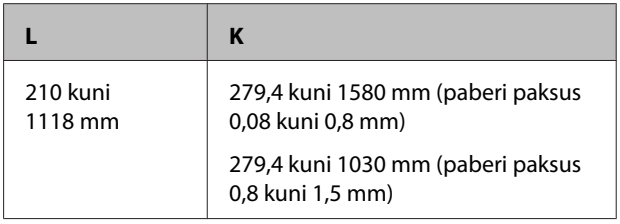

Paberi laadimise viis oleneb paberi paksusest.

Vaadake ühte järgnevatest.

0,08 kuni 0,8 mm paksune paber  $\mathscr{B}$ , Paberilehtede laadimine" lk 37

0,8 kuni 1,5 mm paksune paber  $\mathscr{F}$  ["Plakati](#page-39-0) [laadimine" lk 40](#page-39-0)

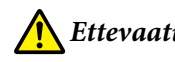

### *Ettevaatust:*

*Ärge pange kätt siltidega tähistatud tugilati osade vahele. Selle ettevaatusabinõu eiramine võib põhjustada käe mehhanismi vahele kinni jäämise ja vigastada saamise.*

### c*Tähtis!*

*Kui paber on laineline või keerdus, kasutage uut paberit. Lainelise paberi laadimisel ei suuda käesolev printer tuvastada paberi suurust, sööta paberit ega õigesti printida.*

*Soovitame teil paberi pärast kasutamist uuesti originaalpakendisse panna ja hoida seda siledal pinnal ning võtta see pakendist välja ainult vahetult enne kasutamist.*

### **Paberilehtede laadimine**

#### c*Tähtis!*

*Sisestage paber vahetult enne printimist. Rull võib printerisse jäänud paberile jätta jälje.*

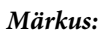

*Printeris kasutamiseks sobiva paberi kohta leiate täpsemat teavet järgmisest jaotisest.*

U*["Toetatud kandjad" lk 186](#page-185-0)*

Alljärgnevates seadistustes kasutatavad nupud

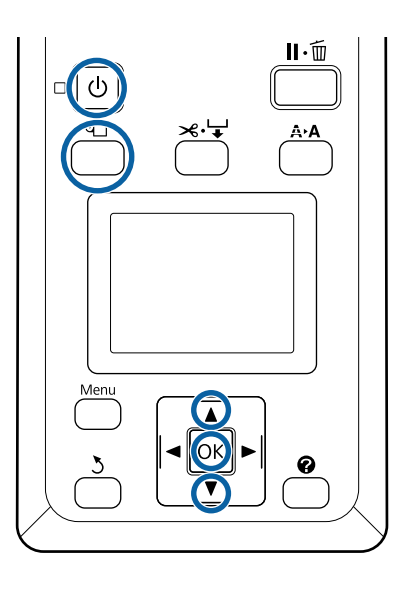

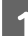

Lülitage printer sisse, vajutades nupule  $\circ$ .

#### *Märkus:*

*Pärast toimingute lõppu viige tugilatt tagasi hoiustusasendisse.*

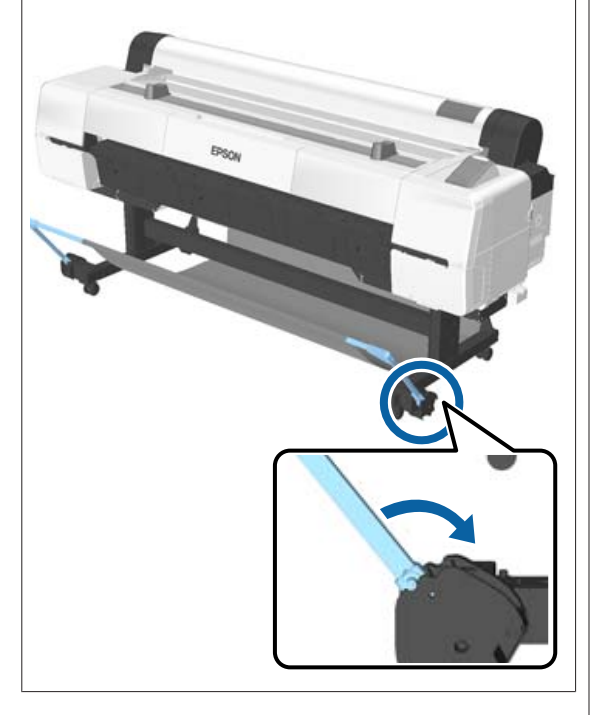

- $2$ Vajutage juhtpaneelil nuppu $\mathfrak{V}$ Vajutage nuppu **▼/▲**, et tõsta esile **Cut Sheet**, ja vajutage nuppu OK.
- Söötke paber paberipessa prinditav külg enda poole.

Sisestage paber paberipessa, hoides selle parema serva joondatuna laadimismärgiga rullpaberi kaanel. Libistage paberit sisse, kuni see peatub.

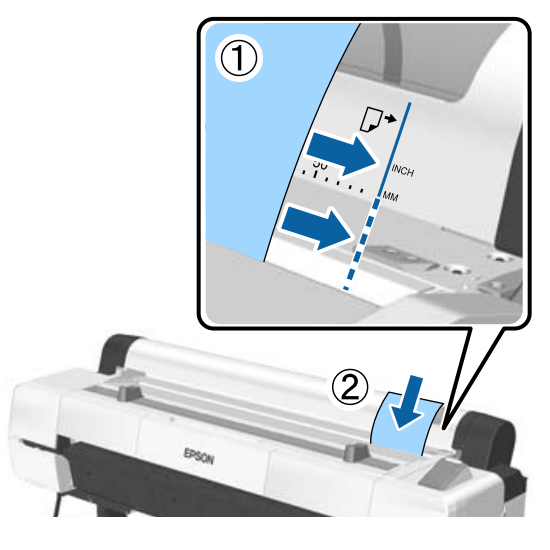

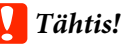

*Sisestage kogu paber püstpaigutuses. Paberi sisestamine rõhtpaigutuses võib printimiskvaliteeti halvendada.*

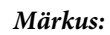

❏ *Paberi pesa sektsioonis asuv lapp võib sõltuvalt sisestavast paberist rulli keerduda. Kui lapp rulli keerub, siis suruge paberi laadimise ajal rulli keerdunud osa paberi esiservaga alla.*

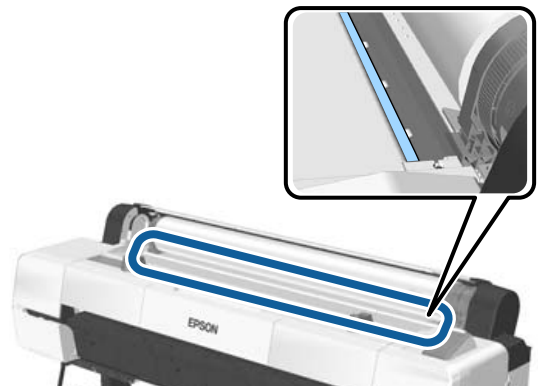

❏ *Tarkvara Epson Color Calibration Utility värvijooniste jaoks sisestage leht ülevalt, prinditav külg ülespoole suunatult.*

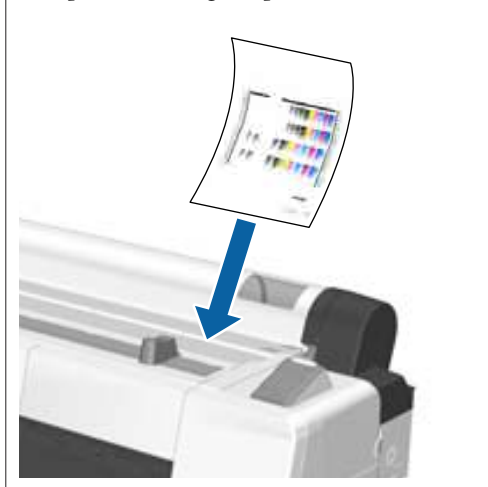

D Veenduge, et kuvatud oleks teade "**Press** the OK", ja vajutage nuppu OK.

Paber söödetakse printerisse.

#### *Märkus:*

*Kui paber ei lähe õigesti sisse, siis püüdke seda käega aidata.*

**EXA** Kontrollige meediumi tüüpi.

U["Paberitüübi kontrollimine ja valimine"](#page-42-0) [lk 43](#page-42-0)

## **Paberilehtede eemaldamine**

Selles jaotises on kirjeldatud, kuidas pärast printimist eemaldada paberilehti.

#### *Märkus:*

*Et eemaldada paberit, mis sisse laaditi, kui kasutamata jäi, vajutage nuppu* M *ja valige Remove Paper.*

Järgnevates seadistustes kasutatav nupp

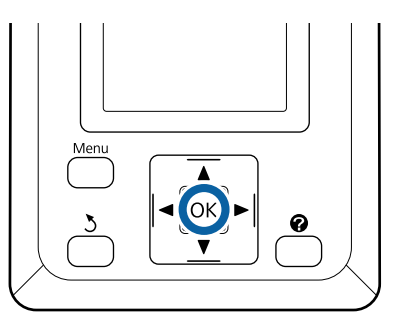

A Kinnitage, et juhtpaneelil kuvatakse teadet **Paper Eject**.

Hoidke kätt paberilehtedel, et hoida ära nende printerist välja kukkumine ja vajutage samal ajal nupule OK.

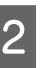

2 Paber väljutatakse tervenisti printerist ja seejärel saab selle käsitsi eemaldada.

## <span id="page-39-0"></span>**Plakatite laadimine ja eemaldamine**

Selles jaotises on kirjeldatud, kuidas laadida ja eemaldada plakateid paksusega 0,8 kuni 1,5 mm.

### *Ettevaatust:*

*Ärge pange kätt siltidega tähistatud tugilati osade vahele. Selle ettevaatusabinõu eiramine võib põhjustada käe mehhanismi vahele kinni jäämise ja vigastada saamise.*

#### *Märkus:*

*Printeris kasutamiseks sobiva paberi kohta leiate täpsemat teavet järgmisest jaotisest.*

U*["Toetatud kandjad" lk 186](#page-185-0)*

## **Plakati laadimine**

Plakati jaoks peab ruumi olema nii printeri ees kui taga. Allpool on näidatud ligikaudne vajalik ruum. Kui printer on paigaldatud seina lähedale, siis veenduge, et printeri taga on piisavalt ruumi.

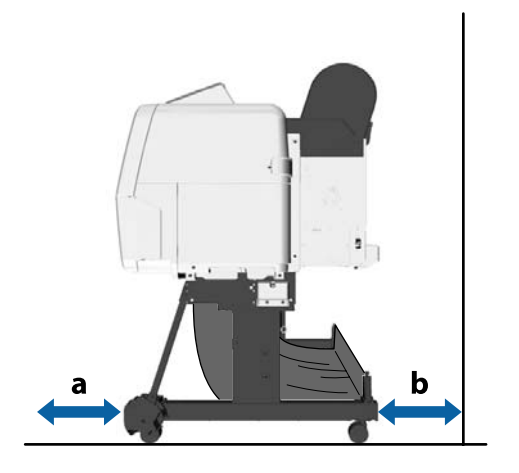

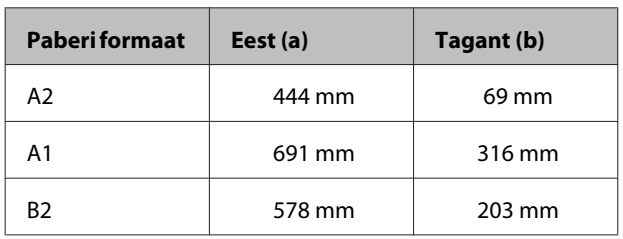

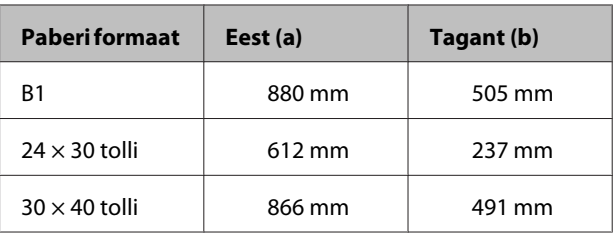

### c*Tähtis!*

*Sisestage paber vahetult enne printimist. Rull võib printerisse jäänud paberile jätta jälje.*

#### *Märkus:*

*Printeris kasutamiseks sobiva paberi kohta leiate täpsemat teavet järgmisest jaotisest.*

U*["Toetatud kandjad" lk 186](#page-185-0)*

Alljärgnevates seadistustes kasutatavad nupud

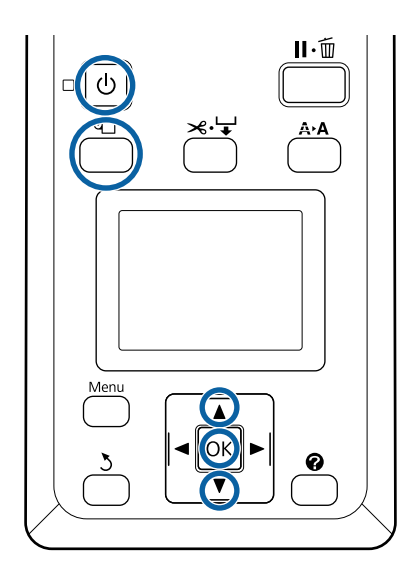

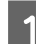

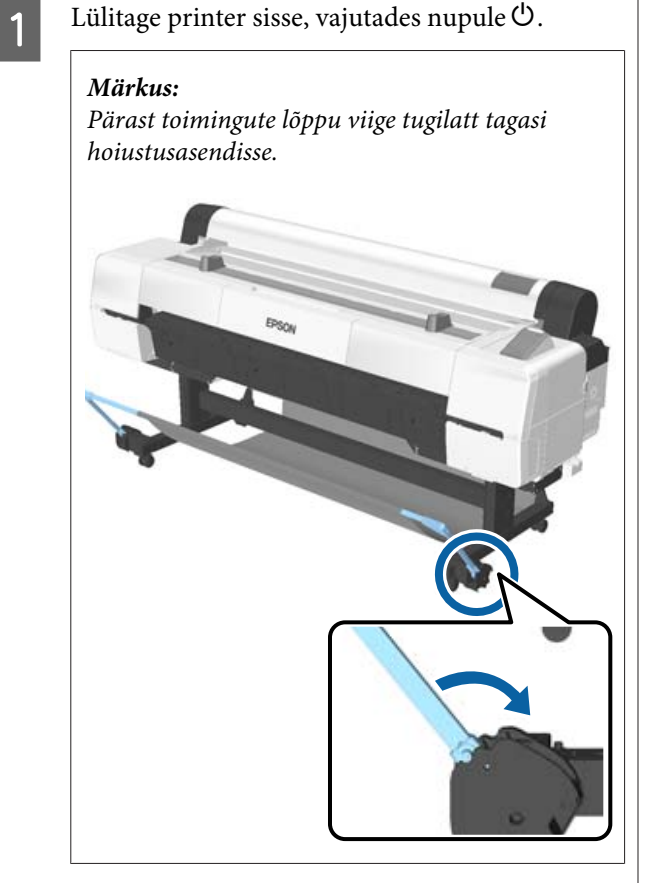

- **B** Vajutage juhtpaneelil nuppu D. Vajutage nuppu **▼/▲**, et tõsta esile üksus **Poster Board**, seejärel vajutage nuppu OK.
- 

C Tõmmake plakati tuge tõstes välja.

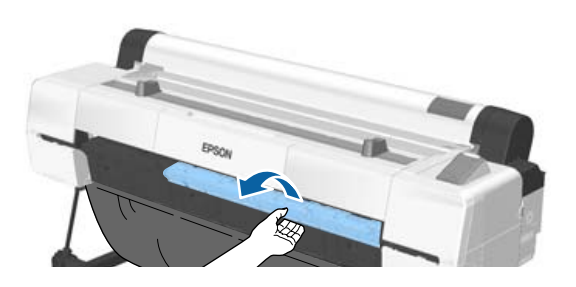

D Viige plakati serv sisemise eenduva toega kohakuti ja sisestage plakat nii, et prinditav külg on ülespoole.

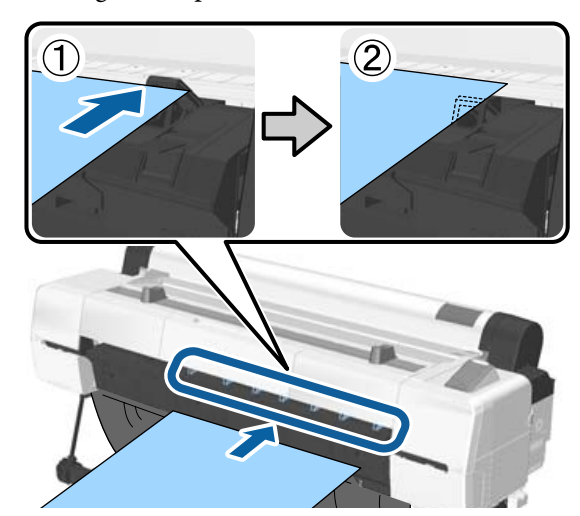

#### *Märkus:*

*Kui paber jääb kinni ja seda pole võimalik sisestada, siis tõmmake seda välja, kuni näete plakati esiserva, seejärel sisestage uuesti.*

E Sisestage plakat, kontrollides, et see läheb rullide alt läbi.

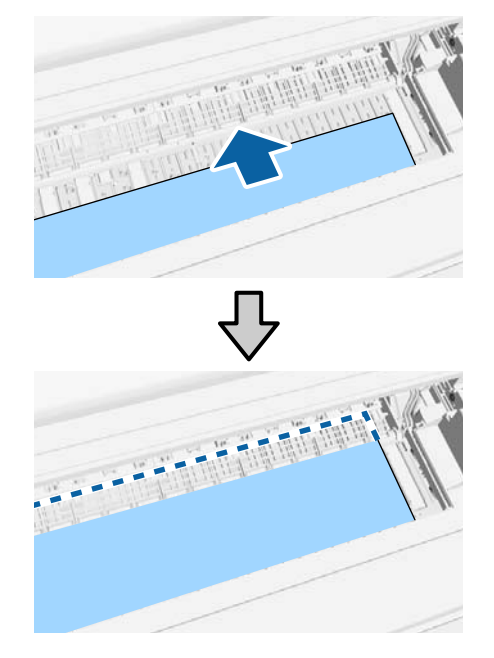

F Viige paberi parem serv ja esiserv kohakuti plakati toel olevate joontega, nii nagu on näidatud joonisel 2.

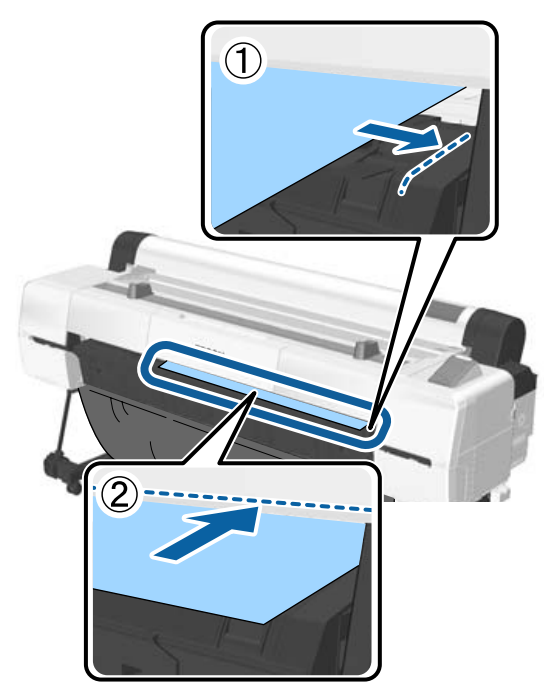

Pärast meediumi paigutamist vajutage nuppu OK.

Paber söödetakse printerisse.

**B** Kontrollige meediumi tüüpi. U["Paberitüübi kontrollimine ja valimine"](#page-42-0) [lk 43](#page-42-0)

## **Plakati eemaldamine**

Selles jaotises on kirjeldatud, kuidas pärast printimist eemaldada plakatit.

#### *Märkus:*

*Et eemaldada paberit, mis sisse laaditi, kui kasutamata jäi, vajutage nuppu* M *ja valige Remove Paper.*

Alljärgnevates seadistustes kasutatavad nupud

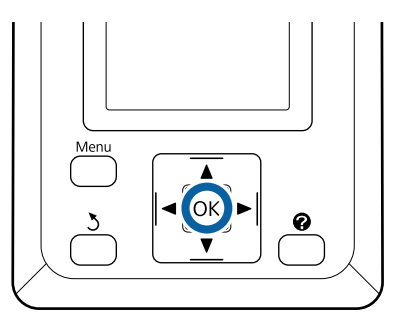

- A Kinnitage, et juhtpaneelil kuvatakse teadet **Paper Eject**.
- B Hoidke kätt plakatil, et hoida ära selle printerist välja kukkumine ja vajutage samal ajal nupule OK.
- C Tõmmake plakatit ekraanile kuvatud juhistes näidatud viisil ettepoole.
- **4** Pärast plakati eemaldamist vajutage nuppu OK.

#### c*Tähtis!*

*Kui te ei kavatse rohkem plakateid printida, siis hoiustage plakati tugi.*

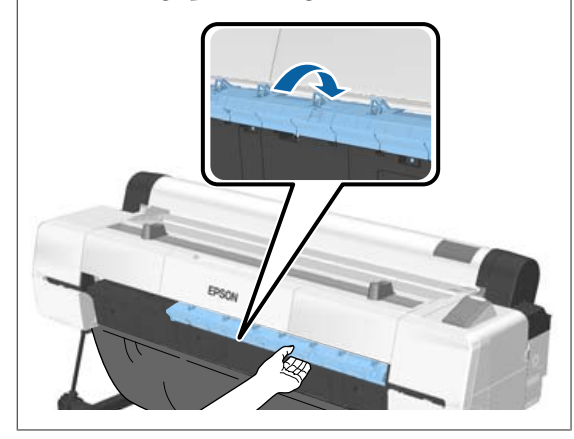

## <span id="page-42-0"></span>**Paberitüübi kontrollimine ja valimine**

Enne printimise alustamist kontrollige juhtpaneeli ekraanilt, milline paber on printerisse laaditud ja kui see on erinev, valige sätted uuesti. Kui te prindite sätetega, mis ei vasta paberitüübile, ei pruugi te saavutada optimaalseid printimistulemusi vastava paberitüübi jaoks.

## **Paberitüübi kontrollimine**

Kuvatakse üks alljärgnevatest ekraanidest.

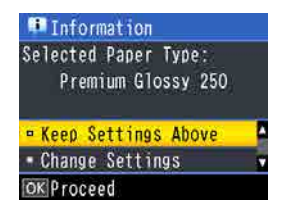

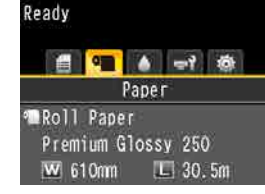

❏ Teabeaken

See kuvatakse siis, kui laaditakse rullpaberit, millele ei ole prinditud ribakoodi või kui laaditakse paberilehti. Järgige alltoodud samme ja valige sätted.

U"Paberitüübi sätted" lk 43

❏ Valmisoleku aken

See kuvatakse siis, kui laaditakse rullpaberit, millele on prinditud ribakood. Ribakoodi loetakse automaatselt ja kuvatakse paberitüüp ning allesolev paberikogus. Saate kiiresti printimist alustada.

#### *Märkus:*

*Kui suvandi Roll Paper Remaining väärtuseks menüüs Paper on määratud On, siis prinditakse paberile automaatselt ribakood, kui rullpaber eemaldatakse. Paberi järgmisel kasutamiskorral loetakse ribakoodi ja reguleeritakse sätted automaatselt, mis tõstab efektiivsust mitme paberirulli kasutamise korral.*

U*["Paper" lk 120](#page-119-0)*

## **Paberitüübi sätted**

Alljärgnevates seadistustes kasutatavad nupud

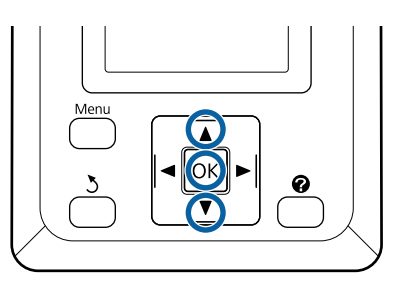

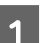

Kontrollige ekraanile kuvatud sisu.

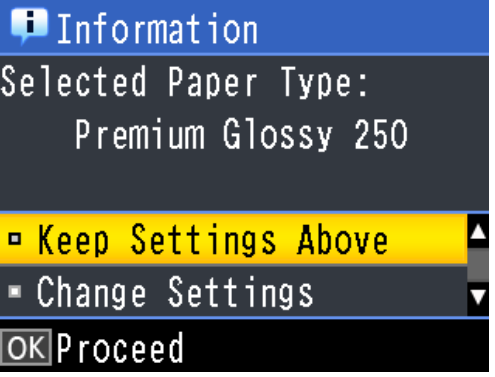

**Sätete muutmine ja printimine** Kasutage nuppe **▼/▲**, et valida **Change** Settings ja vajutage nuppu OK. Seejärel jätkake sammust 2.

**Printimine olemasolevate sätetega** Kui valitud on **Keep Settings Above**, vajutage nuppu OK ja jätkake sammust 4.

**Kui kasutatakse esmakordselt kaubandusvõrgust ostetud paberit** Peate kohandatud paberi andmed registreerima. Kui valitud on **Keep Settings** Above, vajutage nuppu OK ja jätkake sammust 4.

**B** Kasutage paberi tüübi valimiseks nuppe  $\nabla/\blacktriangle$  ja siis vajutage nuppu OK.

C Kasutage paberi nimetuse valimiseks nuppe  $\nabla/\blacktriangle$  ja siis vajutage nuppu OK.

D Kui suvandi **Roll Paper Remaining** väärtuseks on määratud **On**, siis kasutage nuppe  $\nabla/\Delta$ , et seadistada rullpaberi pikkuseks 5 kuni 150 m, seejärel vajutage nuppu OK.

Pikkust saab määrata 0,5 m sammudena.

**EXECUTE:** Kontrollige, kas aknas kuvatakse teksti Ready.

**Pidevalt printimisel** Saatke printimisandmed arvutist.

**Kui kasutatakse esmakordselt kaubandusvõrgust ostetud paberit** Viige läbi toiming **Custom Paper Setting**.

 $\mathscr{F}$  ["Enne printimist kaubandusvõrgust](#page-200-0) [ostetud paberile" lk 201](#page-200-0)

#### *Märkus:*

*Kui valitud paberi tüüp on printeris ja printeri draiveris erinev, siis rakendub järgmine seadistus.*

- ❏ *Printeris on valitud Epsoni originaalpaber: printimisel rakendatakse printeri draiveri seadistust.*
- ❏ *Kui printeris on valitud kohandatud paber: printimisel rakendatakse printeri seadistust.*

## **Paberi vahetamine**

Selles jaotises on kirjeldatud paberi vahetamist. Paberi eemaldamise protsess sõltub hetkel laaditud paberi tüübist; järgige juhtpaneelile kuvatud juhiseid.

Alljärgnevates seadistustes kasutatavad nupud

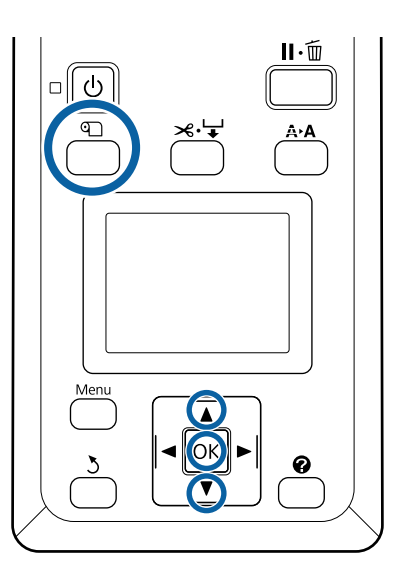

A Kontrollige, kas printer on valmis ja vajutage

nuppu M. Kuvatakse menüü Load/Remove Paper.

 $2^{\log_{10}(1)}$  Vajutage nuppe  $\blacktriangledown/\blacktriangle$ , et valida käesolevat paberit asendav paberitüüp, seejärel vajutage nuppu OK.

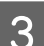

8 Printer väljutab laaditud paberi.

Paberi väljutamise protsess erineb olenevalt laaditud paberi tüübist nagu allpool kirjeldatud.

#### **Kui suvandi Roll Paper Remaining väärtuseks on valitud On**

Pärast printimise lõpetamist algab ribakoodi printimine, rull keritakse automaatselt tagasi.

**Kui suvandi Roll Paper Remaining väärtuseks on valitud Off**

Rull keritakse automaatselt tagasi.

#### *Märkus:*

- ❏ *Kui ekraanil seisab kiri Turn roll paper adapter to wind up roll paper, siis avage rullpaberi kaas ja kerige paberit käega.*
- ❏ *Kui tehakse ümberlülitus rullpaberi pealt plakati peale, siis rullpaberit ei väljutata.*

#### **Paberilehed**

Paberilehed väljutatakse automaatselt printeri tagant, kust need saab käega eemaldada.

#### **Plakat**

Plakat väljutatakse osaliselt eest. Toetage plakatit kukkumise vältimiseks ühe käega, vajutage nuppu OK ja tõmmake plakat välja.

Kui plakatit järgmise töö jaoks ei kasutata, hoiustage plakati tugi.

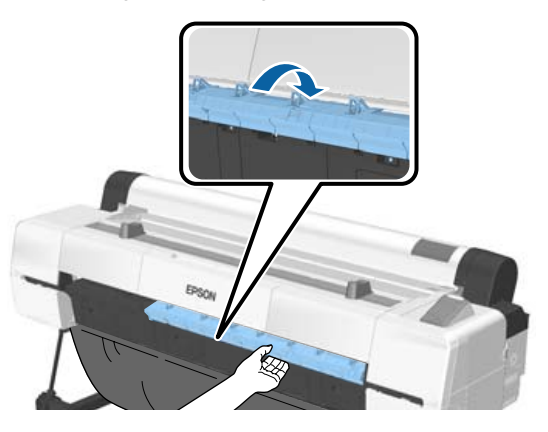

Järgige ekraanil kuvatud juhiseid, et laadida paberit järgmise töö jaoks.

## **Automaatse vastuvõturulli kasutamine**

Automaatne vastuvõturull võtab printimisel paberit automaatselt vastu. See tõstab bännerite ja mahukate pidevale rullpaberile printimise tööde printimisel efektiivsust.

Automaatne vastuvõturull kuulub lisavarustusse.

U["Lisaseadmed ja kulumaterjalid" lk 183](#page-182-0)

Selle printeri automaatne vastuvõturull võib paberit vastu võtta ükskõik kumbas allpool näidatud suunas. Mõningad paberitüübid ei pruugi mõlemat suunda toetada või võivad vastuvõtusuunale piiranguid panna.

Vastuvõtu toetuse ja suuna kohta lugege järgmisest jaotisest.

#### U["Epsoni erikandjate tabel" lk 186](#page-185-0)

Prinditav külg väljas Prinditav külg sees

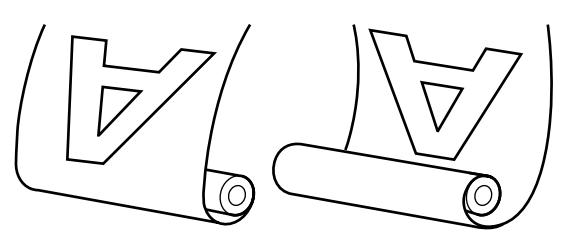

Vastuvõtmine prinditav külg väljas asetab prinditava pinna rullil väljapoole.

Vastuvõtmine prinditav külg sees asetab prinditava pinna rullil sissepoole.

**Paberi laius, mida on võimalik vastu võtta** See erineb paberi laiusest, mida on võimalik printida.

SC-P20000 Series: 406 mm (16 tolli) kuni 1626 mm (64 tolli)

SC-P10000 Series: 406 mm (16 tolli) kuni 1118 mm (44 tolli)

#### *Ettevaatust:*

- ❏ *Fikseerige südamik automaatsele vastuvõturullile kohale nagu on kirjeldatud dokumentatsioonis. Rullisüdamiku kukkumine võib põhjustada kehavigastusi.*
- ❏ *Olge ettevaatlik, et teie käed, juuksed või muud objektid ei jääks automaatse vastuvõturulli liikuvate osade vahele. Selle ettevaatusabinõu eiramine võib põhjustada kehavigastusi.*
- ❏ *Ärge pange kätt siltidega tähistatud tugilati osade vahele. Selle ettevaatusabinõu eiramine võib põhjustada käe mehhanismi vahele kinni jäämise ja vigastada saamise.*

### c*Tähtis!*

*Veenduge, et rulli ots lõigatakse läbi otse. Seade ei tööta ootuspäraselt, kui rulli ots on lainetav või krussis.*

U*["Käsitsilõikuse meetod" lk 35](#page-34-0)*

#### *Märkus:*

*Vaadake infot automaatse vastuvõturulli paigalduse kohta sellega kaasasolevast dokumentatsioonist.*

### **Juhtpaneeli kasutamine**

Selles jaotises on kirjeldatud, kuidas kasutada automaatse vastuvõturulli juhtpaneeli.

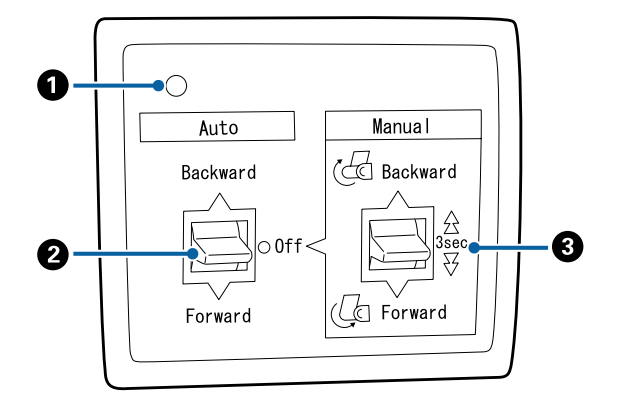

```
A Toitetuli
Kuvab automaatse vastuvõturulli olekut.
```
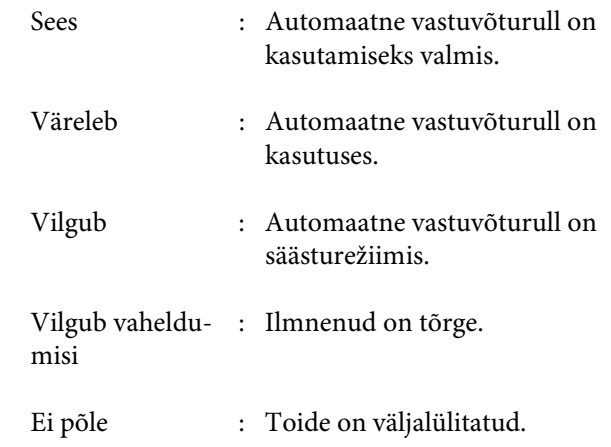

#### B **Lüliti Auto**

Valib automaatse vastuvõtusuuna.

- Backward : Rull võetakse vastu prinditav külg seespool.
- Forward : Rull võetakse vastu prinditav külg väljaspool.
- Off : Automaatne vastuvõturull ei võta paberit vastu.

#### C **Lüliti Manual**

Valib manuaalse vastuvõtusuuna.

Valitud suvand rakendub, kui lüliti Auto on asendis Off.

Backward : Rull võetakse vastu prinditav külg seespool.

> Kiirus suureneb pärast nupu vajutamist pikemalt kui kolm sekundit.

Forward : Rull võetakse vastu prinditav külg väljaspool.

> Kiirus suureneb pärast nupu vajutamist pikemalt kui kolm sekundit.

## **Rullisüdamiku kinnitamine**

#### c*Tähtis!*

- ❏ *Kasutage rullisüdamikku, mis on sama suurusega (laius ja südamiku diameeter) printimiseks kasutatava rullpaberiga. Kui rullisüdamiku suurus (laius ja diameeter) on erinev, ei pruugi paber korralikult kerida.*
- ❏ *Kui rullisüdamik on deformeerunud või kui pind on kahjustunud, siis ei saa seda paberi ülesvõtmiseks kasutada.*

Automaatsele vastuvõturullile paigaldatud ääriku suund erineb olenevalt kasutatava rullisüdamiku suurusest (südamiku diameeter).

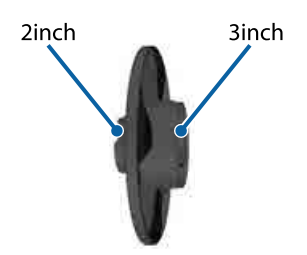

Veenduge, et printer on järgmises olekus.

- ❏ Printer on sisse lülitatud ja automaatse vastuvõturulli toitetuli on sees
- ❏ Rullpaber on printerisse õigesti laaditud  $\mathcal{D}$ , Rullpaberi paigaldamine" lk 32
- ❏ Tugilatt on hoiustatud asendis

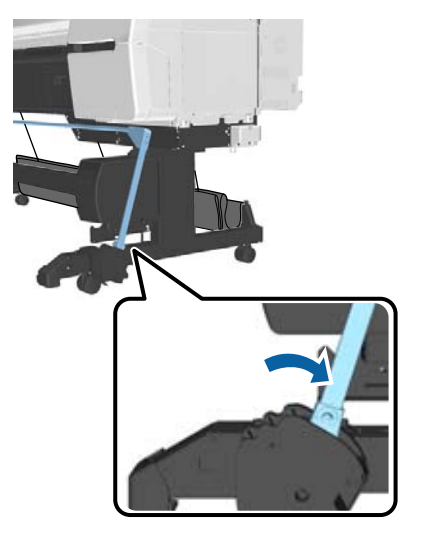

❏ Alusel olev andur on alla lastud ja esiosa rattad on alusega paralleelsed

#### *Märkus:*

*Kui anduri sisemus on põranda ja muu suhtes nurga all, siis ei toimu vastuvõtmine õigesti. Kui nurk on liiga suur, siis korrigeerige seda, et see oleks lame, nagu joonisel näidatud.*

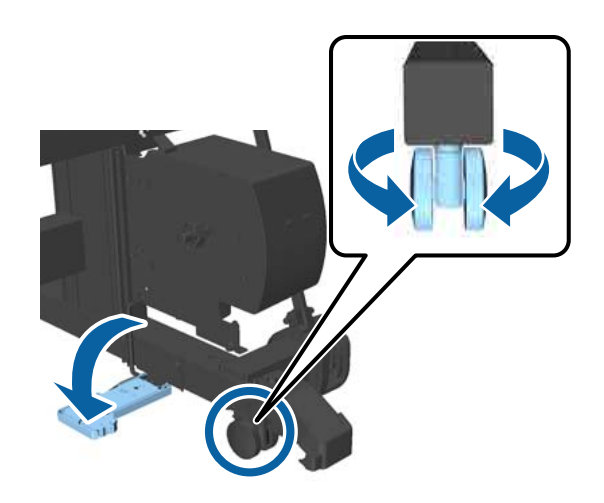

❏ Lapp paberikorvi peal hoitakse alles U["Lapi hoiustamine" lk 55](#page-54-0)

B Haarake kinni kasutatava rullisüdamikuga samal küljel asuva ääriku L peal olevast sakist ja paigaldage see printeris vasakul pool olevasse kinnituskohta.

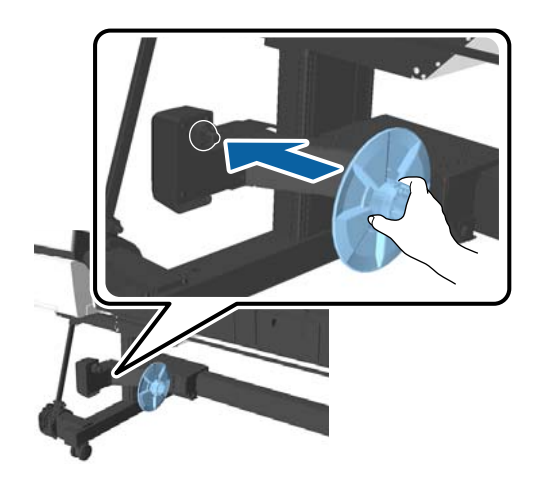

C Avage kinnituskoht, millele äärik L on paigaldatud, ja liigutage seda seni, kuni see asub paigaldatava rullisüdamiku laiusest vasemal.

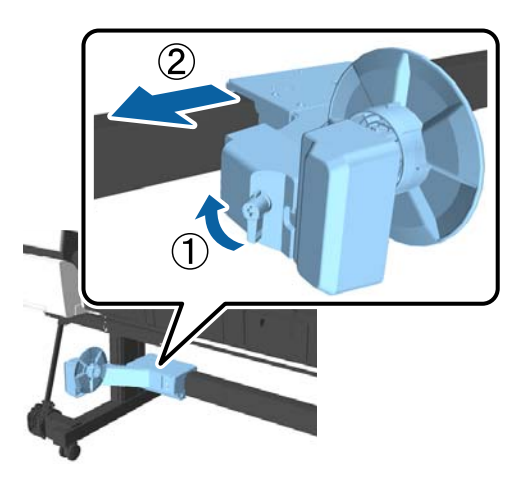

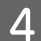

4 Sisestage äärik R rullisüdamikku.

Sisestage rullisüdamik üle ääriku eenduva osa, kuni see läheb vastu ääriku pinda.

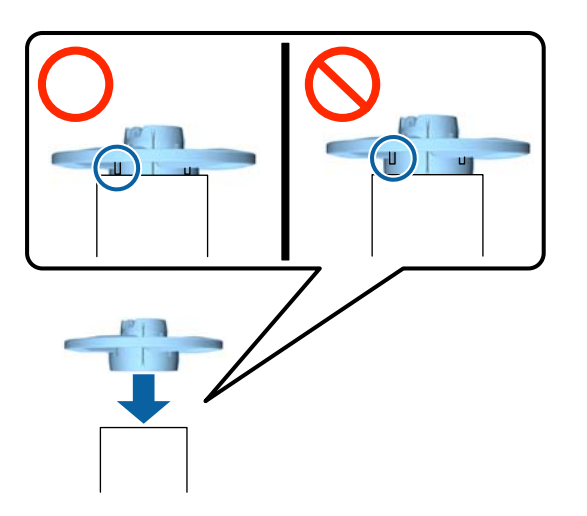

E Paigaldage kinnitatud äärikuga rullisüdamik printeri paremal küljel olevasse kinnituskohta.

> Joondage see kuuekandilise liigendiga ja lükake seni sisse, kuni kuulete plõksatust.

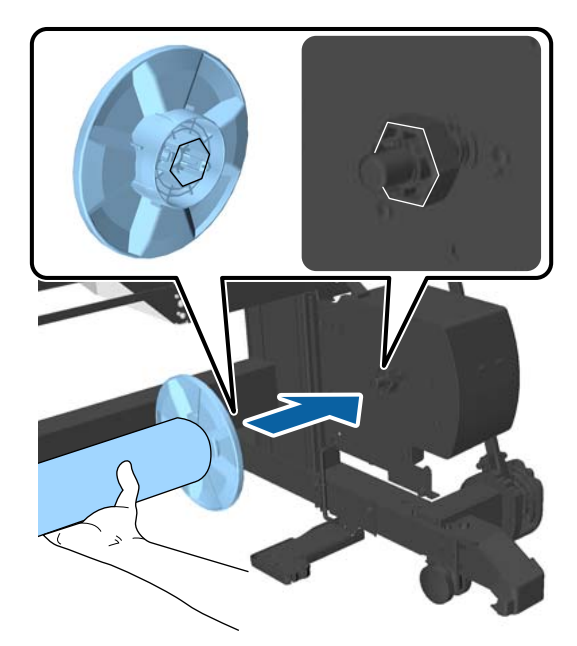

 $\overline{6}$  Liigutage printeri vasemal küljel olevat kinnituskohta ja sisestage äärik rullisüdamiku otsa.

> Liigutage kinnituskohta seni, kuni rullisüdamik läheb vastu ääriku eenduvat osa.

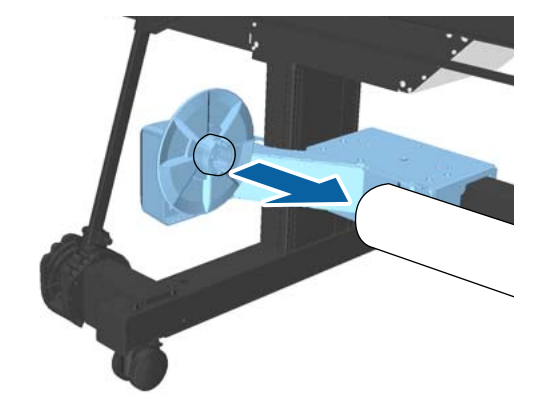

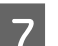

Lukustage kinnituskoht.

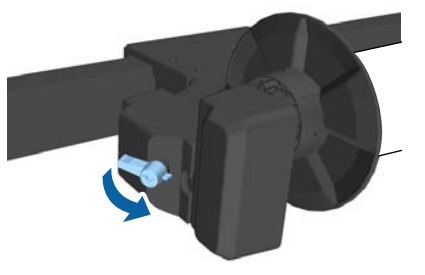

<span id="page-48-0"></span>Veenduge, et rullisüdamik on paigale lukustatud ja ei saa ringi liikuda.

## **Paberi kinnitamine**

Selles jaotises on kirjeldatud, kuidas kinnitada paberit automaatse vastuvõturulli südamiku külge.

Protseduur erineb olenevalt vastuvõtusuunast.

#### c*Tähtis!*

- ❏ *Enne jätkamist valige Off suvandi Auto Cut sätteks. Valikuga On automaatse vastuvõturulli kasutamine põhjustab tõrkeid.* U*["Rullpaberi lõikamine" lk 34](#page-33-0)*
- ❏ *Rullpaberi eemaldamisel ärge tõmmake jõuga rullisüdamiku ümber keritud paberit. Kui paberit liiga tugevalt tõmmata, siis võib see automaatset vastuvõturulli vigastada.*

#### Alljärgnevates seadistustes kasutatavad nupud

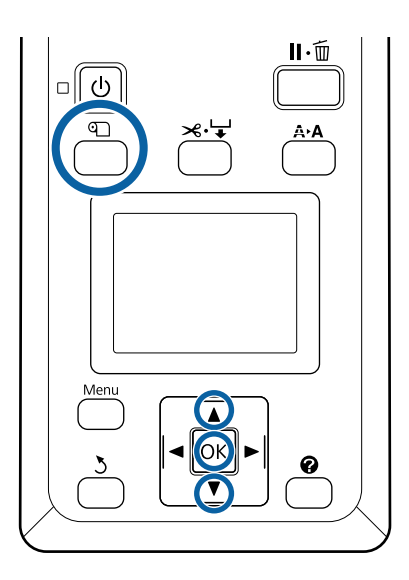

Vajutage juhtpaneelil nuppu D. Kasutage nuppe  $\nabla/\blacktriangle$ , et valida suvand Use Take-up Unit, seejärel vajutage nuppu OK.

Paber väljastatakse automaatselt rullisüdamiku asukohale.

#### *Märkus:*

*Paber kinnitatakse ka siis, kui te ei järgi juhtpaneelil olevat juhist. Juhise mitte kasutamise korral on protseduur peaaegu sama, kuid te peate hoidma alla nuppu* d*, et vajalikku paberi pikkust väljutada.*

2 Teipige ots rullisüdamiku külge.

Asetage teip (saadaval kaubandusvõrgus) keskele ja seejärel vasakusse ja paremasse otsa.

#### **Prinditav külg väljas**

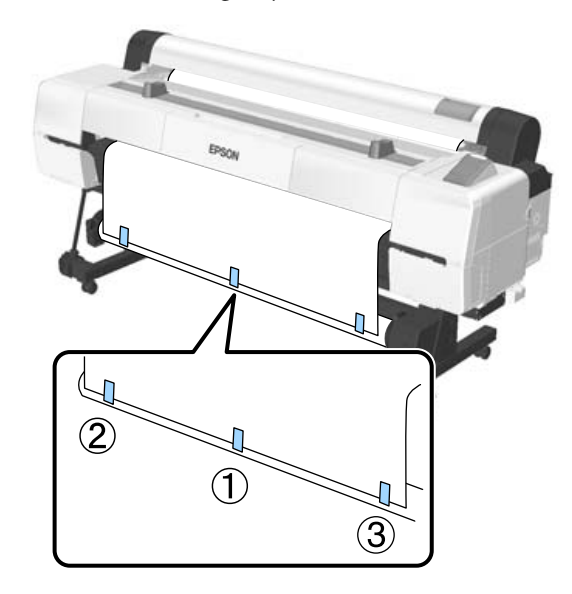

#### **Prinditav külg sees**

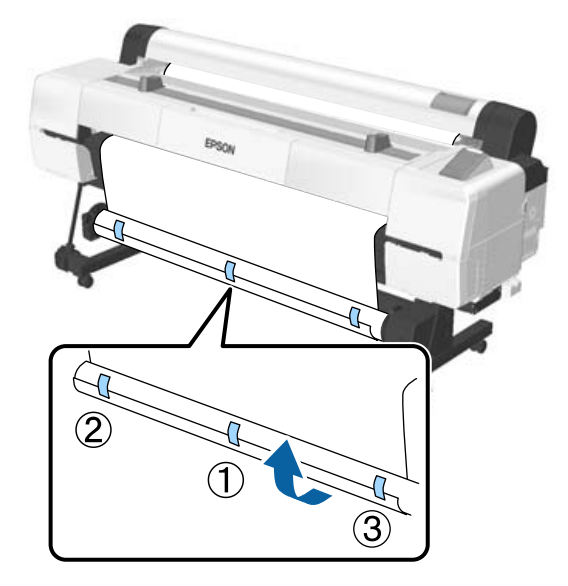

*Märkus: Kasutage teipi kolmes kohas, kui kasutatav paber on paks või tugev.*

- S Kui olete rullisüdamiku külge kleepimise lõpetanud, siis vajutage nuppu $\blacktriangleright$ .
- D Veenduge, et automaatse vastuvõturulli lüliti Auto on seatud asendisse Off, seejärel vajutage nuppu OK.

Paberit väljastatakse automaatselt rullisüdamiku ümber keritud pikkuse võrra.

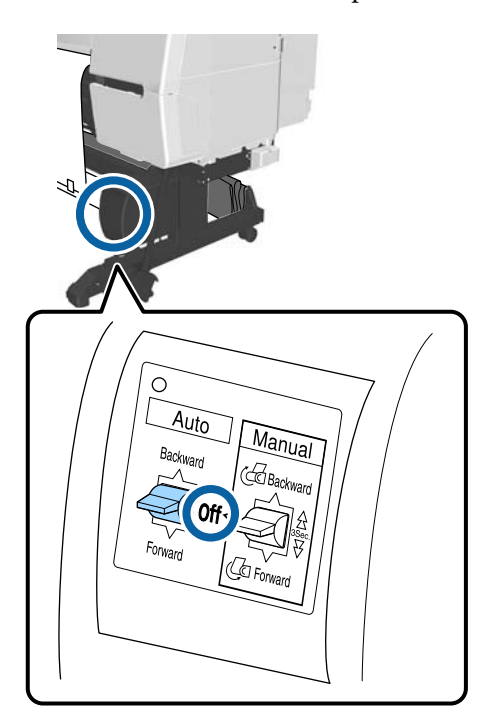

E Hoidke ülesvõtmise suunas all nuppu Manual, et kerida paber kaks korda ümber rullisüdamiku.

#### **Prinditav külg väljas: Forward**

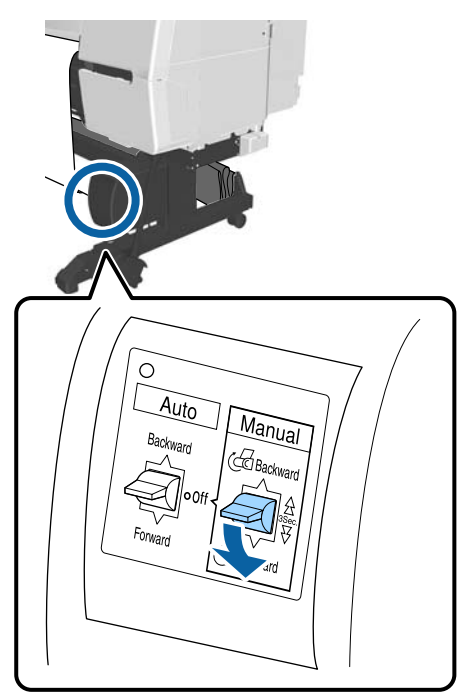

**Prinditav külg sees: Backward**

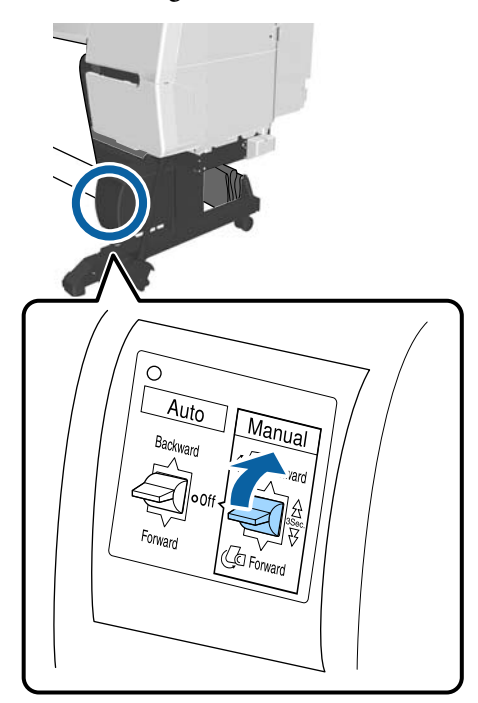

6 Kui paber on keritud, siis vajutage nuppu OK. Paberit väljastatakse uuesti automaatselt.

7 Liigutage tugilatt asukohta A. Asukoha A leiate alusesektsioonile kinnitatud sildilt.

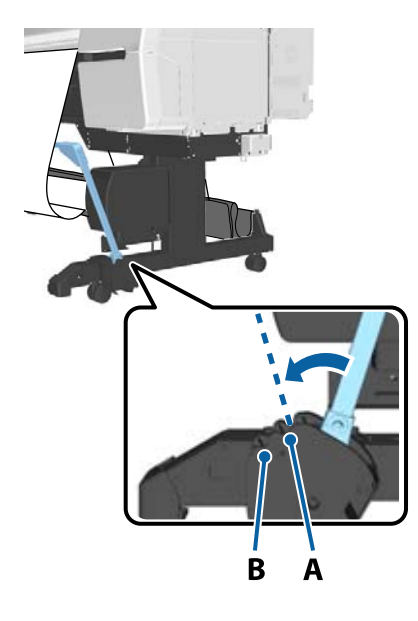

8 Pärast tugilati liigutamist vajutage nuppu  $\blacktriangleright$ .

**9** Sobitage pinguti keritava paberi laiusega. U["Pinguti kasutamine" lk 52](#page-51-0)

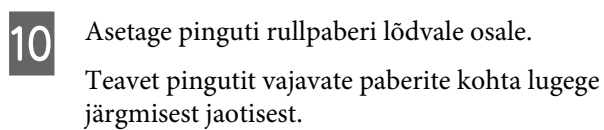

U["Epsoni erikandja" lk 183](#page-182-0)

### **Prinditav külg väljas**

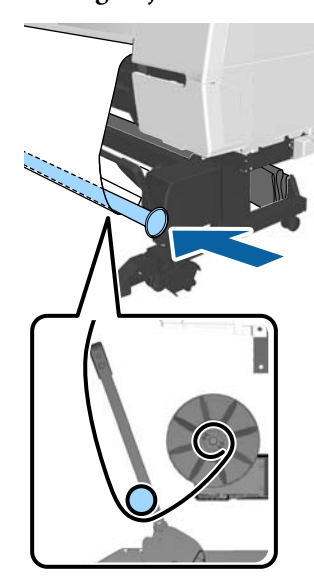

**Prinditav külg sees**

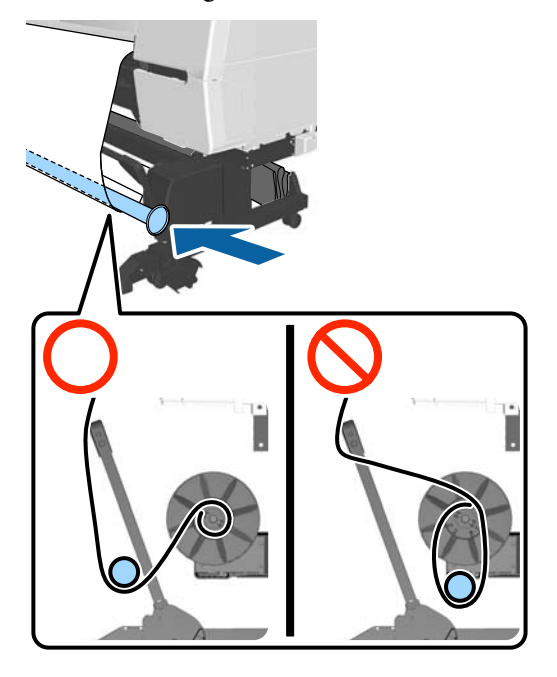

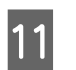

**11** Viige pinguti äärik R kohakuti paberi parema servaga.

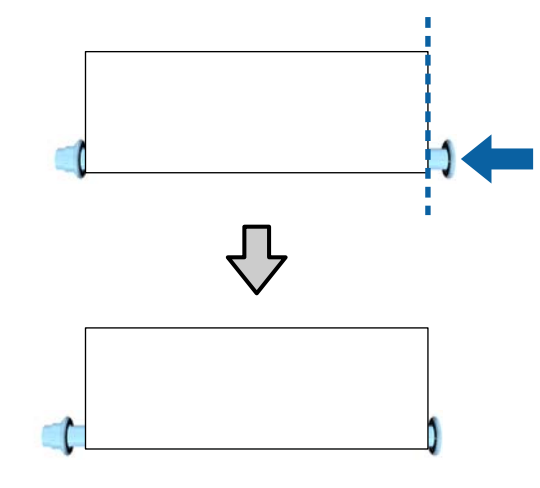

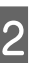

12 Liigutage pinguti äärikut L, et tekitada paberi<br>wasema etsaga umber 5 mm vabe vasema otsaga umbes 5 mm vahe.

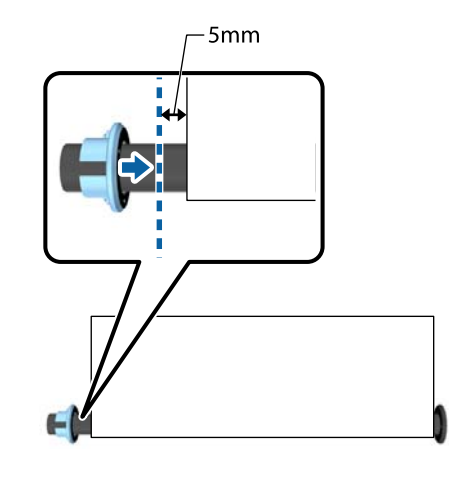

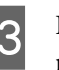

13 Kui pinguti on paigaldatud, siis vajutage  $n$ uppu  $\blacktriangleright$ .

<span id="page-51-0"></span>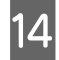

14 Seadistage lüliti Auto ülesvõtu suunda.

#### **Prinditav külg väljas: Forward**

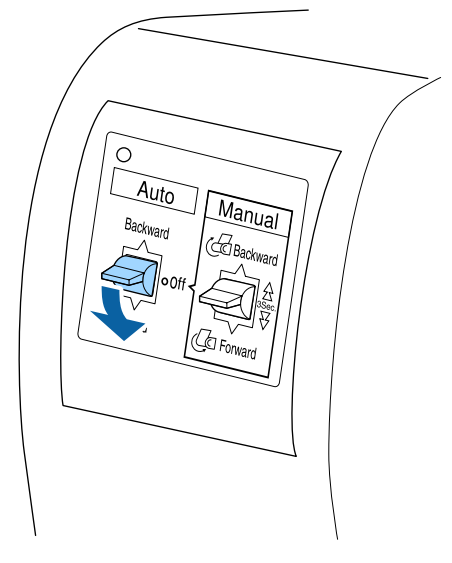

**Prinditav külg sees: Backward**

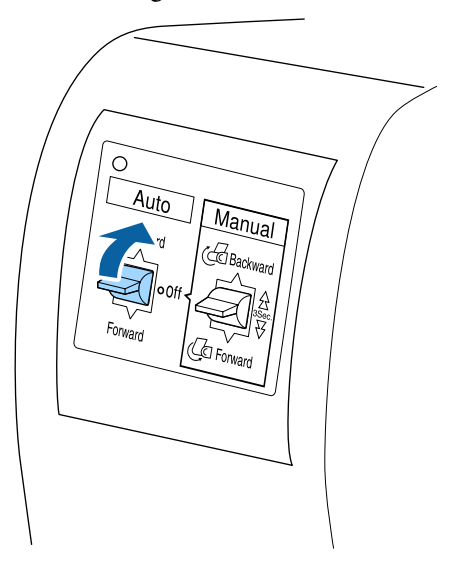

15 Kui olete lüliti Auto seadistanud, siis vajutage nuppu OK.

### **Pinguti kasutamine**

Pingutit tuleb kindlasti kasutada järgmise paberi vastu võtmisel prinditud küljega seespool.

- ❏ Premium Glossy Photo Paper (170) (Kõrgkvaliteetne läikiv fotopaber (170))
- ❏ Premium Semigloss Photo Paper (170) (Kõrgekvaliteediline poolläikiv fotopaber (170))
- ❏ Singleweight Matte Paper (Ühekordne matt paber)

Pingutit saab lisaks eelpool toodud paberitele kasutada veel mõnede paberitega. Võib eeldada järgmisi mõjusid.

- ❏ Tihedat vastuvõtmist
- ❏ Lahtikeerduva paberi vähenemist kandmisel

Järgnevas tabelis on esitatud andmed paberi kohta, mida saab pingutiga kasutada.

#### Toetatud kandjad" lk 186

Pinguti puhul oleneb kasutusel olevate torude arv keritava paberi laiusest (näidatud allpool).

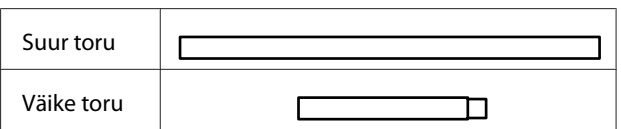

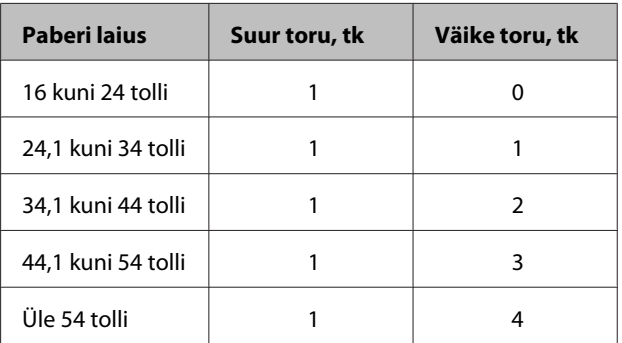

### **Pinguti kokku panemine**

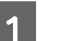

A Kinnitage pinguti ääriku R külge suur toru.

٠

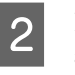

8 Kinnitage väike toru suure toru külge, mille ääriku R külge kinnitasite.

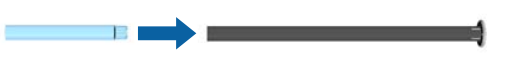

3 Olenevalt keritava paberi laiusest kinnitage rohkem väikseid torusid.

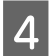

Kinnitage viimasena kinnitatud toru külge äärik L.

Äärikut L siin ei kinnitata. Reguleerige pärast seda, kui olete selle asetanud automaatse vastuvõturulli ümber keritud lõdva paberi peale.

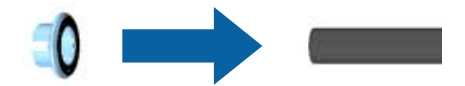

Järgnevas protseduuris leidub üksikasjalikku teavet lõdvale kohale panemise kohta ja pinguti ääriku L reguleerimise kohta.

U["Paberi kinnitamine" lk 49](#page-48-0)

### **Paberi eemaldamine automaatsest vastuvõturullist**

Selles jaotises on kirjeldatud, kuidas paberit automaatsest vastuvõturullist eemaldada.

### *Ettevaatust:*

*Paberi eemaldamiseks automaatsest vastuvõturullist on vaja kahte töötajat — üks mõlemas rulli otsas.*

*Üksik töötaja võib rulli maha pillata, mis võib põhjustada vigastusi.*

Alljärgnevates seadistustes kasutatavad nupud

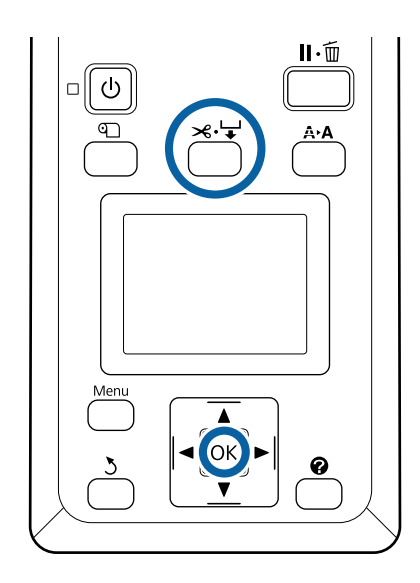

Sättige lüliti Auto asendisse Off.

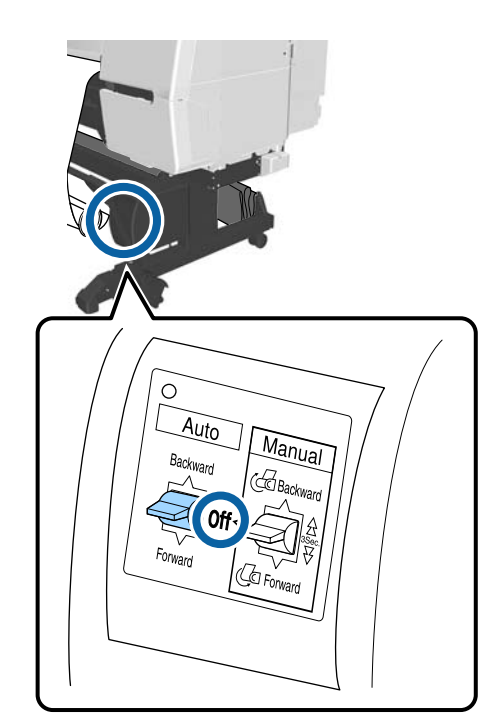

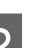

2 Liigutage tugilatt hoiustusasendisse.

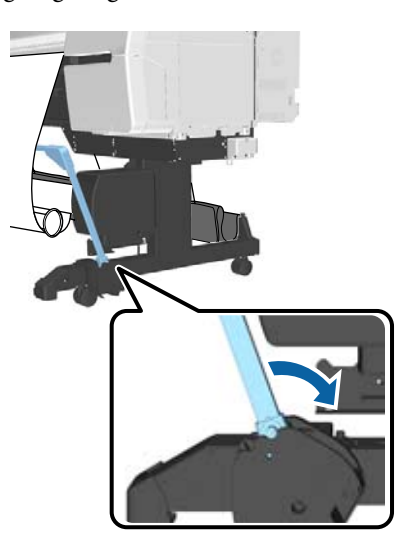

3 Eemaldage pinguti

D Lõigake paber läbi ja võtke seda vastu, kuni see on kõik automaatse vastuvõturulli südamikul.

U["Käsitsilõikuse meetod" lk 35](#page-34-0)

Pärast paberi lõikamist hoidke otsa üleval, et prinditav külg ei puutuks vastu põrandat, kuni kogu paber on vastu võetud. Hoidke lüliti Manual vajutatuna vastuvõtusuunas (kas Forward või Backward).

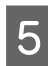

E Kinnitage see teibiga, nii et see ei keerduks paberisüdamikust lahti.

F Vabastage printeris vasakul pool oleva kinnituskoha lukk ja eemaldage kinnituskoht rullisüdamiku küljest.

> Kinnituskoha eemaldamisel toetage ühe käega rullisüdamikku, et see maha ei kukuks.

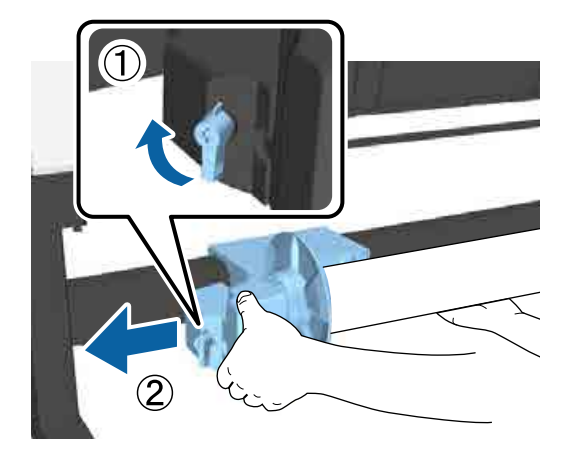

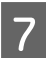

G Eemaldage rullisüdamik automaatsest vastuvõturullist.

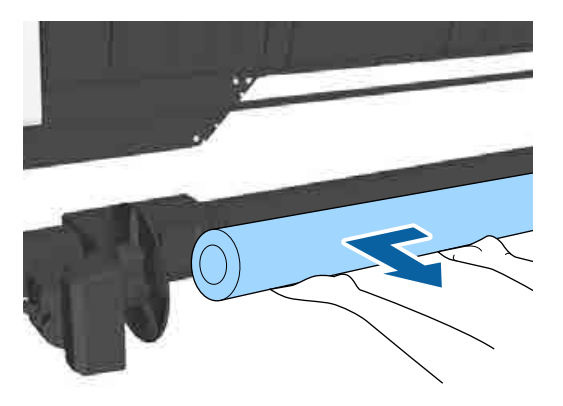

## **Anduri hoiustamine**

Automaatse vastuvõturulli andur tuleb paberikorvi kasutamise või printeri liigutamise ajaks kindlasti hoiustada.

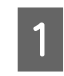

A Anduri eemaldamiseks keerake lahti sellel olev kruvi ja seejärel kinnitage andur ülal oleva seadme külge.

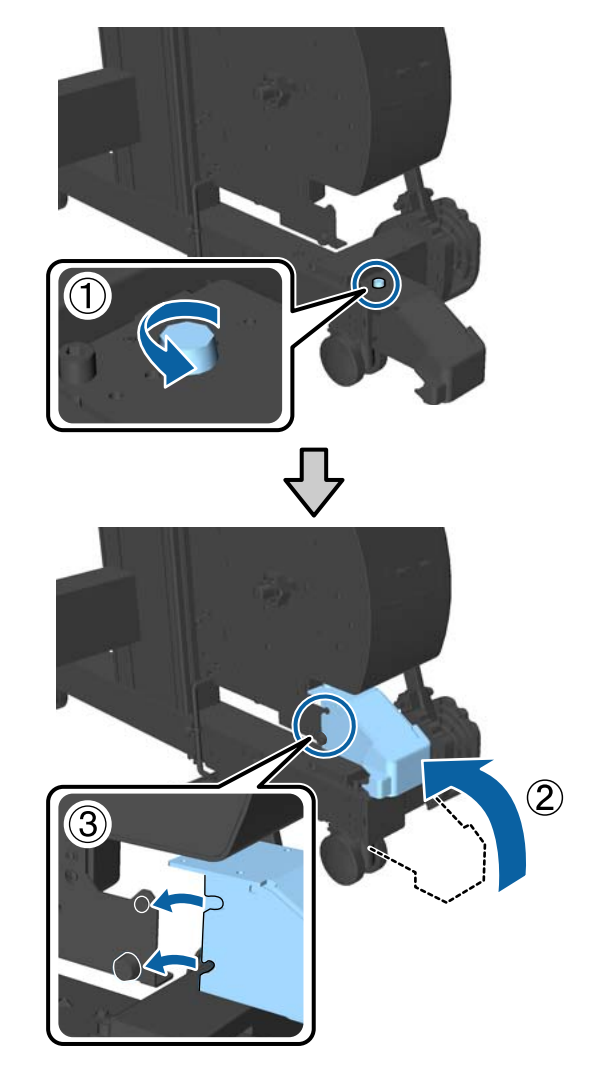

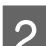

**B** Keerake sisemine andur kokku.

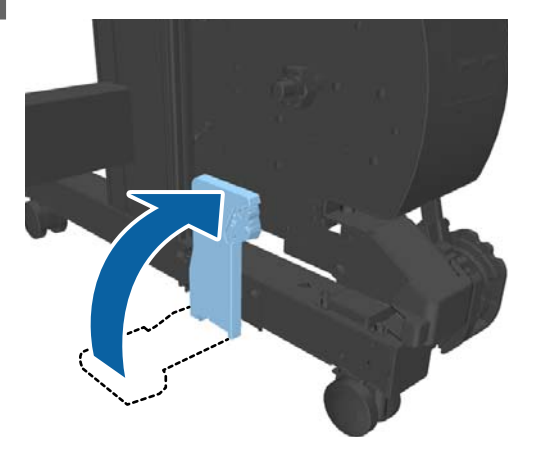

## <span id="page-54-0"></span>**Paberikorvi kasutamine**

Paberikorvi kogutakse printerist tulev paber, et see ei kukuks põrandale ega muutuks kortsuliseks või mustaks.

### *Ettevaatust:*

*Ärge pange kätt siltidega tähistatud tugilati osade vahele. Selle ettevaatusabinõu eiramine võib põhjustada käe mehhanismi vahele kinni jäämise ja vigastada saamise.*

*Märkus:*

*Paberikorvi paigaldamise üksikasjad leiate Seadistusjuhend.*

### **Kasutusasend**

Paberikorvi kasutamisel veenduge, et tugilatt on asendis B.

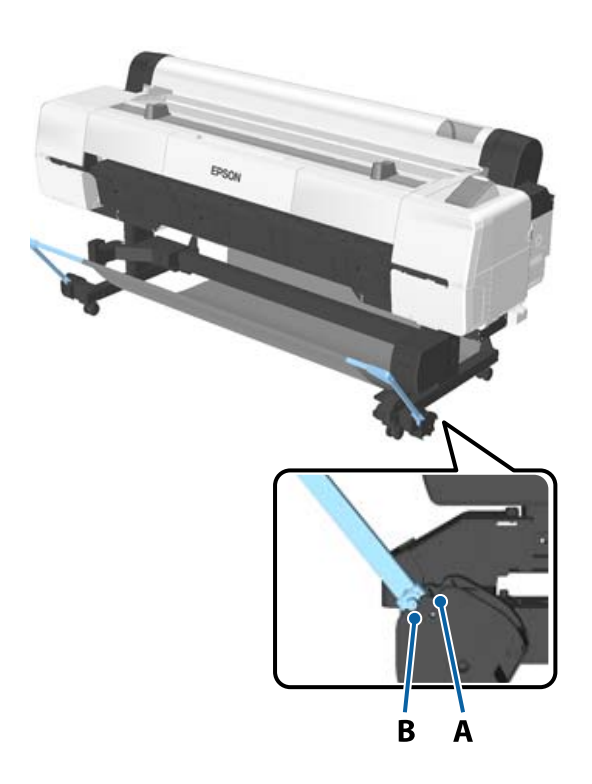

#### *Märkus:*

*Soovitame muude toimingute ajaks tugilati liigutamist hoiustusasukohale.*

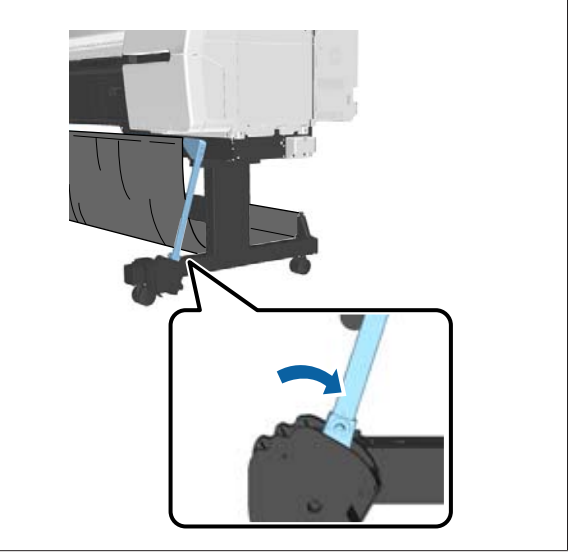

Paberikorvi mahub korraga vaid üks paberileht, olenemata paberi tüübist. Maksimaalne suurus on näidatud allpool.

#### **Maksimaalne suurus, kui vastu võetakse üks leht**

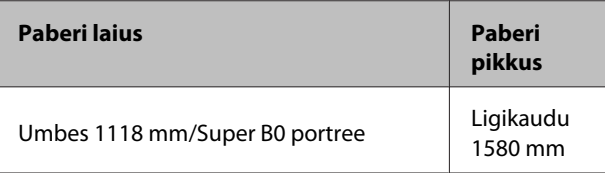

#### *Märkus:*

*Enne bännerite või muude lubatud pikkust ületavate dokumentide printimist sulgege paberikorv. Enne kui printerist väljutatud paber maha kukub, soovitame sellest mõlema käega plakatipaberi toe juurest kinni võtta ja seda kuni printimise lõppemiseni toetada.*

### **Lapi hoiustamine**

Automaatse vastuvõturulli kasutamisel või printeri teise kohta liigutamisel tuleb paberikorvi lapp kindlasti hoiustada.

<span id="page-55-0"></span>A Võtke lapp tugilattidelt ära. Toote SC-P10000 Series korral peate selle eemaldama kolmest punktist.

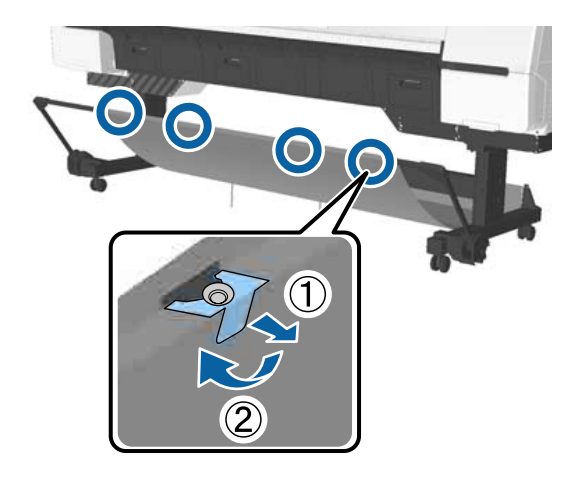

B Keerake eemaldatud lapp lõdvalt rulli, nii et lapi ülemine pind jääks sisse, ja sisestage aas printeri küljest alla rippuvate klambrite sisse.

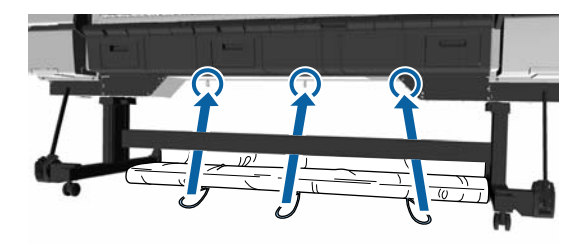

## **Peamised printimisviisid**

Selles jaotises selgitatakse, kuidas printida ja kuidas printimist tühistada.

## **Printimine (Windows)**

Valige printeriga ühendatud arvutist printimissätted, nagu paberiformaat ja paberiallikas, ja seejärel printige.

- Lülitage printer sisse ja laadige paber.
- 

 $\mathcal{L}$ , Rullpaberi laadimine ja eemaldamine" [lk 30](#page-29-0)

 $\mathcal{F}$  ["Paberilehtede laadimine ja eemaldamine"](#page-36-0) [lk 37](#page-36-0)

 $\mathcal{L}$ , Enne printimist kaubandusvõrgust [ostetud paberile" lk 201](#page-200-0)

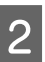

B Pärast andmete loomist klõpsake menüüs **File (Fail)** valikul **Print (Prindi)**.

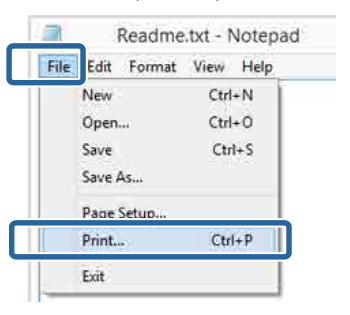

S<br>C Veenduge, et teie printer on valitud ja seejärel klõpsake nuppu **Preferences (Eelistused)** või **Properties (Atribuudid)**, et kuvada sätete ekraan.

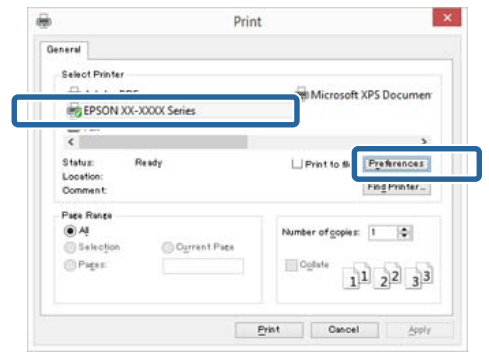

D Valige suvand **Media Type (Meediumitüüp)**, **Color (Värviline)**, **Print Quality (Prindikvaliteet)**, **Mode** ja **Source (Allikas)**, vastavalt printerisse laaditud paberile.

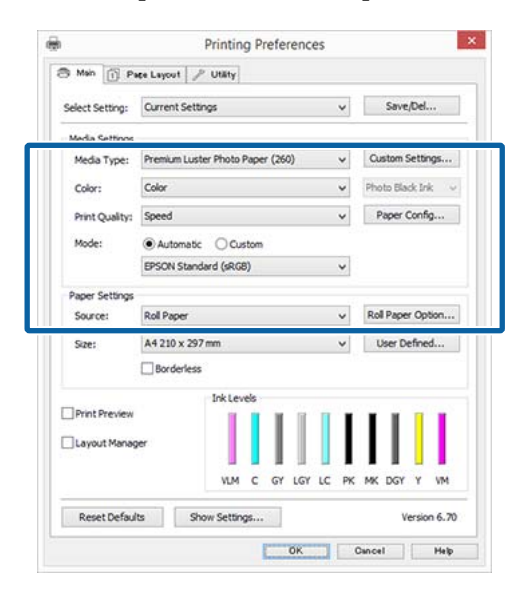

E Veenduge, et valite sama sätte **Size (Formaat)**, nagu seadsite rakenduses.

Pärast sätete seadmist klõpsake nuppu **OK**.

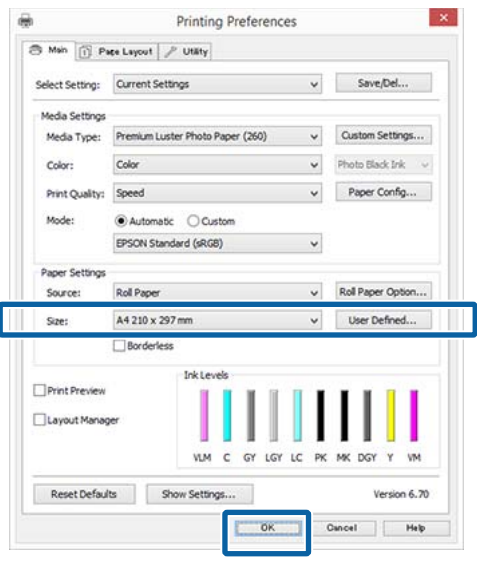

F Kui olete sätted valinud, klõpsake **Print (Prindi)**.

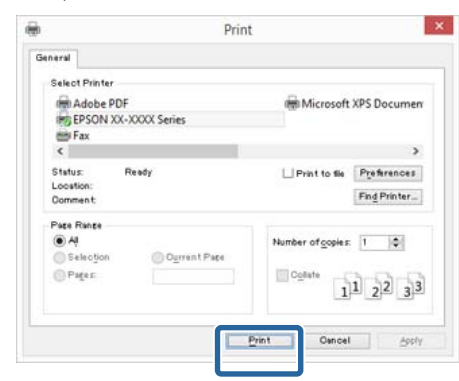

Kuvatakse edenemisriba ning printimine algab.

#### **Ekraanivaade printimise ajal**

Printimise alguses kuvatakse järgnev ekraanivaade ning edenemisriba (arvuti töötlemise olek). Sellelt ekraanivaatelt saate te kontrollida allesolevat tinditaset, tindikassettide tootenumbreid jms.

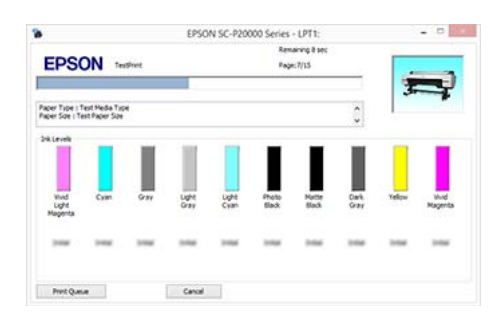

Tõrke tekkimisel või kui tindikassett tuleb välja vahetada, kuvatakse ekraanile tõrketeade.

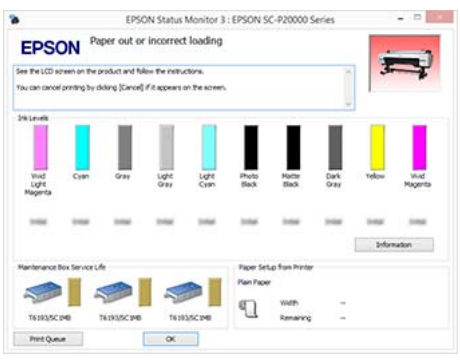

## **Printimine (Mac OS X)**

Valige printeriga ühendatud arvutist printimissätted, nagu paberiformaat ja paberiallikas, ja seejärel printige.

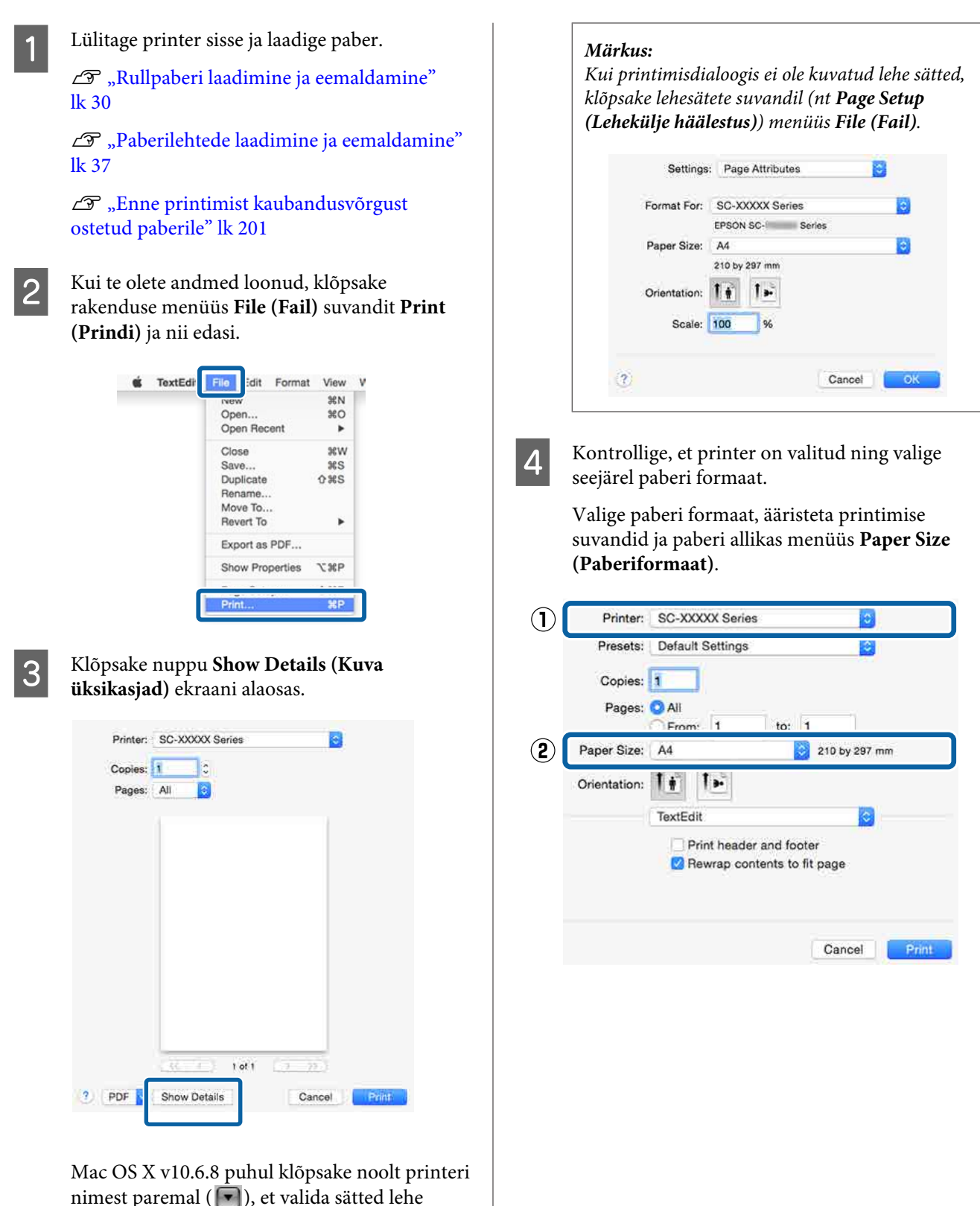

seadistamise ekraanilt.

E Valige loendist suvand **Print Settings (Printeri sätted)** ja seejärel seadke iga üksus.

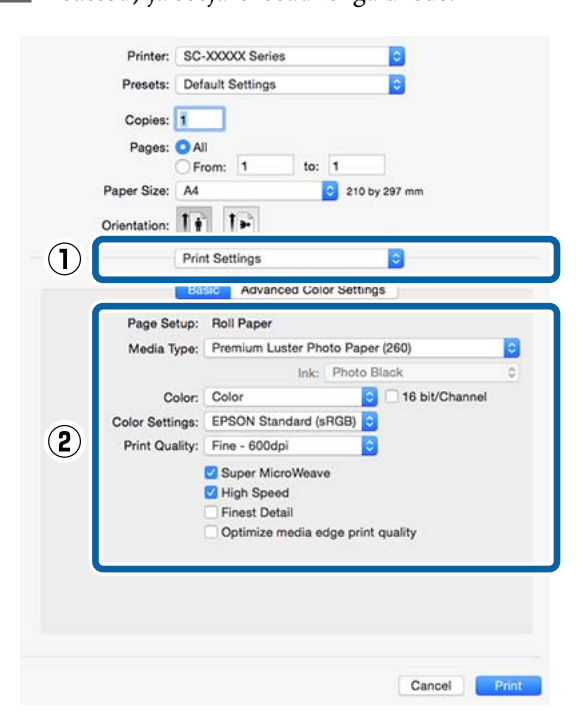

Seadke sätted **Media Type (Meediumitüüp)**, **Color (Värviline)**, **Print Quality (Prindikvaliteet)** jm vastavalt printerisse laaditud paberile. Tavaliselt saate õigesti printida, seades üksused vaid ekraanil **Print Settings (Printeri sätted)**.

F Kui olete sätted valinud, klõpsake **Print (Prindi)**.

Vaates Dock (Dokk) on printimise ajal kuvatud printeri ikoon. Printeri oleku vaatamiseks klõpsake printeri ikoonile. Saate kontrollida üle praeguse prinditöö edenemist ning printeri oleku teavet. Te saate prinditöö ka tühistada.

Samuti kuvatakse printimise ajal tõrke aset leidmisel teavitussõnum.

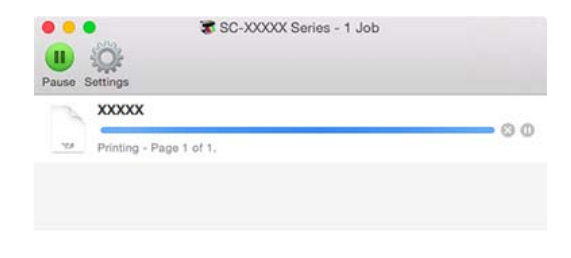

## **Printimise tühistamine (Windows)**

Kui arvuti on lõpetanud andmete printerisse edastamise, ei ole teil võimalik prinditööd enam arvutist tühistada. Tühistamine tuleb teha printeri juurest.

#### $\mathscr{D}$ , Printimise tühistamine (printerist)" lk 60

#### **Kui on kuvatud edenemisriba** Klõpsake **Cancel (Loobu)**.

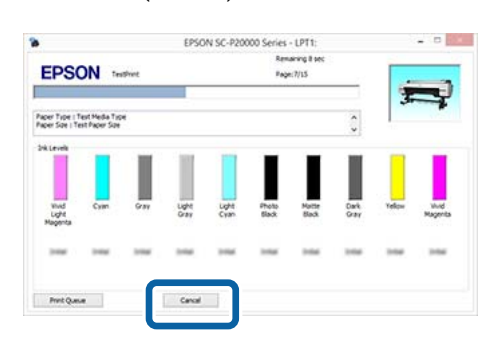

#### **Kui edenemisriba ei ole kuvatud**

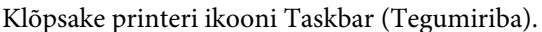

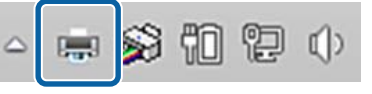

Ikooni kuvatakse või ei kuvata olenevalt Windowsi sätetest.

<span id="page-59-0"></span>Valige töö, mida soovite tühistada ja seejärel valige käsk **Cancel (Loobu)** menüüst **Document (Dokument)**.

> Kõigi tööde tühistamiseks klõpsake suvandil **Cancel All Documents (Loobu kõigi dokumentide printimisest)**, mis asub menüüs **Printer**.

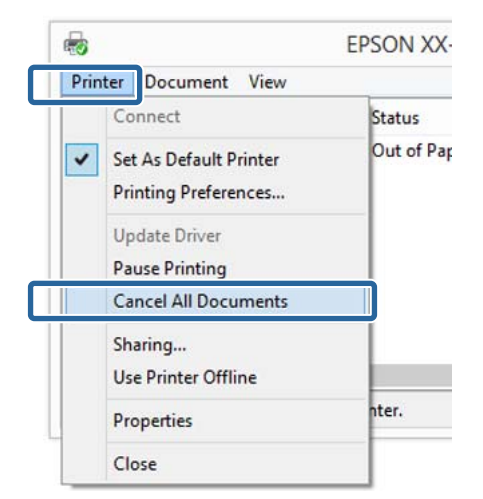

Kui töö on printerile saadetud, ei kuvata prindiandmeid ülalolevas vaates.

## **Printimise tühistamine (Mac OS X)**

Kui arvuti on lõpetanud andmete printerisse edastamise, ei ole teil võimalik prinditööd enam arvutist tühistada. Tühistamine tuleb teha printeri juurest.

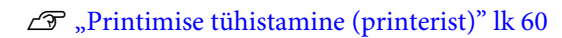

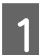

Klõpsake Dock (Dokk) printeriikoonil.

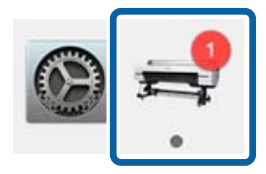

B Valige töö, mida soovite tühistada ja klõpsake seejärel **Delete (Kustuta)**.

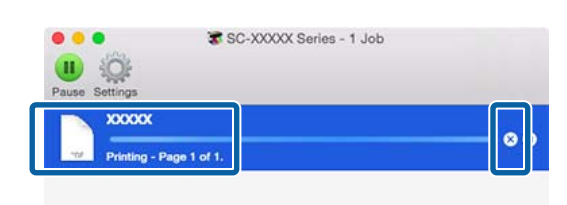

Kui töö on printerile saadetud, ei kuvata prindiandmeid ülalolevas vaates.

## **Printimise tühistamine (printerist)**

Vajutage nuppu W, valige ekraanil **Job Cancel** ja vajutage seejärel nuppu OK.

Printimistöö tühistatakse isegi printimise toimumise ajal. Töö tühistamise järel võib printeri valmisolekusse tagasijõudmine võtta mõne aja.

#### *Märkus:*

*Märkus. Eelkirjeldatud toiminguga ei saa kustutada arvutis prindijärjekorras olevaid printimistöid. Vt jaotist "Printimise tühistamine (Windows)" või "Printimise tühistamine (Mac OS X)" eelmises lõigus, et saada teavet printimisjärjekorras olevate tööde kustutamiseks.*

## **Prindiala**

See teema kirjeldab printeri prinditavaid alasid.

Kui rakenduses määratud veeris on suurem kui järgnevad seadistusväärtused, siis määratud veeristest üle jäävaid sektsioone ei prindita. Näiteks kui printeri menüüdest on valitud 15 mm vasakuks ja paremaks veeriseks ning dokument täidab lehe ära, siis jäetakse 15 mm lehe vasakust ja paremast küljest printimata.

## **Rullpaberi prinditav ala**

Alljärgneval joonisel kujutatud hall ala tähistab prinditavat ala.

Joonisel kujutatud nool näitab väljastatud paberi suunda.

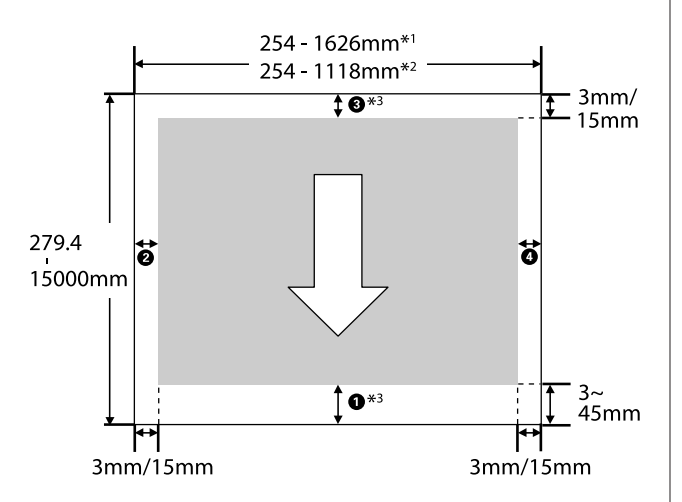

- \*1 SC-P20000 Series
- \*2 SC-P10000 Series
- \*3 Sätte **Roll Paper (Banner)** valimisel suvandist **Source (Allikas)** seatakse paberi ülemise ja alumise veerise väärtuseks 0 mm.

#### **Epsoni erimeediumi kasutamise korral** Alljärgnevalt on ära toodud veeriste väärtused.

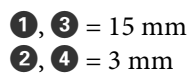

Veerise  $\bullet$  väärtus on aga 15 mm või rohkem, kui kasutatakse alljärgnevat paberit.

- $\Box$  Paber, mille puhul  $\Box$  = 20 mm Premium Glossy Photo Paper (Kõrgkvaliteetne läikiv fotopaber) (250)/Premium Semigloss Photo Paper (Kõrgkvaliteetne poolläikiv fotopaber) (250)/Premium Luster Photo Paper (Kõrgekvaliteediline särav fotopaber) (260)/ Premium Semimatte Photo Paper (Kõrgekvaliteediline poolmatt fotopaber) (260)
- $\Box$  Paber, mille puhul  $\Box$  = 45 mm UltraSmooth Fine Art Paper (Ekstrasile joonistuspaber)/Baryta

Kui sovite muuta Epsoni erikandja veeriseid, valige menüüst **Custom Paper Setting** > Paper suvand **Select Reference Paper** > **Roll Paper Margin** ja valige paber, mida kasutate.

**Kohandatud suurusega paberi kasutamise korral** Kohandatud suurusega paberi veerised sõltuvad menüüdes suvandile **Roll Paper Margin** määratud väärtusest (tutvuge alloleva tabeliga).

Valiku Roll Paper Margin sätted  $\mathscr{F}$  ["Custom Paper](#page-127-0) [Setting" lk 128](#page-127-0)

\*Vaikesäte

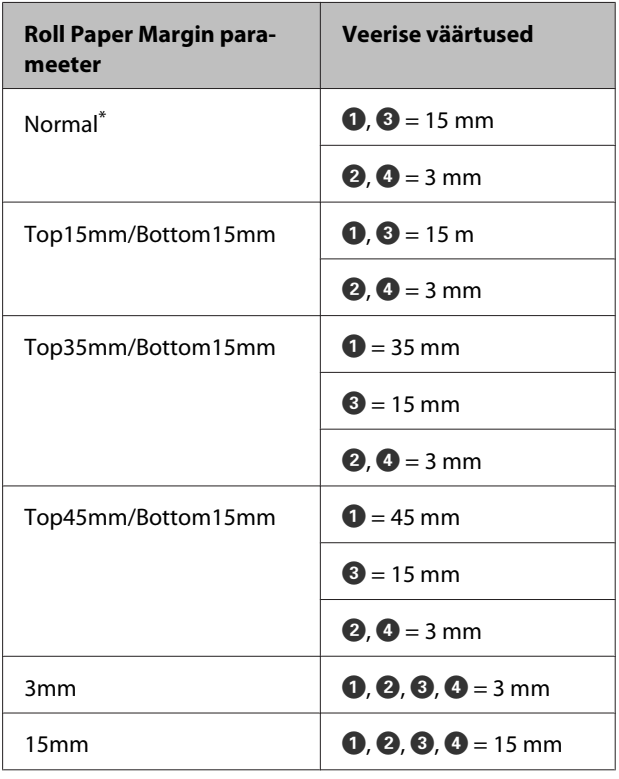

#### c*Tähtis!*

- ❏ *Printimine on moonutatud, kui rullpaberi järeläär südamikult ära tuleb. Veenduge, et järelääre ei tuleks printimisalale.*
- ❏ *Prindiformaat ei muutu isegi kui muuta veeriseid.*

#### *Märkus:*

*Rohkem kui ühe lehekülje printimisel ilma automaatse lõikamiseta on lehekülgede vahelised veerised võrdsed suvandi Margin Per Page väärtusega.*

U*["Custom Paper Setting" lk 128](#page-127-0)*

### **Paberlehtede prinditav ala**

Vasakul ja paremal veeristeta printimise puhul on parem ja vasak veeris 0 mm. (Ääristeta printimine ei ole plakatitele saadaval.)

Alljärgneval joonisel kujutatud hall ala tähistab prinditavat ala. Joonisel kujutatud nool näitab väljastatud paberi suunda.

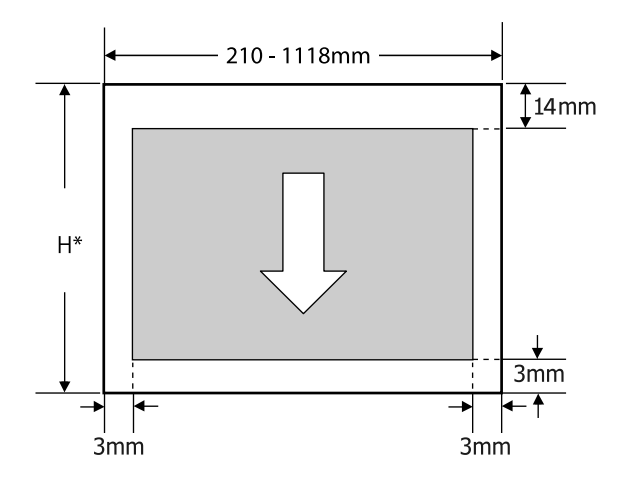

Kõigub vastavalt allpool näidatule olenevalt kasutatava paberi paksusest.

Paberi paksus 0,08 kuni 0,8 mm: 279,4 kuni 1580 mm Paberi paksus 0,8 kuni 1,5 mm: 279,4 kuni 1030 mm

## **Energiasäästusrežiimi seadistamine**

Printeril on kaks järgnevat toitehaldamise võimalust.

#### **Unerežiim**

Printer läheb unerežiimi, kui ei esine tõrkeid, ühtegi prinditööd ei ole saadud ning ühtegi juhtpaneeli või muud toimingut ei ole tehtud. Kui printer läheb unerežiimi, lülitub juhtpaneeli ekraan välja ning sisemised mootorid ja teised detailid lülituvad tarbitava võimsuse vähendamiseks välja.

Unerežiim lülitub välja, kui vastu võetakse printimistöö või vajutatakse mõnda nuppu juhtpaneelil.

Viiteajaks, mille järel printer unerežiimi läheb, võib valida väärtuse vahemikus 5 kuni 210 minutit. Vaikesätetel lülitub printer unerežiimile, kui 15 minuti möödudes ei teostata ühtegi toimingut. Viiteaega saab muuta menüüst Preferences.

#### U["Preferences" lk 141](#page-140-0)

#### *Märkus:*

*Kui printer lülitub unerežiimi, kustub juhtpaneeli ekraan nagu oleks vool välja lülitatud, kuid lamp* P *jääb põlema.*

#### **Power Off Timer**

Printer on varustatud funktsiooniga Power Off Timer, mis lülitab printeri automaatselt välja, kui määratud aja jooksul ei ilmne ühtegi tõrget, ei võeta vastu ühtegi printimistööd ega tehta ühtegi toimingut juhtpaneelilt või mujalt. Viiteajaks, mille järel printer automaatselt välja lülitub, saab valida väärtuse vahemikus 1 kuni 24 tundi 1 tunniste sammudena.

Vaikesäte on 8 tundi.

Printer lülitub automaatselt välja kaheksa tunni järel, kui ei esine ühtegi tõrget, vastu ei võeta ühtegi printimistööd ega tehta ühtegi toimingut juhtpaneelilt või mujalt.

Väljalülitustaimeri sätteid saab reguleerida menüüst Preferences.

U["Preferences" lk 141](#page-140-0)

#### **Täpsemalt funktsioonist Power Management**

Võite valida aega, enne funktsiooni Power Management rakendumist. Igasugune suurendamine mõjutab printeri energiatõhusust. Arvestage palun keskkonnaga enne, kui hakkate muudatusi tegema.

# **Lisavarustusse kuuluva kõvaketta kasutamine**

## **Funktsioonide kokkuvõte**

Kui paigaldatud on lisavarustusse kuulv kõvaketas või Adobe PostScript 3 laiendusseade (edaspidi kasutatakse üldnimetust kõvaketas), siis saate printimistöid salvestada ja uuesti printida.

### **Laiendatud funktsioonid**

Printimistöid saab allkirjeldatud moel vaadata ja hallata.

#### **Printimistööde vaatamine**

Kui pooleli on mitu printimistööd, millest osad on järjekorras, saab kuvada järgnevat teavet.

- ❏ Eeldatav printimise algusaeg
- ❏ Eeldatav printimisaeg

#### **Printimistööde vaatamine ja pooleliolevate printimistööde jätkamine**

Kui printerist valitud allikas või muud sätted ja printimistöös määratletud sätted ei kattu, ilmneb tõrge ja printimine pannakse ootele.

Tõrke ilmnemisel ei saa printimist taaskäivitada enne, kui printer ei ole ettevalmistatud, näiteks läbi paberi vahetamise.

Küll aga saab järgnevat tüüpi printimistöid ajutiselt hoida kõvakettal.

Pärast kõigi olemasoleva paberiga tehtavate tööde printimist saate vahetada paberi ootel printimistöödes määratletu vastu ja jätkata printimist, mis muudab töö efektiivsemaks.

- ❏ Printimistööd, millele on määratletud muu allikas kui printerist valitu
- ❏ Printimistööd, millele on määratletud muu paberitüüp kui printerist valitu

❏ Printimistööd, millele on määratletud suurem väljastatav paberiformaat (laius) kui printerist valitu

#### *Märkus:*

*Ootel prinditöid saab salvestada, kui juhtpaneeli menüüs Setup on suvandi Store Held Job väärtuseks määratud On. Tehasesäte on Off.*

U*["Menüü Setup" lk 133](#page-132-0)*

#### **Salvestatud tööde vaatamine ja printimine**

Printimistöid saab salvestada kõvakettale ja printida hiliem.

Hiljem printimiseks valitud printimistöid saab printida otse kõvakettalt, ilma et oleks vaja tekitada arvutile lisakoormust.

Printimistööde salvestamiseks kasutatakse printeridraiverit.

U["Printimistööde salvestamine" lk 65](#page-64-0)

#### *Märkus:*

*Järgnevate rakendustega prinditud tööd salvestatakse alati kõvakettale.*

- ❏ *EPSON CopyFactory5*
- ❏ *Epson Color Calibration Utility*

### **Printimistööde haldamine**

#### **Juhtpaneeli menüüst Print Queues**

Üksikasjalik protseduur  $\mathscr{F}$  ["Salvestatud](#page-66-0) [printimistööde vaatamine ja printimine" lk 67](#page-66-0)

#### **Utiliidist Remote Manager**

Kui printer ja arvuti, millele on paigaldatud kõvaketas, on üle võrgu ühendatud, kasutage Remote Manageri.

#### U["Remote Manager" lk 28](#page-27-0)

#### **Utiliidist LFP HDD Utility (ainult Windows)**

Kui printer ja arvuti, millele on paigaldatud kõvaketas, on USB-ga ühendatud, saate toiminguid teha ka kõvaketta utiliidiga. Saate tarkvara alla laadida Epsoni kodulehelt.

U["Veebisaidil olev tarkvara" lk 27](#page-26-0)

## <span id="page-64-0"></span>**Andmed kõvakettal**

Kõvaketta andmeid ei saa kopeerida arvutisse ega muule seadmele. Isegi kui printimistööd on kõvakettale salvestatud, salvestage originaalandmed arvutisse.

Kõvaketta andmed võivad allkirjeldatud juhtudel kaduma minna või rikutud saada.

- ❏ Kui kettale mõjub staatiline elekter või elektrimüra
- ❏ Kui ketast on valesti kasutatud
- ❏ Pärast talitlushäiret või parandust
- ❏ Kui ketas on loodusõnnetuse tagajärjel kahjustada saanud

Me ei vastuta mingisuguse andmekao, andmete rikutuse või muude probleemide eest, ükskõik milline on selle põhjus, isegi kui see on üks ülalkirjeldatutest ja seda garantiiperioodi ajal. Arvestage ka seda, et me ei vastuta kadunud või rikutud andmete taaste eest.

## **Printimistööde salvestamine**

Selles jaotises on kirjeldatud printimistööde salvestamiseks kasutatavaid printeridraiveri sätteid.

#### **Windowsi sätted**

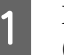

A Pärast andmete loomist klõpsake menüüs **File (Fail)** valikul **Print (Prindi)**.

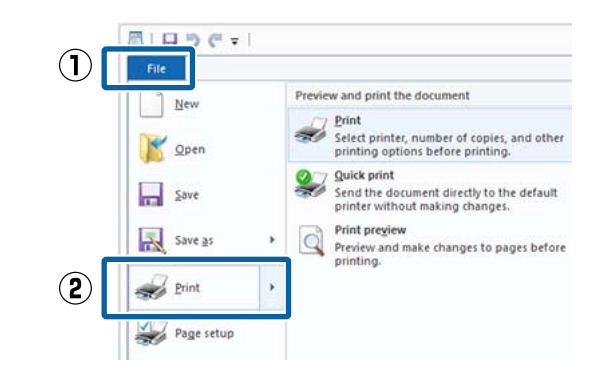

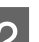

2 Veenduge, et printer on valitud, seejärel vajutage seadistuste akna kuvamiseks menüüpunktile **Preferences (Eelistused)** või **Printer Properties (Printeri atribuudid)**.

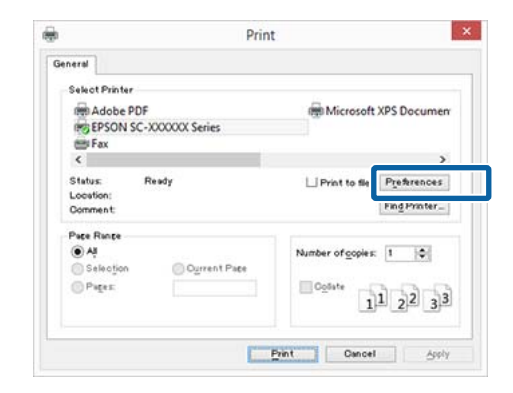

#### **Lisavarustusse kuuluva kõvaketta kasutamine**

C Klõpsake ekraanil Page Layout (Küljendus) nuppu **Settings (Sätted)**, mis asub valiku Hard Disk Unit (Kõvaketas) all, ja valige seejärel **Print Job (Prinditöö)**.

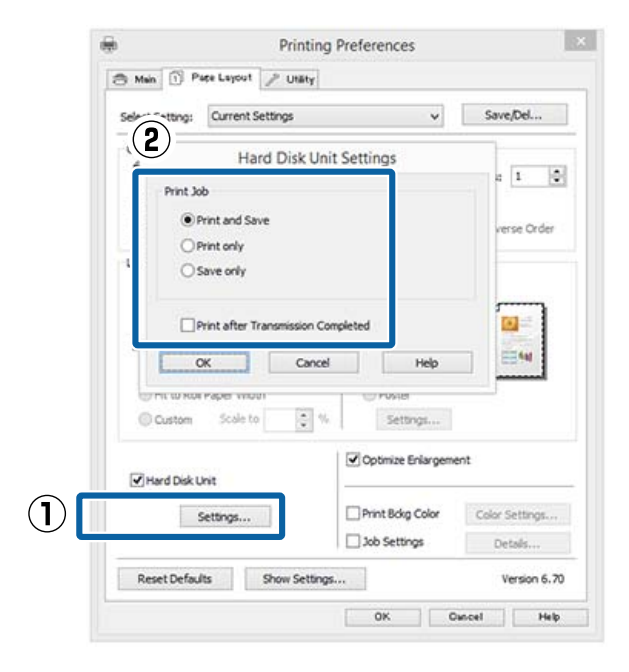

Printimistoimingud erinevad olenevalt valitud sisust, nagu allpool näidatud.

- ❏ **Print and Save (Prindi ja salvesta)** Salvestab töö printimisega samal ajal kõvakettale. Kui on valitud **Print after Transmission Completed**, siis alustatakse printimist pärast seda, kui printimistöö on kõvakettale salvestatud.
- ❏ **Print only (Ainult prindi)** Prindib töö ilma kõvakettale salvestamata.
- ❏ **Save only (Ainult salvesta)** Salvestab töö ilma printimata.

Seejärel printige dokument tavalisel moel.

#### **Seadistuste tegemine Mac OS X jaoks**

A Kui te olete andmed loonud, klõpsake rakenduse menüüs File (Fail) suvandit **Print (Prindi)** jne.

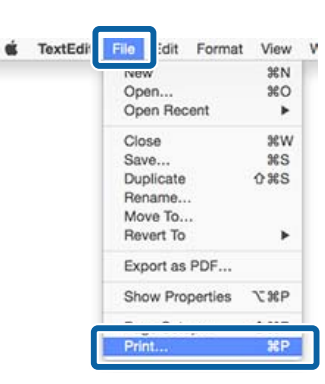

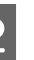

8 Kontrollige, et printer oleks valitud ja valige loendist **HDD Settings**.

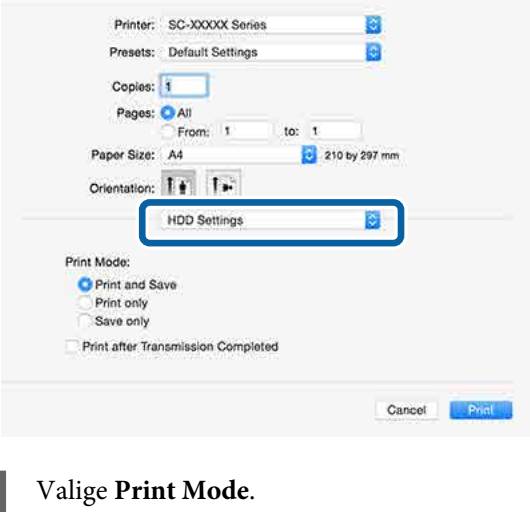

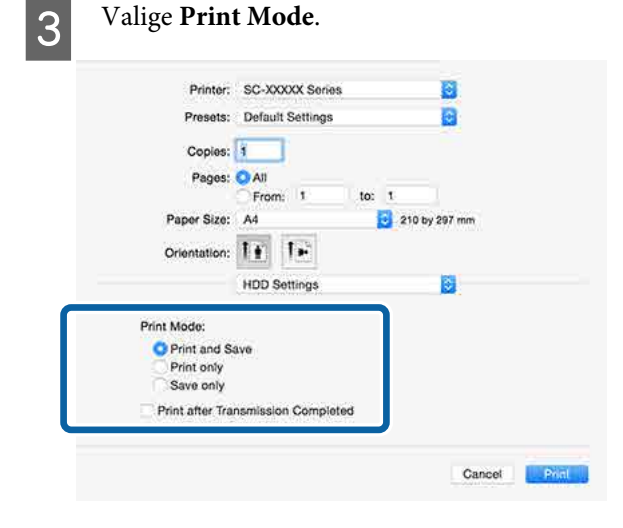

Kui olete klõpsanud **Print (Prindi)**, erinevad edasised printimistoimingud olenevalt valitud sisust, nagu allpool näidatud.

❏ **Print and Save**

#### **Lisavarustusse kuuluva kõvaketta kasutamine**

<span id="page-66-0"></span>Salvestab töö printimisega samal ajal kõvakettale. Kui on valitud **Print after Transmission Completed**, siis alustatakse printimist pärast seda, kui printimistöö on kõvakettale salvestatud.

- ❏ **Print only** Prindib töö ilma kõvakettale salvestamata.
- ❏ **Save only** Salvestab töö ilma printimata.

Seejärel printige dokument tavalisel moel.

## **Salvestatud printimistööde vaatamine ja printimine**

Selles jaotises on kirjeldatud, kuidas vaadata ja printida salvestatud töid juhtpaneelilt.

Alljärgnevates seadistustes kasutatavad nupud

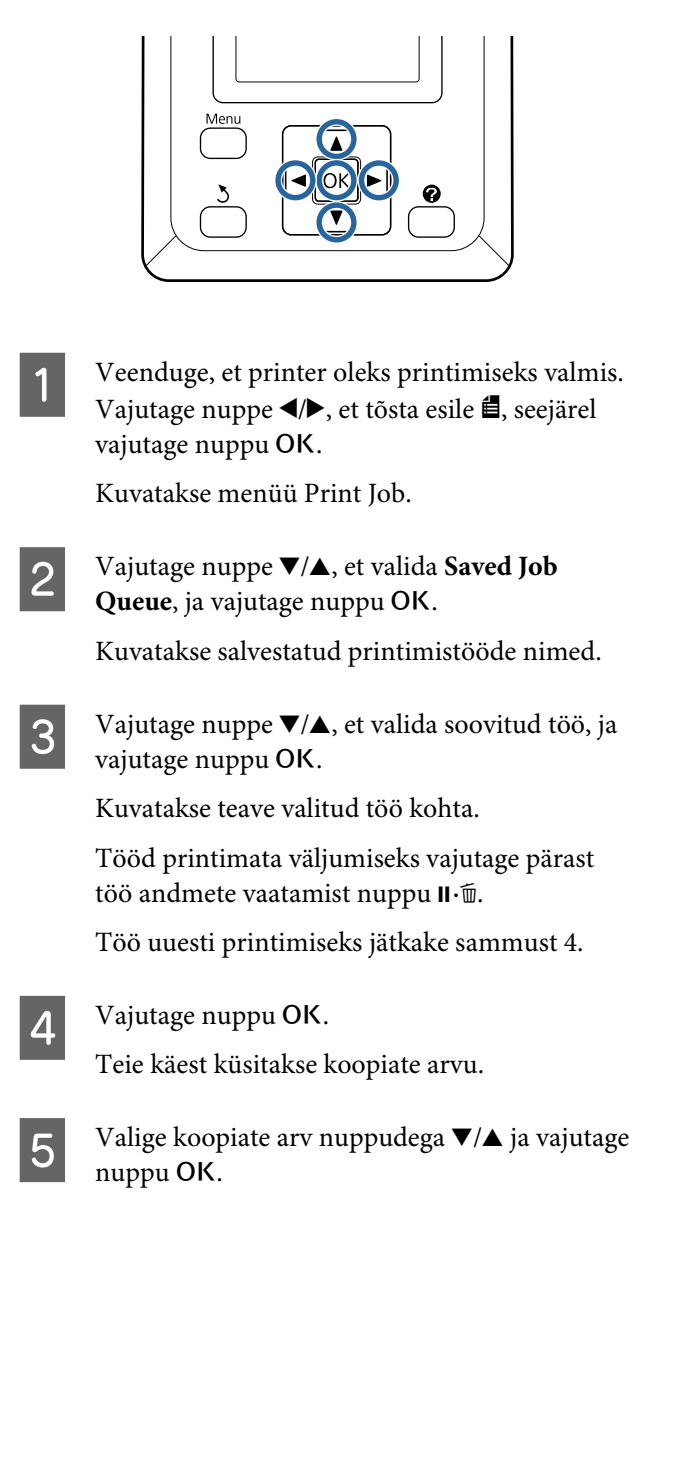

#### **Printeridraiveri kasutamine (Windows)**

## **Printeridraiveri kasutamine (Windows)**

## **Seadistusvaate kuvamine**

Printeridraiverile pääsete ligi järgmiste meetoditega:

- ❏ Windowsi rakendustest  $\mathcal{D}$ , Printimine (Windows)" lk 56
- ❏ Kohast Control Panel (Juhtpaneel)

## **Kuvamine kohast Control Panel (Juhtpaneel)**

Tegutsege alltoodud sammude järgi, kui määratlete erinevate rakenduste jaoks ühiseid seadeid või kui hooldate printerit, näiteks Nozzle Check (Pihustikontroll) või Head Cleaning (Prindipea puhastus).

A Klõpsake **Control Panel (Juhtpaneel)** ikooni **Hardware and Sound (Riistvara ja heli)** ning seejärel valige suvand **View devices and printers (Kuva printerid ja seadmed)**.

#### **Windows Vista puhul**

Vajutage valikule **Control Panel (Juhtpaneel)** — **Hardware and Sound (Riistvara ja heli)** ja seejärel valikule **Printer**.

**Windows XP puhul** Vajutage valikule **Control Panel (Juhtpaneel)** — **Printers and Other Hardware (Printerid ja muu riistvara)** ja seejärel valikule **Printers and Faxes (Printerid ja faksid)**.

#### *Märkus:*

*Kui teie Windows XP Control Panel (Juhtpaneel) on režiimis Classic View (Klassikaline kuva), siis vajutage valikule Control Panel (Juhtpaneel) ja seejärel valikule Printers and Faxes (Printerid ja faksid).*

Paremklõpsake printeri ikoonil ning klõpsake suvandit **Printing preferences (Prindieelistused)**.

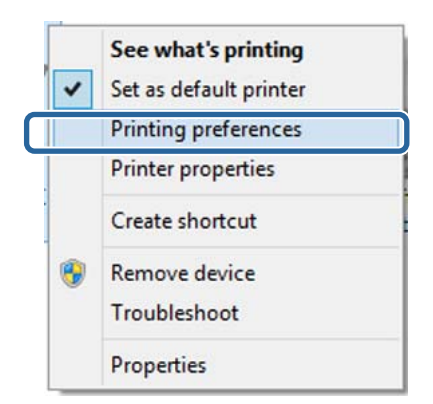

#### Kuvatakse printeridraiveri sätete ekraan.

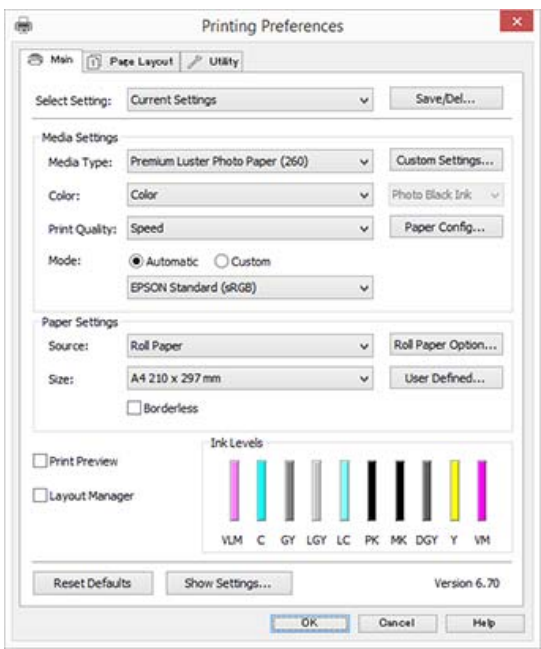

Tehke vajalikud seadistused. Nendest seadistustest saavad printeridraiveri vaikimisi seadistused.

## **Spikri kuvamine**

Printeridraiveri spikrile pääsete ligi järgmiste meetoditega.

- ❏ Klõpsake **Help (Spikker)**
- ❏ Paremklõpsake elementi, mida te soovite kontrollida ja kuvada

## **Kuvamiseks klõpsake nuppu Spikker**

Spikri kuvamisel saate te sisulehte või märksõnaotsingut kasutades abi lugeda.

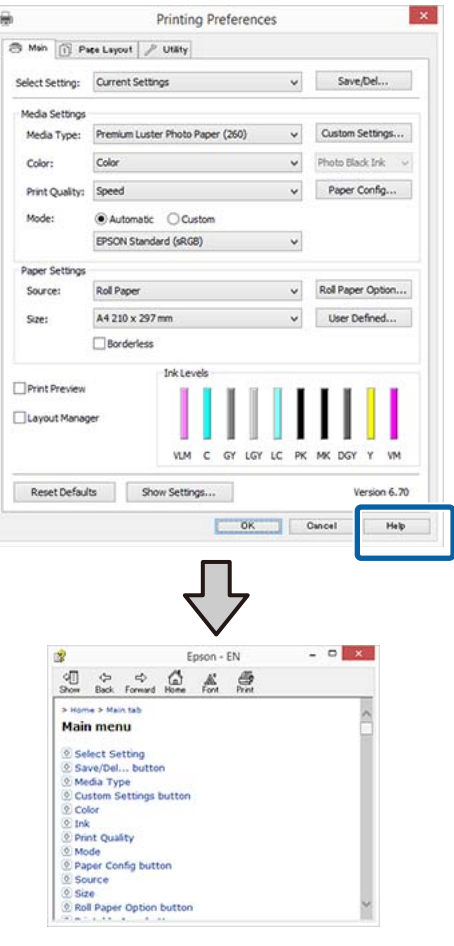

## **Paremklõpsake elementi, mida te soovite kontrollida ja kuvada**

Paremklõpsake üksusel ning klõpsake käsku **Help (Spikker)**.

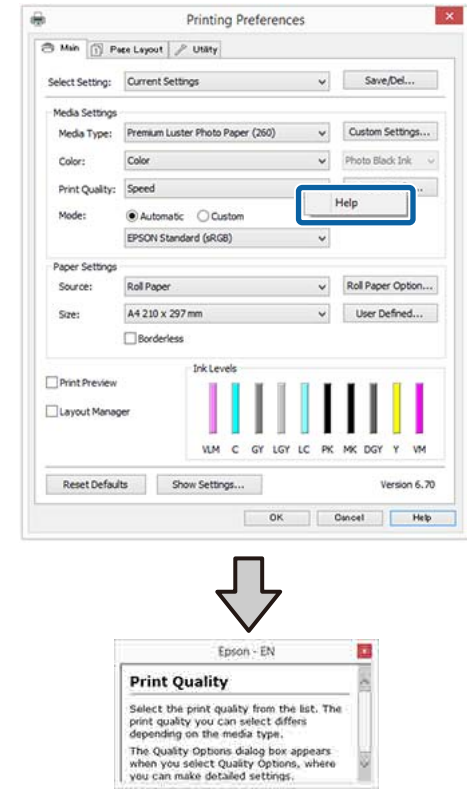

#### *Märkus:*

*Operatsioonisüsteemis Windows XP klõpsake tiitliribal ning klõpsake seejärel elemendil, mida te tahate vaadata.*

#### **Printeridraiveri kasutamine (Windows)**

## **Printeridraiveri kohandamine**

Saate soovi kohaselt salvestada seadistusi ja muuta ekraaniüksusi.

## **Erinevate seadistuste salvestamine funktsioonina Vali sätted**

Saate salvestada kõik printeridraiveri sätted, kasutades menüüd Select Setting (Vali sätted). Lisaks sellele on menüüs Select Setting (Vali sätted) juba saadaval soovitatavad sätted erinevateks kasutusteks.

See võimaldab teil mugavalt laadida sätteid, mis on salvestatud menüüs Select Settings (Vali sätted) ja printida korduvalt täpselt samu sätteid kasutades.

- A Seadke ekraani **Main (Pealeht)** ja ekraani **Page Layout (Küljendus)** jaoks iga üksus, mida soovite salvestada menüüs Select Settings (Vali sätted).
- B Vajutage valikule **Save/Del** vahekaardil **Main (Pealeht)** või **Page Layout (Küljendus)**.

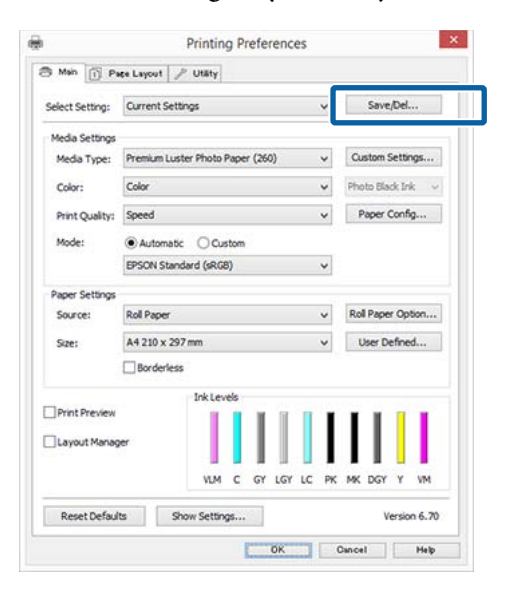

C Kui sisestate nime väljale **Name (Nimi)** ja klõpsate **Save (Salvesta)**, salvestatakse sätted loendisse **Settings List (Sätete loend)**.

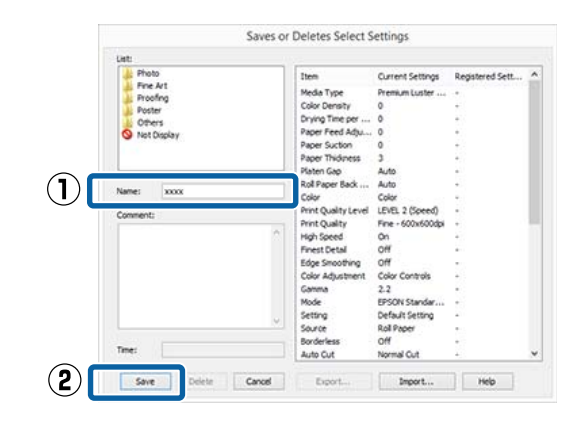

Salvestatud sätteid saate laadida valikust **Select Setting (Vali säte)** ekraanil Main (Pealeht).

#### *Märkus:*

- ❏ *Võite salvestada kuni 100 seadistust.*
- ❏ *Valige sätted, mida soovite salvestada, ja klõpsake seejärel nende salvestamiseks faili Export (Ekspordi). Seadeid on võimalik jagada, klõpsates salvestatud faili teise arvutisse importimiseks valikul Import.*
- ❏ *Valige sätted, mida soovite kustutada, ja klõpsake seejärel Delete (Kustuta).*

### **Paberitüübi lisamine**

Selles jaotises on kirjeldatud, kuidas registreerida uue paberi andmeid (Paper Configuration (Paberikonfiguratsioon)) suvandite Print Quality (Prindikvaliteet) ja Paper Settings (Paberisätted) (Custom Settings (Kohandatud sätted)) jaoks. Kui sätted on registreeritud, kuvatakse need printerisätete ekraanil valiku **Media Type (Meediumitüüp)** all ja neid saab valida.

### c*Tähtis!*

*Kui kasutate tarkvaraga Epson Color Calibration Utility kaubandusvõrgust ostetud paberit, registreerige kindlasti paberi andmed.*

A Printeridraiveri peaekraani kuvamine.

 $\mathcal{D}$ , Printimine (Windows)" lk 56

**70**

#### **Printeridraiveri kasutamine (Windows)**

B Valige **Media Type (Meediumitüüp)** ja klõpsake suvandit **Paper Config...**

> Kui registreerite kohandatud paberina kaubandusvõrgust ostetud kandjat, valige Epsoni erikandja, mis on sarnaseim kasutatavale paberile.

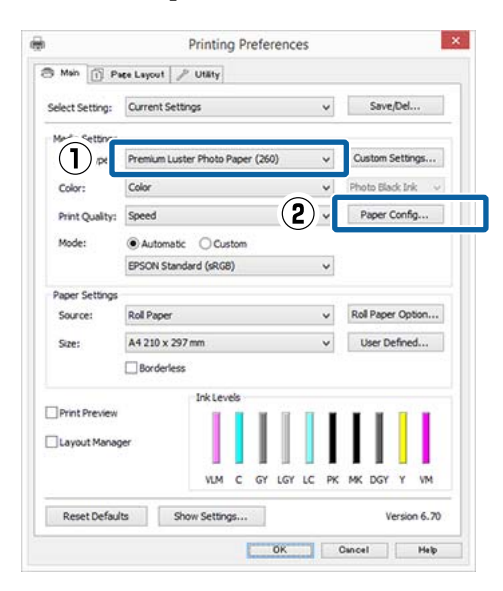

3 Muutke uue kohandatud kandja sätteid ja klõpsake **OK**.

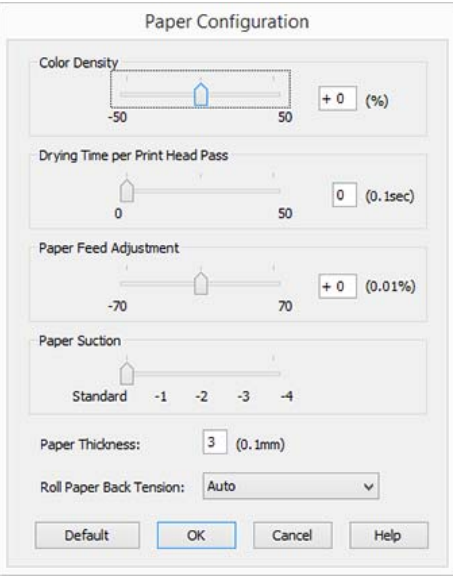

D Klõpsake suvandit **Custom Settings (Kohandatud sätted)**.

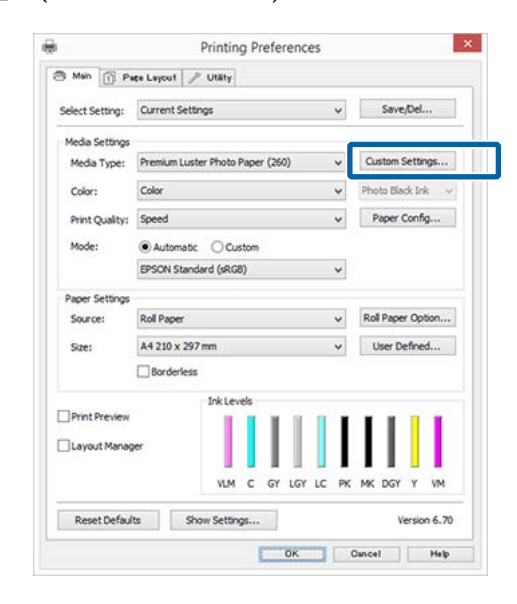

E Kui sisestate nime väljale **Name (Nimi)** ja klõpsate **Save (Salvesta)**, salvestatakse sätted loendisse **Settings List (Sätete loend)**.

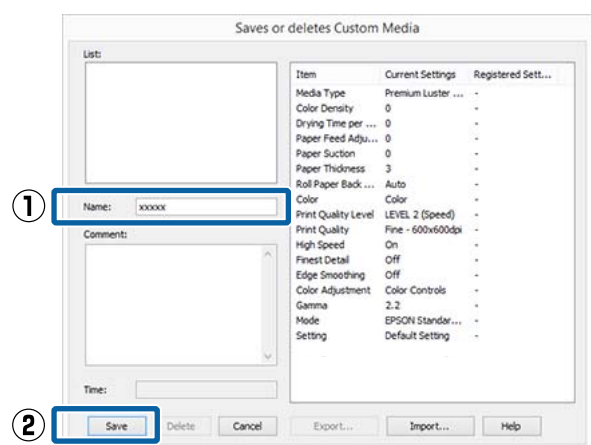

Salvestatud sätteid saate valida suvandist **Media Type (Meediumitüüp)** ekraanil Main (Pealeht).

#### *Märkus:*

- ❏ *Võite salvestada kuni 100 seadistust.*
- ❏ *Valige sätted, mida soovite salvestada, ja klõpsake seejärel nende salvestamiseks faili Export (Ekspordi). Seadeid on võimalik jagada, klõpsates salvestatud faili teise arvutisse importimiseks valikul Import.*
- ❏ *Valige sätted, mida soovite kustutada, ja klõpsake seejärel Delete (Kustuta).*

## **Ekraanivaate elementide ümberpaigutamine**

Sageli kasutatud elementide kohe kuvamiseks saate te paigutada suvandeid **Select Setting (Vali säte)**, **Media Type (Meediumitüüp)** ja **Paper Size (Paberiformaat)** järgmisel moel.

- ❏ Mittevajalike elementide peitmine.
- ❏ Ümberpaigutamine kõige sagedamini kasutamise järjekorras.
- ❏ Gruppidesse (kaustadesse) paigutamine.
	- A Klõpsake vahekaarti **Utility (Utiliit)** ja klõpsake **Menu Arrangement (Menüüpaigutus)**.

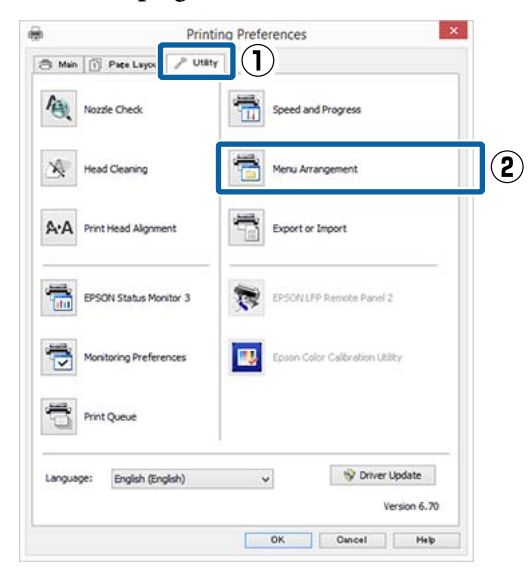

### B Valige **Edit Item (Muuda kirjet)**. Edit Item Select Setting Media Type Paper Size List: Photo Fine Art Proofing<br>Poster<br>Offiers<br>Not Display Add Group... Delete Group Reset Save Cancel Help

- S Korrastage või grupeerige elemendid ruudus **List (Loend)**.
	- ❏ Elemente saab lohistades ja poetades liigutada ning järjekorda seada.
	- ❏ Uue grupi (kausta) lisamiseks klõpsake **Add Group (Lisa rühm)**.
	- ❏ Grupi (kausta) kustutamiseks klõpsake **Delete Group (Kustuta grupp)**.
	- ❏ Pukseerige mittevajalikud elemendid suvandile **Not Display**.

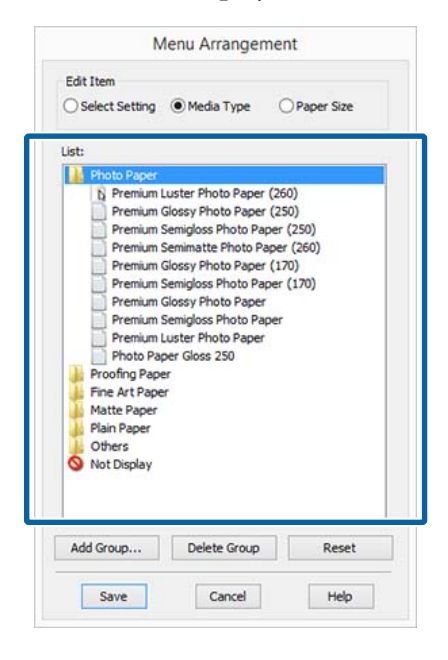
#### *Märkus:*

*Käsu Delete Group (Kustuta grupp) täitmisel kustutatakse grupp (kaust), kuid sätted kustutatud grupis (kaustas) jäävad alles. Samuti tuleb kustutamine eraldi teha loendist Settings List (Sätete loend) salvestamise asukohas.*

D Klõpsake **Save (Salvesta)**.

# **Vahekaardi Utiliit ülevaade**

Printeridraiveri vahekaardilt **Utility (Utiliit)** saate käivitada järgmisi hooldusfunktsioone.

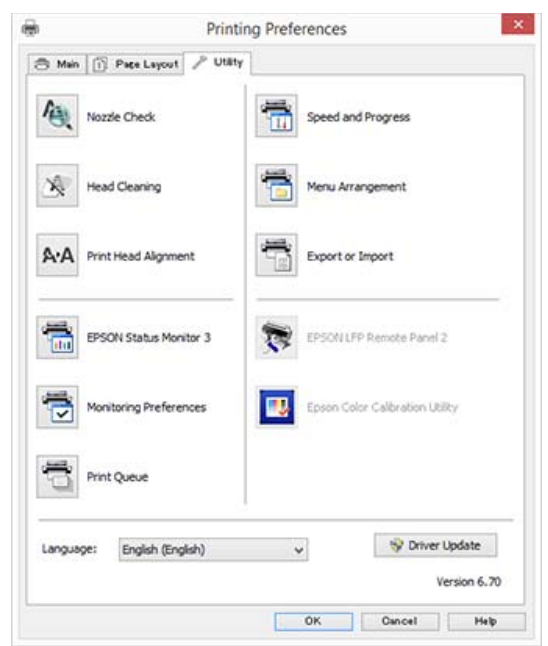

#### **Nozzle Check (Pihustikontroll)**

See funktsioon prindib välja pihustite kontrollmustri, et kontrollida, kas printeripea pihustid on ummistunud.

Kui märkate väljatrükkidel triipe või vahesid, puhastage pihustite ummistumise vältimiseks prindipea.

 $\mathscr{D}$ , Ummistunud pihustite kontrollimine" lk 145

#### **Head Cleaning (Prindipea puhastus)**

Kui te väljatrükkidel triipe või vahesid, tehke prindipea puhastus. Puhastab prindipea pinna prindi kvaliteedi parandamiseks.

#### $\mathcal{F}$  ["Prindipea puhastamine" lk 146](#page-145-0)

#### **Print Head Alignment (Prindipea reguleerimine)**

Kui printimise tulemused tunduvad teralistena või fookusest väljas olevana, viige läbi funktsioon Print Head Alignment (Prindipea reguleerimine). Funktsioon Print Head Alignment (Prindipea reguleerimine) korrigeerib prindipea vahed.

 $\mathscr{D}$ , Joondumatuse reguleerimine printimisel (Head [Alignment\)" lk 145](#page-144-0)

#### **Printeridraiveri kasutamine (Windows)**

#### **EPSON Status Monitor 3**

Teil on võimalik kontrollida arvutiekraanilt printeri olekut, näiteks allesoleva tindi taset ja tõrketeateid.

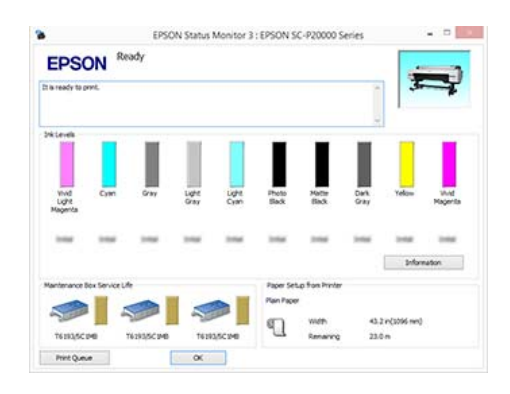

#### **Monitoring Preferences (Seire-eelistused)**

Võite valida vaates EPSON Status Monitor 3 kuvatud tõrketeateid või registreerida Utiliidi ikooni otsetee tegumiribale Taskbar (Tegumiriba).

#### *Märkus:*

*Kui te valite suvandi Shortcut Icon (Otseteeikoon) vaates Monitoring Preferences (Seire-eelistused), kuvatakse Utiliidi otseteeikoon tegumiribale WindowsTaskbar (Tegumiriba).*

*Paremklõpsates ikoonil saate te kuvada järgmise menüü ning valida hooldusfunktsioone.*

*EPSON Status Monitor 3 käivitub, kui kuvatud menüüs klõpsatakse printeri nimele.*

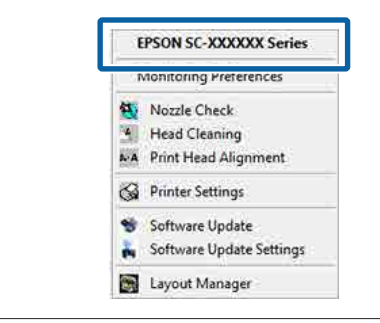

#### **Print Queue (Printimisjärjek.)**

Võite kuvada kõiki ootel olevate tööde loendi.

Prindijärjekorra vaates saate vaadata teavet printimist ootavate andmete kohta, neid töid kustutada ja uuesti printida.

#### **Speed and Progress (Kiirus ja edenemine)**

Te võite anda printeri põhitoimingutele erinevaid funktsioone.

#### **Menu Arrangement (Menüüpaigutus)**

Saate organiseerida suvandite **Select Setting (Vali säte)**, **Media Type (Meediumitüüp)** ja **Paper Size (Paberiformaat)** kirjeid. Näiteks võite neid kasutustiheduse järgi ümber järjestada.

#### $\mathcal{F}$  ["Ekraanivaate elementide ümberpaigutamine"](#page-71-0) [lk 72](#page-71-0)

#### **Export or Import**

Saate printeridraiveri seadistusi eksportida või importida. See funktsiooni on kasulik, kui soovite teha mitmele arvutile samasuguseid printeridraiveri seadistusi.

#### **EPSON LFP Remote Panel 2**

Saate konfigureerida kohandatud paberisätteid ja muid sätteid. Lisateavet lugege tarkvara EPSON LFP Remote Panel 2 spikrist.

#### **Epson Color Calibration Utility**

Käivitage Epson Color Calibration Utility ja viige läbi kalibreerimine. Lugege lisateavet tarkvara Epson Color Calibration Utility juhendist.

#### *Märkus:*

*Kui EPSON LFP Remote Panel 2 ja Epson Color Calibration Utility on halliks toonitud, pole rakendusi kasutusel olevasse arvutisse installitud.*

*Saate uusimad rakendused alla laadida Epsoni veebisaidilt.*

U*["Veebisaidil olev tarkvara" lk 27](#page-26-0)*

#### **Driver Update**

Vajutage lingile, et minna Epsoni kodulehele, et kontrollida, kas leidub printeridraiveri uuemaid versioone. Uue printeridraiveri avastamisel värskendatakse printeridraiverit automaatselt.

# **Printeridraiveri kasutamine (Mac OS X)**

## **Seadistusvaate kuvamine**

Printeridraiveri seadistuse vaate kuvamisviis võib erineda olenevalt opsüsteemist või rakendusest.

 $\mathscr{D}$ , Printimine (Mac OS X)" lk 57

# **Spikri kuvamine**

Spikri kuvamiseks klõpsake printeridraiveri seadistuse vaates $(?)$ .

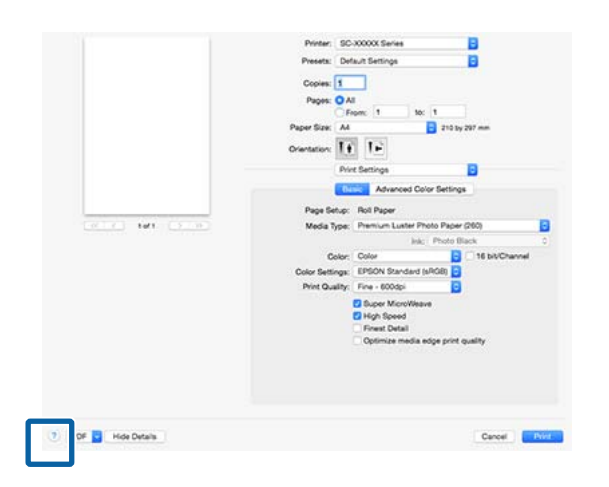

# **Suvandi Presets (Eelsätted) kasutamine**

Saate sisestada suvandisse **Presets (Eelsätted)** nime ja salvestada selle alla sageli kasutatava sätted (suvandi Paper Size (Paberiformaat) või Print Settings sätted) ja kaubandusvõrgust ostetud paberi sätted.

See võimaldab teil mugavalt laadida sätteid ja printida korduvalt täpselt samu sätteid kasutades.

#### *Märkus:*

*Suvandisse Presets (Eelsätted) salvestatud sätteid saab valida ka tarkvarast Epson Color Calibration Utility. Kui kasutate tarkvaraga Epson Color Calibration Utility kaubandusvõrgust ostetud paberit, soovitame sätted salvestada suvandisse Presets (Eelsätted).*

### **Salvestamine suvandisse Presets (Eelsätted)**

Valige kõik kirjed suvanditest Paper Size (Paberiformaat) ja Print Settings, mida soovite eelsättesse salvestada.

#### **Kaubandusvõrgust ostetud paberi registreerimine kohandatud paberina**

- (1) Valige loendist **Print Settings**, seejärel valige kasutatavale paberile lähim Epsoni spetsiaalne meediumitüüp kohas **Media Type (Meediumitüüp)**.
- (2) Valige loendist **Paper Configuration** ja tehke sätted vastavalt paberile, mida soovite registreerida. Iga sättekirje kohta täpsema teabe saamiseks tutvuge printeridraiveri spikriga.

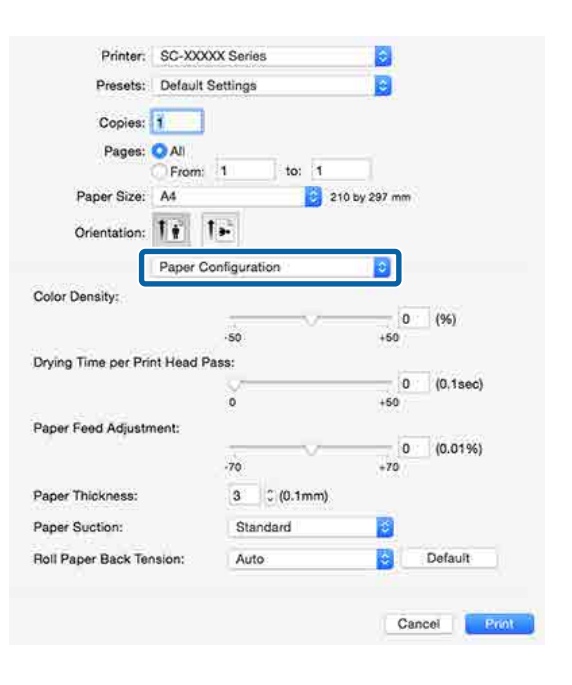

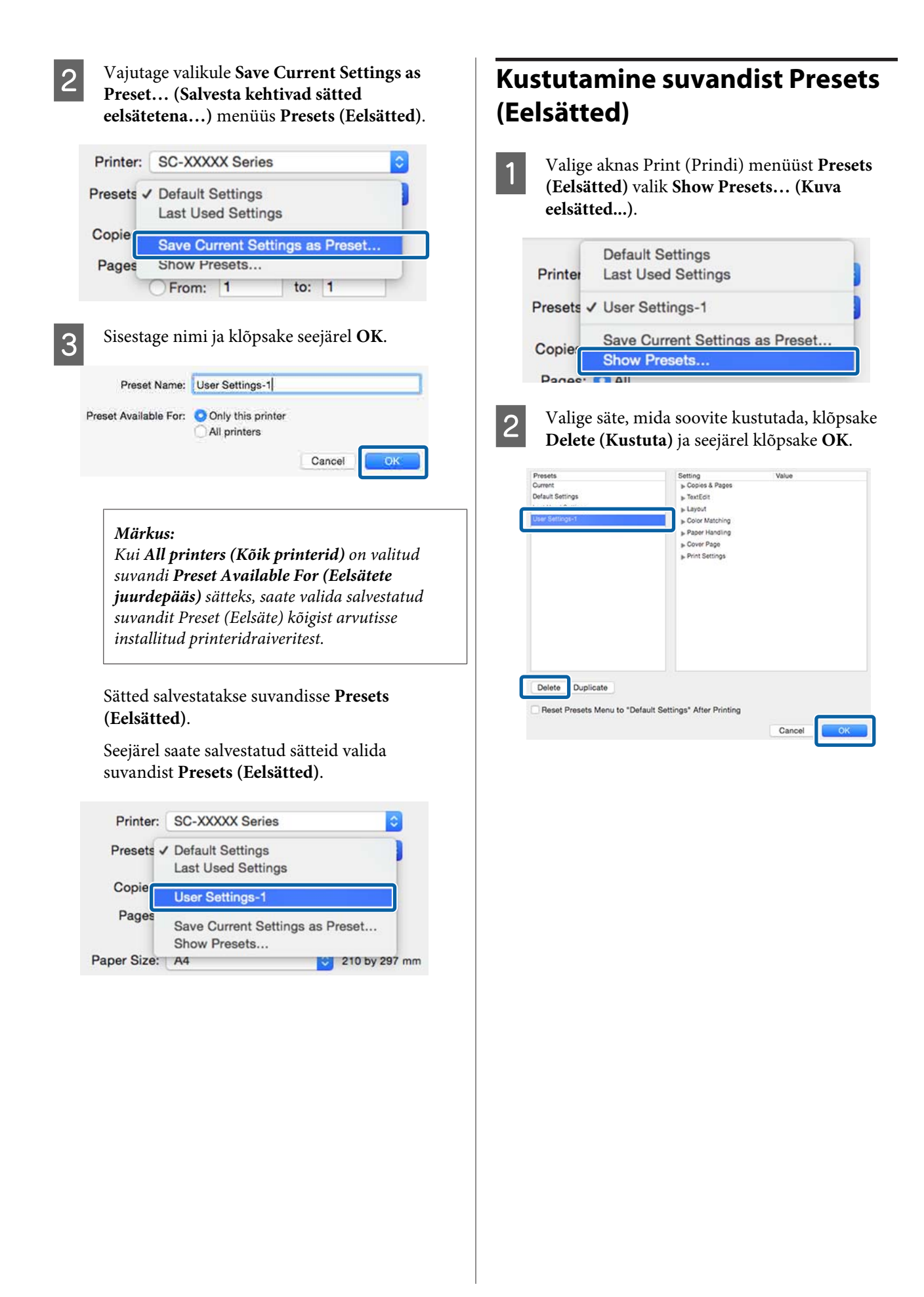

# **Tarkvara Epson Printer Utility 4 kasutamine**

Kasutades utiliiti Epson Printer Utility 4 saate teha hooldustoiminguid, nagu näiteks pihustikontrolli või prindipea puhastust. Utiliit installitakse printeridraiveri installimisel automaatselt.

### **Utiliidi Epson Printer Utility 4 käivitamine**

- A Valige Apple'i menüüst **System Preferences (Süsteemieelistused)** > **Print & Scan (Printimine ja skaneerimine)** (või **Print & Fax (Printimine ja faksimine)**).
- B Valige printer ja klõpsake **Options & Supplies (Suvandid ja tarvikud)** > **Utility (Utiliit)** > **Open Printer Utility (Ava printeriutiliit)**.

### **Tarkvara Epson Printer Utility 4 funktsioonid**

Tarkvaraga Epson Printer Utility 4 on teil võimalik läbi viia järgmisi hooldusfunktsioone.

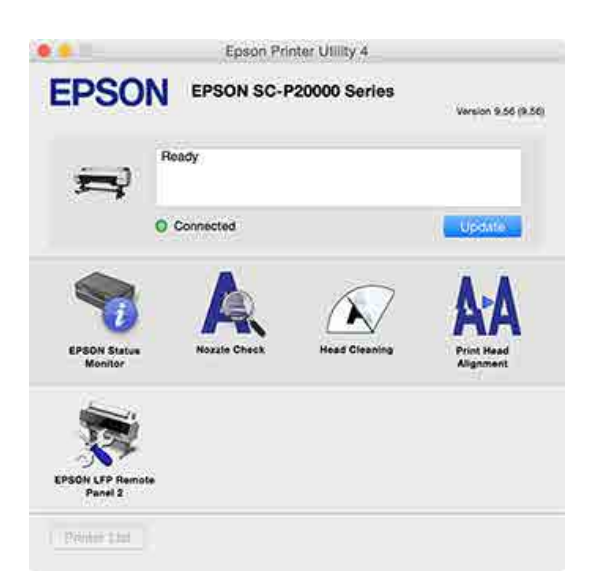

#### **EPSON Status Monitor**

Teil on võimalik kontrollida arvutiekraanilt printeri olekut, näiteks allesoleva tindi taset ja tõrketeateid.

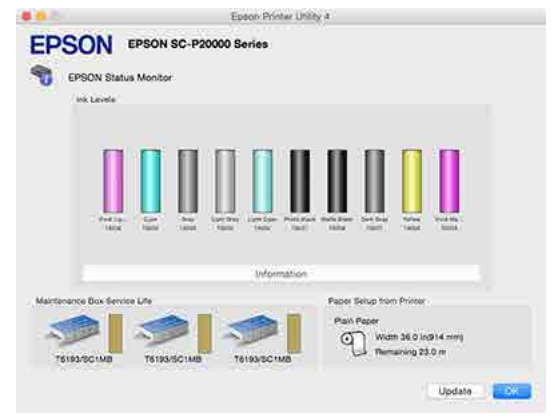

#### **Nozzle Check (Pihustikontroll)**

See funktsioon prindib välja pihustite kontrollmustri, et kontrollida, kas printeripea pihustid on ummistunud.

Kui märkate väljatrükkidel triipe või vahesid, puhastage pihustite ummistumise vältimiseks prindipea.

### $\mathcal{L}$ , Ummistunud pihustite kontrollimine" lk 145

#### **Head Cleaning (Prindipea puhastus)**

Kui te väljatrükkidel triipe või vahesid, tehke prindipea puhastus. Puhastab prindipea pinna prindi kvaliteedi parandamiseks.

### $\mathcal{F}$  ["Prindipea puhastamine" lk 146](#page-145-0)

#### **Print Head Alignment (Prindipea reguleerimine)**

Viige läbi prindipea reguleerimine, kui väljaprindid on teralised või hägused. Funktsioon Print Head Alignment (Prindipea reguleerimine) korrigeerib prindipea vahed.

 $\mathscr{D}$  ["Joondumatuse reguleerimine printimisel \(Head](#page-144-0) [Alignment\)" lk 145](#page-144-0)

#### **EPSON LFP Remote Panel 2**

Saate konfigureerida kohandatud paberisätteid ja muid sätteid. Lisateavet lugege tarkvara EPSON LFP Remote Panel 2 spikrist.

#### **Printeridraiveri kasutamine (Mac OS X)**

#### *Märkus:*

*Kui EPSON LFP Remote Panel 2 on halliks toonitud, pole rakendust kasutusel olevasse arvutisse installitud.*

*Saate uusimad rakendused alla laadida Epsoni veebisaidilt.*

U*["Veebisaidil olev tarkvara" lk 27](#page-26-0)*

## **Automaatne värvide reguleerimine PhotoEnhance'i abil (ainult Windows)**

Selle printeri printeridraiver on varustatud Epsoni patenditud funktsiooniga PhotoEnhance, mis kasutab efektiivselt värvi reprodutseerimise ala ja parandab pildiandmeid, et täiustada värve enne printimist.

Kasutades funktsiooni PhotoEnhance, saate te parandada foto värve vastavalt pildustamise objektile nagu inimesed, maastik või öövaade. Saate printida värviandmeid seepia värvides või mustvalgena. Värve korrigeeritakse automaatselt, valides lihtsalt printimisrežiimi.

#### *Märkus:*

*Soovitatav on kasutada kujutisi sRGB värviruumiga.*

A Kasutades rakendusi, millel on värvihaldusfunktsioon, määrake, kuidas neist rakendustest värve reguleeritakse.

Kui kasutate rakendusi, millel pole värvihaldusfunktsiooni, alustage sammust 2.

Olenevalt rakenduse tüübist, tehke seadistusi järgmise tabeli järgi.

Adobe Photoshop CS3 või uuem Adobe Photoshop Elements 6.0 või uuem Adobe Photoshop Lightroom 1 või uuem

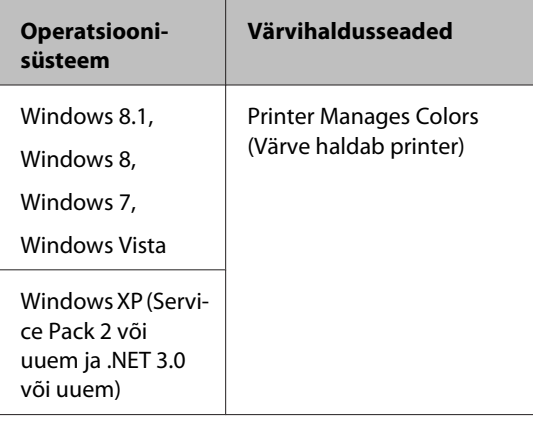

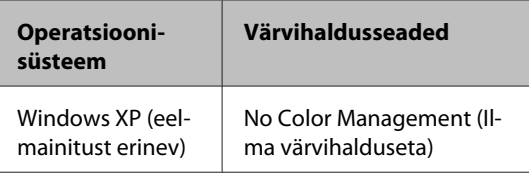

#### Teistes rakendustes valige **No Color Management (Ilma värvihalduseta)**.

#### *Märkus:*

*Teavet toetatud operatsioonisüsteemide kohta leiate vastava rakenduse veebisaidilt.*

Seadistuse näide Adobe Photoshop CC jaoks

Avage vaade **Print (Prindi)**.

Valige **Color Management (Värvihaldus)**, valige seadistuse **Color Handling (Värvide käsitsemine)** väärtuseks **Printer Manages Colors (Värve haldab printer)**, ja vajutage nupule **Print (Prindi)**.

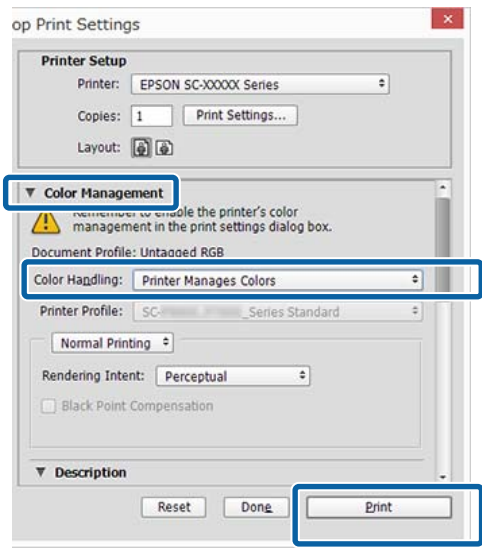

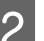

B Kuvage printeridraiveri ekraan **Main (Pealeht)**.

 $\mathcal{L}$ , Printimine (Windows)" lk 56

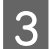

C Valige **Custom (Kohandatud)** menüüst **Mode**, Seejärel valige **PhotoEnhance**.

> Üksikasjalike kohanduste tegemiseks klõpsake **Advanced (Täpsemalt)** ja jätkake seejärel sammust 4.

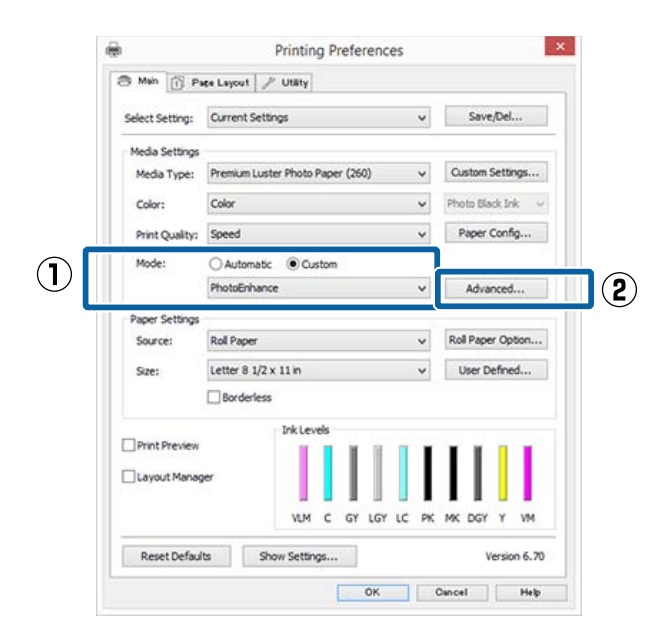

D Ekraanil **PhotoEnhance** saate seada efektid printimisandmetele rakendamiseks.

> Iga elemendi kohta täpsema teabe saamiseks tutvuge printeridraiveri abiga.

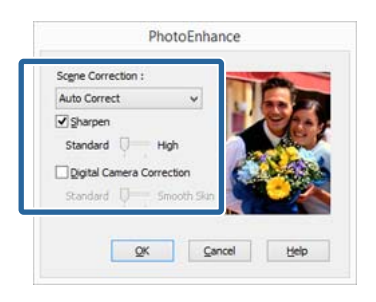

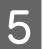

E Kontrollige teisi seadistusi ning alustage printimist.

# **Värviparandus ja printimine**

Printeridraiver parandab automaatselt ja sisemiselt värve värviruumi järgi. Teil on võimalik valida järgmiste värviparandusrežiimide seast.

- ❏ EPSON Standard (sRGB) Optimeerib sRGB-ruumi ning parandab värve.
- ❏ Adobe RGB Adobe RGB Optimeerib sRGB-ruumi ja parandab värve.

Arvestage, et kui te klõpsate suvandit **Advanced (Täpsemalt)** siis, kui ülalnimetatud värvitöötlemise suvanditest on valitud üks, saate te peenhäälestada valitud suvandi jaoks sätted Gamma, Brightness (Heledus), Contrast (Kontrast), Saturation (Küllastus) ja Värvitasakaal.

Kasutage seda võimalust, kui kasutataval rakendusel ei ole värviparanduse funktsiooni.

#### **Seadistuste tegemine operatsioonisüsteemis Windows**

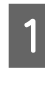

A Kasutades rakendusi, millel on värvihaldusfunktsioon, määrake, kuidas neist rakendustest värve reguleeritakse.

> Kui kasutate rakendusi, millel pole värvihaldusfunktsiooni, alustage sammust 2.

Olenevalt rakenduse tüübist, tehke seadistusi järgmise tabeli järgi.

Adobe Photoshop CS3 või uuem Adobe Photoshop Elements 6.0 või uuem Adobe Photoshop Lightroom 1 või uuem

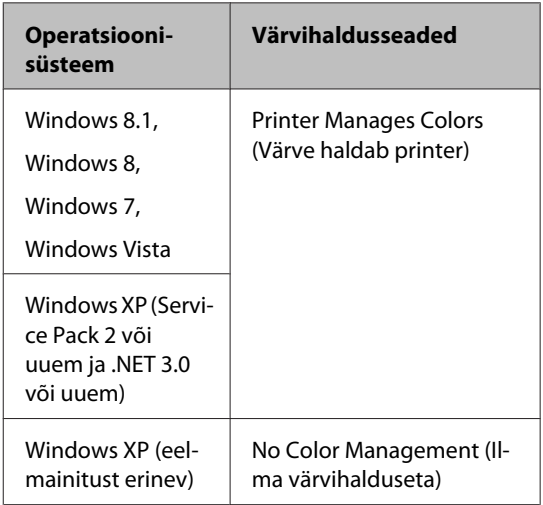

Teistes rakendustes valige **No Color Management (Ilma värvihalduseta)**.

#### *Märkus:*

*Teavet toetatud operatsioonisüsteemide kohta leiate vastava rakenduse veebisaidilt.*

Seadistuse näide Adobe Photoshop CC jaoks

Avage vaade **Print (Prindi)**.

Valige **Color Management (Värvihaldus)**, valige seadistuse **Color Handling (Värvide käsitsemine)** väärtuseks **Printer Manages Colors (Värve haldab printer)**, ja vajutage nupule **Print (Prindi)**.

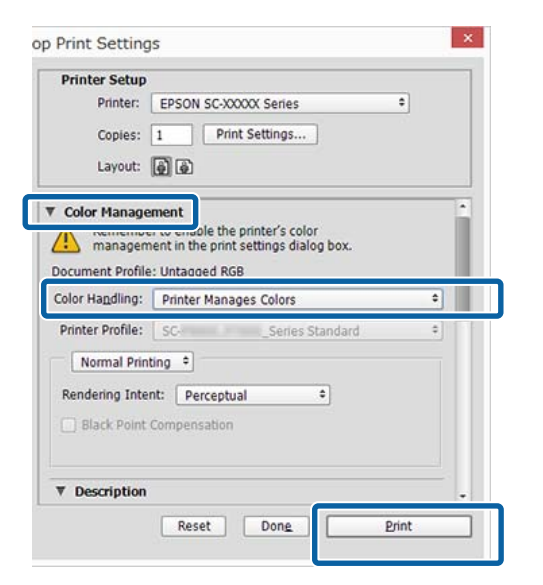

B Kuvage printeridraiveri ekraan **Main (Pealeht)**.

 $\mathscr{D}$ , Printimine (Windows)" lk 56

C Valige **Custom (Kohandatud)** menüüst **Mode**, Sejärel valige **Color Controls (Värvi juhtelemendid)**.

> Üksikasjalike kohanduste tegemiseks klõpsake **Advanced (Täpsemalt)** ja jätkake seejärel sammust 4.

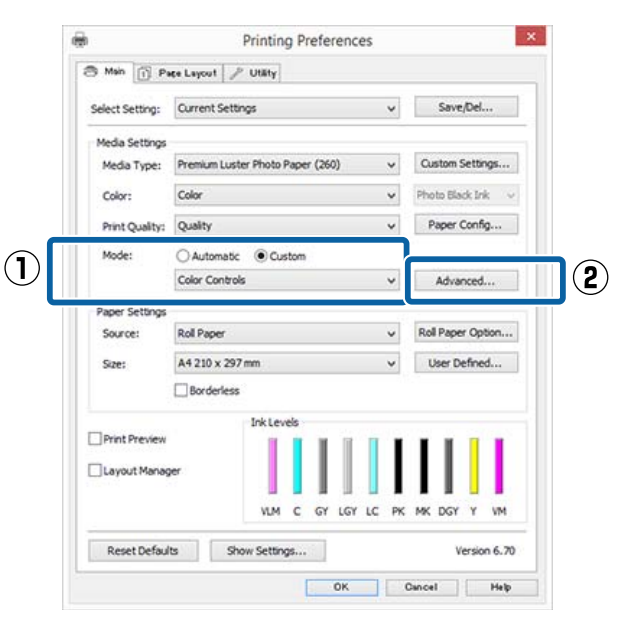

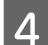

4 Tehke vajalikud seadistused.

Iga elemendi kohta täpsema teabe saamiseks tutvuge printeridraiveri abiga.

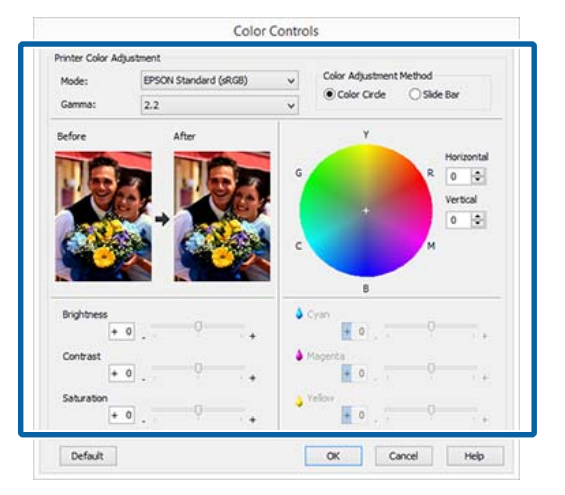

#### *Märkus:*

*Te saate reguleerida parandusväärtust, kontrollides ekraani vasakul poolel olevat näidispilti. Te saate kasutada ka värvusringi, et peenhäälestada värvitasakaalu.*

E Kontrollige teisi seadistusi ning alustage printimist.

#### **Seadistuste tegemine Mac OS X jaoks**

A Kasutades rakendusi, millel on värvihaldusfunktsioon, määrake, kuidas neist rakendustest värve reguleeritakse.

> Kui kasutate rakendusi, millel pole värvihaldusfunktsiooni, alustage sammust 2.

Järgnevate rakenduste kasutamisel valige värvidehalduse sätteks **Printer Manages Colors (Värve haldab printer)**.

Adobe Photoshop CS3 või uuem Adobe Photoshop Elements 6 või uuem Adobe Photoshop Lightroom 1 või uuem

Teistes rakendustes valige **No Color Management (Ilma värvihalduseta)**.

#### *Märkus:*

*Teavet toetatud operatsioonisüsteemide kohta leiate vastava rakenduse veebisaidilt.*

Seadistuse näide Adobe Photoshop CC jaoks

Avage vaade **Print (Prindi)**.

Valige **Color Management (Värvihaldus)**, valige seadistuse **Color Handling (Värvide käsitsemine)** väärtuseks **Printer Manages Colors (Värve haldab printer)**, ja vajutage nupule **Print (Prindi)**.

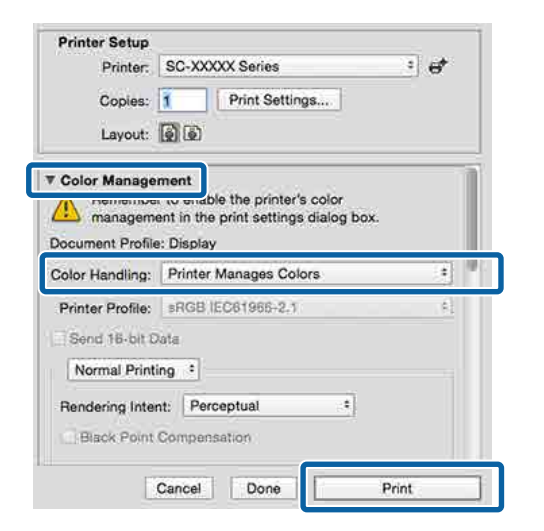

**2** Avage vaade Print.

 $\mathcal{F}$  ["Printimine \(Mac OS X\)" lk 57](#page-56-0)

C Valige loendist **Color Matching (Värvisobitus)** ja klõpsake seejärel **EPSON Color Controls**.

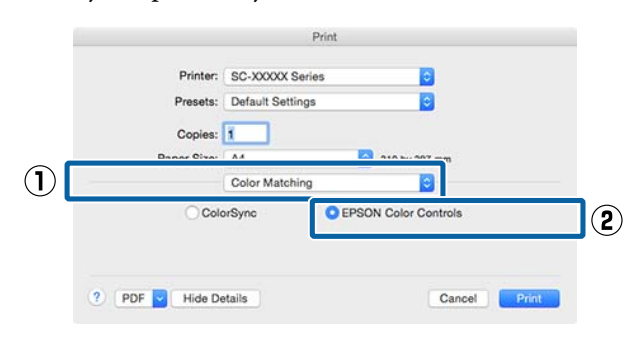

#### *Märkus:*

*EPSON Color Controls ei ole järgnevates rakendustes saadaval, kui samm 1 vahele jäetakse.*

- ❏ *Adobe Photoshop CS3 või uuem*
- ❏ *Adobe Photoshop Lightroom 1 või uuem*
- ❏ *Adobe Photoshop Elements 6 või uuem*

D Valige loendist suvand **Print Settings (Printeri sätted)** ja seejärel valige suvandi **Color Settings (Värvisätted)** sätteks **Color Controls (Värvi juhtelemendid)**. Parameetrite käsitsi reguleerimiseks klõpsake suvandit **Advanced Color Settings (Täpsemad värvisätted)**.

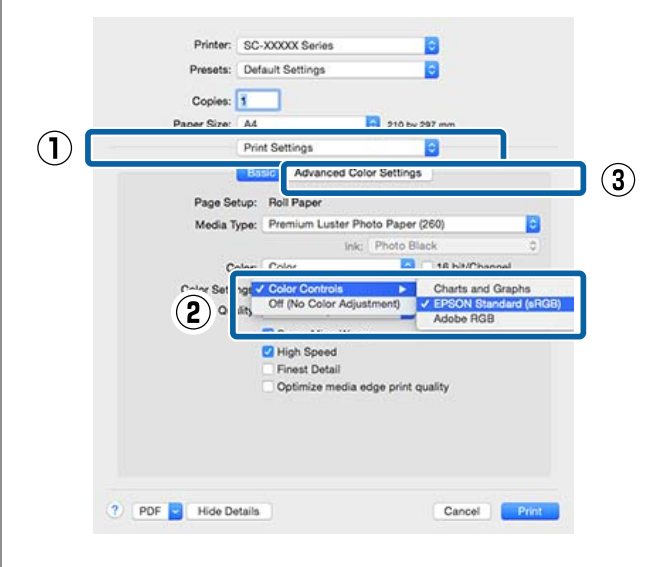

### **EXECUTE:** Tehke vajalikud seadistused.

Iga elemendi kohta täpsema teabe saamiseks tutvuge printeridraiveri abiga.

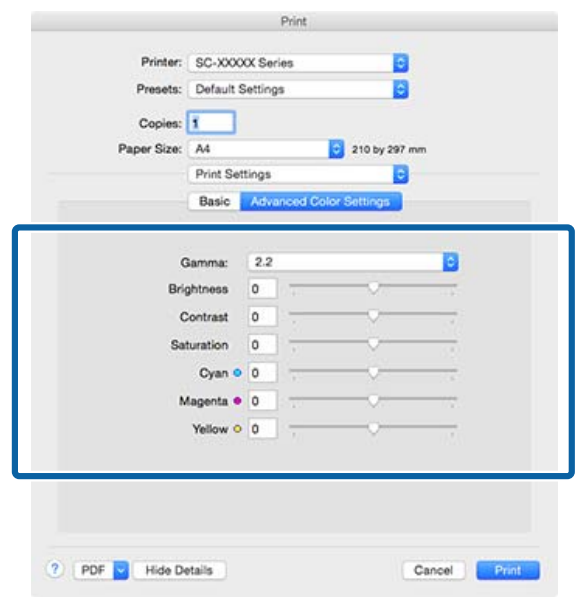

F Kontrollige teisi seadistusi ning alustage printimist.

# **Mustvalgete fotode printimine**

Te saate printida mustvalgeid fotosid rikkaliku gradatsiooniga, reguleerides pildiandmete värvi printeridraiverilt. Te saate pildiandmeid parandada, kui prindite ilma andmeid rakendustest töötlemata. Originaalandmeid ei mõjutata.

Te ei saa teha valikut **Advanced B&W Photo (Kõrgtasemeline mustvalge foto)** järgmistel juhtudel. Kui prindite mustvalgelt, valige **Black (Must)** (Windows) või **Grayscale (Halliskaala)** (Mac OS X).

❏ Kui kasutate kandjat Singleweight Matte Paper (Ühekordne matt paber), Photo Quality Ink Jet Paper (Fotokvaliteediga tindiprinteri paber) või Plain Paper (Tavapaber)

#### *Märkus:*

*Soovitatav on kasutada kujutisi sRGB värviruumiga.*

#### **Seadistuste tegemine operatsioonisüsteemis Windows**

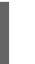

A Kasutades rakendusi, millel on värvihaldusfunktsioon, määrake, kuidas neist rakendustest värve reguleeritakse.

Kui kasutate rakendusi, millel pole värvihaldusfunktsiooni, alustage sammust 2.

Olenevalt rakenduse tüübist, tehke seadistusi järgmise tabeli järgi.

Adobe Photoshop CS3 või uuem Adobe Photoshop Elements 6.0 või uuem Adobe Photoshop Lightroom 1 või uuem

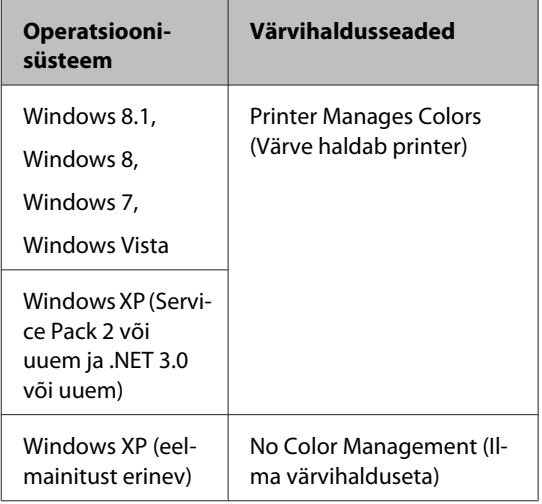

Teistes rakendustes valige **No Color Management (Ilma värvihalduseta)**.

#### *Märkus:*

*Teavet toetatud platvormide kohta vaadake vastava rakenduse veebisaidilt.*

Seadistuse näide Adobe Photoshop CC jaoks

Avage vaade **Print (Prindi)**.

Valige **Color Management (Värvihaldus)**, määrake valiku **Color Handling (Värvide käsitsemine)** väärtuseks **Printer Manages Colors (Värve haldab printer)** või **No Color Management (Ilma värvihalduseta)**, seejärel klõpsake nupule **Print (Prindi)**.

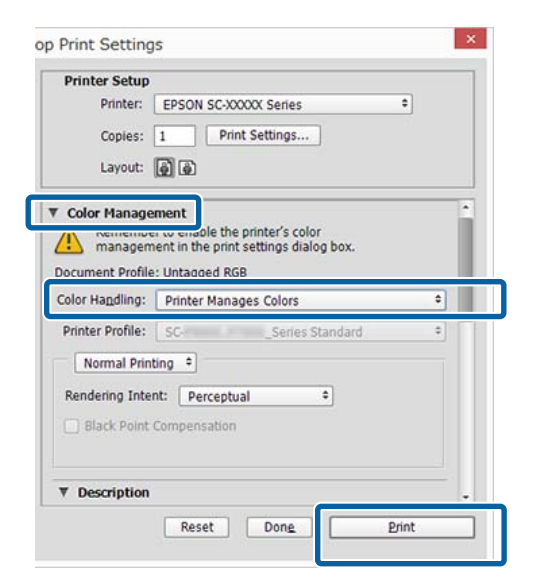

B Kuvage printeridraiveri ekraan **Main (Pealeht)**.

 $\mathscr{D}$ ,Printimine (Windows)" lk 56

C Määrake **Advanced B&W Photo (Kõrgtasemeline mustvalge foto)** väärtuseks **Color (Värviline)**.

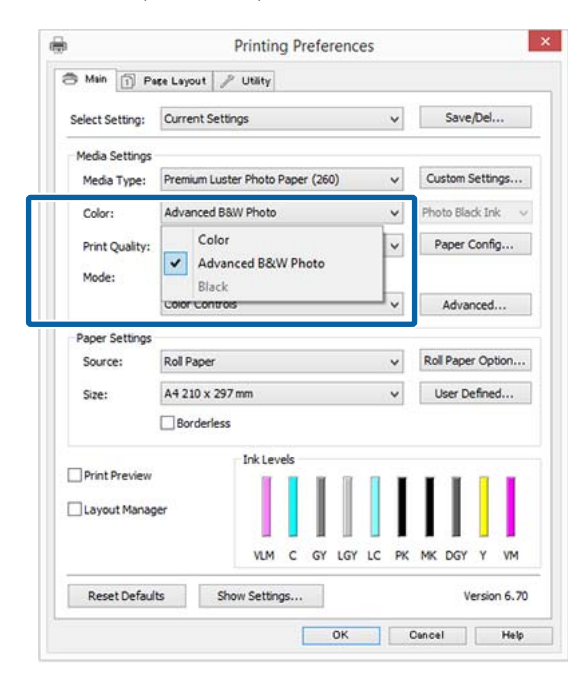

Üksikasjalike kohanduste tegemiseks jätkake sammust 4. Kui te ei taha kohandusi teha, jätkake sammust 6.

D Määrake valiku **Mode** väärtuseks **Custom (Kohandatud)**, seejärel klõpsake valikule **Advanced (Täpsemalt)**.

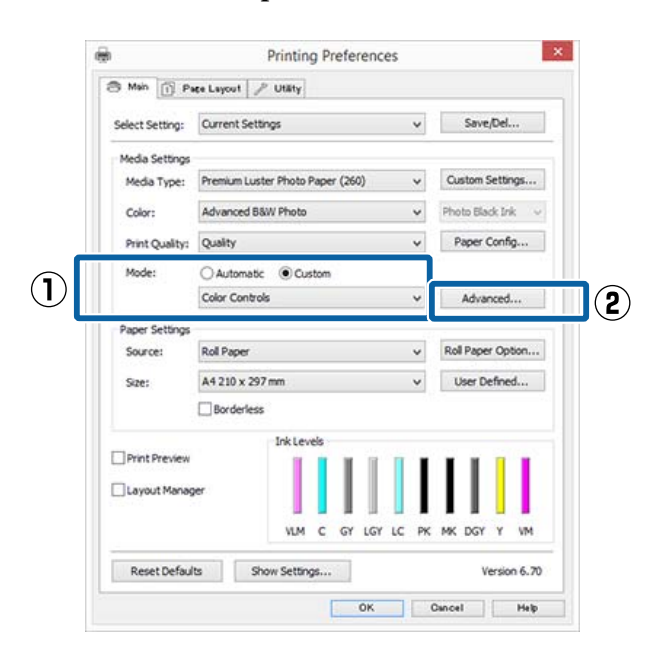

**EXECUTE:** Tehke vajalikud seadistused.

Iga elemendi kohta täpsema teabe saamiseks tutvuge printeridraiveri abiga.

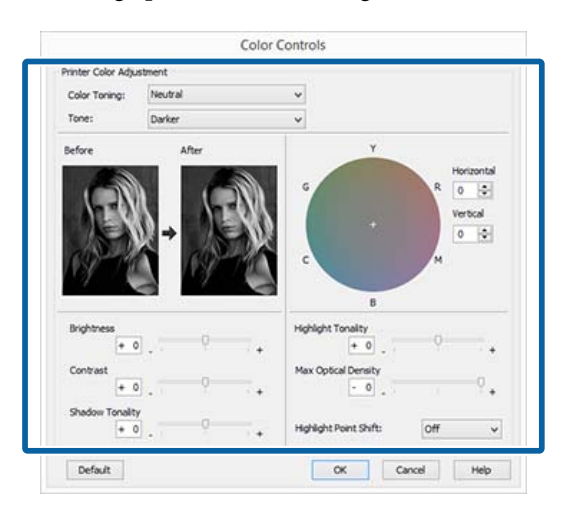

F Kontrollige teisi seadistusi ning alustage printimist.

#### **Seadistuste tegemine Mac OS X jaoks**

A Kasutades rakendusi, millel on värvihaldusfunktsioon, määrake, kuidas neist rakendustest värve reguleeritakse.

> Järgnevate rakenduste kasutamisel valige värvidehalduse sätteks **Printer Manages Colors (Värve haldab printer)**.

Adobe Photoshop CS3 või uuem Adobe Photoshop Elements 6 või uuem Adobe Photoshop Lightroom 1 või uuem

Teistes rakendustes valige **No Color Management (Ilma värvihalduseta)**.

#### *Märkus:*

*Teavet toetatud platvormide kohta vaadake vastava rakenduse veebisaidilt.*

Seadistuse näide Adobe Photoshop CC jaoks

Avage vaade **Print (Prindi)**.

Valige **Color Management (Värvihaldus)**, valige seadistuse **Color Handling (Värvide käsitsemine)** väärtuseks **Printer Manages Colors (Värve haldab printer)**, ja vajutage nupule **Print (Prindi)**.

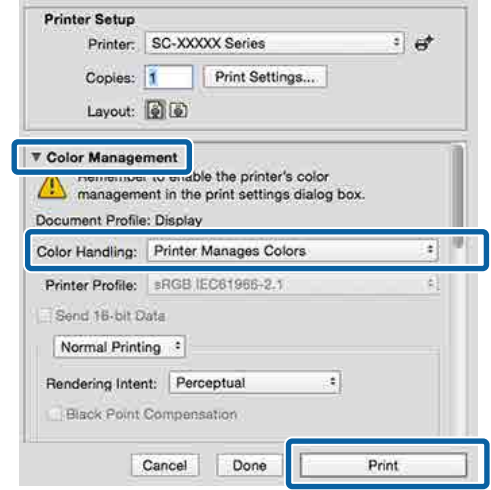

B Kuvage printimise aken, valige loendist **Print Settings (Printeri sätted)**, seejärel määrake valiku **Color (Värviline)** väärtuseks **Advanced B&W Photo (Kõrgtasemeline mustvalge foto)**.

#### $\mathcal{L}$ , Printimine (Mac OS X)" lk 57

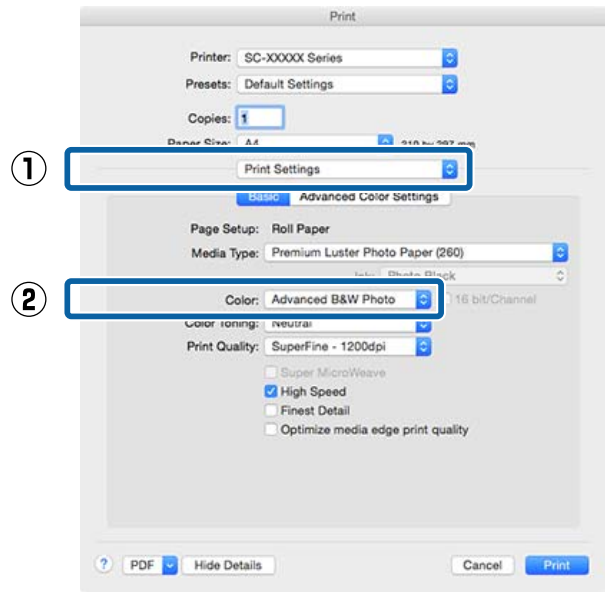

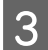

C Klõpsake suvandit **Advanced Color Settings (Täpsemad värvisätted)**.

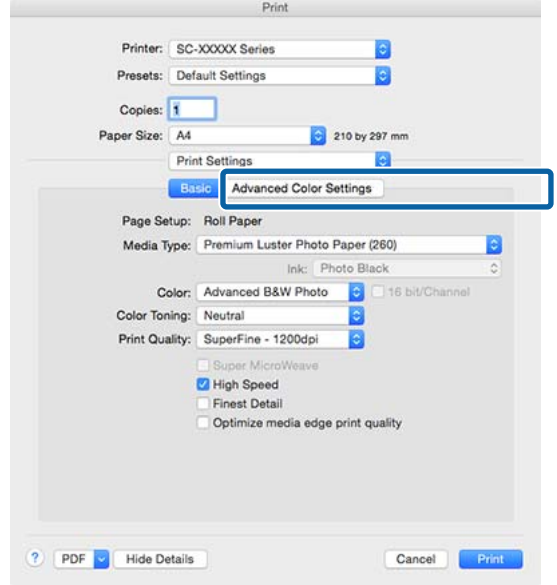

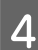

**A** Tehke vajalikud seadistused.

Iga elemendi kohta täpsema teabe saamiseks tutvuge printeridraiveri abiga.

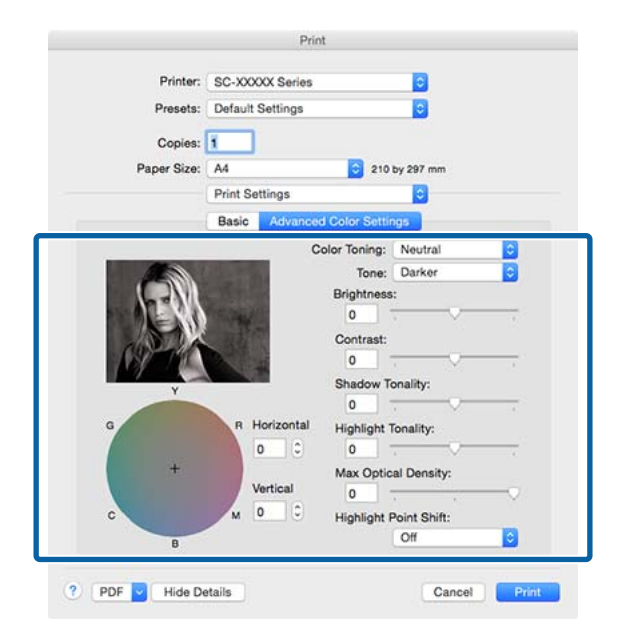

E Kontrollige teisi seadistusi ning alustage printimist.

# **Ääristeta printimine**

Saate oma prinditöö paberile printida ilma ääristeta.

Valitavate ääristeta printimise tüübid võivad sõltuda kandja tüübist nagu allpool on näidatud.

Rullpaber: kõikidel äärtel puuduvad veerised, vasakul ja paremal puuduvad veerised.

Paberilehed: ainult vasakul ja paremal ei ole veeriseid.

(Ääristeta printimine ei ole plakatitele saadaval.)

Ääristeta kõikidele äärtele printimisel saate te konfigureerida ka lõikamist.

U["Täpsemalt rullpaberi lõikamisest" lk 88](#page-87-0)

Vasakult ja paremalt ääristeta printimise puhul ilmuvad veerised paberi üla- ja alaossa.

Ülemise ja alumise veerise väärtused  $\mathscr{F}$  ["Prindiala"](#page-60-0) [lk 61](#page-60-0)

### **Ääristeta printimise meetodite tüübid**

Ääristeta printimist on teil võimalik teostada, kasutades kahte alljärgnevat meetodit.

- ❏ Auto Expand (Automaatlaiendus) Printeridraiver suurendab printimisandmed paberi formaadist mõnevõrra suuremaks ning prindib suurendatud kujutise. Paberiäärtest üleulatuvaid osasid ei prindita ning selle tulemusel saavutataksegi ääristeta printimine. Kasutage alljärgneval moel rakendustest kujutise andmete suuruse määramiseks sätteid nagu lehe häälestamine.
	- Viige omavahel kokku paberi formaat ja printimisandmete leheküljeseaded.
	- Kui teie rakenduses on veerisesätted, määrake veeriseks 0 mm.
	- Tehke pilt sama suureks, kui on paberi formaat.

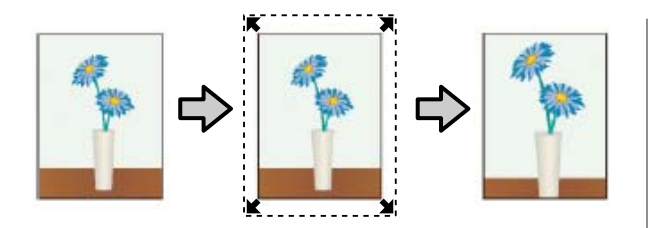

- ❏ Retain Size (Säilita formaat) Looge ääristeta väljundi saamiseks printimisandmed, mis oleks rakenduse paberi formaadist suuremad. Printeridraiver ei suurenda pilti. Kasutage alljärgneval moel rakendustest kujutise andmete suuruse määramiseks sätteid nagu lehe häälestamine.
	- Looge printimise andmed, mis oleks tegelikust prindi suurusest vasakult ja paremalt 3 mm võrra (kokku 6 mm) suuremad.
	- Kui teie rakenduses on veerisesätted, määrake veeriseks 0 mm.
	- Tehke pilt sama suureks, kui on paberi formaat.

Valige see seadistus, kui te soovite vältida kujutise suurendamist printeridraiveri poolt.

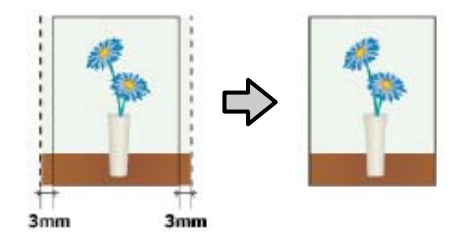

### **Toetatud paber**

Olenevalt kandja tüübist võ formaadist võib printimiskvaliteet halveneda või ei pruugi ääristeta printimist olla võimalik valida.

U["Epsoni erikandjate tabel" lk 186](#page-185-0)

 $\mathcal{F}$  ["Toetatud kaubandusvõrgust ostetav paber"](#page-198-0) [lk 199](#page-198-0)

## <span id="page-87-0"></span>**Täpsemalt rullpaberi lõikamisest**

Rullpaberile ääristeta printimisel saate te printeridraiveri suvandist **Roll Paper Option (Rullpaberi suvandid)** määrata, kas tegemist on vasakule ja paremale ääristeta printimise või kõikide äärte ääristeta printimisega ning kuidas paberit lõigata. Järgneval diagrammil on näidatud ära iga väärtuse lõiketoiming.

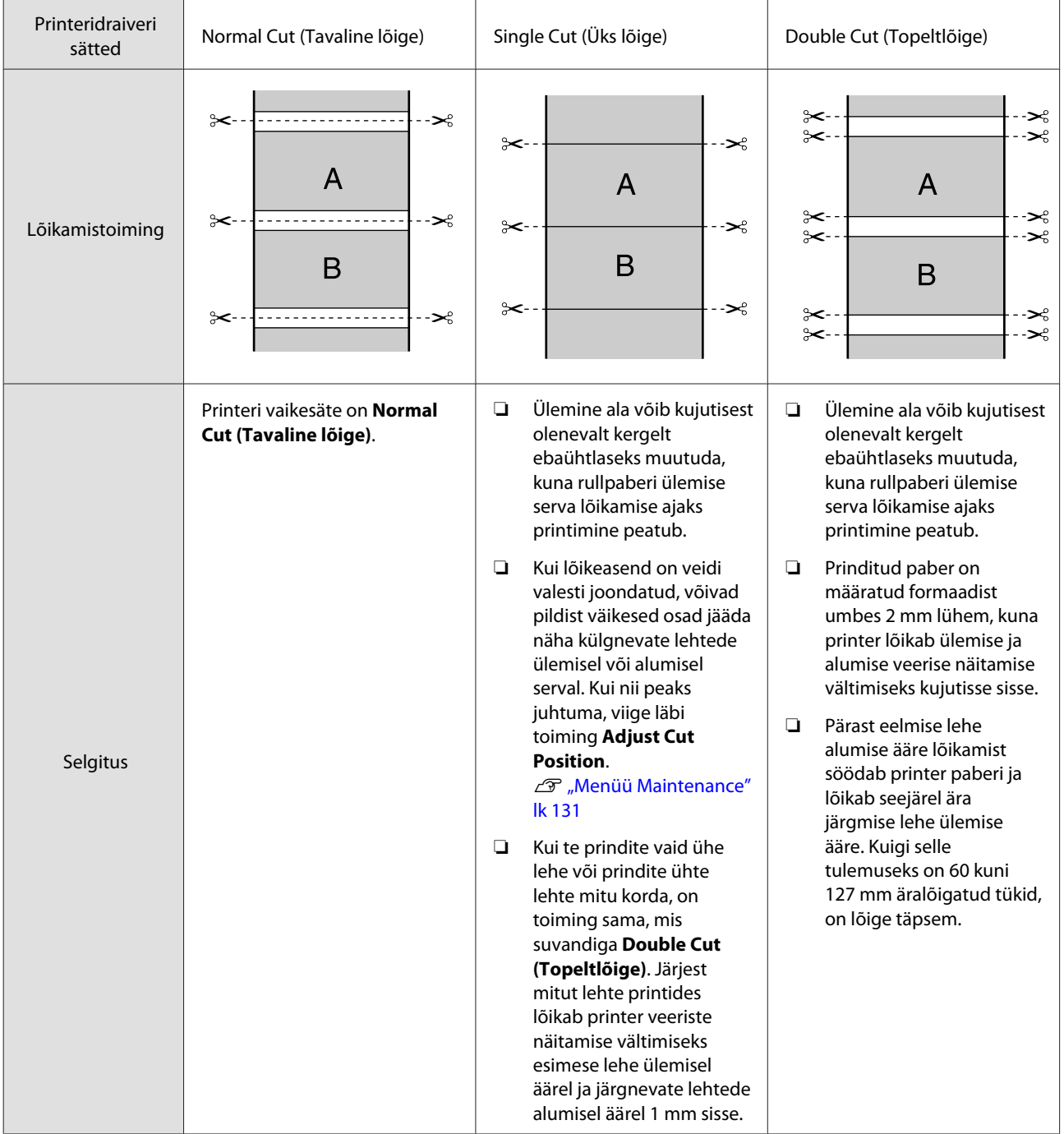

### **Printimise seadistustoimingud**

#### **Seadistuste tegemine operatsioonisüsteemis Windows**

A Kui kuvatakse printeridraiveri ekraan **Main (Pealeht)**, saate te konfigureerida erinevaid sätteid, mis on vajalikud printimiseks, nagu **Media Type (Meediumitüüp)**, **Source (Allikas)**, **Size (Formaat)**.

#### $\mathscr{D}$ , Printimine (Windows)" lk 56

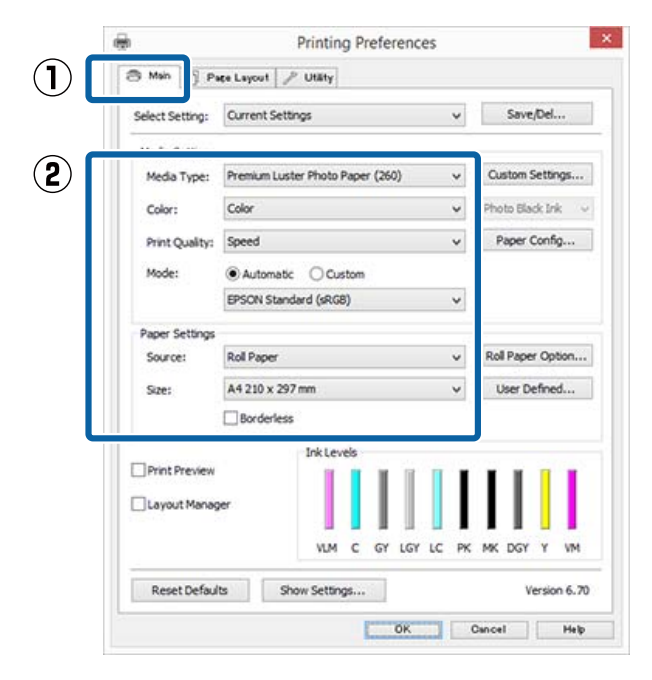

B Valige suvand **Borderless (Ääristeta)** ja seejärel klõpsake suvandit **Expansion (Laiendus)**.

> Te ei saa valida laienduse ulatust, kui suvandi **Source (Allikas)** sätteks on valitud **Roll Paper** või **Roll Paper (Banner)**.

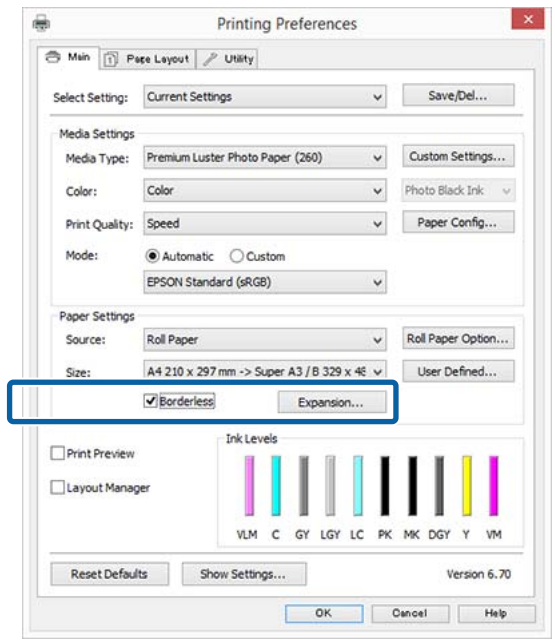

C Valige suvandi **Method of Enlargement (Suurendusmeetod)** sätteks **Auto Expand (Automaatlaiendus)** või **Retain Size (Säilita formaat)**.

> Kui te valite suvandi **Auto Expand (Automaatlaiendus)**, määrake, kui palju kujutisest jääb üle paberi serva, nagu on näidatud allpool.

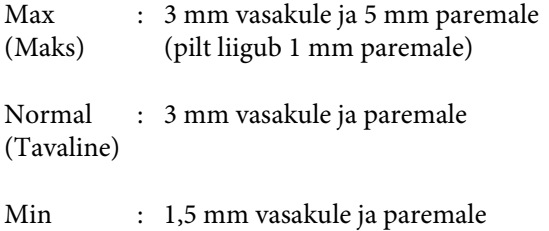

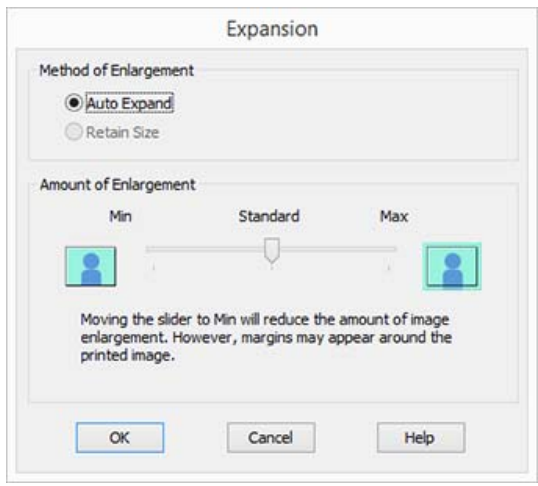

#### *Märkus:*

*Liuguri lükkamine Min suunas vähendab kujutise suurendamise suhtarvu. Seetõttu võivad paberist ja printimiskeskkonnast olenevalt jääda mõned veerised paberiäärtele.*

D Rullpaberi kasutamisel klõpsake **Roll Paper Option (Rullpaberi suvandid)** ja seejärel valige suvandi **Auto Cut (Automaatlõikus)** säte.

#### U["Täpsemalt rullpaberi lõikamisest" lk 88](#page-87-0)

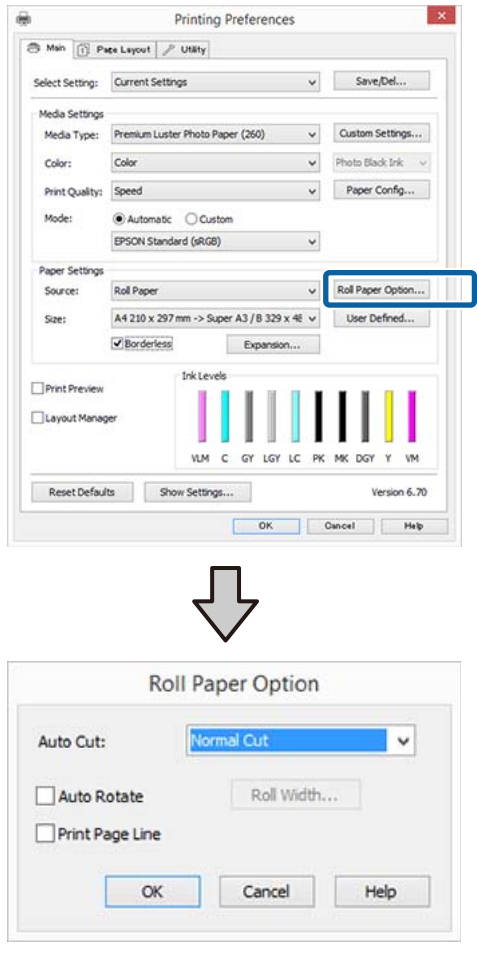

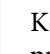

E Kontrollige teisi seadistusi ning alustage printimist.

#### **Seadistuste tegemine Mac OS X jaoks**

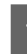

A Avage vaade Print, valige suvandist **Paper Size (Paberiformaat)** paberi formaat ning valige seejärel ääristeta printimise meetod.

 $\mathscr{D}$ , Printimine (Mac OS X)" lk 57

Ääristeta printimise meetodite valikud on näidatud järgmiselt.

xxxx (Roll Paper - Borderless, Auto Expand)

xxxx (Roll Paper - Borderless, Retain Size)

xxxx (Roll Paper - Borderless, Banner)

xxxx (Sheet - Borderless, Auto Expand)

xxxx (Sheet - Borderless, Retain Size)

Kus XXXX on paberi tegelik formaat, näiteks A4.

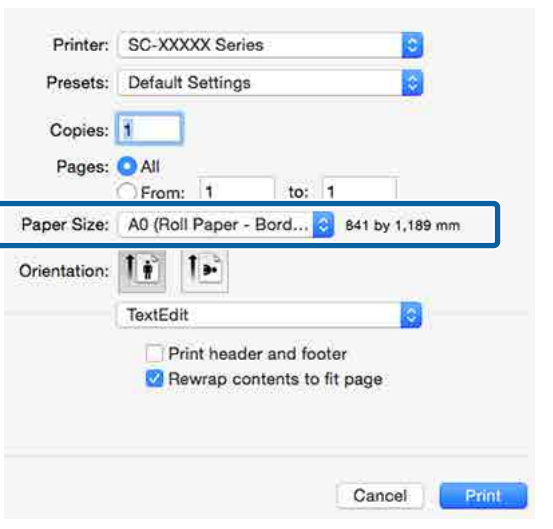

#### *Märkus:*

T

*Kui lehesätete suvandid ei ole rakenduse printimisdialoogist valitavad, kuvage lehesätete dialoogiaken.*

B Valige loendist **Page Layout Settings (Lehe küljendussätted)** ja seejärel valige **Roll Paper Option** või **Expansion (Laiendus)**.

> Lisateavet suvandi **Roll Paper Option** sätte **Auto Cut** kohta lugege alljärgnevast jaotisest.

U["Täpsemalt rullpaberi lõikamisest" lk 88](#page-87-0)

**Expansion (Laiendus)** on valitav ainult siis, kui **Auto Expand (Automaatlaiendus)** on valitud suvandi **Paper Size (Paberiformaat)** sätteks. Alljärgnevalt on ära toodud iga kirje väärtused.

Max (Maks) : 3 mm vasakule ja 5 mm paremale (pilt liigub 1 mm paremale)

Normal (Tavaline) : 3 mm vasakule ja paremale

Min : 1,5 mm vasakule ja paremale

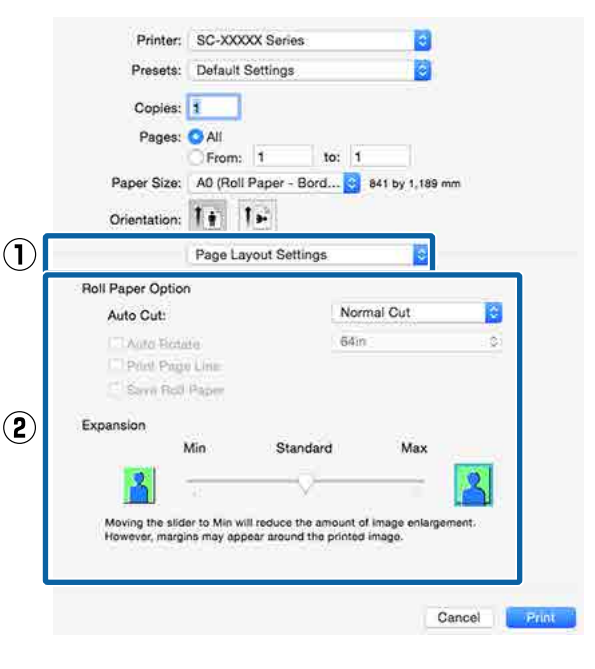

#### *Märkus:*

*Liuguri lükkamine Min suunas vähendab kujutise suurendamise suhtarvu. Seetõttu võivad paberist ja printimiskeskkonnast olenevalt jääda mõned veerised paberiäärtele.*

S Kontrollige teisi seadistusi ning alustage printimist.

# <span id="page-91-0"></span>**Suurendatud/ Vähendatud printimine**

Te saate suurendada või vähendada andmete suurust. Valida saab kolme seadistusmeetodi vahel.

❏ Fit to Page (Mahuta lehele) printimine Suurendab või vähendab kujutist automaatselt, et kujutis paberi formaadile ära mahutada.

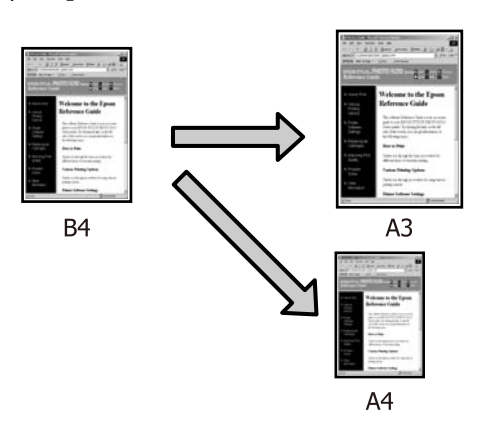

❏ Fit to Roll Paper Width (Mahuta rullpaberi laiusele) (ainult Windows) Suurendab või vähendab kujutist automaatselt, et kujutis rullpaberi laiusele ära mahutada.

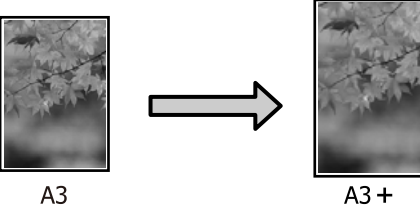

❏ Custom (Kohandatud) Võite määrata suurendamise või vähendamise suhtarvu. Kasutage seda meetodit mittestandardsete paberiformaatide puhul.

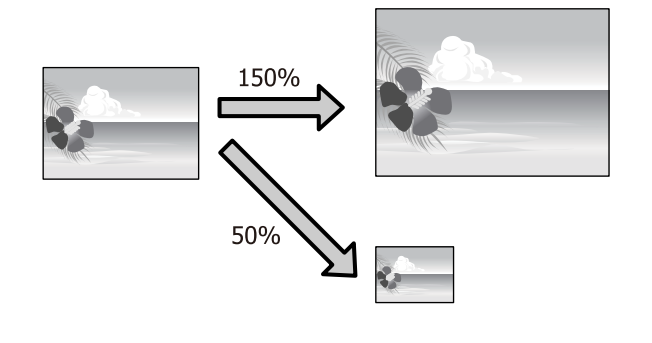

### **Mahuta lehele/Skaleeri, et mahutada lehele**

#### **Seadistuste tegemine operatsioonisüsteemis Windows**

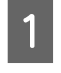

A Kui kuvatakse printerdraiveri ekraan **Page Layout (Küljendus)**, seadke paberi formaat samaks, nagu on andmete paberiformaadi suvandis **Page Size (Leheformaat)** või **Paper Size (Paberiformaat)**.

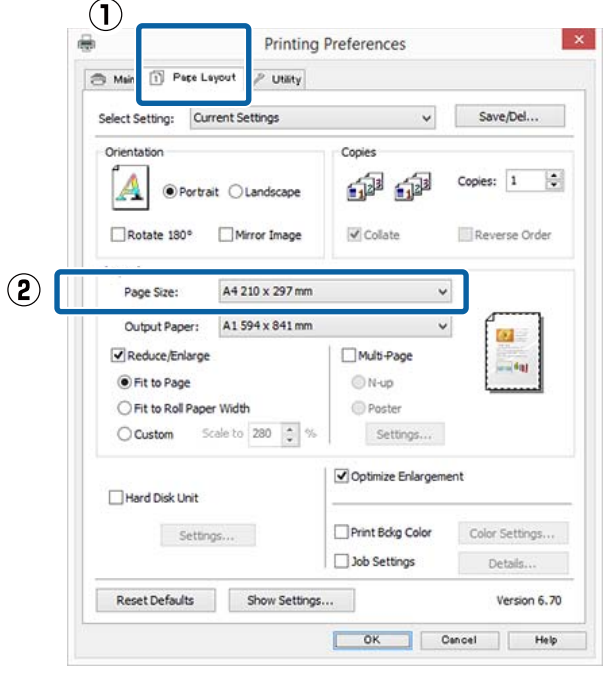

#### $\mathcal{D}$ , Printimine (Windows)" lk 56

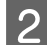

B Valige loendist **Output Paper (Väljastatav paber)** printerisse laaditud paberi formaat.

> Suvandi **Fit to Page (Mahuta lehele)** väärtuseks tuleb määrata **Reduce/Enlarge**.

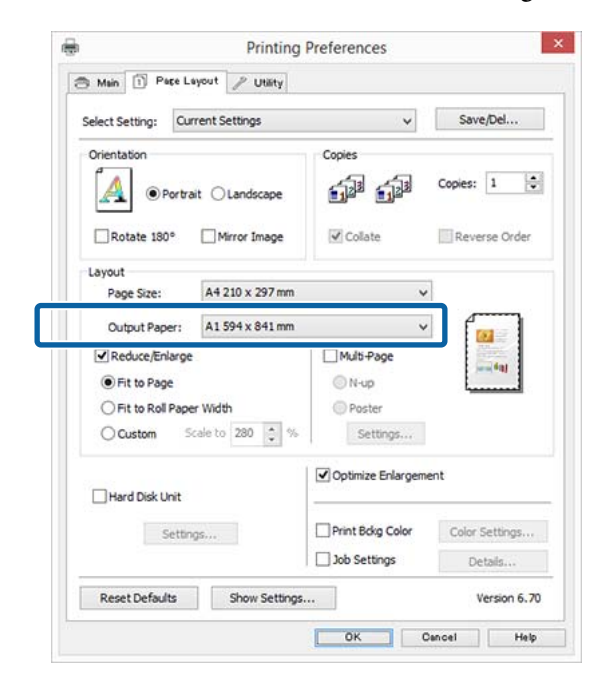

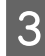

C Kontrollige teisi seadistusi ning alustage printimist.

#### **Seadistuste tegemine Mac OS X jaoks**

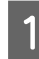

A Avage ekraan Prindi, valige loendist suvand **Paper Handling (Paberi käsitsemine)** ja seejärel märkige ruut **Scale to fit paper size (Skaleeri paberiformaadi järgi)**.

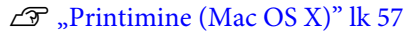

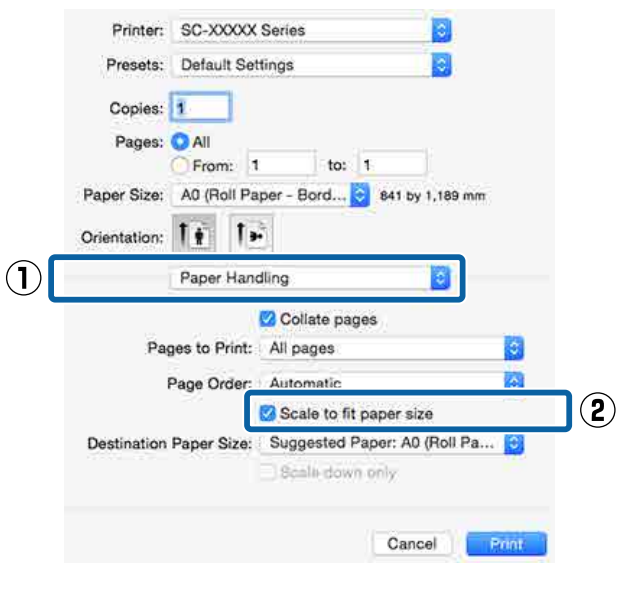

B Valige suvandi **Destination Paper Size (Paberi sihtformaat)** sätteks printerisse laetud paberi formaat.

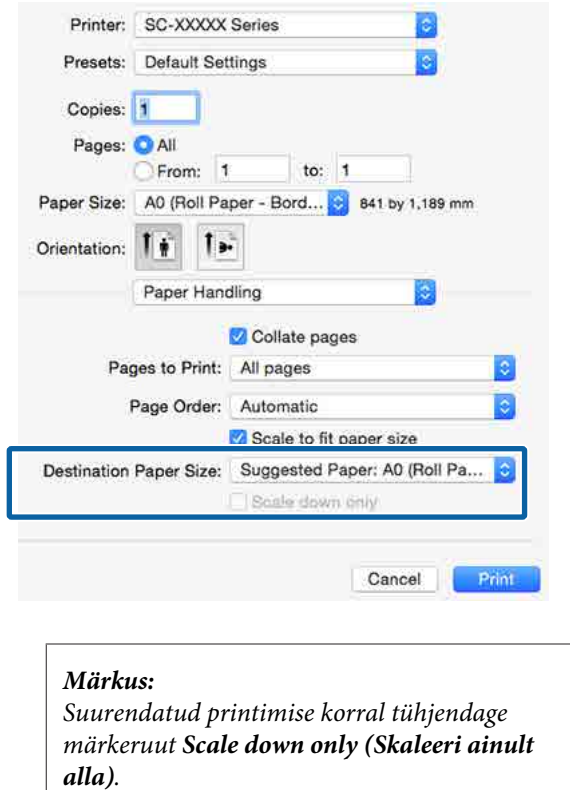

C Kontrollige teisi seadistusi ning alustage printimist.

### **Mahuta rullpaberi laiusele (ainult Windows)**

A Klõpsake printeridraiveri vahekaarti **Main (Pealeht)** ja valige suvandi **Source (Allikas)** sätteks **Roll Paper**.

 $\mathcal{L}$ , Printimine (Windows)" lk 56

B Kuvage vahekaart **Page Layout (Küljendus)** ja valige suvandi **Page Size (Leheformaat)** säte, mis vastab leheformaadile, mida kasutatakse dokumendiformaadina.

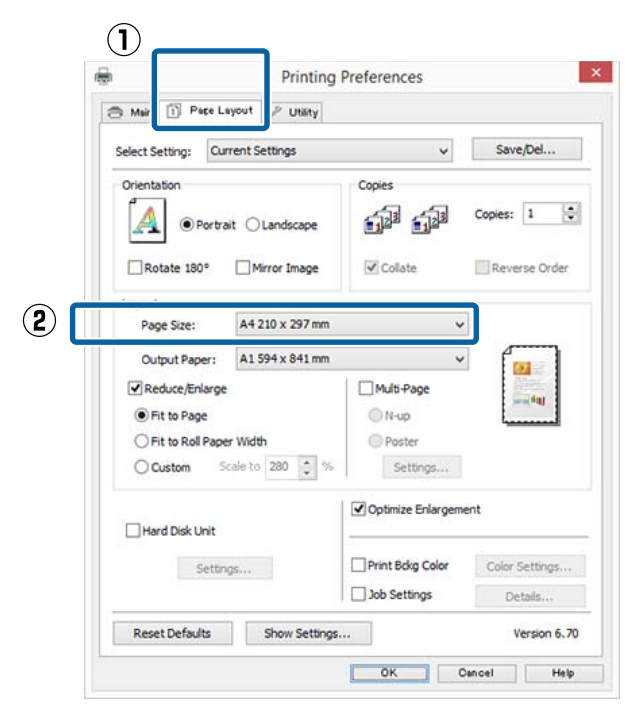

C Valige loendist **Output Paper (Väljastatav paber)** printerisse laaditud paberi formaat.

> Suvandi **Fit to Page (Mahuta lehele)** väärtuseks tuleb määrata **Reduce/Enlarge**.

D Valige **Fit to Roll Paper Width (Mahuta rullpaberi laiusele)**.

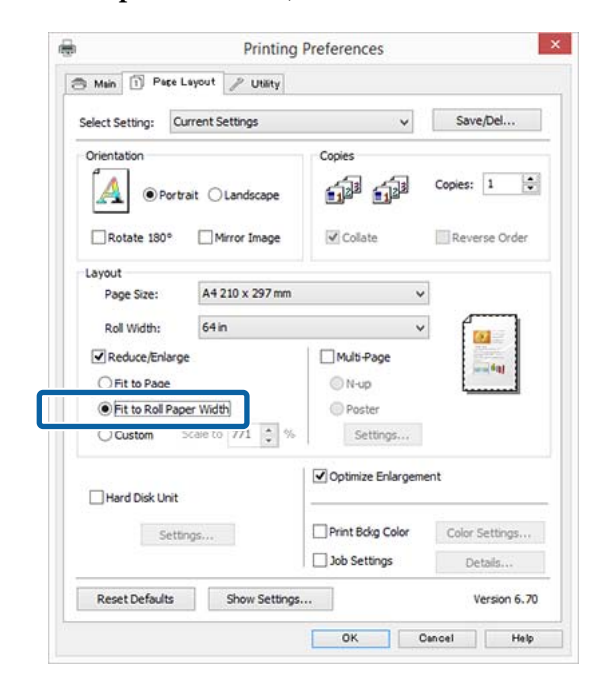

E Valige loendist **Roll Width (Rulli laius)** printerisse laaditud rullpaberi laius.

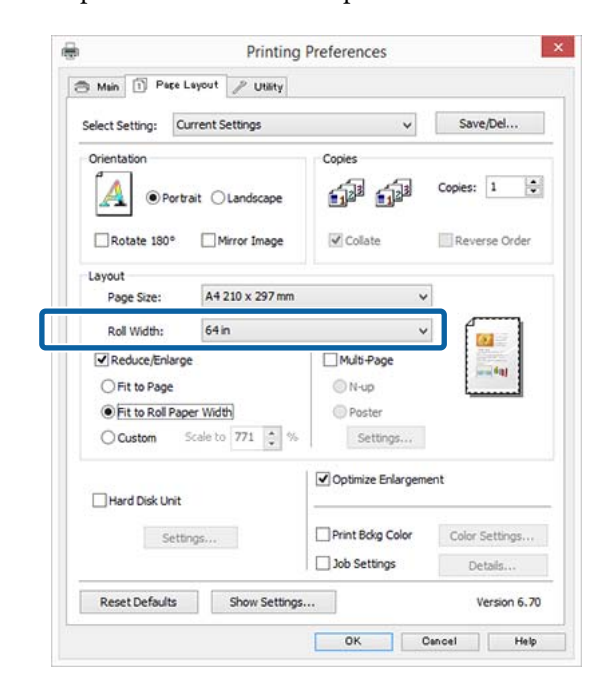

F Kontrollige teisi seadistusi ning alustage printimist.

### **Kohandatud skaleerimise säte**

#### **Seadistuste tegemine operatsioonisüsteemis Windows**

A Kui kuvatakse printerdraiveri ekraan **Page Layout (Küljendus)**, seadke paberi formaat samaks, nagu on andmete paberiformaadi suvandis **Page Size (Leheformaat)** või **Paper Size (Paberiformaat)**.

 $\mathscr{D}$ , Printimine (Windows)" lk 56

B Valige loendist **Output Paper (Väljastatav paber)** printerisse laaditud paberi formaat.

> Suvandi **Fit to Page (Mahuta lehele)** väärtuseks tuleb määrata **Reduce/Enlarge**.

C Valige **Custom (Kohandatud)** ja seejärel valige suvandi **Scale to (Mastaap)** väärtus.

> Sisestage väärtus otse või klõpsake muutmisruudu paremal poolel asuvatele nooltele vajaliku väärtuse määramiseks.

Seadke skaala vahemikus 10 kuni 650 %.

 $\overline{a}$ **Printing Preferences**  $\overline{\mathbf{x}}$ 3 Main 1 Page Layout / Utility Select Setting: Current Settings Save/Del... Orientation Copies 一個 Copies:  $\boxed{1}$ A ● Portrait ○ Landscap Rotate 180° Mirror Image  $\sqrt{C_0}$ ate Reverse Order Layout A4 210 x 297 mm Page Size:  $\checkmark$ Output Paper: A1 594 x 841 mm  $\checkmark$ Multi-Page Reduce/Enlarge  $@N$ -up ○ Fit to Page **Poste** ○ Fit to Roll Paper Width Custom Scale to  $130 - 96$ Settings... Optimize Enlargement Hard Disk Unit Print Boxg Color Settings... Color Settings... □ Job Settings Details Version 6.70 Reset Defaults Show Settings... OK Cancel Help

4 Kontrollige teisi seadistusi ning alustage printimist.

#### **Seadistuste tegemine Mac OS X jaoks**

1 Kui kuvatakse ekraan Prindi, valige loendist **Paper Size (Paberiformaat)** printerisse laaditud paberi formaat.

#### $\mathscr{D}$ , Printimine (Mac OS X)" lk 57

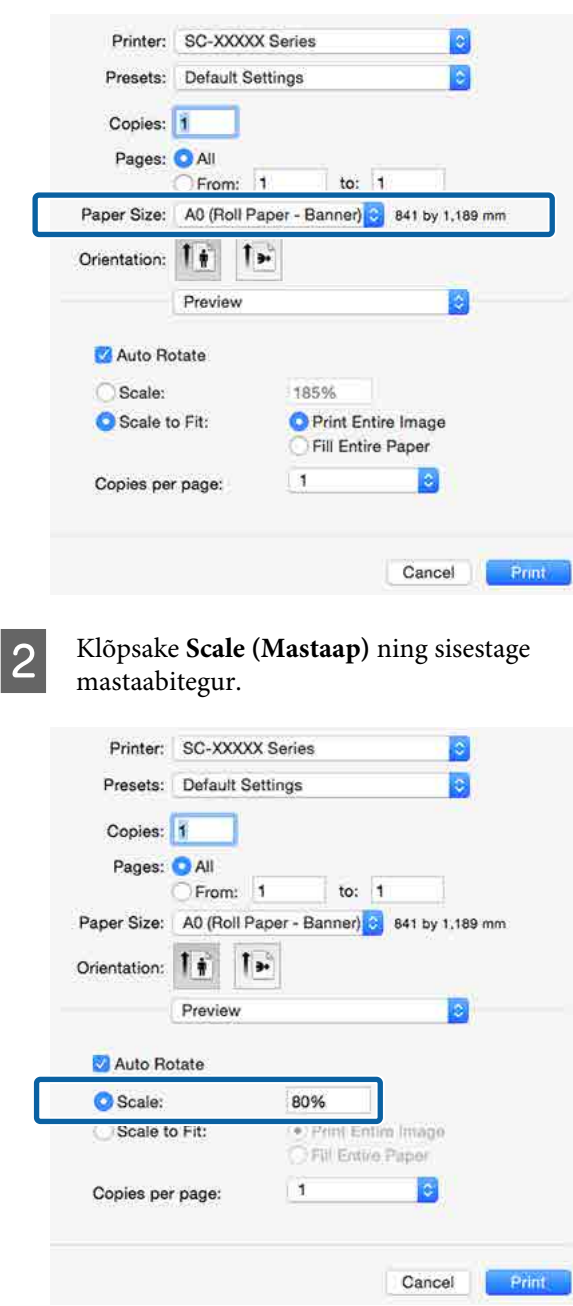

Kui ekraan Print (Prindi) ei oma kasutatavas rakenduses teie soovitud mastaabiteguri jaoks sisendkirjet, kuvage ekraan Page Setup ja valige sealt sätted.

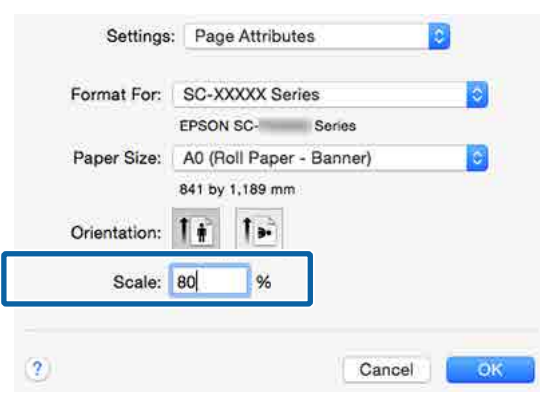

# <sup>U</sup>["Printimine \(Mac OS X\)" lk 57](#page-56-0) **Mitme lehekülje printimine**

Saate printida oma dokumendist mitu lehekülge ühele paberilehele.

Kui te prindite andmeid pideva jadana A4 formaadis, toimub printimine allpool näidatud viisil.

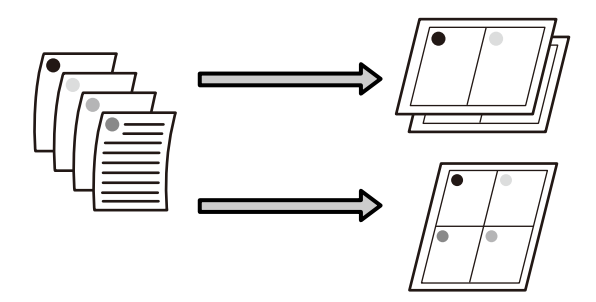

#### *Märkus:*

- ❏ *Opsüsteemis Windows ei saa te kasutada mitme lehekülje printimise funktsiooni ääristeta printimisel.*
- ❏ *Opsüsteemis Windows saate te kasutada vähendamise/suurendamise funktsiooni (Mahuta lehele), et printida andmed erinevatele paberiformaatidele.*

U*["Suurendatud/Vähendatud printimine" lk 92](#page-91-0)*

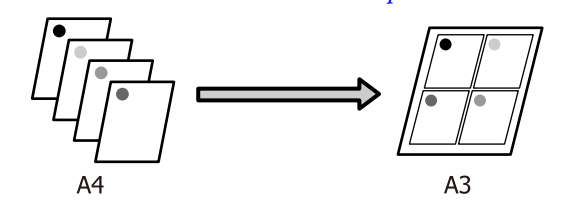

#### **Seadistuste tegemine operatsioonisüsteemis Windows**

A Kui kuvatakse printerdraiveri ekraan **Page Layout (Küljendus)**, märkige ruut **Multi-Page (Mitu lehekülge)**, valige suvand **N-up** ja seejärel klõpsake suvandit **Settings (Sätted)**.

#### $\mathcal{D}$ , Printimine (Windows)" lk 56

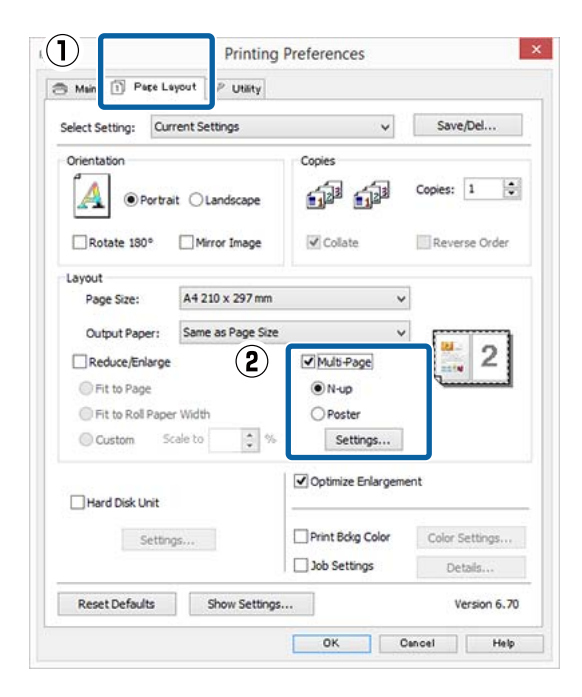

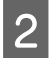

B Määrake ekraanil **Print Layout (Küljendusvaade)** lehekülgede arv lehe kohta ja lehekülgede järjestus.

> Kui on märgistatud märkeruut **Print page frames (Prindi leheraamid)**, prinditakse igale leheküljele lehekülje raamid.

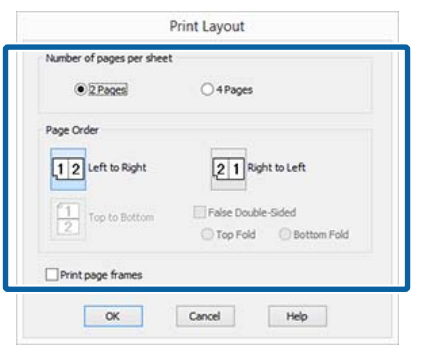

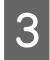

C Kontrollige teisi seadistusi ning alustage printimist.

#### **Seadistuste tegemine Mac OS X jaoks**

1 Kui ekraanile on kuvatud Print vaade, valige loendist **Layout (Küljendus)**, seejärel valige lehekülgede arv ühel lehel ja nii edasi.

#### $\mathscr{D}$ , Printimine (Mac OS X)" lk 57

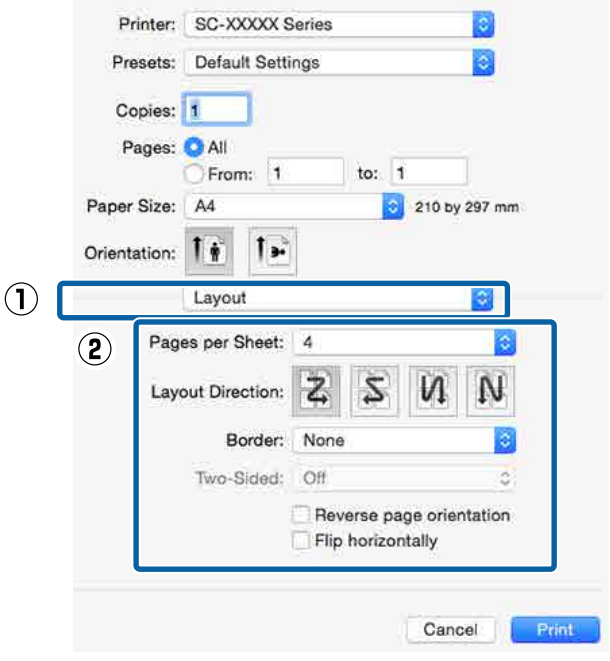

#### *Märkus:*

*Lehekülgede ümber saab printida raame, kasutades funktsiooni Border (Ääris).*

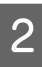

2 Kontrollige teisi seadistusi ning alustage printimist.

# **Plakati printimine (Suurenda, et katta mitu lehte, ja prindi — ainult Windows)**

Plakati printimise funktsioon suurendab automaatselt ja jagab printimisandmed. Te saate prinditud lehed liita, et luua suurt plakatit või kalendrit. Plakati printimine on võimalik kuni 16 korda suuremana kui tavalise printimisel (neli lehte korda neli lehte). Plakatite printimiseks on kaks võimalust.

❏ Ääristeta plakati printimine

See suurendab automaatselt ja jagab printimisandmed ning prindib ilma veeristeta. Saate plakati valmistamiseks lihtsalt väljastatavad paberid ühendada. Ääristeta printimiseks laiendatakse andmeid nii, et need ületavad veidi paberi formaadi. Suurendatud alasid, mis ületavad paberi, ei prindita. Seetõttu on võimalik, et kujutis pole liitekohtades joondatud. Lehtede täpseks ühendamiseks printige plakat veeristega, toimides järgmiselt.

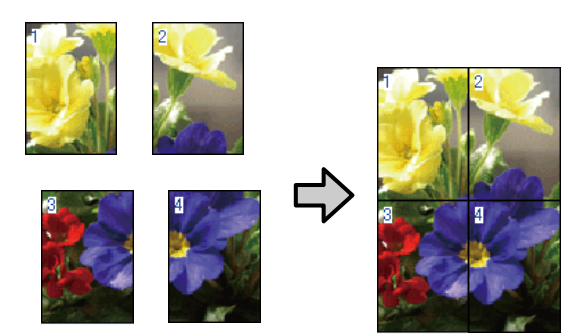

❏ Plakati printimine veeristega See suurendab automaatselt ja jagab printimisandmed ning prindib veeristega. Te peate veerised ära lõikama ja seejärel väljastatavad paberid ühendama, et plakatit valmistada. Kuigi

lõplik suurus on veidi väiksem, kuna veerised on ära lõigatud, sobitub kujutis täpselt kokku.

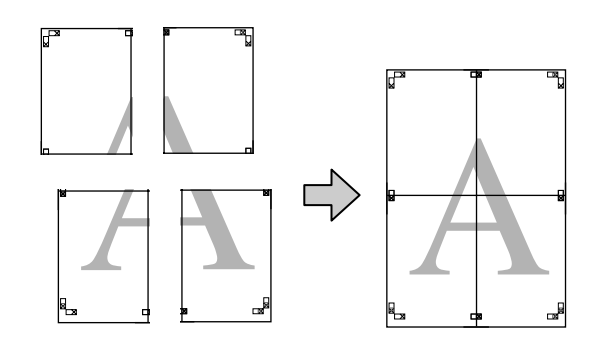

### **Printimise seadistustoimingud**

A Valmistage printimisandmed ette, kasutades rakendusi.

Printeridraiver suurendab printimisel

automaatselt pildiandmeid.

B Kui kuvatakse printerdraiveri ekraan **Page Layout (Küljendus)**, märkige ruut **Multi-Page (Mitu lehekülge)**, valige suvand **Poster (Plakat)** ja seejärel klõpsake ikooni **Settings (Sätted)**.

#### $\mathcal{D}$ ,Printimine (Windows)" lk 56

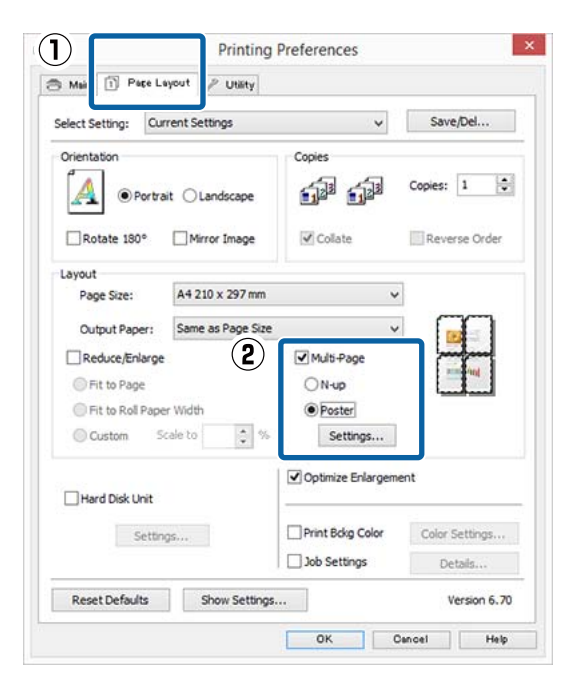

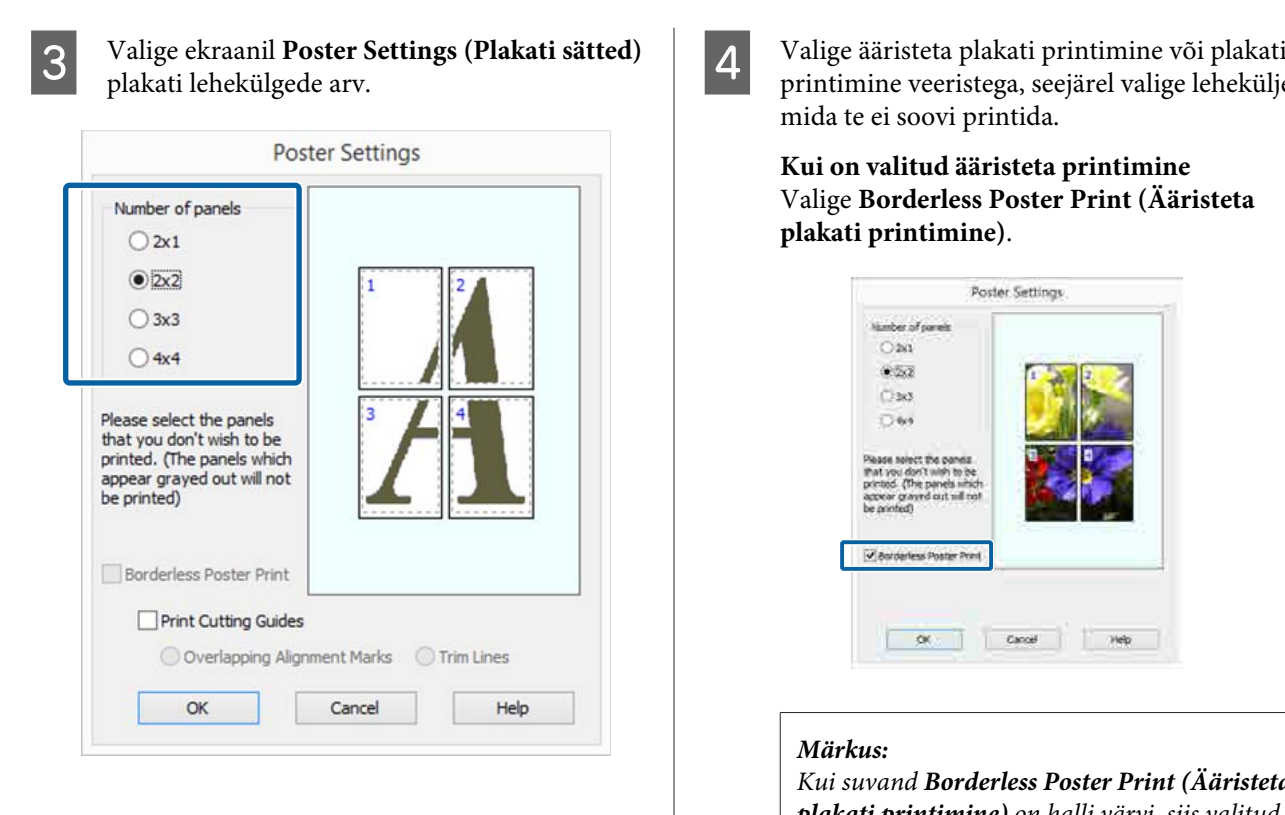

printimine veeristega, seejärel valige leheküljed, mida te ei soovi printida.

**Kui on valitud ääristeta printimine** Valige **Borderless Poster Print (Ääristeta plakati printimine)**.

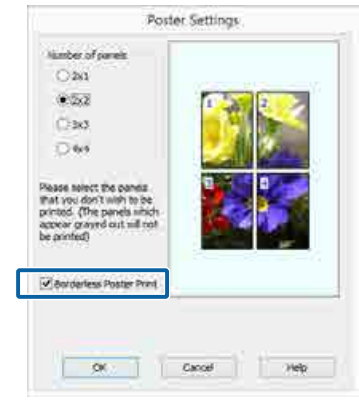

#### *Märkus:*

*Kui suvand Borderless Poster Print (Ääristeta plakati printimine) on halli värvi, siis valitud paber või formaat ei toeta ääristeta printimist.*

U*["Epsoni erikandjate tabel" lk 186](#page-185-0)*

U*["Toetatud kaubandusvõrgust ostetav paber"](#page-198-0) [lk 199](#page-198-0)*

**Kui on valitud ääristega printimine** Puhastage **Borderless Poster Print (Ääristeta plakati printimine)** märge.

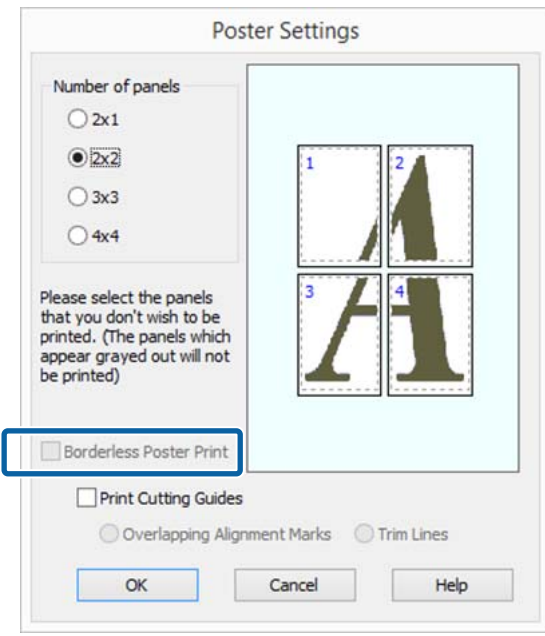

#### *Märkus:*

*Märkused suuruse kohta pärast kokkuliitmist.*

*Kui valik Borderless Poster Print (Ääristeta plakati printimine) on tühistatud ja veeristega printimine on valitud, kuvatakse suvandi Print Cutting Guides (Prindi lõikejooned) üksused.*

*Lõppsuurus on sama sõltumata sellest, kas suvand Trim Lines (Piirdejooned) on valitud või mitte. Kui aga on valitud Overlapping Alignment Marks (Vaheliti joondusmärgised), on lõppsuurus ülekatte puhul väiksem.*

E Kontrollige teisi seadistusi ning alustage printimist.

### **Väljastatavate paberite ühendamine**

Väljastatavate paberite ühendamise sammud on ääristeta plakati printimisel jai plakati veeristega printimisel erinevad.

#### **Ääristeta plakati printimine**

Selles jaotises kirjeldatakse, kuidas ühendada nelja lehte. Kontrollige prinditud lehti ja sobitage need, seejärel ühendage need allpool näidatud järjekorras, kasutades kleeplinti lehtede tagaküljel.

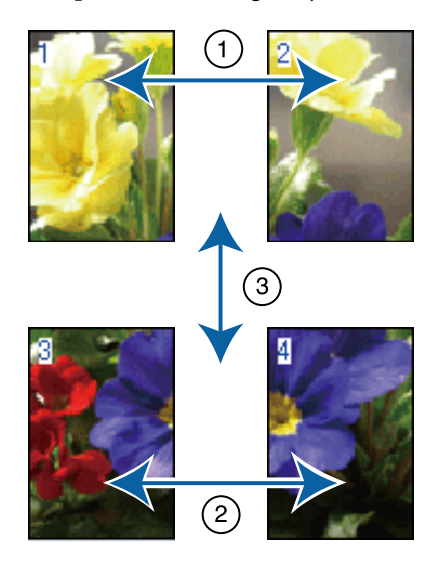

#### **Plakati printimine veeristega**

Kui valitud on **Overlapping Alignment Marks (Vaheliti joondusmärgised)**, prinditakse igale lehele liitmisjuhikud (alloleval joonisel kujutatud joontena, mis on tõmmatud läbi ja ümber X-märgi).

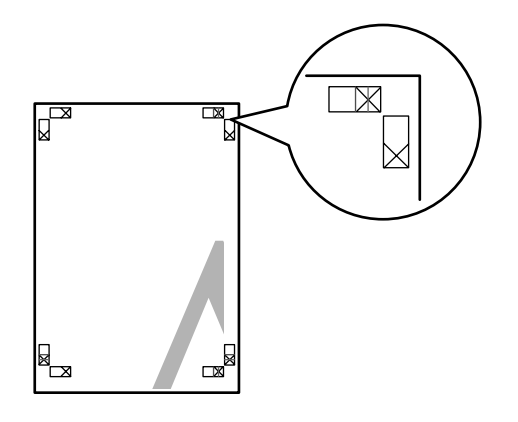

#### *Märkus:*

*Joondusmärgised on mustvalgel printimisel mustad.*

Alljärgnev jaotis kirjeldab, kuidas ühendada omavahel nelja prinditud lehte.

A Pange valmis kaks ülemist lehte ja kärpige mööda kahte liitmisjuhikut ühendavat joont ära ülearune osa lehe vasakult äärelt (X-märkide keskkohad).

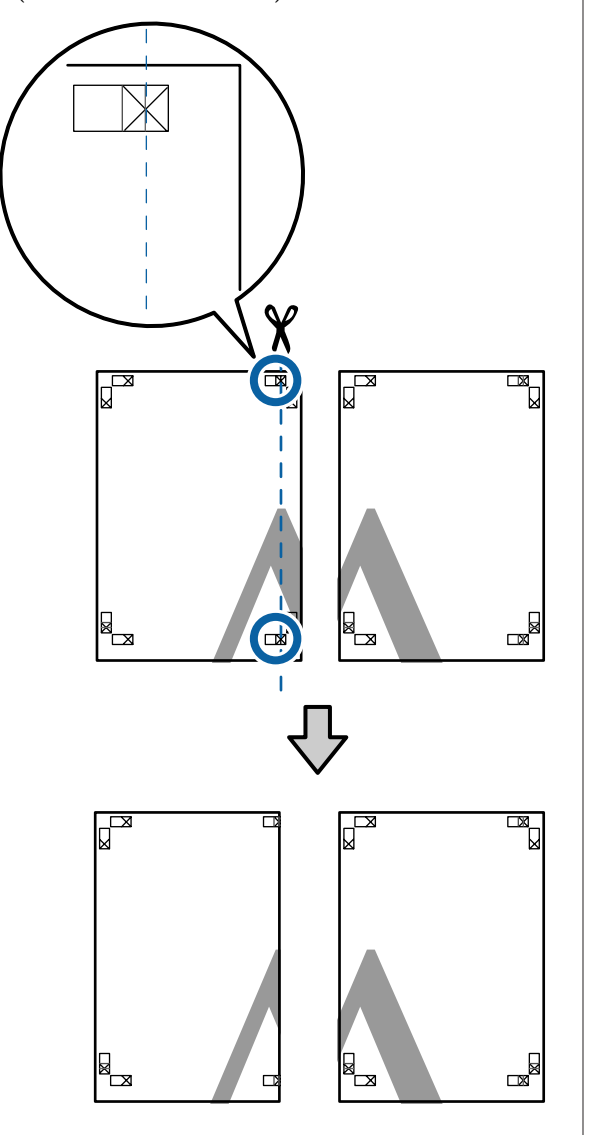

**2** Paigutage ülemine vasak leht ülemise parema<br>
lehe peale Joondage X-märgised alloleval lehe peale. Joondage X-märgised alloleval joonisel näidatud viisil ning kinnitage need ajutiselt tagakülgedelt kleeplindiga.

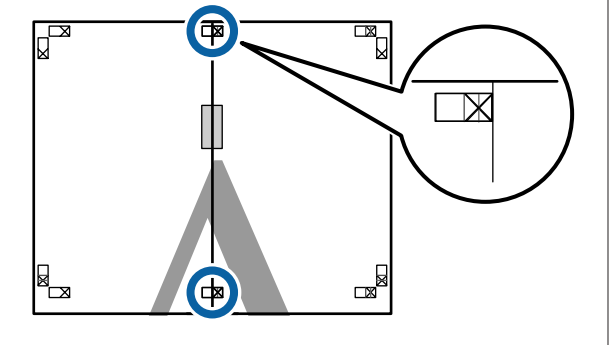

C Kui kaks lehte on kohakuti, kärpige maha ülearune osa, lõigates mööda joont, mis liidab kokku kahte lõikamisjuhikut (jooned X-märkidest vasakul).

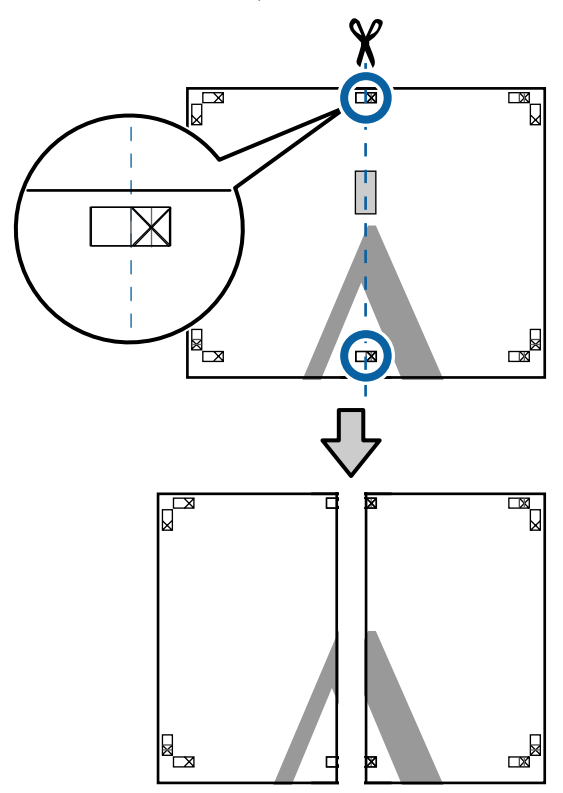

- 
- $\Delta$  Ühendage kaks lehte uuesti.

Ühendage kleeplindi abil lehtede tagaküljed omavahel kokku.

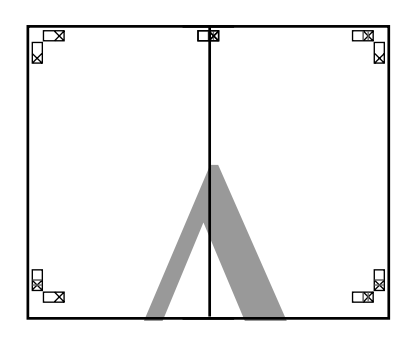

E Alumiste lehtede ühendamiseks korrake samme 1–4.

F Kärpige ülemiste lehtede alumist äärt, lõigates mööda joont, mis ühendab kahte juhikut (jooned X-märkide kohal).

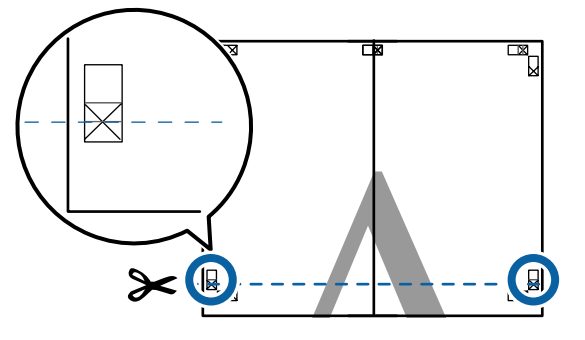

Paigutage ülemine leht alumise lehte peale.<br>Ioondage X-märgised alloleval ioonisel Joondage X-märgised alloleval joonisel näidatud viisil ning kinnitage need ajutiselt tagakülgedelt kleeplindiga.

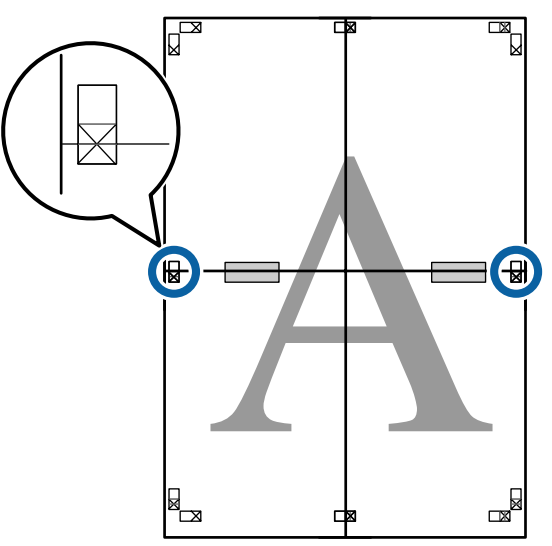

**1888** Kui kaks lehte on kohakuti, kärpige maha<br>
ilearune osa lõigates mööda joont mis lii ülearune osa, lõigates mööda joont, mis liidab kokku kahte lõikamisjuhikut (jooned X-märkide kohal).

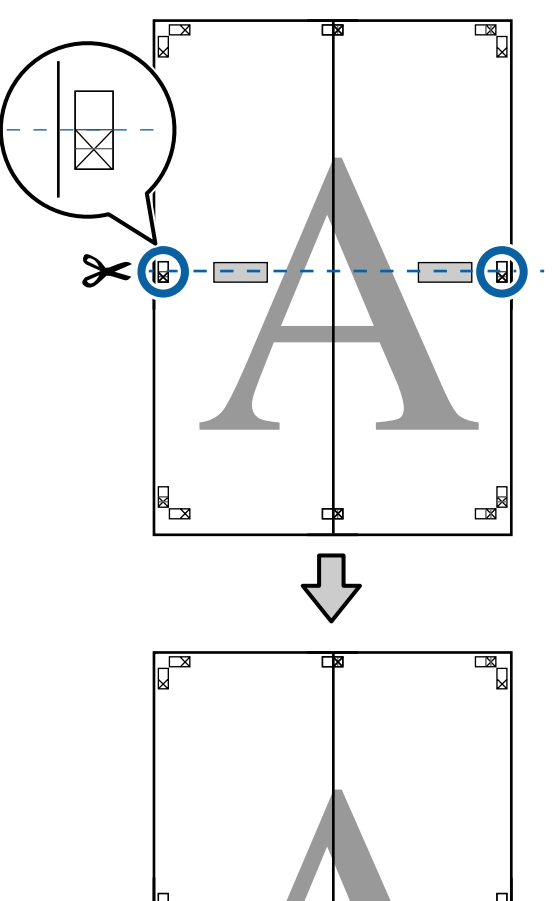

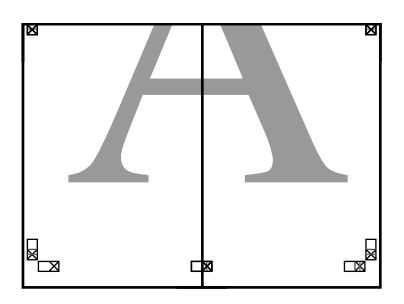

- 
- **I Ühendage ülemine ja alumine leht omavahel** kokku.

Ühendage kleeplindi abil lehtede tagaküljed omavahel kokku.

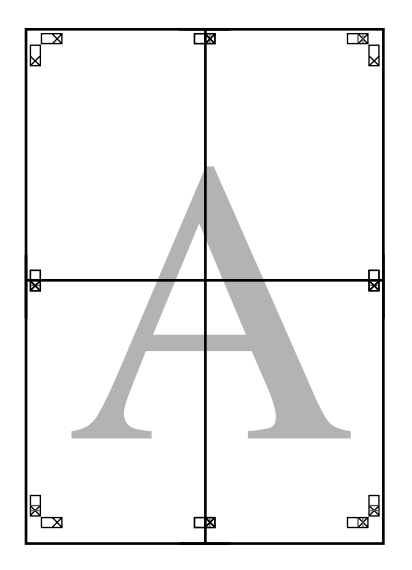

**10** Pärast kõikide lehtede liitmist kärpige maha äärised, lõigates mööda lõikamisjuhikuid (väljaspool X-märke).

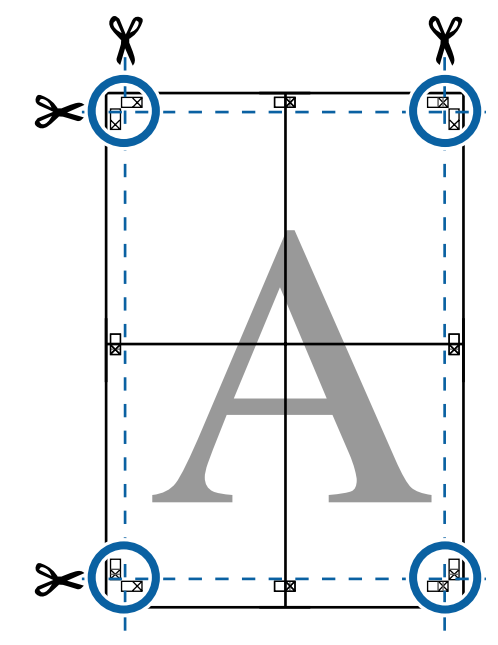

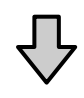

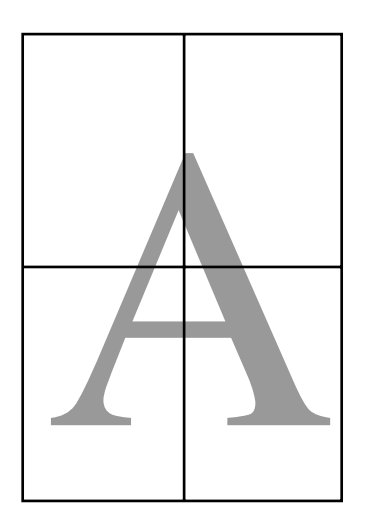

# <span id="page-103-0"></span>**Printimine mittestandardses formaadis**

Enne mittestandardse formaadi printimist, kaasa arvatud vertikaalsed või horisontaalsed bännerid ja sama formaadiga dokumendid, salvestage printeridraiverisse soovitud paberiformaat. Kui kohandatud formaadid on salvestatud printeridraiverisse, saab neid valida rakenduse suvandist **Page Setup (Lehe häälestus)** ja muudest printimisdialoogidest.

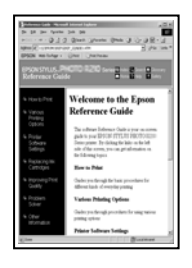

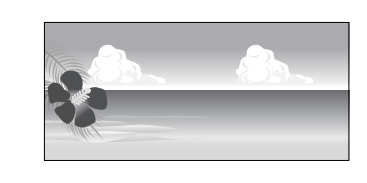

#### **Toetatavad paberiformaadid**

Alljärgnevas tabelis on ära toodud paberiformaadid, mida saab valida printeridraiverist. Printeri toetatud paberiformaatide kohta leiate teavet alljärgnevast jaotisest.

### $\mathscr{F}$ , Prindiala" lk 61

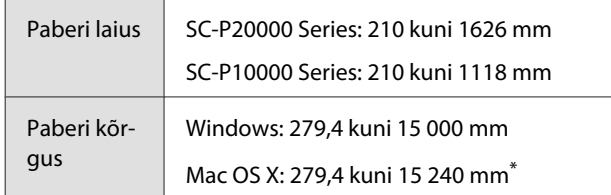

Mac OS X Custom Paper Sizes (Kohandatud pa**beriformaadid)** puhul, kuigi teil on võimalik määrata suur paberi formaat, mida sellesse printerisse ei ole võimalik laadida, ei prindita seda õigesti.

### c*Tähtis!*

*Kui kasutatakse kaubandusvõrgust ostetud tarkvara, on võimalikud väljundformaadid piiratud. Kui kasutate rakendusi, mis toetavad bänneri printimist, saate valida pikema paberi pikkuse. Lugege lisateavet rakenduse juhendist.*

#### **Seadistuste tegemine operatsioonisüsteemis Windows**

A Kui kuvatakse printeridraiveri ekraan **Main (Pealeht)**, siis klõpsake suvandit **User Defined (Kasutaja poolt määratud)**.

 $\mathcal{L}$ , Printimine (Windows)" lk 56

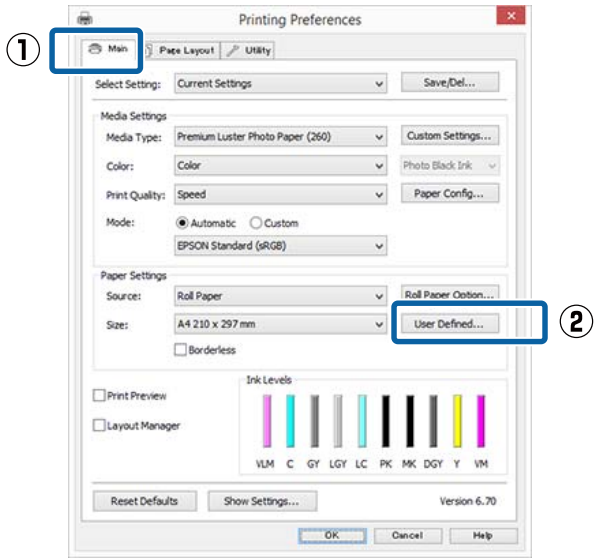

- B Seadke ekraanil **User Defined Paper Size (Kasutaja poolt määratud paberiformaat)** kasutatav paberiformaat ja seejärl klõpsake käsku **Save (Salvesta)**.
	- ❏ **Paper Size Name (Paberiformaadi nimetus)** võib sisaldada kuni 24 ühebaidist tähemärki.
	- ❏ Eelmääratud formaadi pikkuse ja laiuse väärtusi, mis on kohandatud formaadi lähedal, saab kuvada, kui valida vastav suvand menüüs **Base Paper Size (Aluspaberi formaat)**.

❏ Kui pikkuse ja laiuse suhe on sama kui määratletud paberiformaat, siis valige määratletud paberiformaat menüüst **Fix Aspect Ratio (Fikseeri proportsioonid)** ja valige suvandi **Base (Alus)** sätteks **Landscape (Rõhtsalt)** või **Portrait (Püstpaigut.)**. Sel juhul saate te reguleerida paberi laiust või paberi kõrgust.

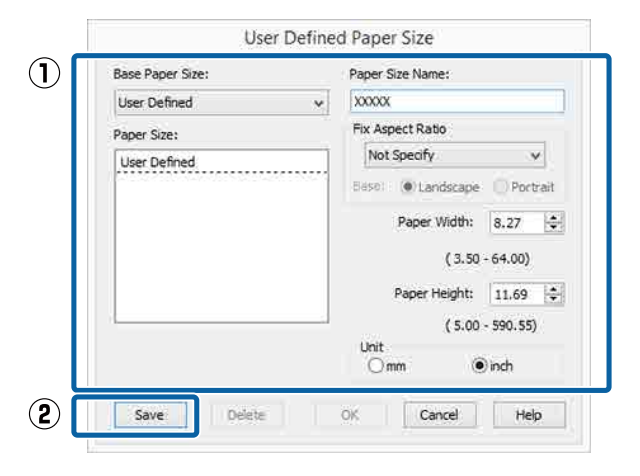

#### *Märkus:*

- ❏ *Teie salvestatud paberi formaadi muutmiseks valige vasakul asuvast loendist paberi formaadi nimetus.*
- ❏ *Teie salvestatud kasutaja määratud formaadi kustutamiseks valige vasakul asuvast loendist paberi formaadi nimetus ja klõpsake seejärel Delete (Kustuta).*
- ❏ *Võite salvestada kuni 100 paberi formaati.*

 $\overline{3}$  Klõpsake OK.

Nüüd saate te valida paberi formaadi menüüst **Size (Formaat)** vahekaardil **Main (Pealeht)**.

Nüüd on teil võimalik printida nagu tavaliselt.

#### **Seadistuste tegemine Mac OS X jaoks**

A Kui kuvatakse ekraan Prindi, valige loendist **Paper Size (Paberiformaat)** suvand **Manage Custom Sizes (Halda kohandatud formaate)**.

> Kui lehesätete suvandid ei ole rakenduse printimisdialoogist valitavad, kuvage lehesätete dialoogiaken.

#### $\mathcal{L}$ , Printimine (Mac OS X)" lk 57

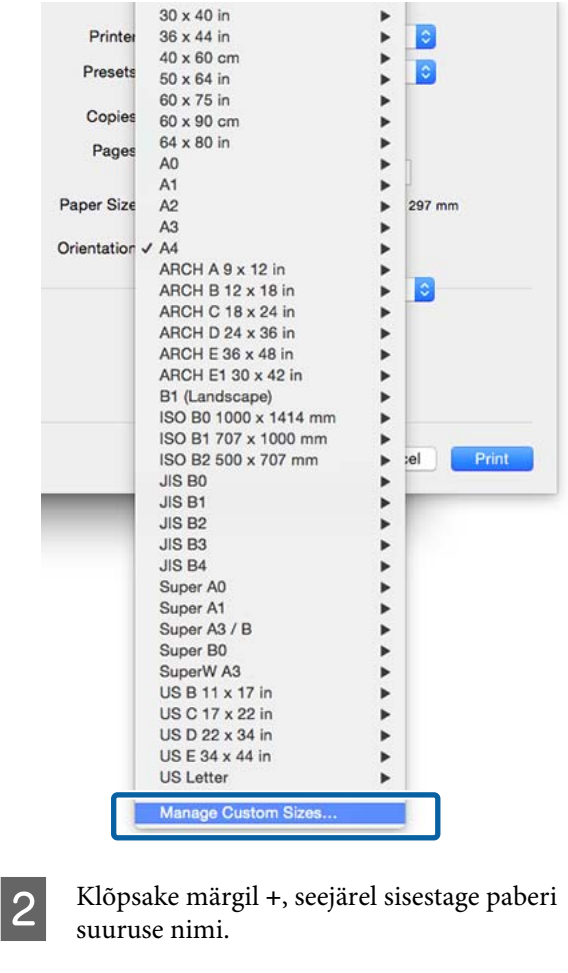

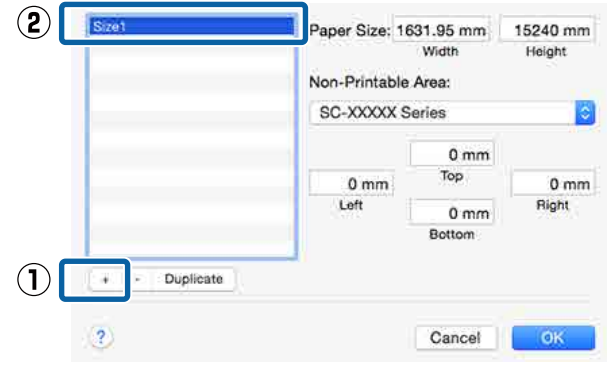

#### C Sisestage **Width (Laius)**, **Height (Kõrgus)** suvandile **Paper Size (Paberiformaat)**, sisestage veerised ning klõpsake seejärel **OK**.

Te saate seada lehekülje formaadi ja printeri veerised, olenevalt printmismeetodist.

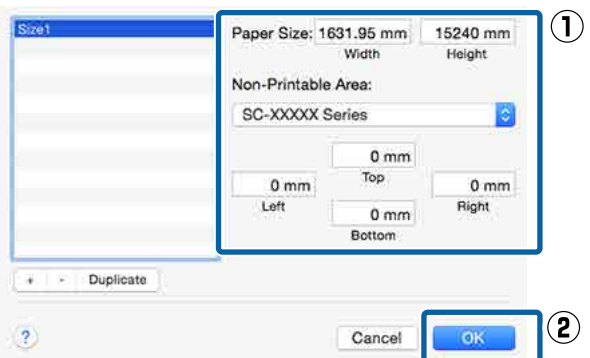

#### *Märkus:*

- ❏ *Salvestatud kohandatud formaadi muutmiseks valige selle nimi vasakul olevast loendist.*
- ❏ *Salvestatud kohandatud formaadi kopeerimiseks valige see vasakul olevast loendist ja klõpsake Duplicate (Duplikaat).*
- ❏ *Salvestatud kohandatud formaadi kustutamiseks valige see vasakul olevast loendist ja klõpsake -.*
- ❏ *Kohandatud paberi formaadi seadistus on erinev olenevalt opsüsteemi versioonist. Vt üksikasjalikku teavet opsüsteemi dokumentatsioonist.*

### $\overline{4}$  Klõpsake **OK**.

Teie salvestatud paberi formaati on teil võimalik valida hüpikmenüüst Paberi formaat.

Nüüd on teil võimalik printida nagu tavaliselt.

# **Bänneri printimine (rullpaberile)**

Te saate printida bännereid ja panoraampilte, kui loote ja seate printimisandmed bänneri printimiseks oma rakenduses.

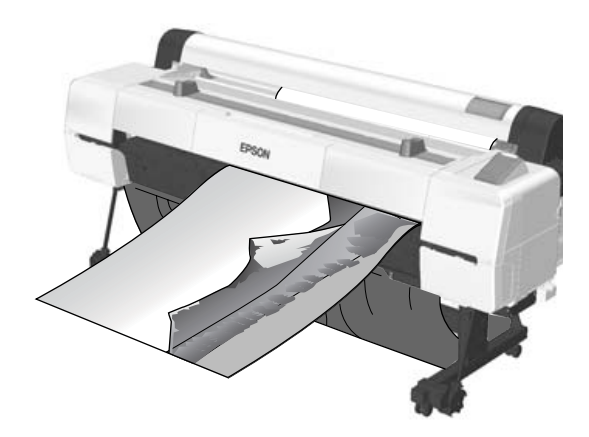

Bänneri printimiseks on kaks võimalust.

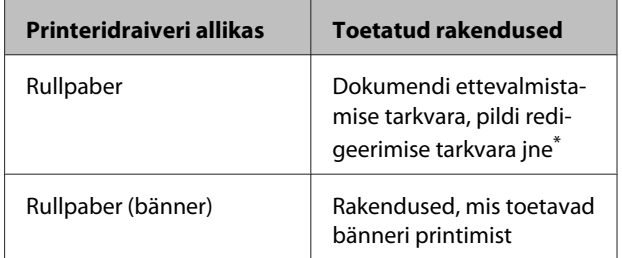

Looge printimisandmed formaadis, mida toetab antud rakendus, säilitades printimisel pikkuse ja laiuse suhte.

Saadaolevate paberiformaatide kohta lugege alljärgnevast jaotisest.

 $\mathcal{D}$ , Printimine mittestandardses formaadis" lk 104

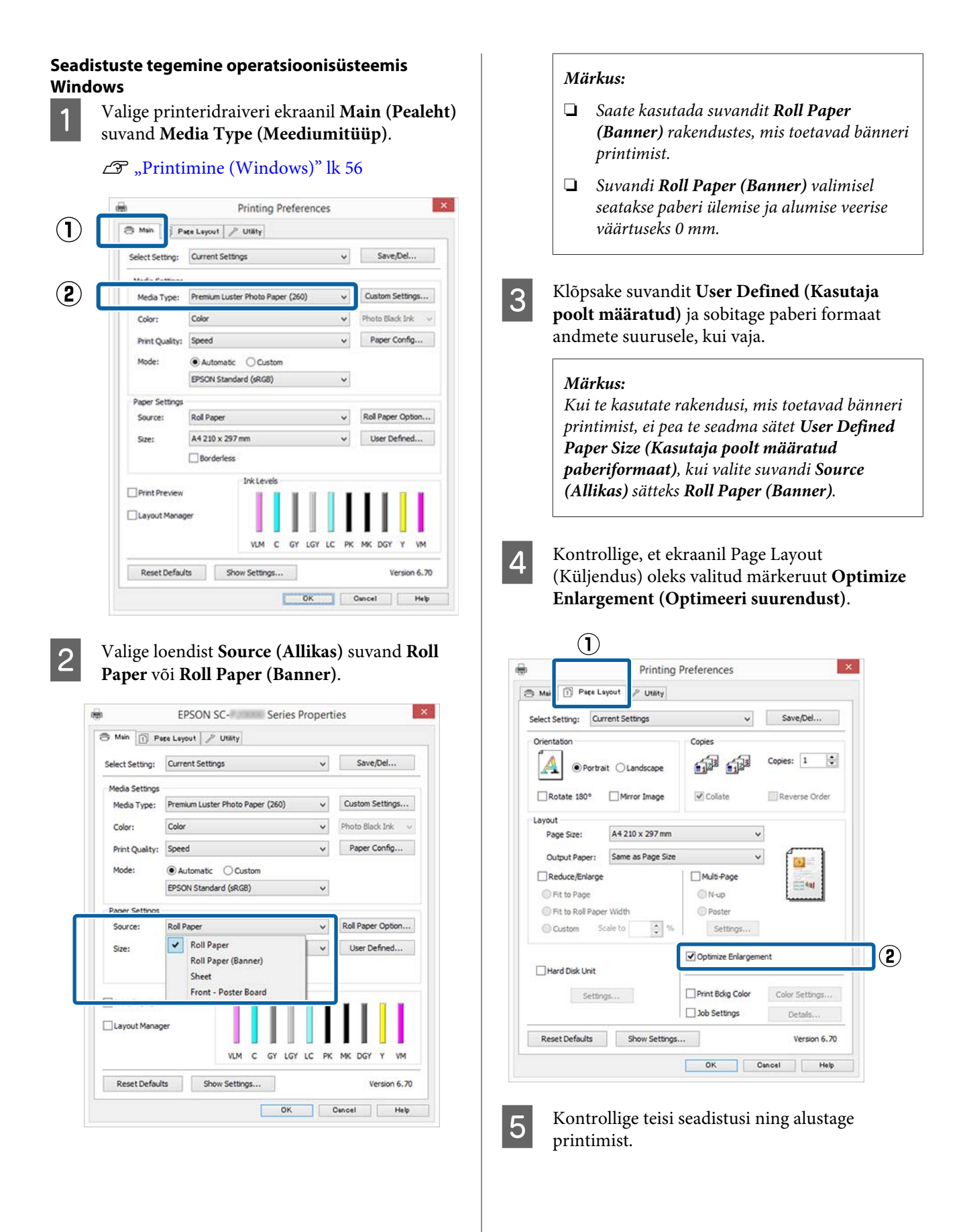

#### **Seadistuste tegemine Mac OS X jaoks**

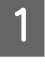

A Kui kuvatakse ekraan Prindi, valige menüüst **Paper Size (Paberiformaat)** rakendusega loodud andmete suurus.

Kui lehesätete suvandid ei ole rakenduse printimisdialoogist valitavad, kuvage lehesätete dialoogiaken.

#### $\mathscr{D}$ , Printimine (Mac OS X)" lk 57

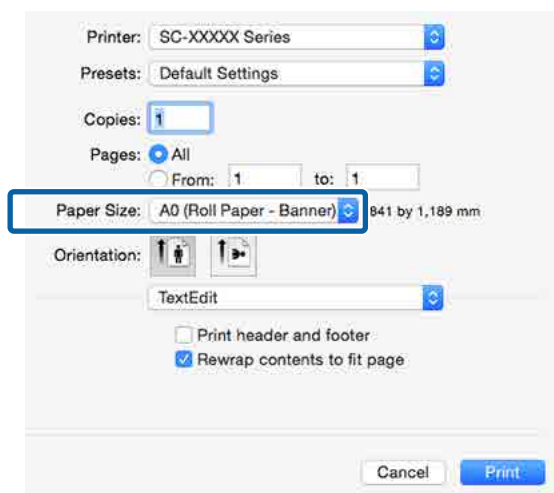

8 Kontrollige teisi seadistusi ning alustage printimist.

# **Layout Manager (Küljendushaldur) (ainult Windows)**

Funktsioon Layout Manager (Küljendushaldur) võimaldab paigutada erinevates rakendustes loodud printimisandmete üksikosasid vabalt paberile ja neid kohe printida.

Saate luua posteri või kuvada materjali, paigutades printimisandmete üksikosasid soovitud kohta. Küljendushaldur võimaldab ka paberit efektiivselt kasutada.

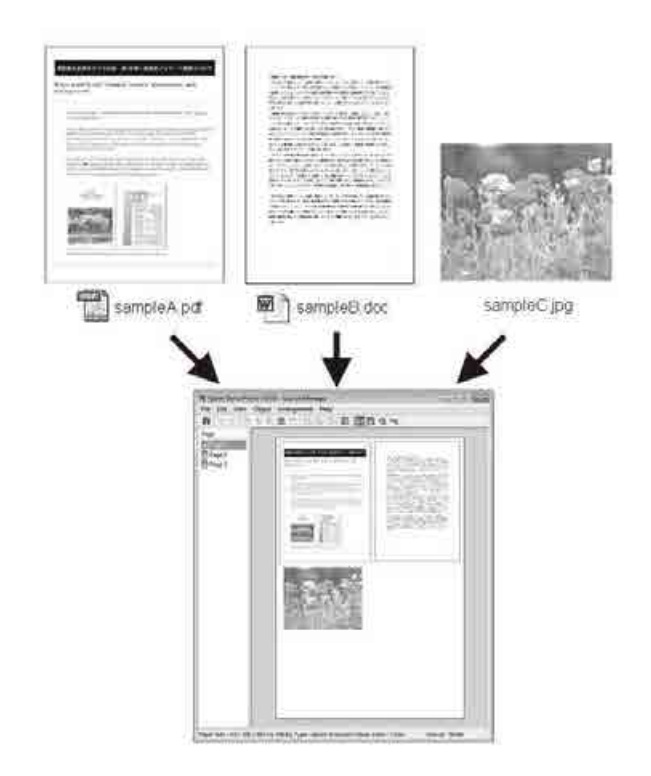

Allpool on toodud küljenduse näide.
### **Printimise variandid**

#### **Mitme andmeüksuse paigutamine**

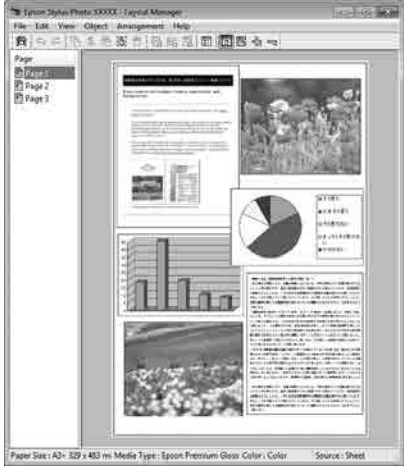

#### **Samade andmete paigutamine**

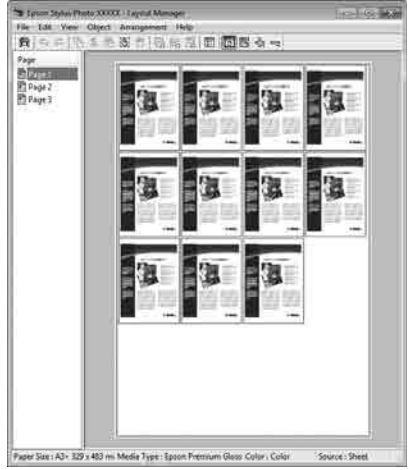

#### **Andmete vaba paigutamine**

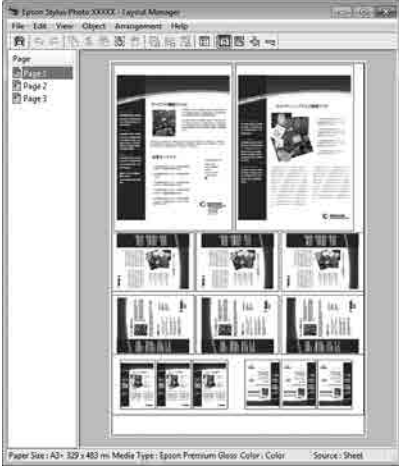

### **Andmete paigutamine rullpaberile**

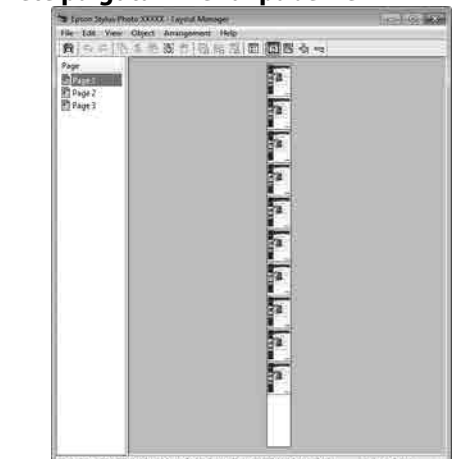

### **Printimise seadistustoimingud**

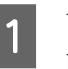

A Veenduge, et printer on ühendatud ja printimiseks valmis.

B Avage oma rakenduses fail, mida te soovite printida.

C Valige utiliit **Layout Manager (Küljendushaldur)** printeridraiveri vahekaardil **Main (Pealeht)** ja valige suvand määrangu **Size (Formaat)** jaoks, mis vastab rakenduses loodud dokumendi formaadile.

#### U["Printimine \(Windows\)" lk 56](#page-55-0)

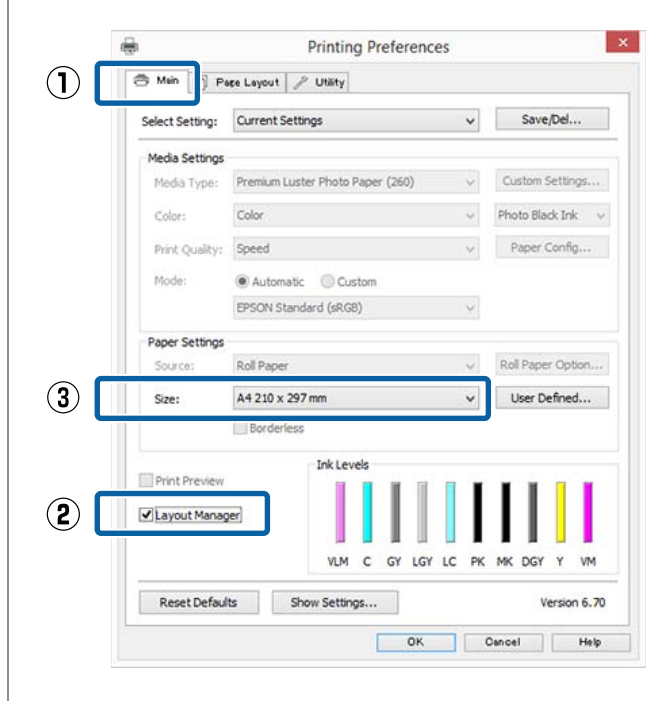

#### *Märkus:*

*Määrangu Size (Formaat) jaoks valitud suvand on formaat, mida kasutati utiliidis Layout Manager (Küljendushaldur). Tegelik printimise paberiformaat seadistatakse sammus 7 asuvas vaates.*

### D Klõpsake **OK**. Rakendusega printimisel avaneb vaade **Layout Manager (Küljendushaldur)**.

Printimisandmeid ei prindita, aga üks leht paigutatakse ühe objektina vaate **Layout Manager (Küljendushaldur)** paberile.

E Jätke utiliidi **Layout Manager (Küljendushaldur)** ekraan avatuks ja korrake samme 2 kuni 4, et paigutada järgmised andmete üksikosad.

> Objektid lisatakse vaatesse **Layout Manager (Küljendushaldur)**.

F Paigutage objektid vaates **Layout Manager (Küljendushaldur)**.

> Objekte saab lohistada uutele kohtadele ja nende suurust saab muuta; lisaks saab neid ümberorganiseerida või pöörata, kasutades selleks menüü Object (Objekt) suvandeid.

Objektide kogusuurust ja asetust saab muuta suvanditest **Preferences (Eelistused)** ja **Arrangement (Paigutus)** menüüs File (Fail).

#### Vaadake vaate **Layout Manager**

**(Küljendushaldur)** abi iga funktsiooni kohta täpsema teabe saamiseks.

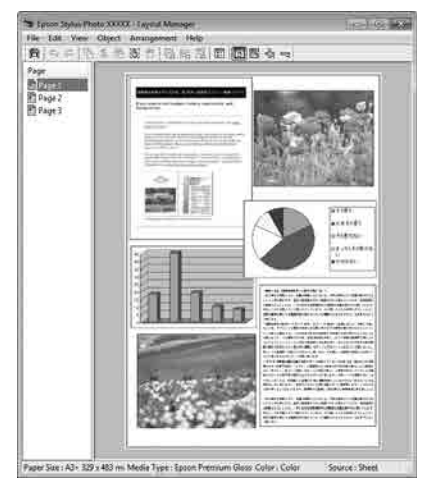

G Valige suvandid **File (Fail)** — **Properties (Atribuudid)** ja seadke printeri sätted printeridraiveri ekraanil.

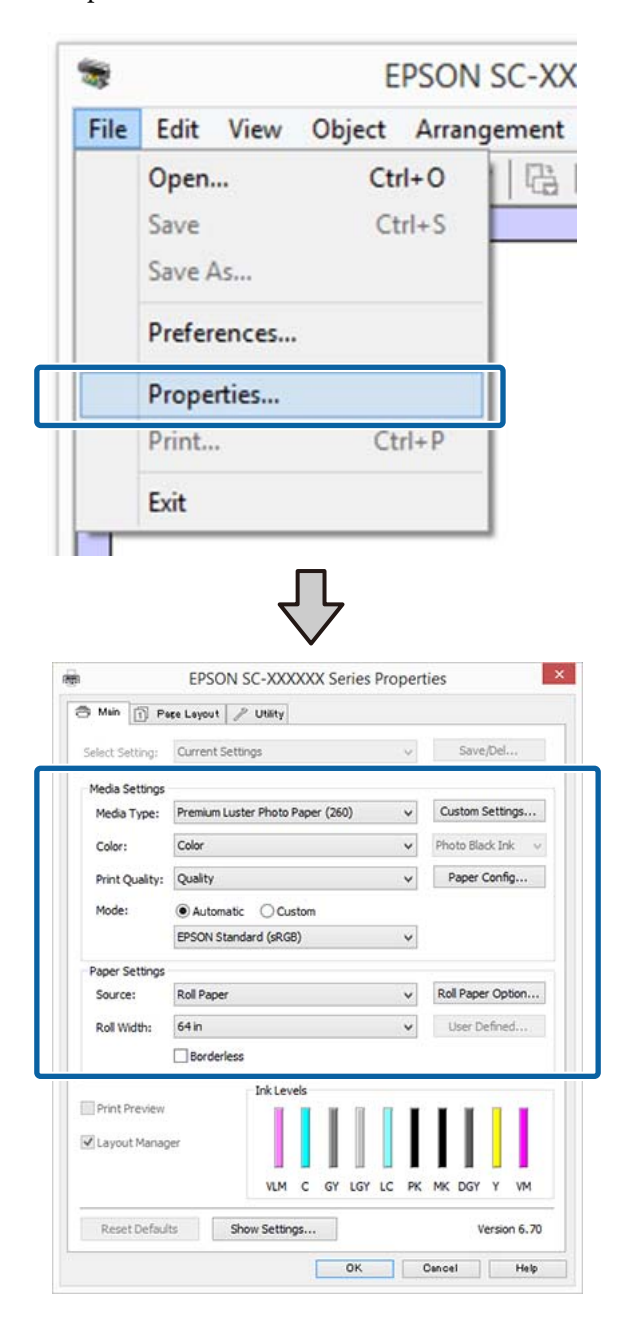

Valige sätted **Media Type (Meediumitüüp)**, **Source (Allikas)**, **Size (Formaat)**, **Roll Width (Rulli laius)** jne.

H Klõpsake menüüd **File (Fail)** vaates **Layout Manager (Küljendushaldur)** ning klõpsake seejärel **Print (Prindi)**.

Alustatakse printimist.

### **Sätete salvestamine ja meeldetuletus**

Teil on võimalik salvestada faili vaate **Layout Manager (Küljendushaldur)** paigutusi ja seadistuste sisu. Kui teil tekib vajadus sulgeda oma rakendus, kui töö on veel pooleli, saate te salvestada selle faili ning avada see hiljem oma töö lõpuleviimiseks.

### **Salvestamine**

- A Klõpsake ekraanil **Layout Manager (Küljendushaldur)** menüüd **File (Fail)** ja seejärel käsku **Save as (Salvesta nimega)**.
- 8 Sisestage failinimi, valige sihtkoht ning klõpsake seejärel **Save (Salvesta)**.
- C Sulgege vaade **Layout Manager (Küljendushaldur)**.

### **Salvestatud failide avamine**

A Tehke operatsioonisüsteemi Windows elemendi taskbar (tegumiriba) peal paremklõps utiliidi ikoonil (Si) ja valige kuvatavast menüüst **Layout Manager (Küljendushaldur)**.

### Avaneb vaade **Layout Manager (Küljendushaldur)**.

Kui tegumiribal Windows Taskbar (Tegumiriba) ei kuvata utiliidi otseteeikooni U["Vahekaardi Utiliit ülevaade" lk 73](#page-72-0)

- B Klõpsake vaates **Layout Manager (Küljendushaldur)** menüüd **File (Fail)** ning seejärel suvandit **Open (Ava)**.
	-

S Valige asukoht ning avage soovitud fail.

## **Mis on värvihaldus**

Isegi samu pildiandmeid kasutades võivad algkujutis ja kuvatud kujutis paista erinevatena ning prinditud tulemused võivad olla erinevad ekraanil nähtust. Selline nähtus leiab aset seoses tehniliste andmete erinevustega, kui sisendseadmed, nagu näiteks skannerid ja digikaamerad, jäädvustavad värve elektrooniliste andmetena, ning väljundseadmed, nagu näiteks kuvarid ja printerid, reprodutseerivad värve selliste värviandmete alusel. Värvihaldussüsteem on vahend sisend- ja väljundseadmete värvikonversiooni näitajate erinevuste kohandamiseks. Igal operatsioonisüsteemil on pilditöötlusrakenduste kõrval ka värvihaldussüsteem. Operatsioonisüsteemid Windows ja Mac OS X sisaldavad vastavalt värvihaldussüsteeme ICM ja ColorSync.

Värvihaldussüsteemis kasutatakse seadmetevaheliseks värvi sobitamiseks värvimääratlusfaili nimega "Profile". (Seda faili nimetatakse ka ICC-profiiliks.) Profiili sisendseadmele kutsutakse sisendprofiiliks (või allikaprofiiliks) ja profiili väljundseadmele (nt printer) kutsutakse printeri profiiliks (või väljundprofiiliks). Igale kandja tüübile on printeridraiveris ette valmistatud profiil.

Sisendseadme värvi teisenduse ala ja väljundseadme värvide taasesitusala on erinevad. Selle tulemusena eksisteerivad värvialad, mida ei õnnestu ühtima panna isegi profiiliga värvimääratluse abil. Lisaks profiilide määratlemisele määratleb värvihaldussüsteem ka teisendustingimusi aladele, kus värvi ühitamine ebaõnnestus "eesmärgina". Eesmärgi nimi ja tüüp on erinev sõltudes kasutatavast värvihaldussüsteemist.

Sisendseadme ja printeri vahel värvihaldust tehes ei saa ühitada värve prinditud tulemustel ja ekraanil. Et mõlemaid värve ühitada, peate te kasutama värvihaldust ka sisendseadme ja ekraani vahel.

## **Värvihalduse printimisseaded**

Värvihaldusega printimist saab selle printeri printeridraiveriga teha kahel järgmisel viisil.

Valige parim meetod enda kasutatava rakenduse, operatsioonisüsteemi, trükise eesmärgi jne järgi.

#### **Värvihalduse määramine rakendusest**

See meetod on mõeldud värvihaldust toetavatest rakendustest printimiseks. Kõiki värvihalduse protsesse viib läbi rakenduse värvihaldussüsteem. See meetod on kasulik, kui te soovite erinevate opsüsteemide keskkondade vahel ühise rakenduse kasutamisel saada samasuguseid värvihalduse printimise tulemusi.

 $\mathscr{D}$ , Värvihalduse määramine rakendusest" lk 113

### **Printeridraiveriga värvihalduse seadistamine**

Printeridraiver kasutab opsüsteemi värvihaldussüsteemi ning juhib kõiki värvihalduse protsesse. Järgmist kahte meetodit kasutades saate te teha printeridraiveris värvihalduse seadistusi.

❏ Host ICM (Hosti ICM) (Windows)/ColorSync (Mac OS X)

Printides värvihaldust toetavatest rakendustest. See on kasulik samades opsüsteemides erinevatest rakendustest sarnaste printimistulemuste saamiseks.

U["Värvihalduse printimine Hosti ICM](#page-114-0) [\(Windows\) abil" lk 115](#page-114-0)  $\mathscr{F}$  ["Värvihalduse printimine tarkvaraga](#page-115-0) [ColorSync \(Mac OS X\)" lk 116](#page-115-0)

❏ Driver ICM (Draiveri ICM) (ainult Windows) See võimaldab teil printida värvihalduse abil ka rakendustest, mis värvihaldust ei toeta.  $\mathscr{D}$ , Värvihalduse printimine Draiveri ICM abil [\(ainult Windows\)" lk 116](#page-115-0)

### **Sätteprofiilid**

Sätted sisendprofiilile, printeri profiilile ja eesmärgile (vaste leidmise meetodile) on kolmes värvihalduse printimises erinevad, kuna nende värvihaldusmootoreid kasutatakse erinevalt. See on nii, sest värvihalduse kasutus on mootoriti erinev. Tehke rakenduses või printeridraiveris seadistused järgmises tabelis kirjeldatud viisil.

<span id="page-112-0"></span>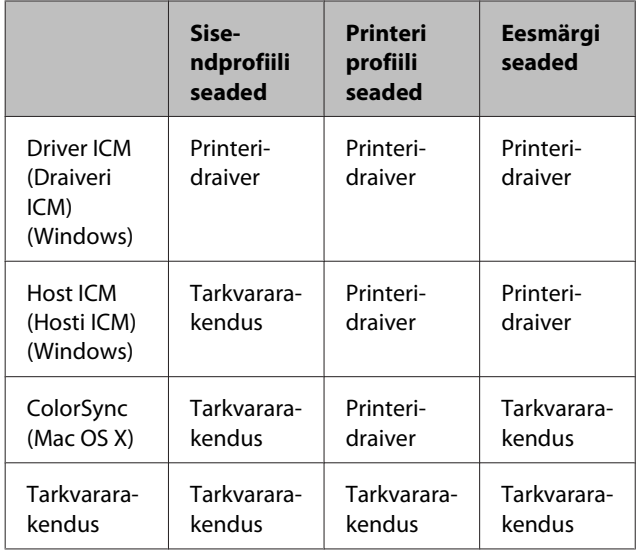

Värvihalduse juhtimiseks vajalikud printeriprofiilid igale paberitüübile installitakse koos printeri printeridraiveriga. Saate valida profiili printeridraiveri sätete ekraanilt.

Saate valida profiili printeridraiveri sätete ekraanilt.

U["Värvihalduse printimine Draiveri ICM abil](#page-115-0) [\(ainult Windows\)" lk 116](#page-115-0)

 $\mathscr{D}$ , Värvihalduse printimine Hosti ICM (Windows) [abil" lk 115](#page-114-0)

U["Värvihalduse printimine tarkvaraga ColorSync](#page-115-0) [\(Mac OS X\)" lk 116](#page-115-0)

U"Värvihalduse määramine rakendusest" lk 113

## **Värvihalduse määramine rakendusest**

Printige, kasutades värvihaldusfunktsiooniga rakendusi. Seadke värvihaldussüsteemi sätted rakenduses ja keelake printeridraiveri värvireguleerimise funktsioon.

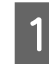

A Tehke rakendustes värvihalduse seadistused.

Seadistuse näide Adobe Photoshop CC jaoks

Avage vaade **Print (Prindi)**.

Valige **Color Management (Värvihaldus)**, valige menüüs **Color Handling (Värvide käsitsemine) Photoshop Manages Colors (Photoshop haldab värve)**, seejärel valige **Printer Profile (Printeri profiil)** ja **Rendering Intent (Esitamise kavatsus)**, siis klõpsake valikul **Print (Prindi)**.

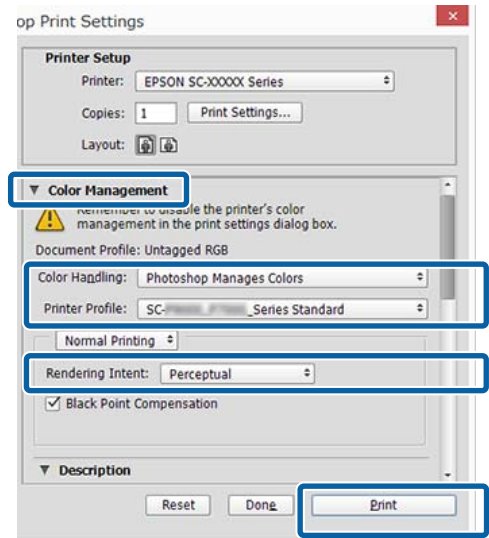

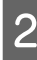

B Kuvage printeridraiveri sätete ekraan (Windows) või ekraan Prindi (Mac OS X).

Tehke printeridraiveri seadistused.

**Windows jaoks**  $\mathcal{L}$ , Printimine (Windows)" lk 56

**Mac OS X jaoks**  $\mathscr{D}$ , Printimine (Mac OS X)" lk 57

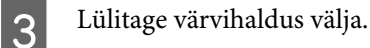

**Windows jaoks** Ekraanil **Main (Pealeht)** valige **Custom (Kohandatud)** valiku **Mode** alla, ning seejärel valige **Off (No Color Adjustment) (Väljas (värvi reguleerimiseta))**.

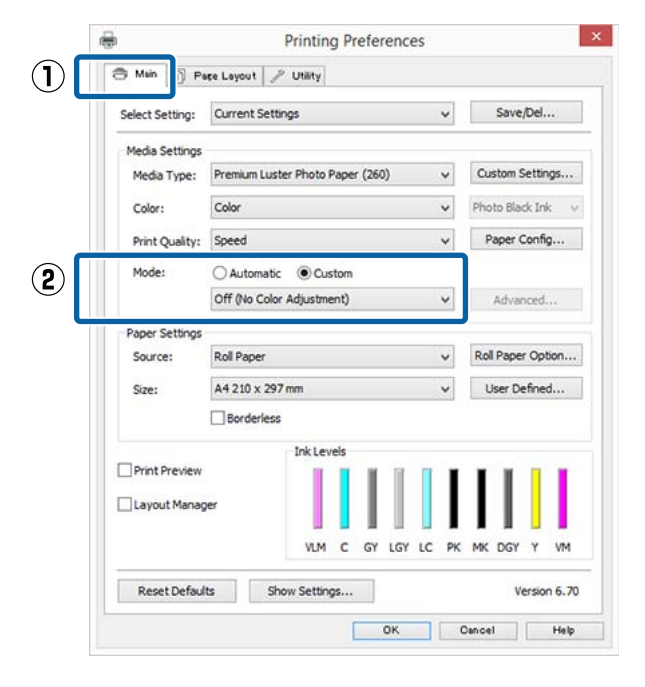

#### *Märkus:*

*Operatsioonisüsteemides Windows 7, Windows Vista ja Windows XP (Service Pack 2 või uuem ja .NET 3.0) valitakse Off (No Color Adjustment) (Väljas (värvi reguleerimiseta)) automaatselt.*

#### **Mac OS X jaoks**

Valige loendist suvand **Print Settings (Printeri sätted)** ja seejärel valige suvandi **Color Settings (Värvisätted)** sätteks **Off (No Color Adjustment) (Väljas (värvi reguleerimiseta))**.

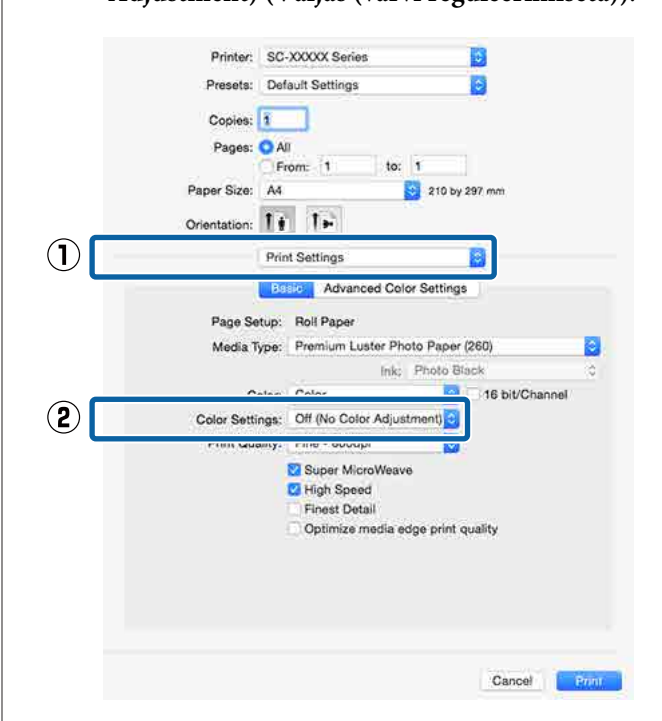

4 Kontrollige teisi seadistusi ning alustage printimist.

## <span id="page-114-0"></span>**Printeridraiveriga värvihalduse seadistamine**

### **Värvihalduse printimine Hosti ICM (Windows) abil**

Kasutage pilte, millele on manustatud sisendi profiil. Rakendus peab samuti toetama ICM-i.

A Tehke rakendust kasutades värvihaldusseaded.

Olenevalt rakenduse tüübist, tehke seadistusi järgmise tabeli järgi.

Adobe Photoshop CS3 või uuem Adobe Photoshop Elements 6.0 või uuem Adobe Photoshop Lightroom 1 või uuem

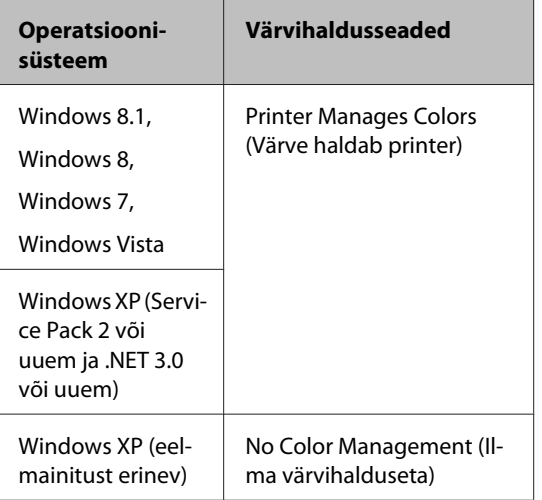

### Teistes rakendustes valige **No Color Management (Ilma värvihalduseta)**.

#### *Märkus:*

*Teavet toetatud operatsioonisüsteemide kohta leiate vastava rakenduse veebisaidilt.*

Seadistuse näide Adobe Photoshop CC jaoks

Avage vaade **Print (Prindi)**.

Valige **Color Management (Värvihaldus)**, valige seadistuse **Color Handling (Värvide käsitsemine)** väärtuseks **Printer Manages Colors (Värve haldab printer)**, ja vajutage nupule **Print (Prindi)**.

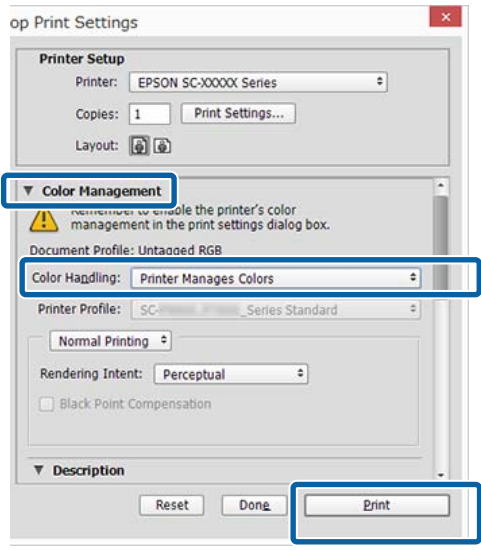

Kui kasutate rakendusi, millel pole värvihaldusfunktsiooni, alustage sammust 2.

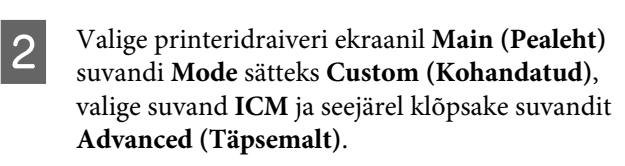

#### $\mathscr{D}$ , Printimine (Windows)" lk 56

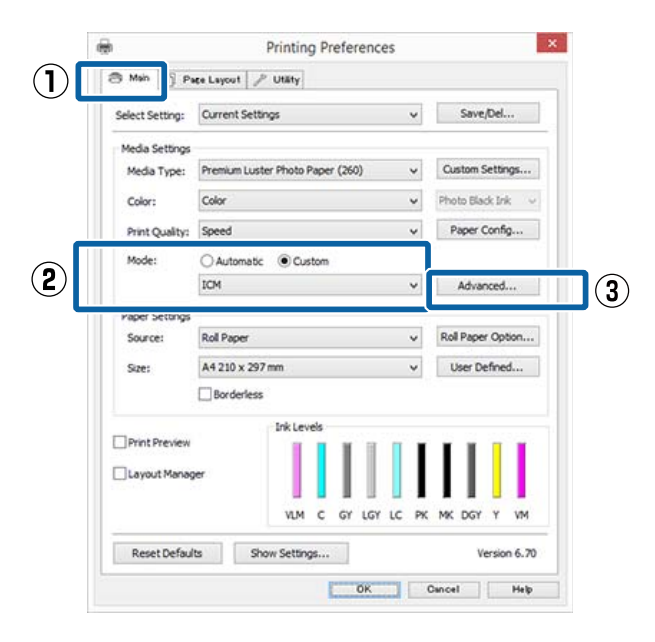

<span id="page-115-0"></span>Valige suvandist Printer Color Adjustment (Printeri värvide reguleerimine)**ICM Mode (ICM-režiim)**.

> Täpsema teabe saamiseks vaadake printeridraiveri abi.

Kui ekraanil **Main (Pealeht)** on suvandi **Media Type (Meediumitüüp)** sätteks on valitud Epsoni erikandja, valitakse kandja tüübile vastav printeri profiil automaatselt ja see kuvatakse boksis **Printer Profile Description (Printeri profiili kirjeldus)**.

Profiili muutmiseks valige allosast suvand **Show all profiles (Kuva kõik profiilid)**.

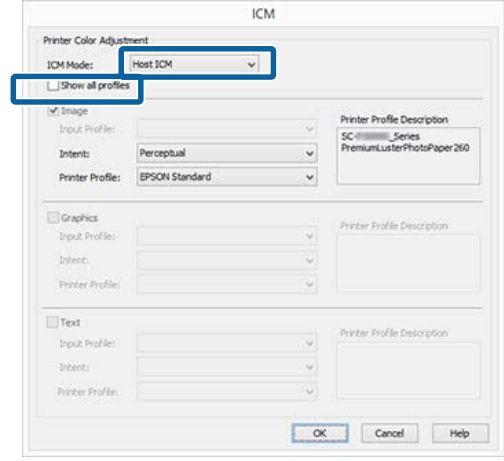

Kontrollige teisi seadistusi ning alustage printimist.

### **Värvihalduse printimine tarkvaraga ColorSync (Mac OS X)**

Kasutage pilte, millele on manustatud sisendi profiil. Rakendus peab samuti toetama ColorSync-i.

#### *Märkus:*

*Rakendusest olenevalt ei pruugita toetada värvihalduse printimist ColorSync-i abil.*

A Keelake rakenduses värvihalduse funktsioonid.

Avage vaade Print.

 $\mathcal{L}$ , Printimine (Mac OS X)" lk 57

C Valige loendist **Color Matching (Värvisobitus)** ja klõpsake seejärel **ColorSync**.

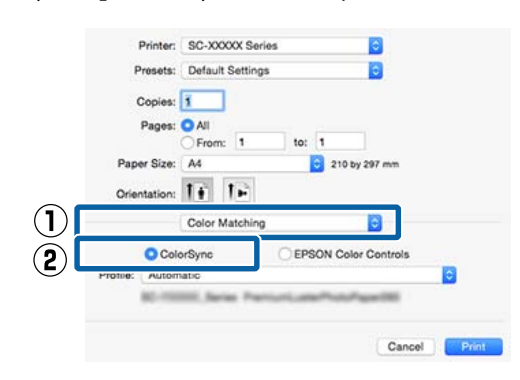

4 Kontrollige teisi seadistusi ning alustage printimist.

### **Värvihalduse printimine Draiveri ICM abil (ainult Windows)**

Printer kasutab värvihalduse jaoks oma enda printeri profiile. Võite kasutada järgmisi kahe värvi parandamise meetodeid.

- ❏ Driver ICM (Basic) (Draiveri ICM (põhiline)) Valige kogu pildiandmete töötlemiseks üks profiilidest ja eesmärkidest.
- ❏ Driver ICM (Advanced) (Draiveri ICM (täiustatud)) Printeridraiver jagab pildiandmed **Image (Kujutis)**, **Graphics (Graafika)** ja **Text (Tekst)** aladeks. Määrake iga ala töötlemiseks kolm erinevat tüüpi profiili ja eesmärki.

#### **Kasutades värvihaldusfunktsiooniga rakendusi**

Tehke rakendust kasutades värvi töötlemise seadistusi enne printeridraiveri seadistuste tegemist.

Olenevalt rakenduse tüübist, tehke seadistusi järgmise tabeli järgi.

Adobe Photoshop CS3 või uuem Adobe Photoshop Elements 6.0 või uuem Adobe Photoshop Lightroom 1 või uuem

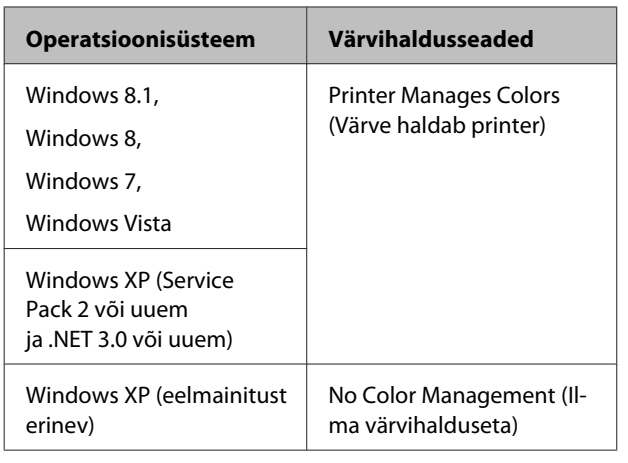

Teistes rakendustes valige **No Color Management (Ilma värvihalduseta)**.

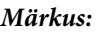

*Teavet toetatud platvormide kohta vaadake vastava rakenduse veebisaidilt.*

Seadistuse näide Adobe Photoshop CC jaoks

Avage vaade **Print (Prindi)**.

Valige **Color Management (Värvihaldus)**, valige seadistuse **Color Handling (Värvide käsitsemine)** väärtuseks **Printer Manages Colors (Värve haldab printer)**, ja vajutage nupule **Print (Prindi)**.

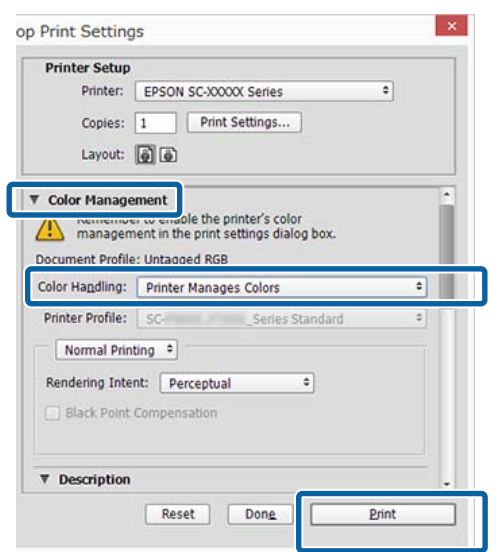

A Valige printeridraiveri ekraanil **Main (Pealeht)** suvandi **Mode** sätteks **Custom (Kohandatud)**, valige suvand **ICM** ja seejärel klõpsake suvandit **Advanced (Täpsemalt)**.

### $\mathcal{L}$ , Printimine (Windows)" lk 56

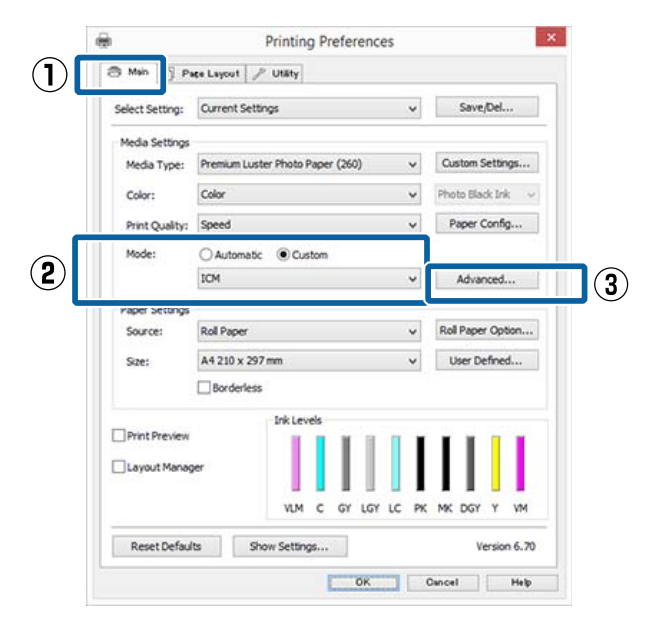

B Valige suvand **ICM Mode (ICM-režiim)** ekraanil **ICM**, valige säte **Driver ICM (Basic) (Draiveri ICM (põhiline))** või **Driver ICM (Advanced) (Draiveri ICM (täiustatud))**.

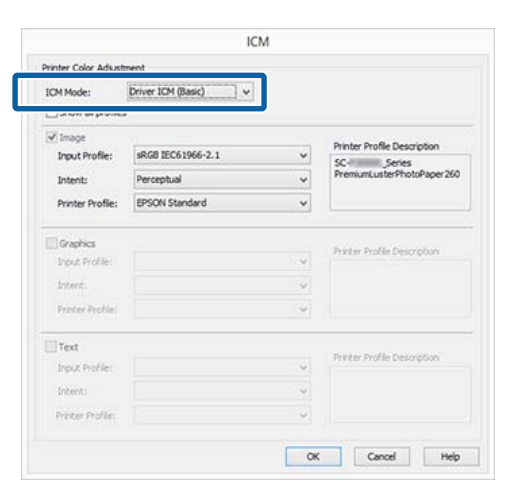

Kui valite **Driver ICM (Advanced) (Draiveri ICM (täiustatud))**, saate määratleda iga kujutise profiile ja eesmärke eraldi, nagu näiteks foto-, graafika- ja tekstiandmeid.

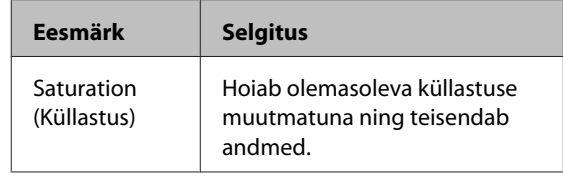

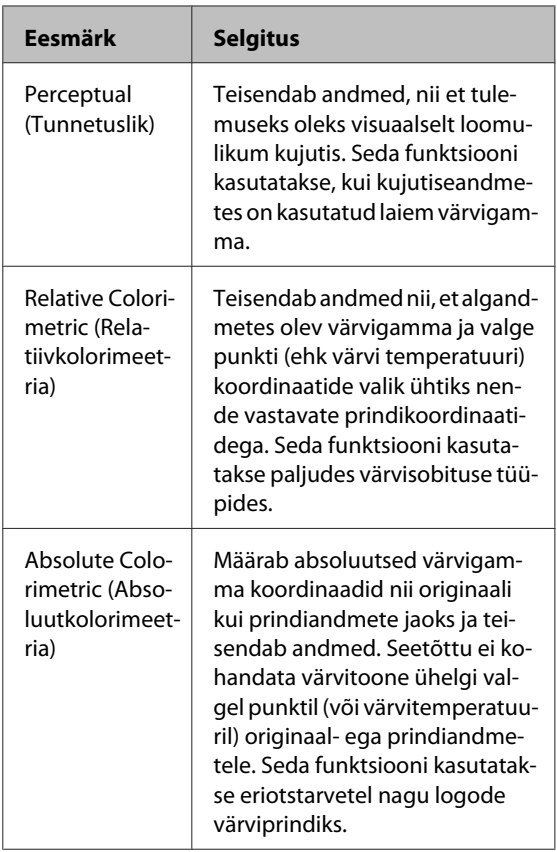

S Kontrollige teisi seadistusi ning alustage<br>printimist. printimist.

## **Menüü toimingud**

All on näidatud samme erinevate menüüde kuvamiseks.

Allpool toodud näites on esitatud menüü Paper avamise sammud.

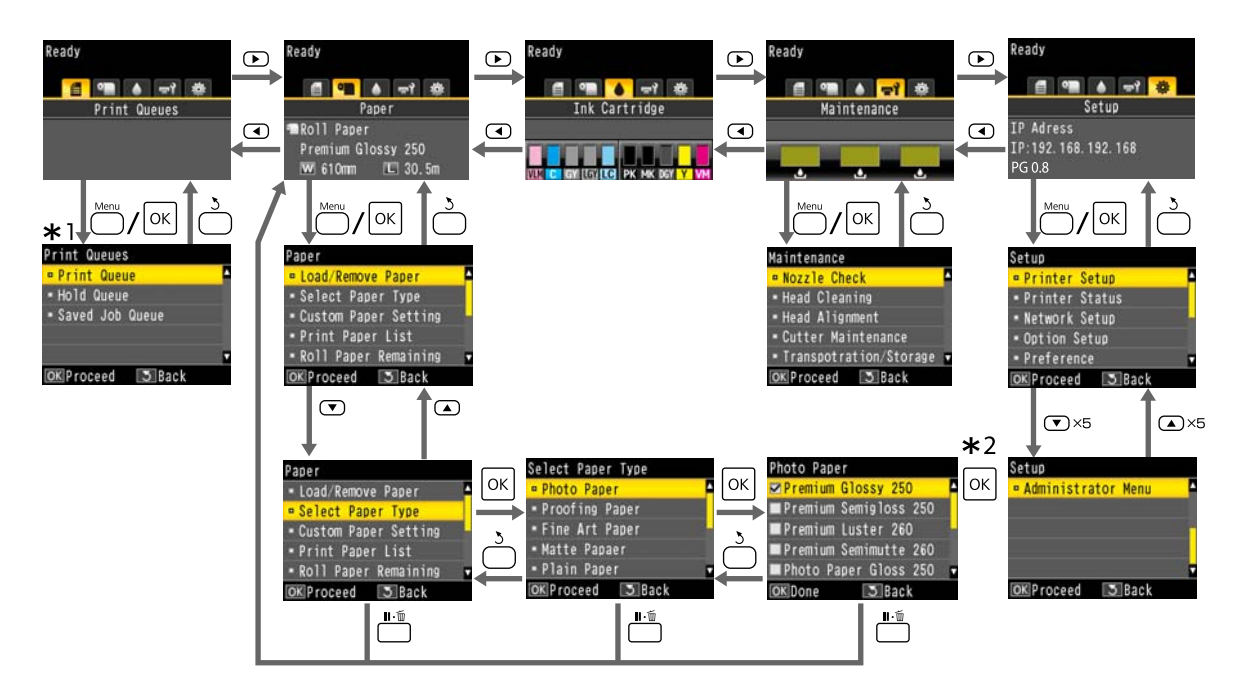

- \*1 Kuvatakse vaid siis, kui ühendatud on lisavarustusse kuuluv kõvaketas või Adobe PostScript 3 laiendusseade.
- \*2 Pärast seda, kui olete esile tõstetud valiku valimiseks vajutanud nuppu OK, vajutage nupule 5, et eelmisse menüüsse tagasi pöörduda. Väljumiseks vajutage nuppu W.

## **Menüüloend**

Menüüst valitavaid kirjeid ja suvandeid on kirjeldatud allpool. Iga elemendi kohta täpsema teabe saamiseks vaadake viidatud lehekülgedele.

### **Print Queues**

Seda menüüd kuvatakse vaid siis, kui ühendatud on lisavarustusse kuuluv kõvaketas või Adobe PostScript 3 laiendusseade.

### U["Menüü Print Queues" lk 126](#page-125-0)

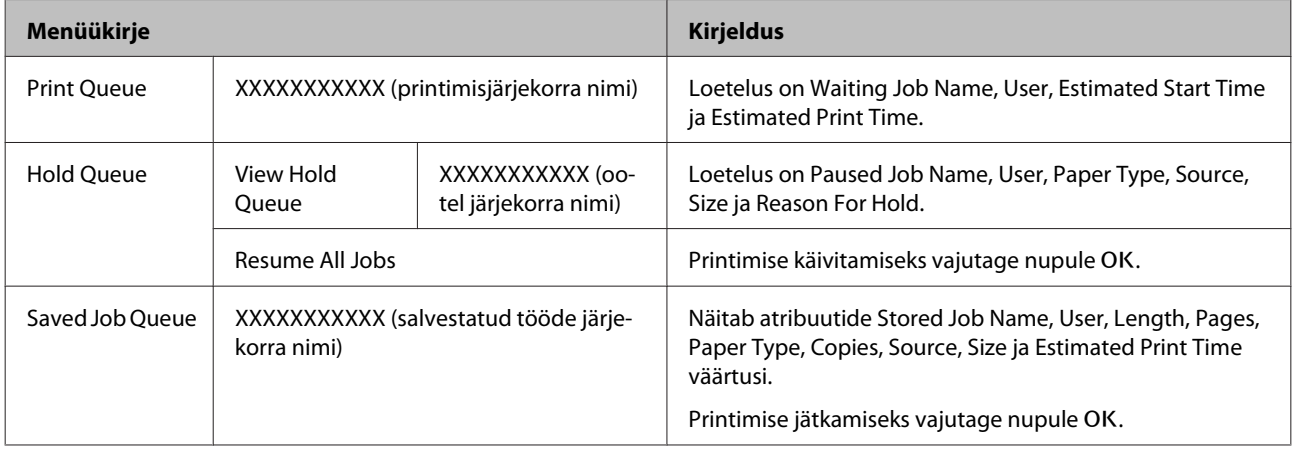

### **Paper**

### U["Menüü Paper" lk 127](#page-126-0)

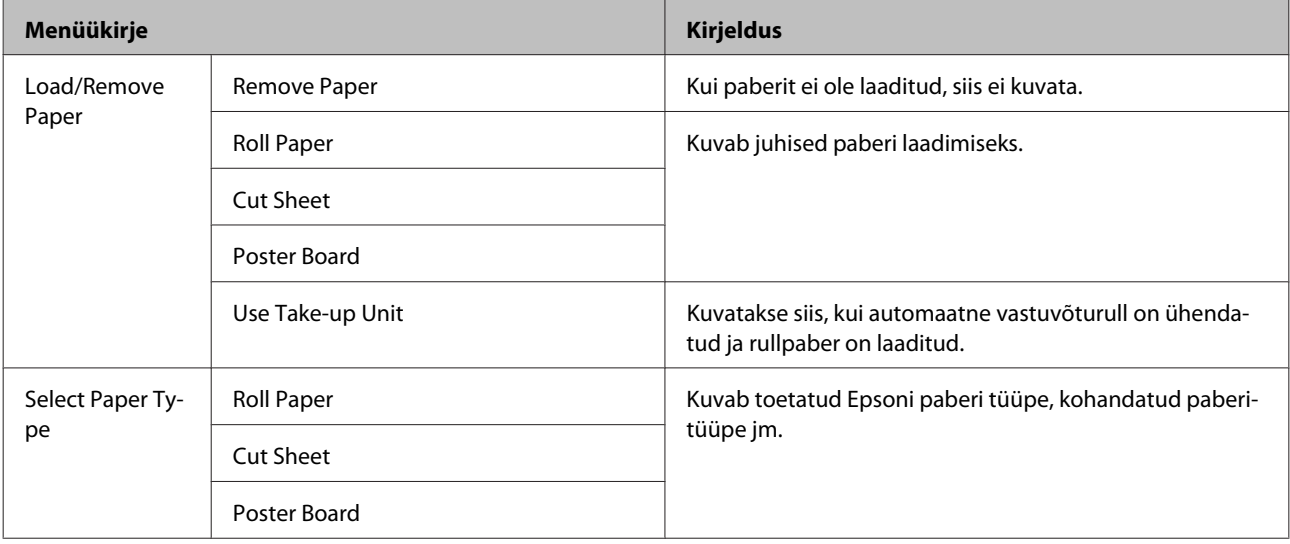

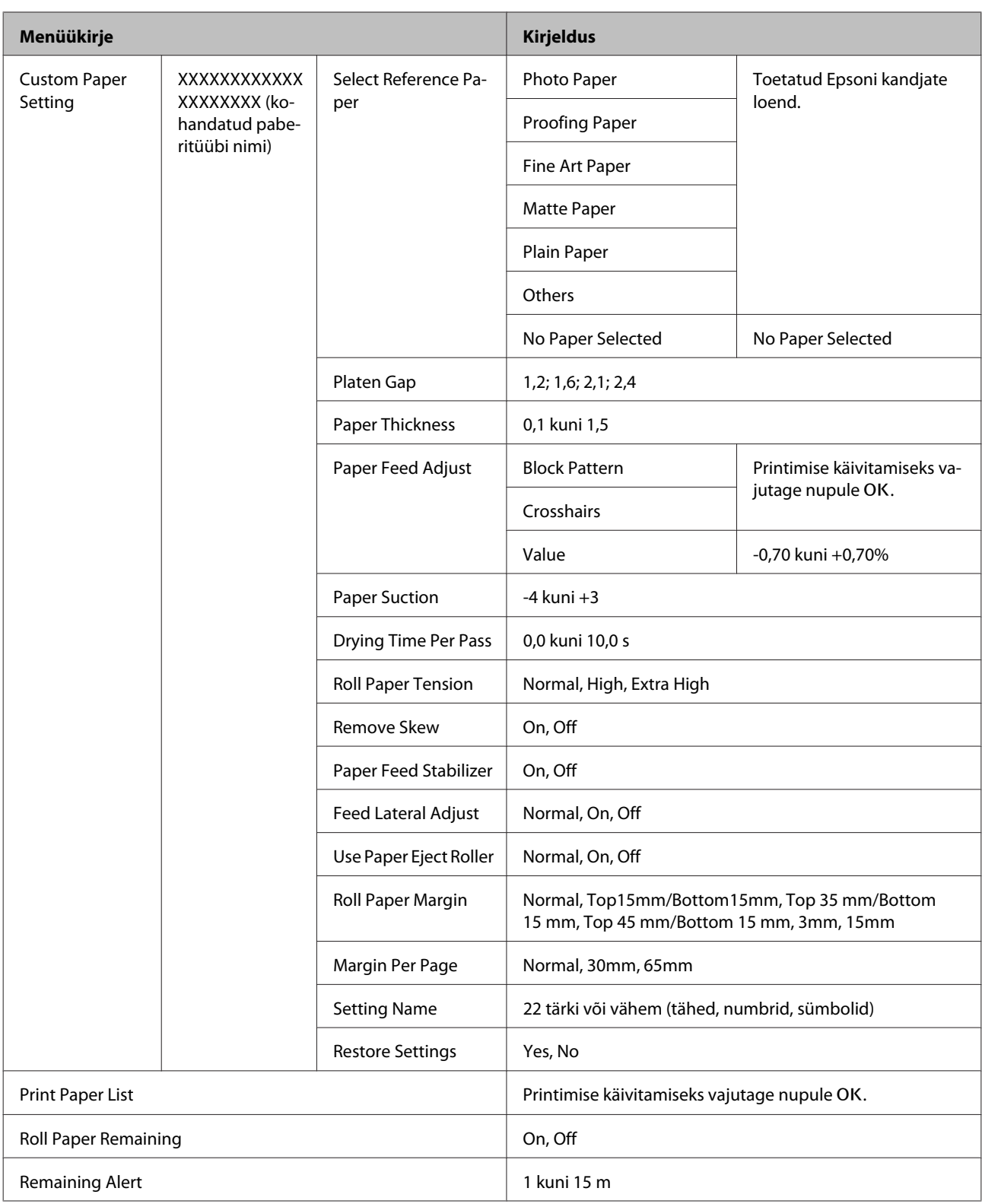

### **Maintenance**

### U["Menüü Maintenance" lk 131](#page-130-0)

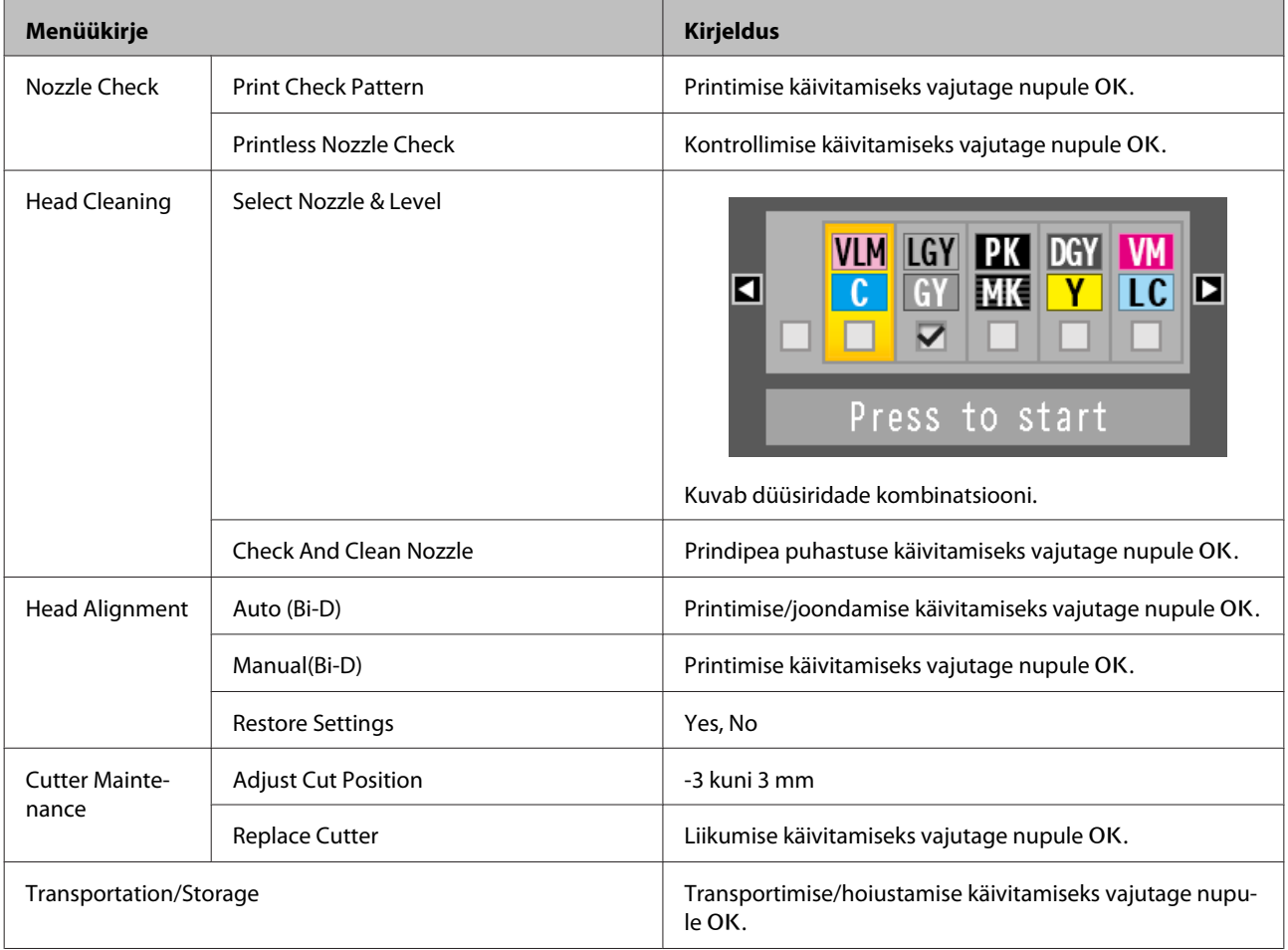

### **Setup**

\*1: Kuvatakse vaid siis, kui ühendatud on lisavarustusse kuuluv kõvaketas või Adobe PostScript 3 laiendusseade.

\*2: Kuvatakse vaid siis, kui ühendatud on lisavarustusse kuuluv Adobe PostScript 3 laiendusseade.

U["Menüü Setup" lk 133](#page-132-0)

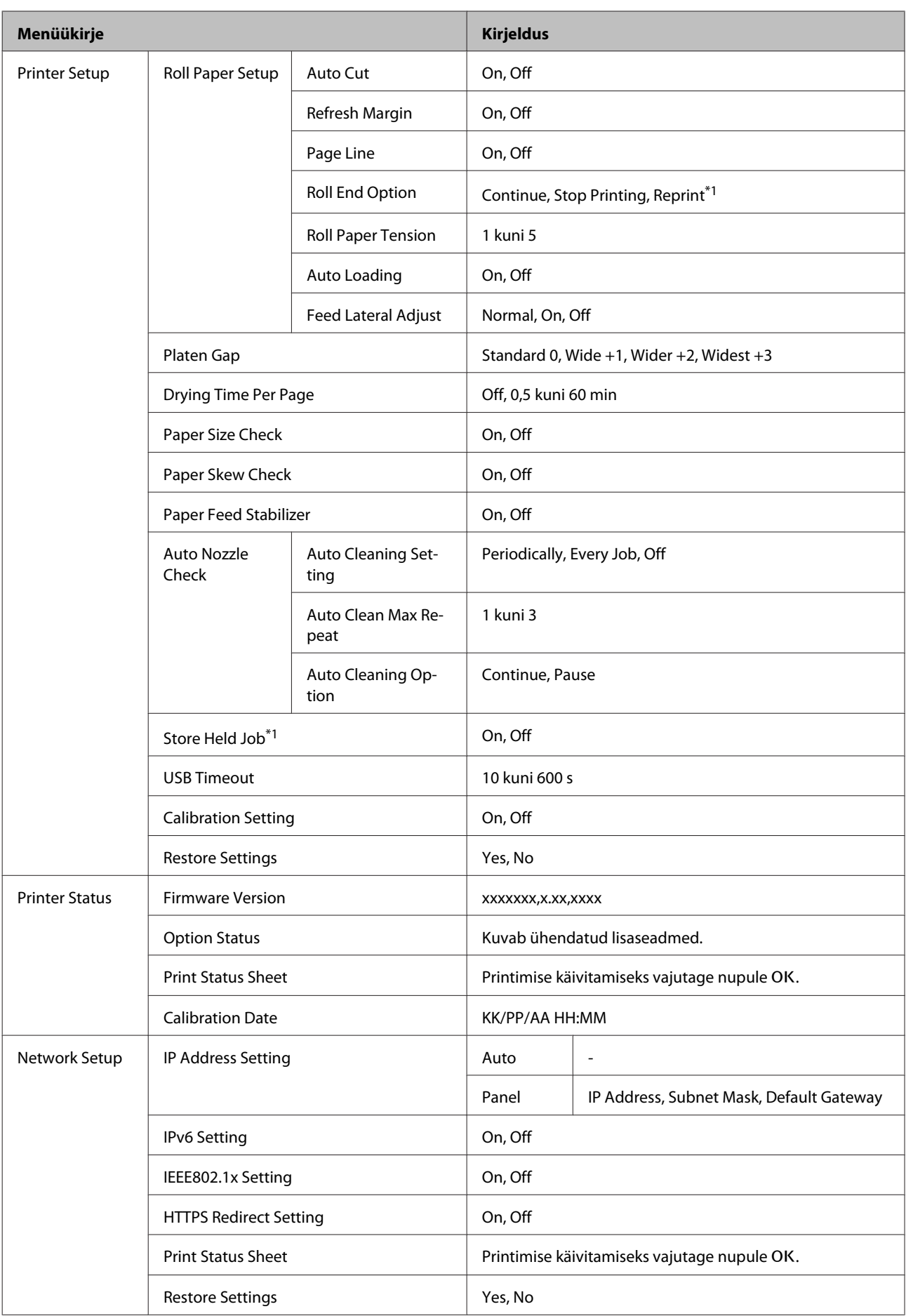

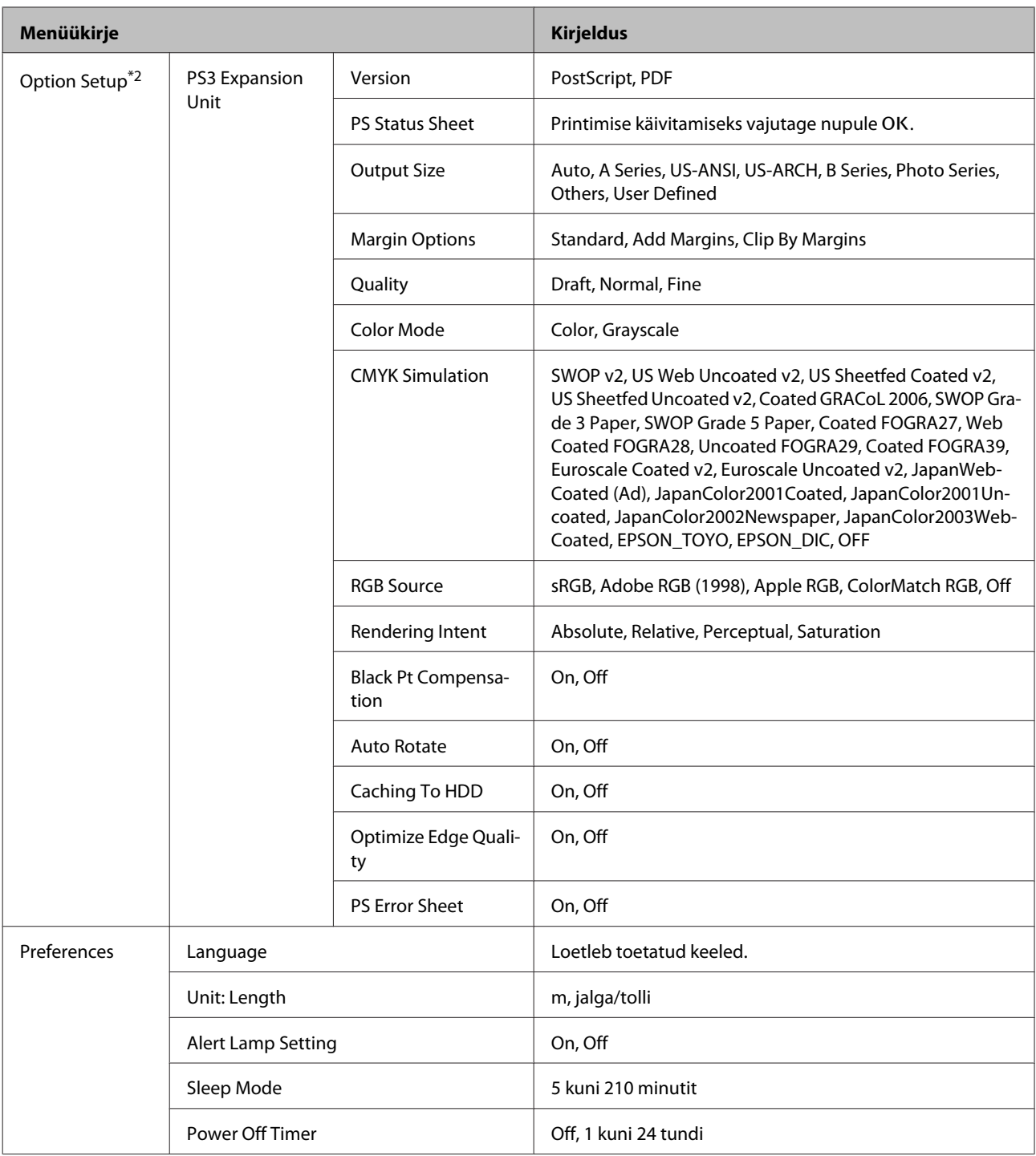

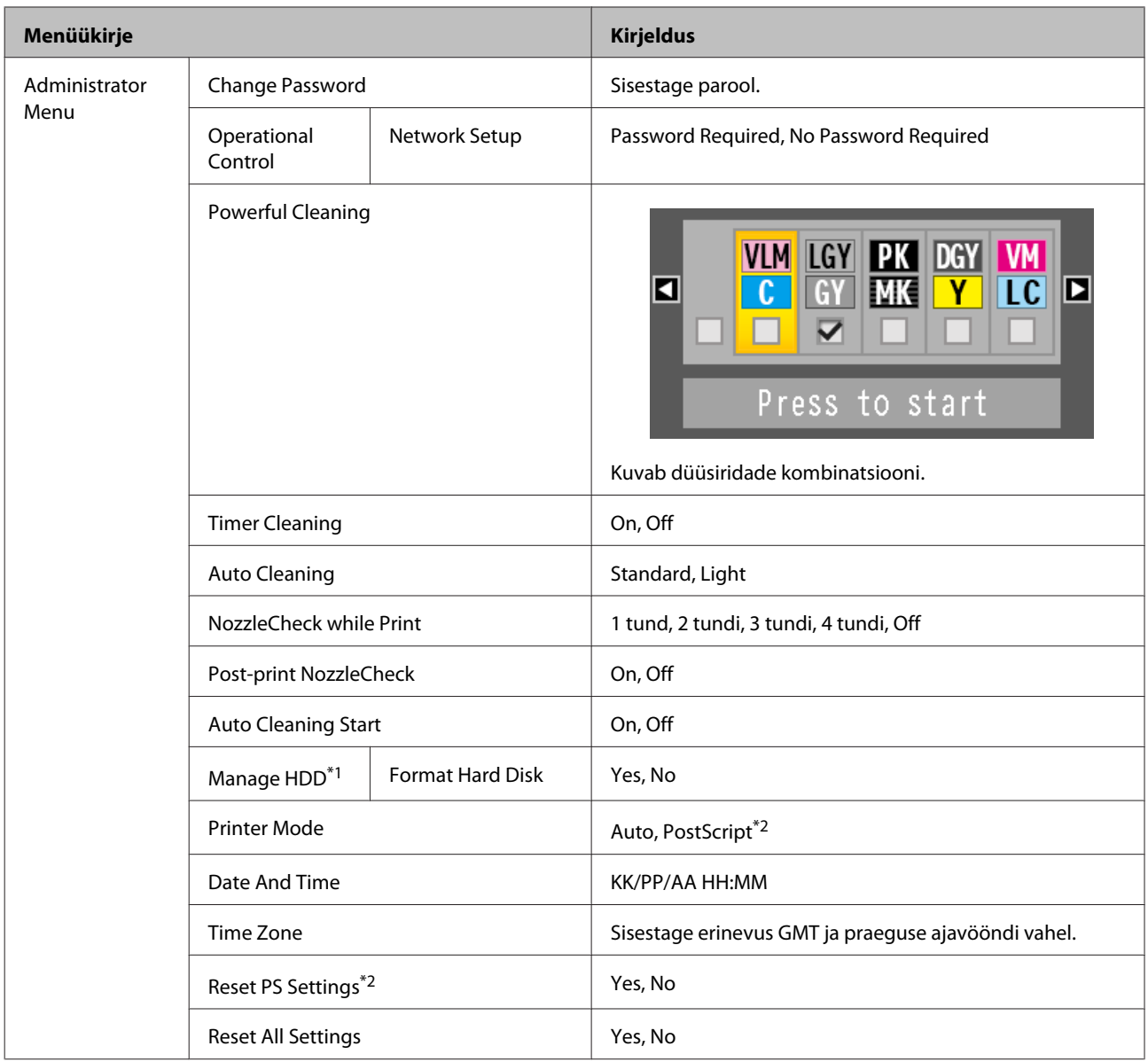

## <span id="page-125-0"></span>**Menüüde kirjeldused**

### **Menüü Print Queues**

Seda menüüd kuvatakse vaid siis, kui ühendatud on lisavarustusse kuuluv kõvaketas või Adobe PostScript 3 laiendusseade. Kui printer printis ilma printeriga kaasas oleva printeridraiverita või Adobe PostScript 3 laiendusseadmega kaasas oleva PS-draiverita, ei pruugita alljärgnevas tabelis olevaid tööde nimesid ja prognoositud aegasid õigesti kuvada.

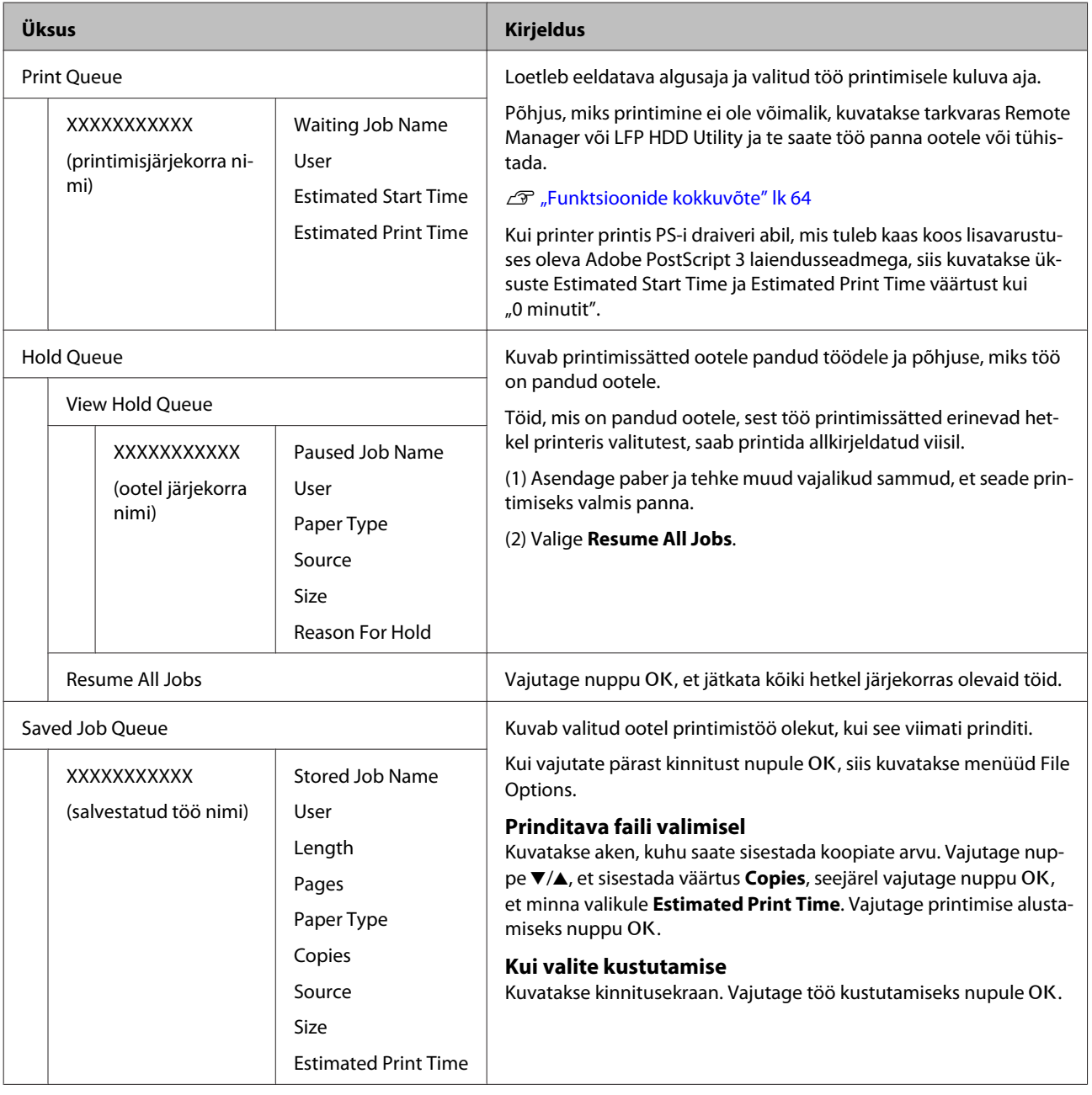

## <span id="page-126-0"></span>**Menüü Paper**

\*Vaikesäte

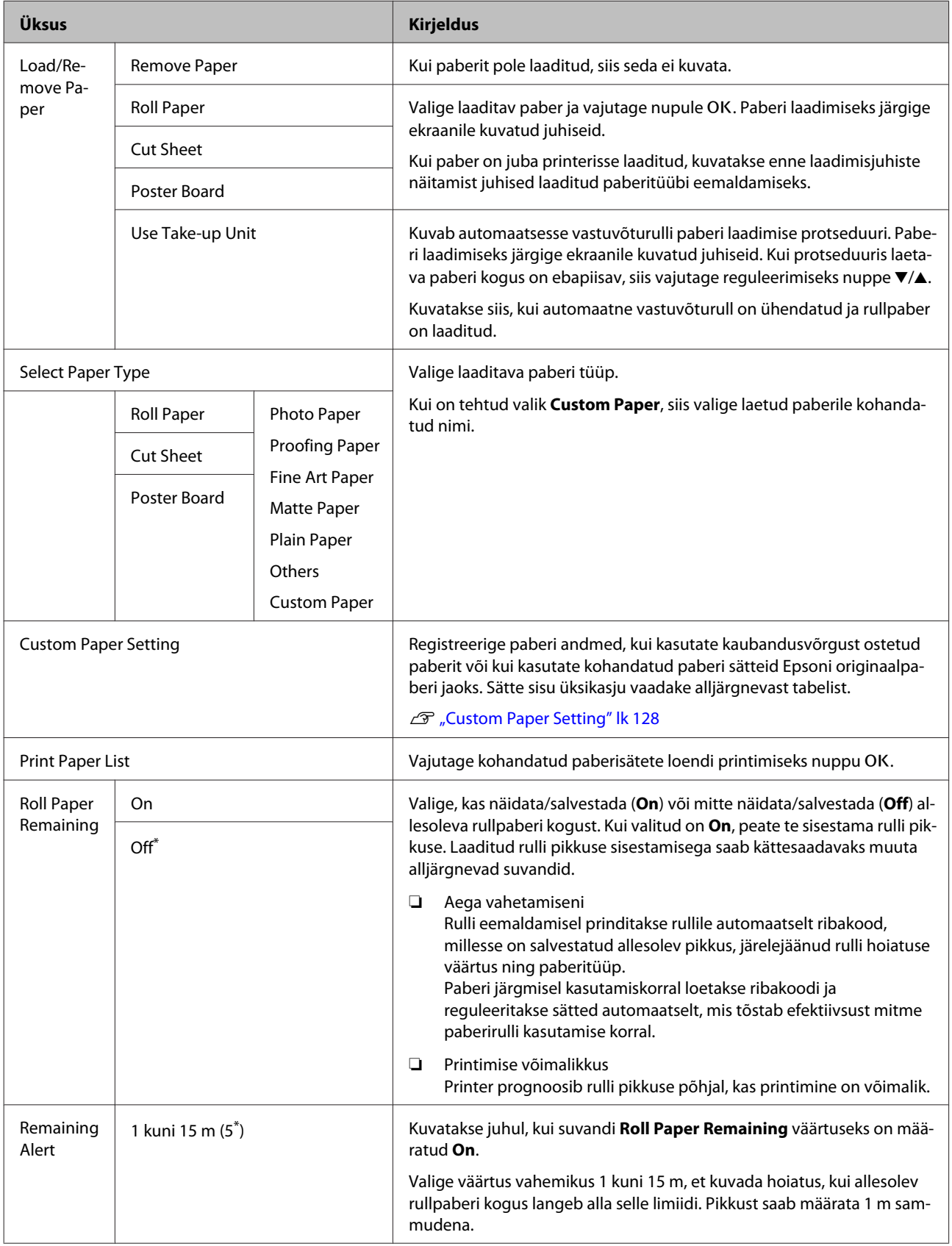

### <span id="page-127-0"></span>**Custom Paper Setting**

Seadistage iga kirje alljärgnevas tabelis kaubandusvõrgust ostetud paberile vastavalt paberi omadustele. Paberisätete kohandamisel Epsoni originaalpaberile valige suvandist Select Reference Paper vastav paberitüüp ja seejärel sisestage sätted. Sellele kirjele antakse printimisel prioriteet printeridraiveri ja rastriprotsessori tarkvara sätete suhtes.

\*Vaikesäte

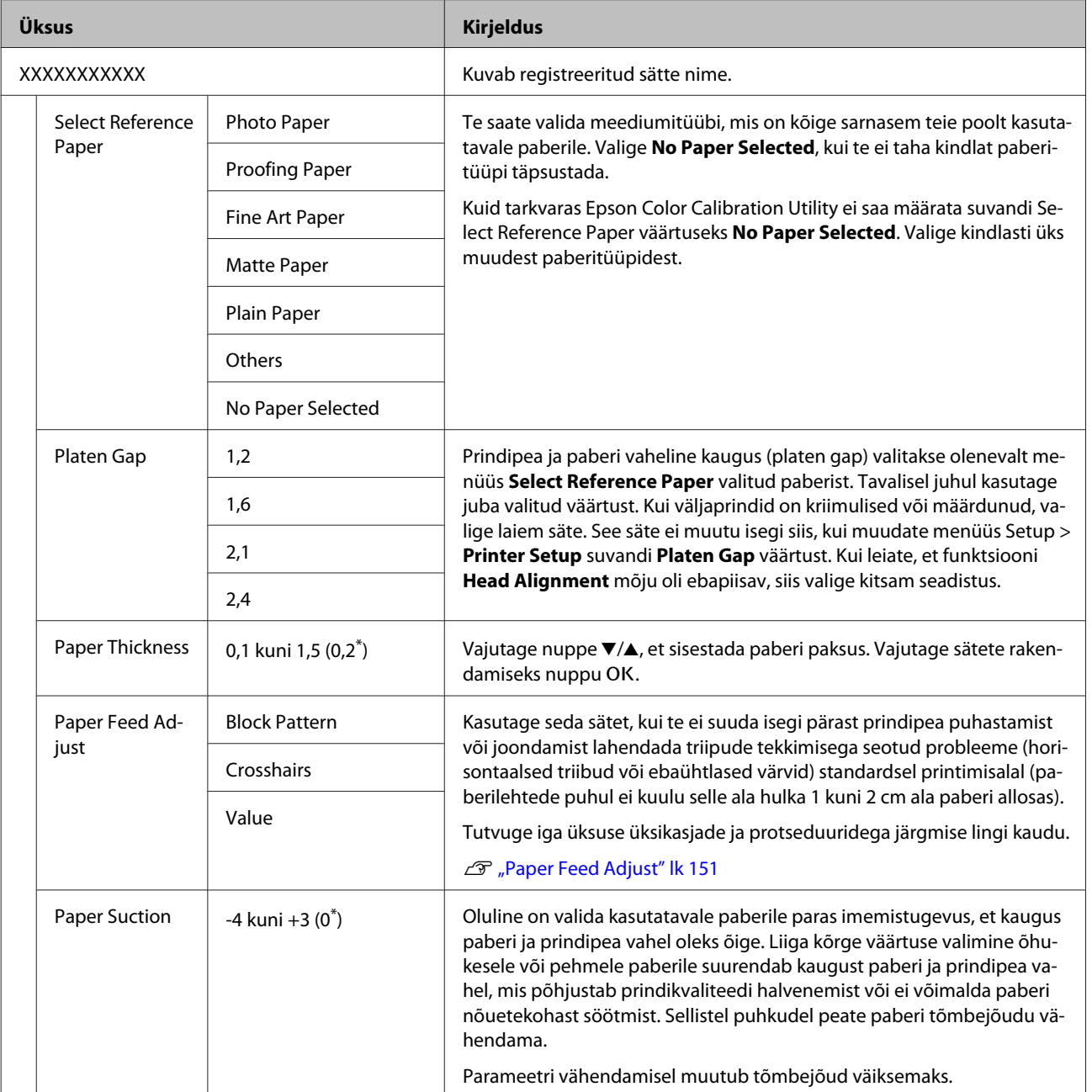

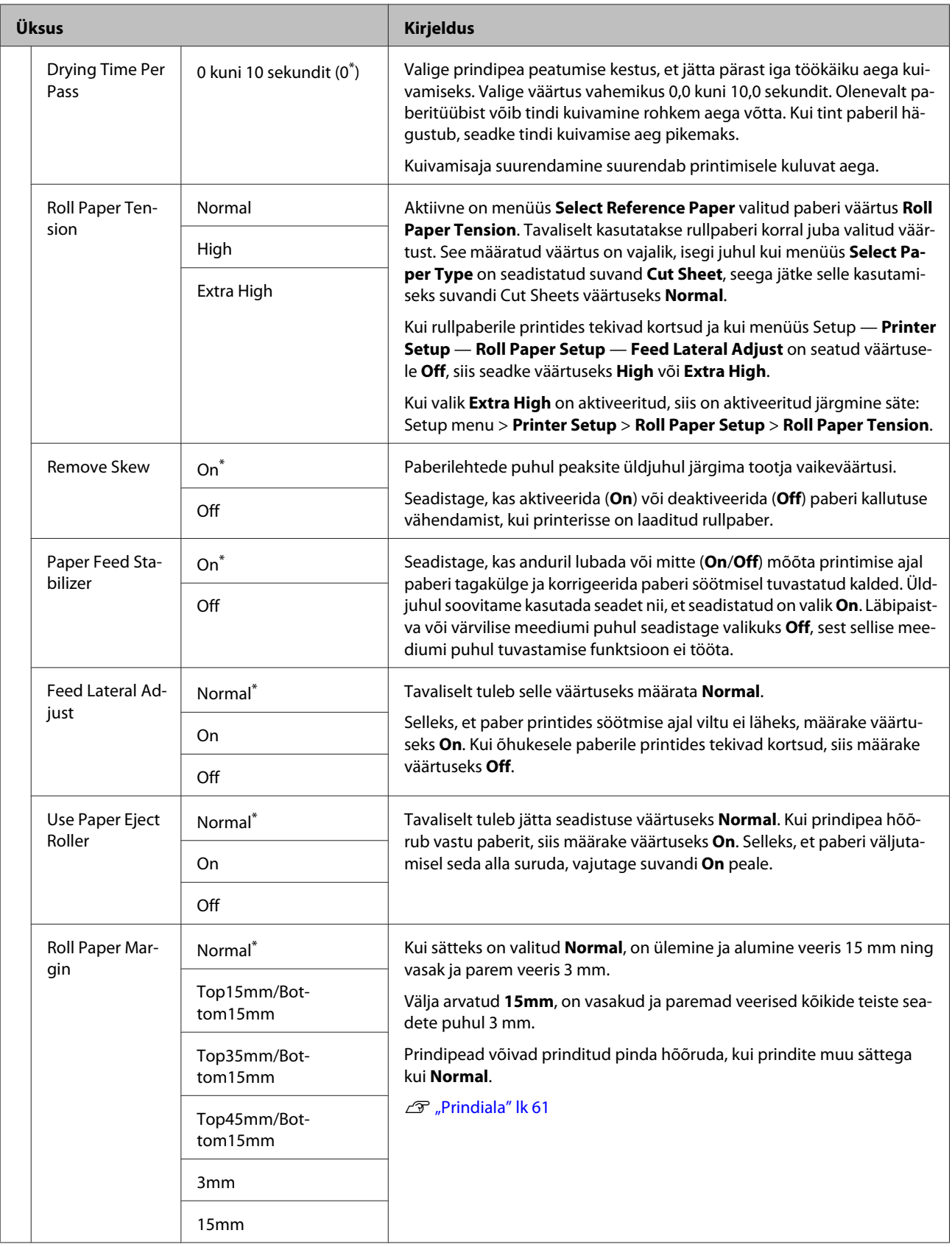

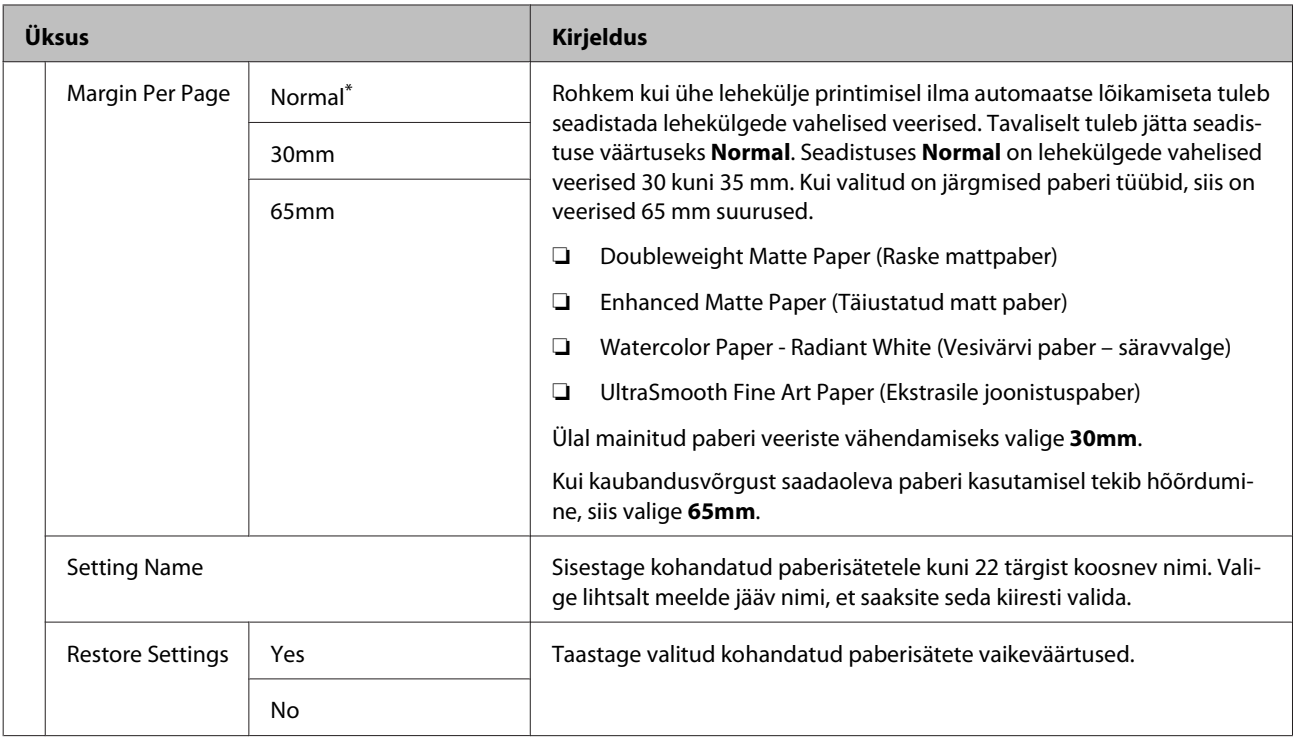

## <span id="page-130-0"></span>**Menüü Maintenance**

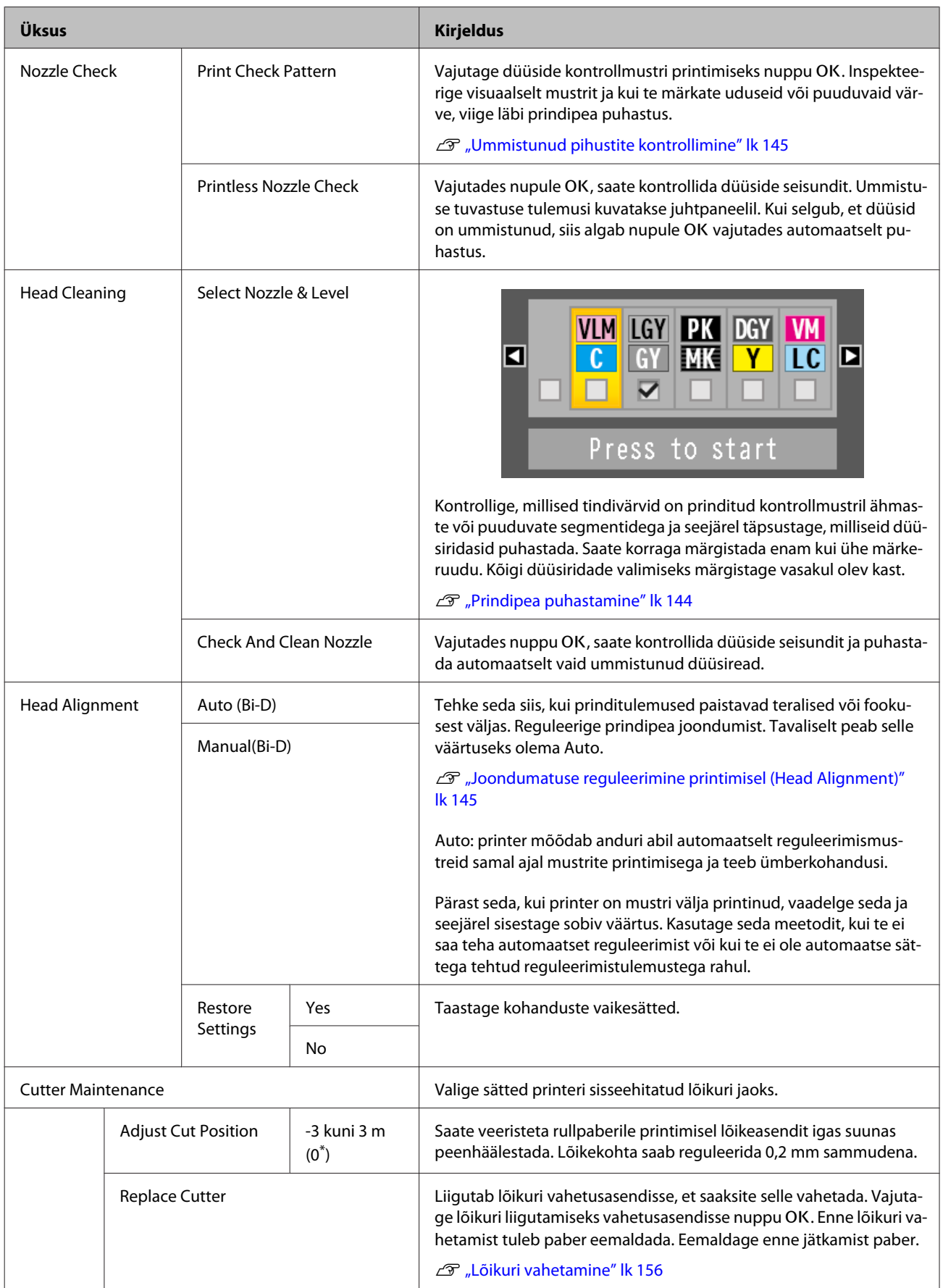

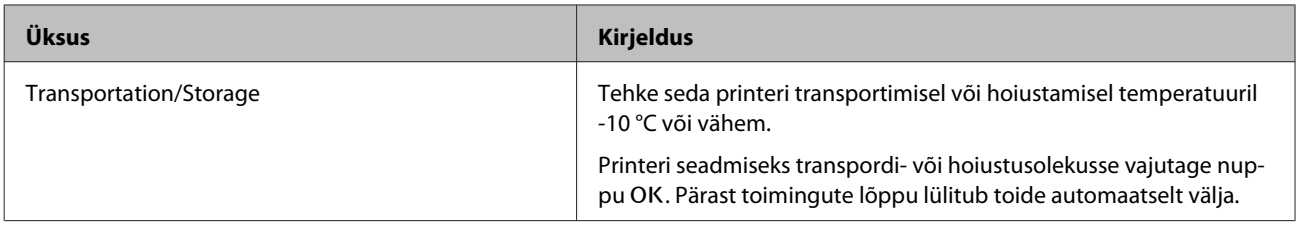

## <span id="page-132-0"></span>**Menüü Setup**

### **Printer Setup**

\*1: Kuvatakse vaid siis, kui ühendatud on lisavarustusse kuuluv kõvaketas või Adobe PostScript 3 laiendusseade.

\*Vaikesäte

#### **Roll Paper Setup**

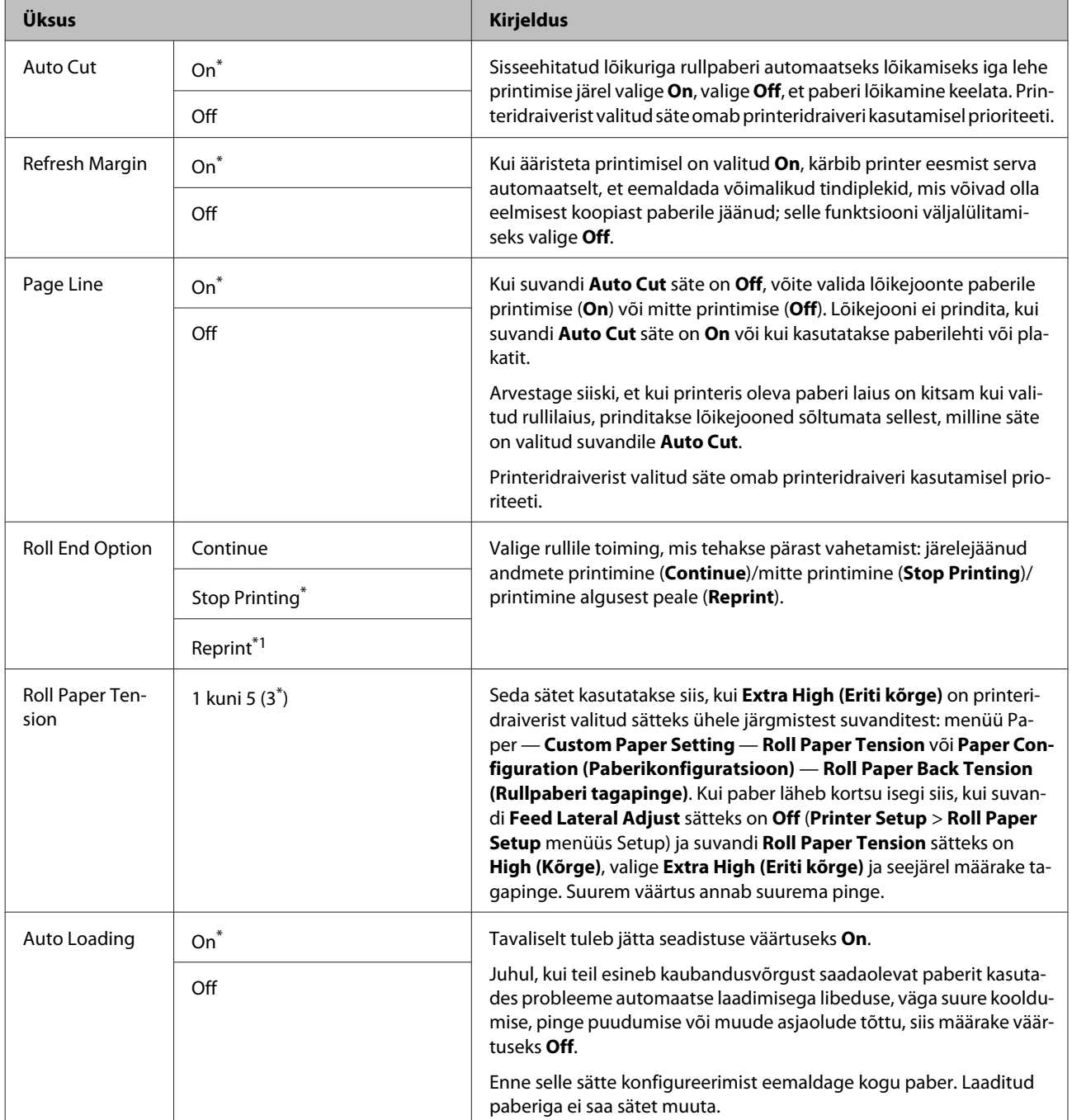

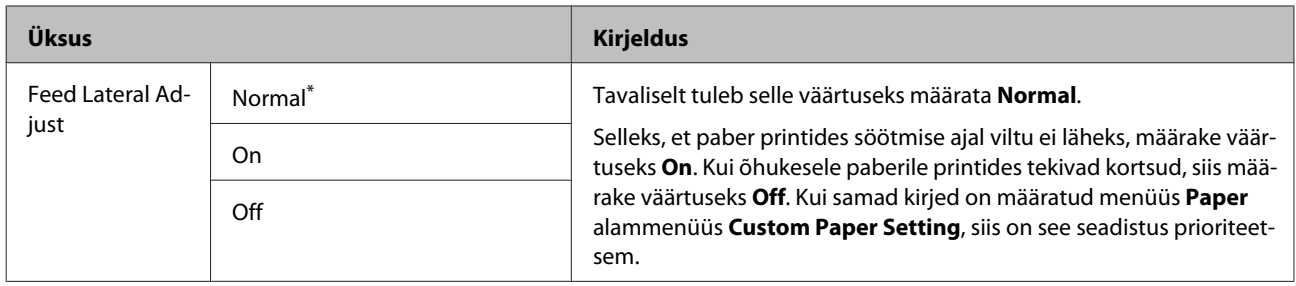

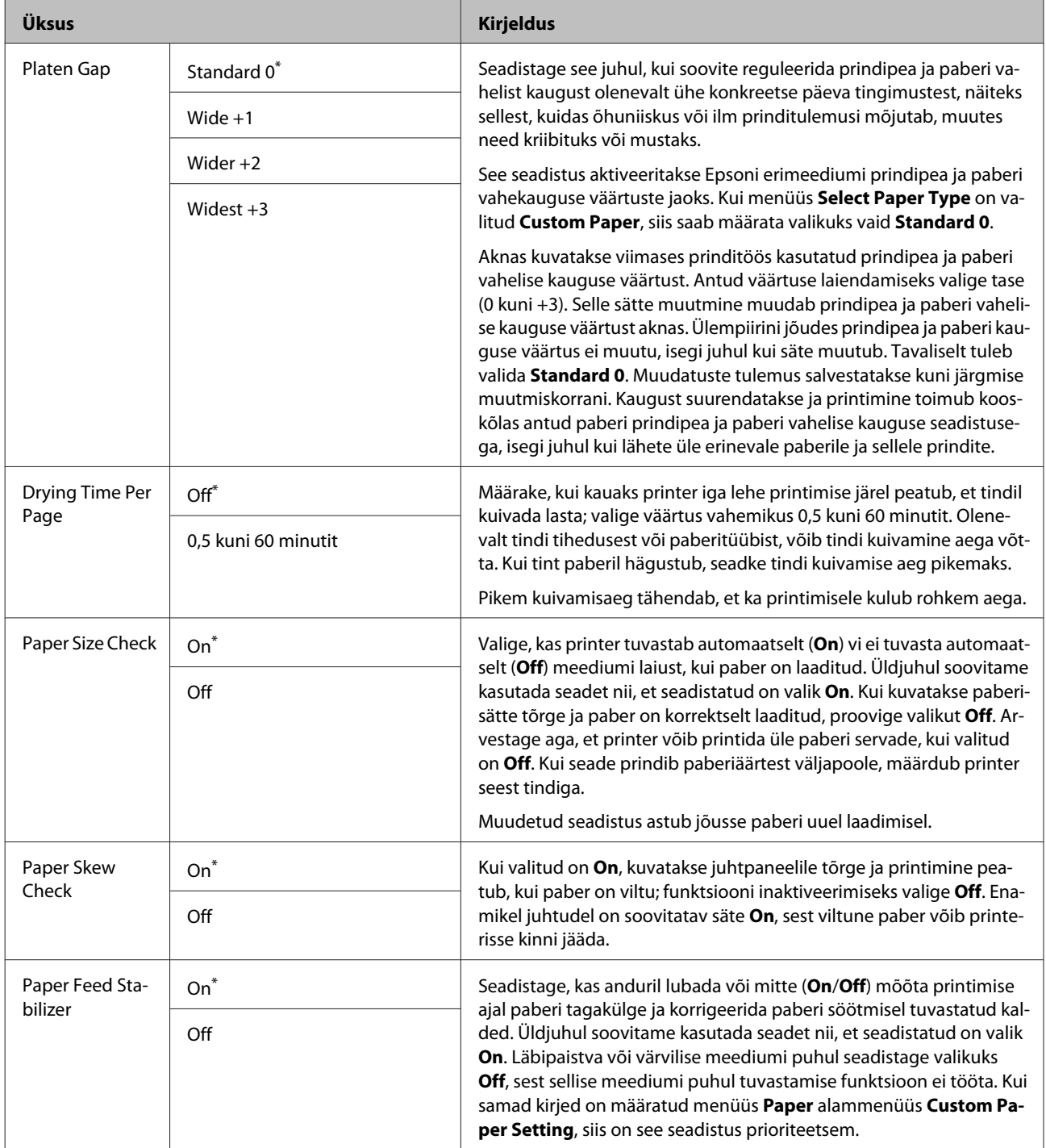

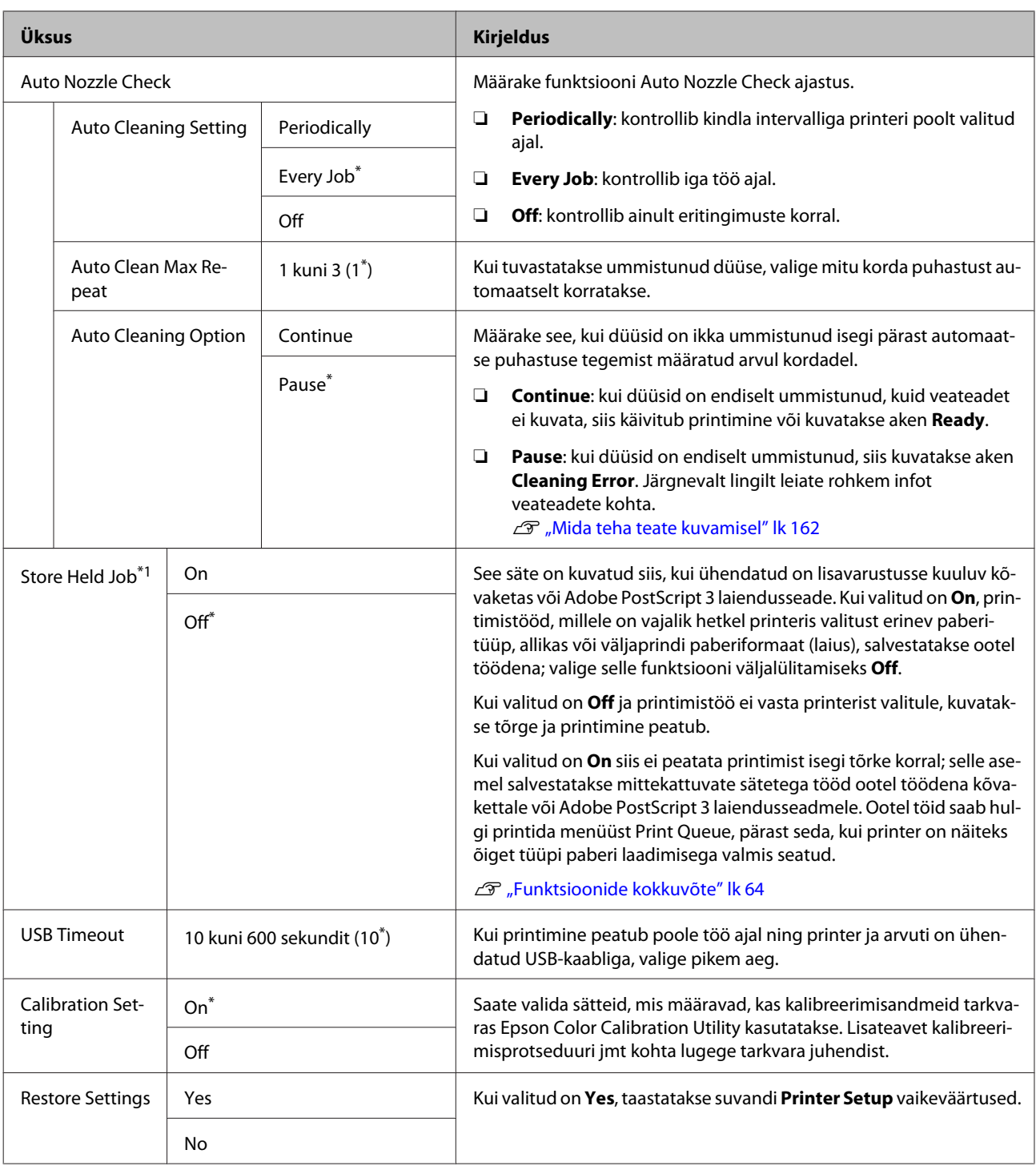

### **Printer Status**

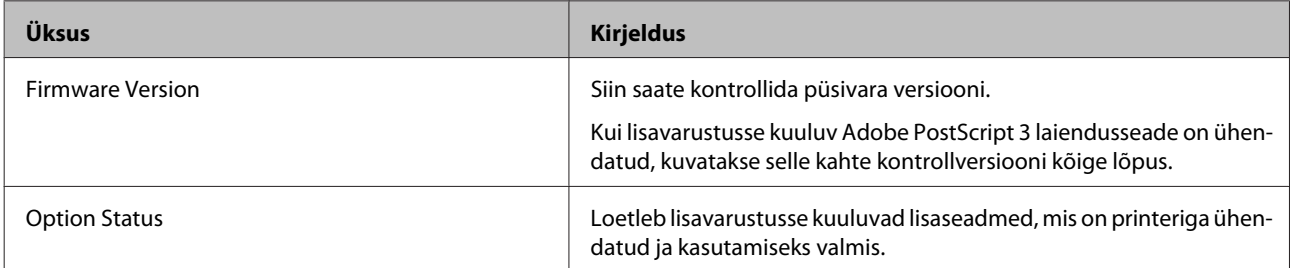

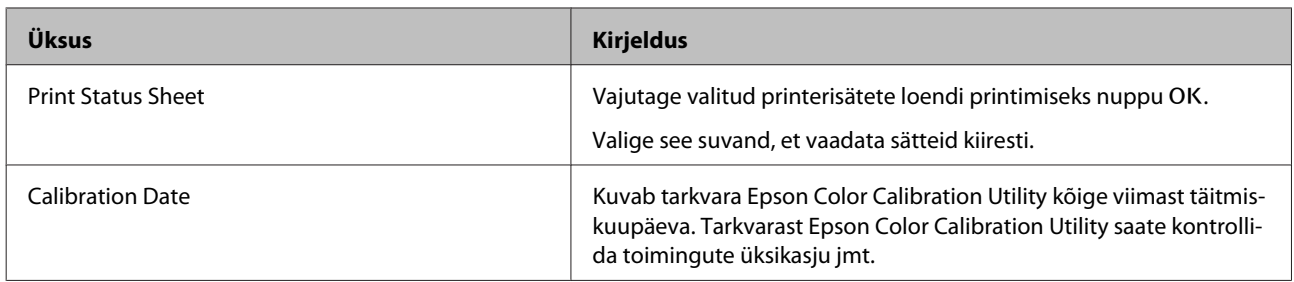

### **Network Setup**

\*Vaikesäte

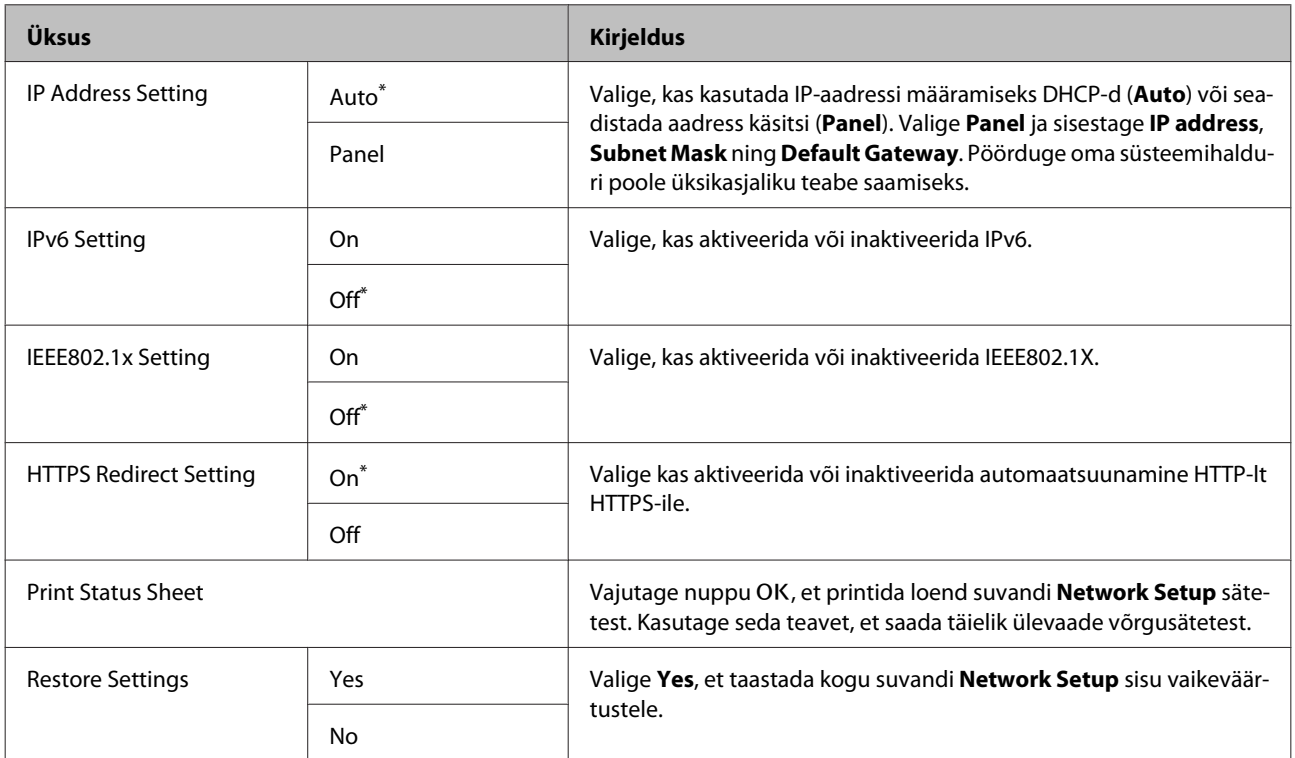

### **Option Setup**

Kuvatakse vaid siis, kui ühendatud on lisavarustusse kuuluv Adobe PostScript 3 laiendusseade.

\* Vaikesäte

### **PS3 Expansion Unit**

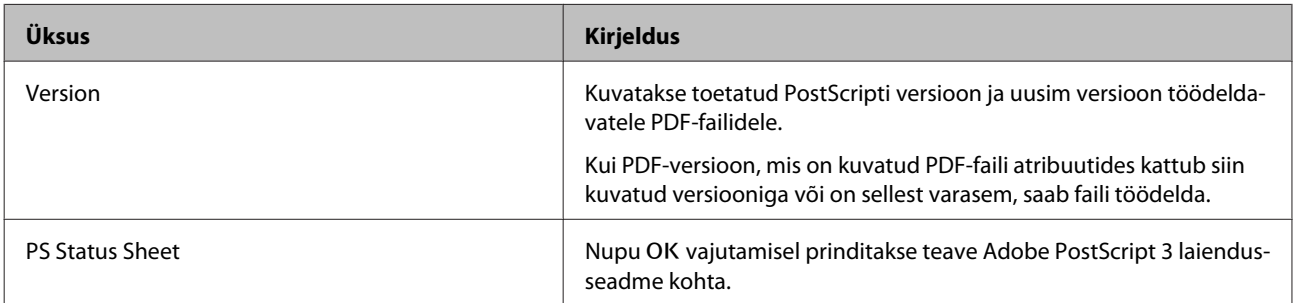

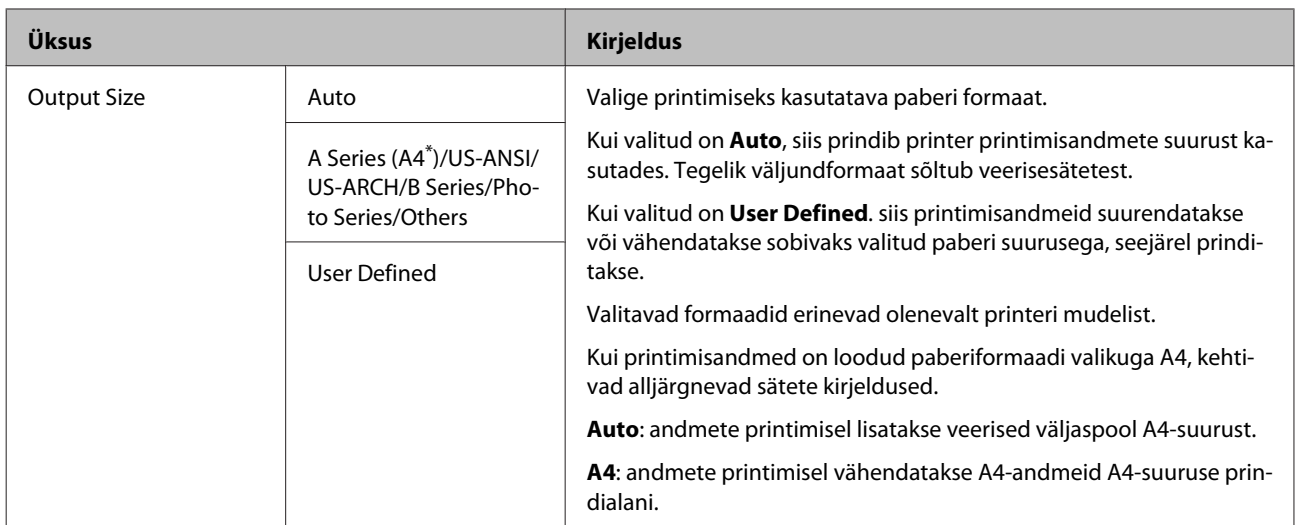

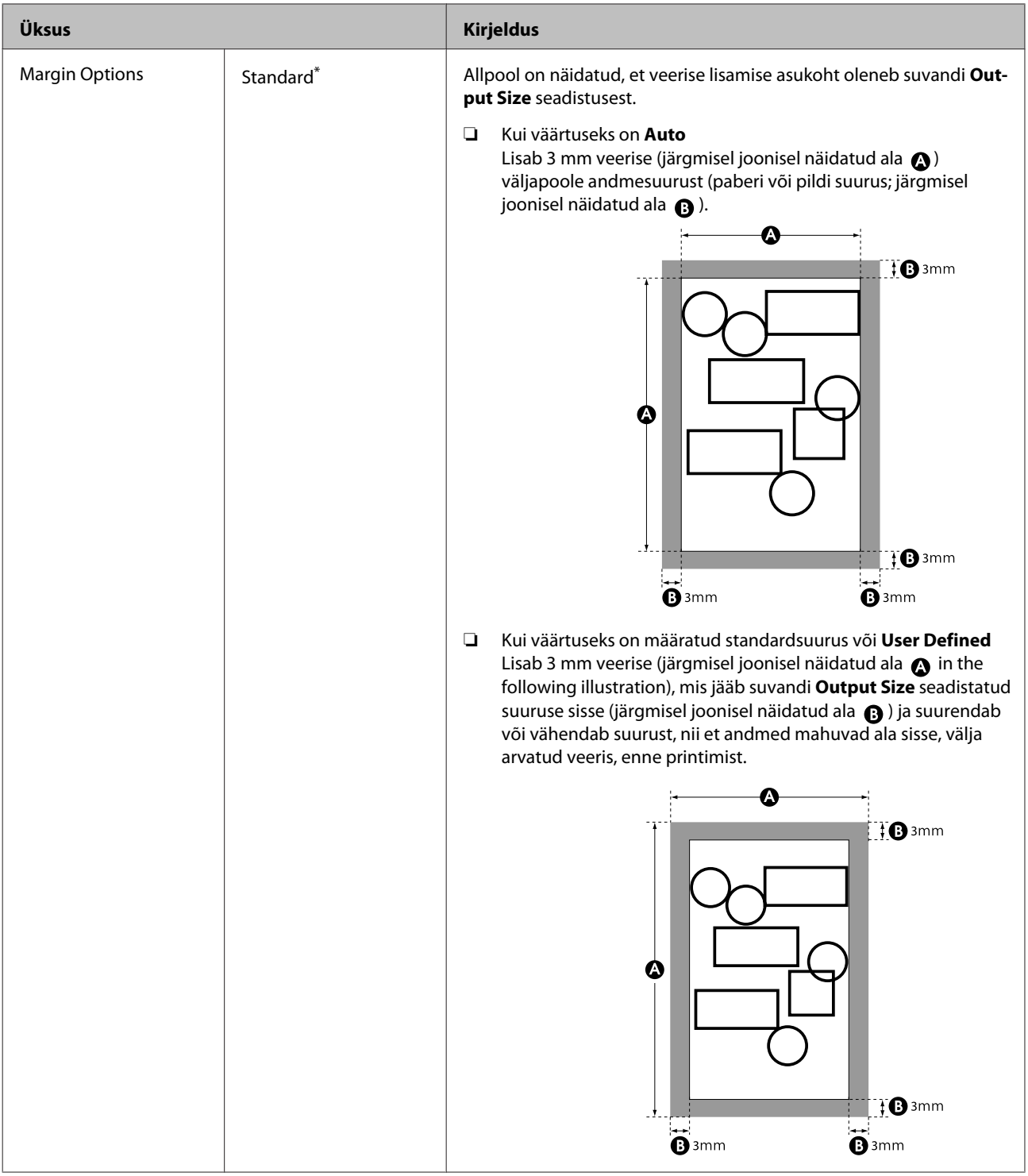

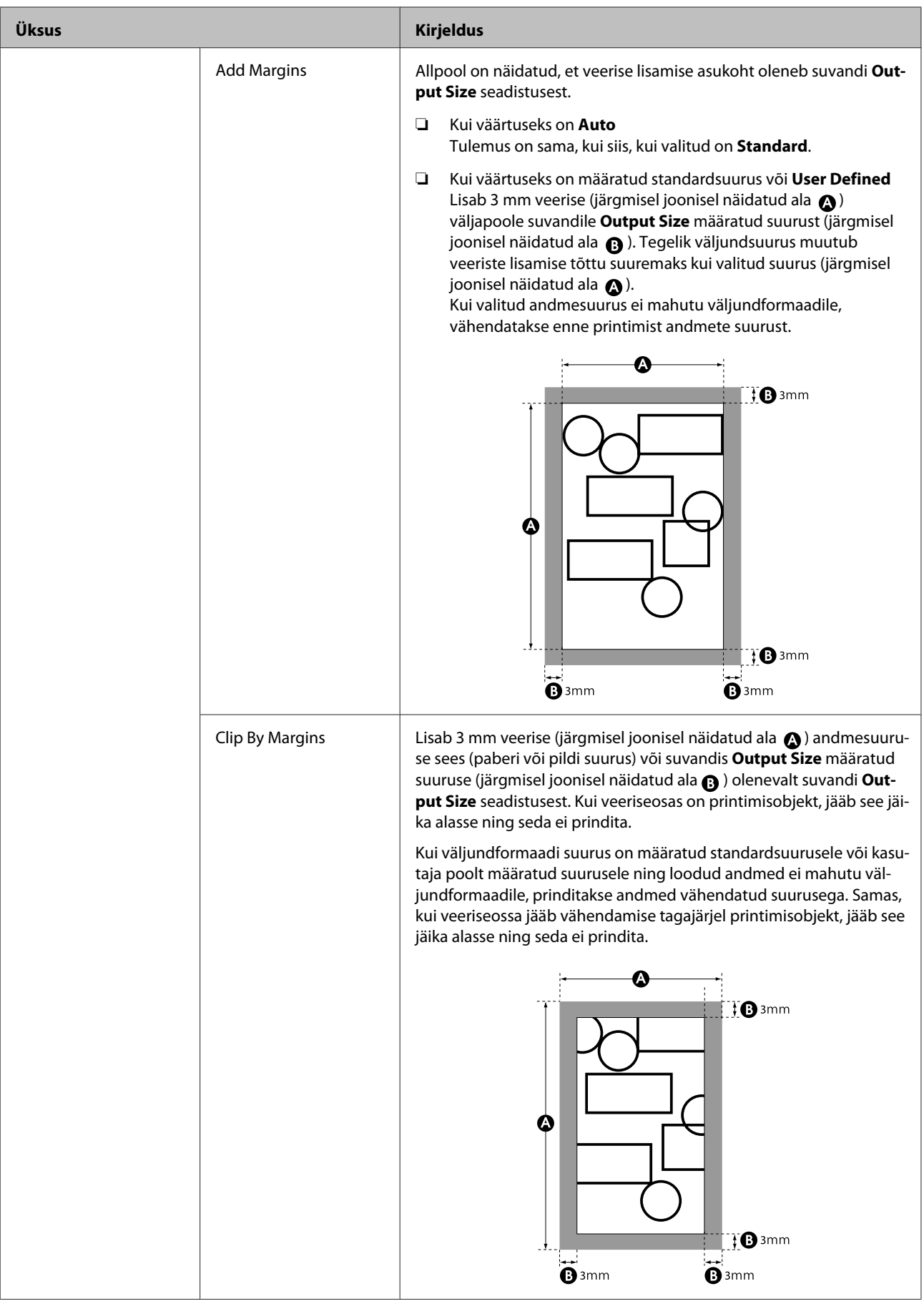

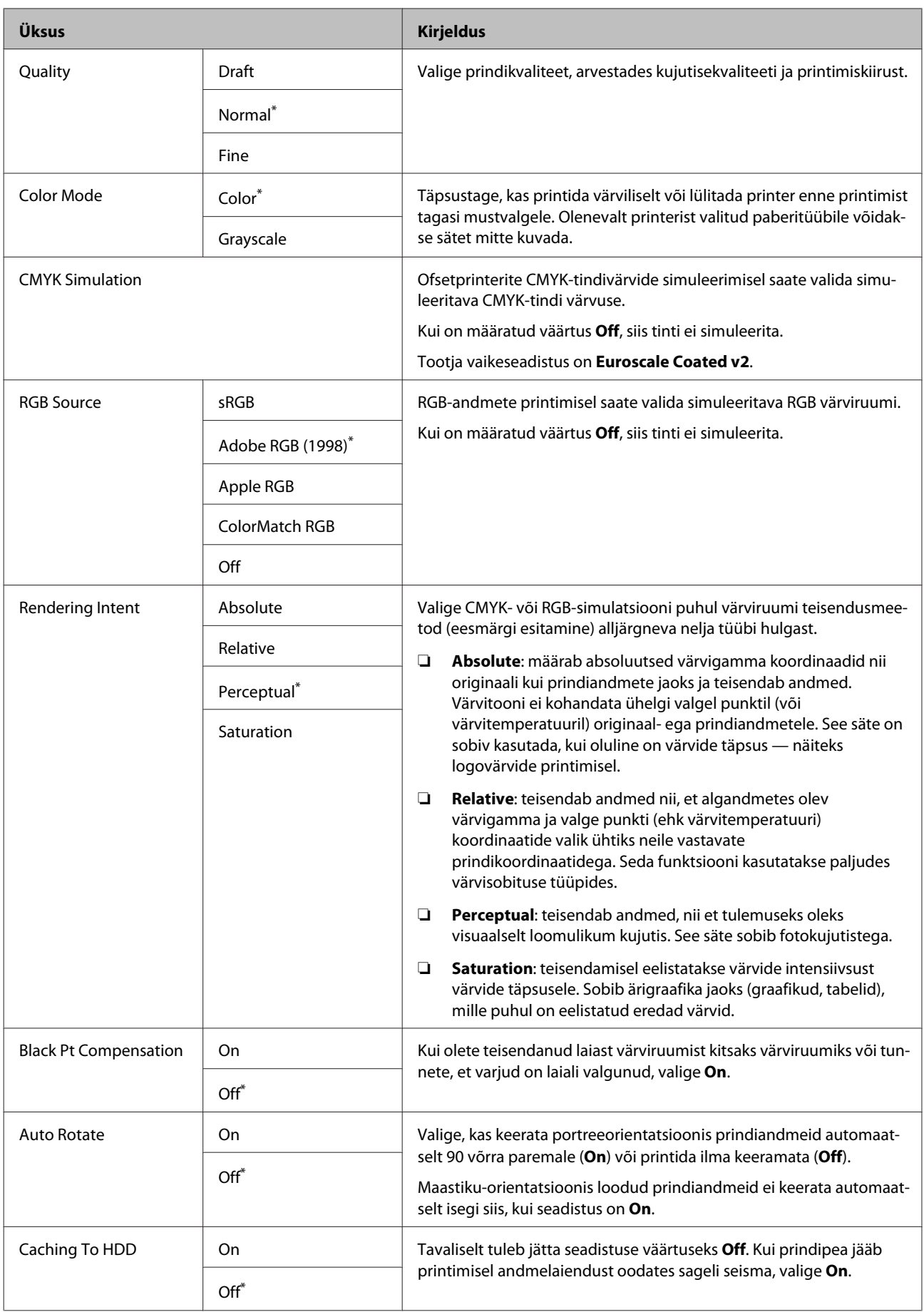

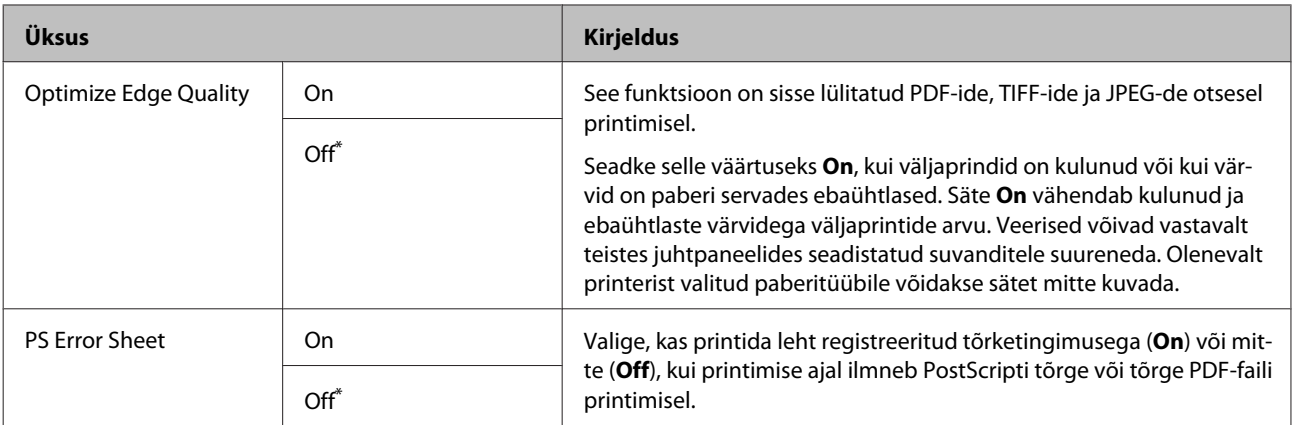

### **Preferences**

\*Vaikesäte

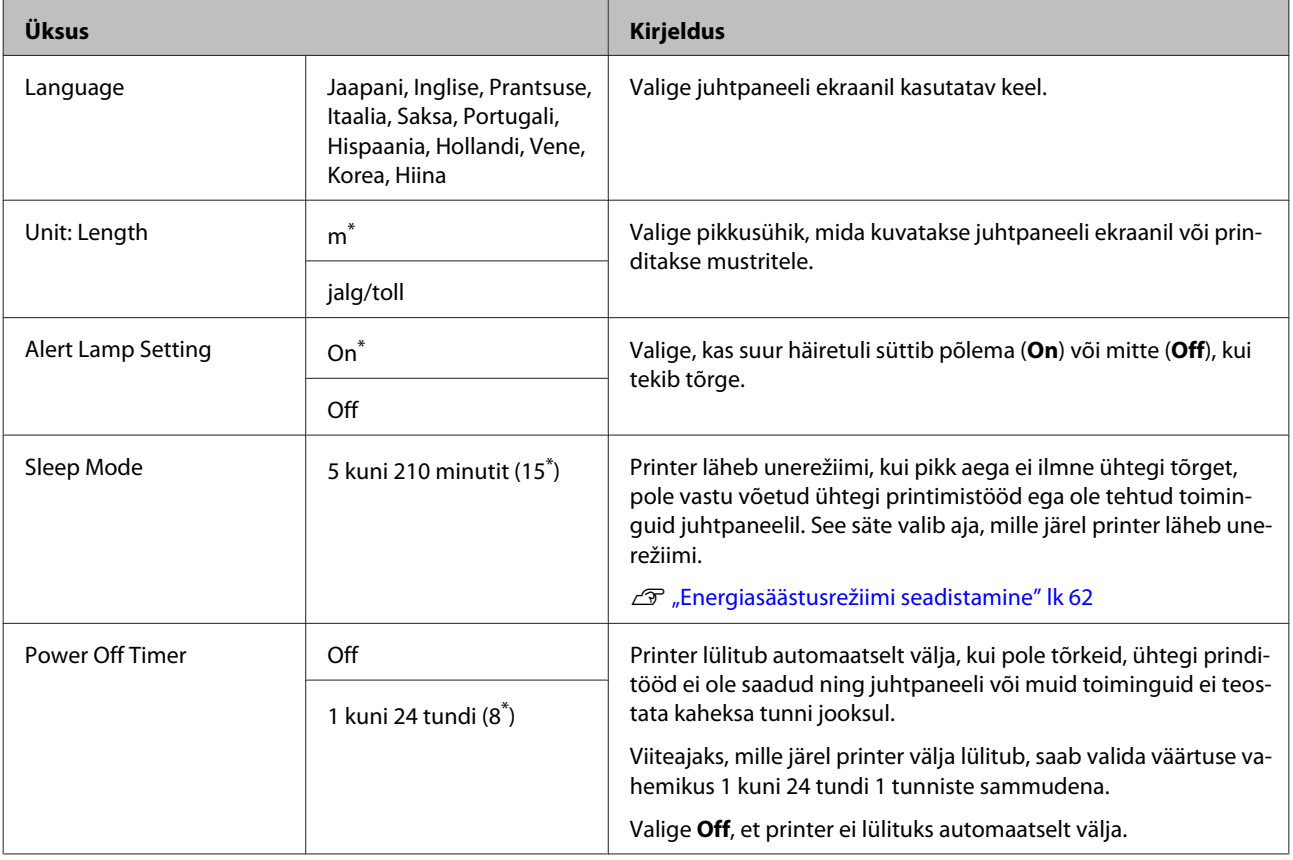

### **Administrator Menu**

Valik Administrator Menu kuvab parooli küsimise. Tarnimisel parooli ei sisestata; vajutage jätkamiseks nuppu OK. Kui administraatori parool on muudetud, sisestage see.

\*1: Kuvatakse vaid siis, kui ühendatud on lisavarustusse kuuluv kõvaketas või Adobe PostScript 3 laiendusseade.

\*2: Kuvatakse vaid siis, kui ühendatud on lisavarustusse kuuluv Adobe PostScript 3 laiendusseade.

\*Vaikesäte

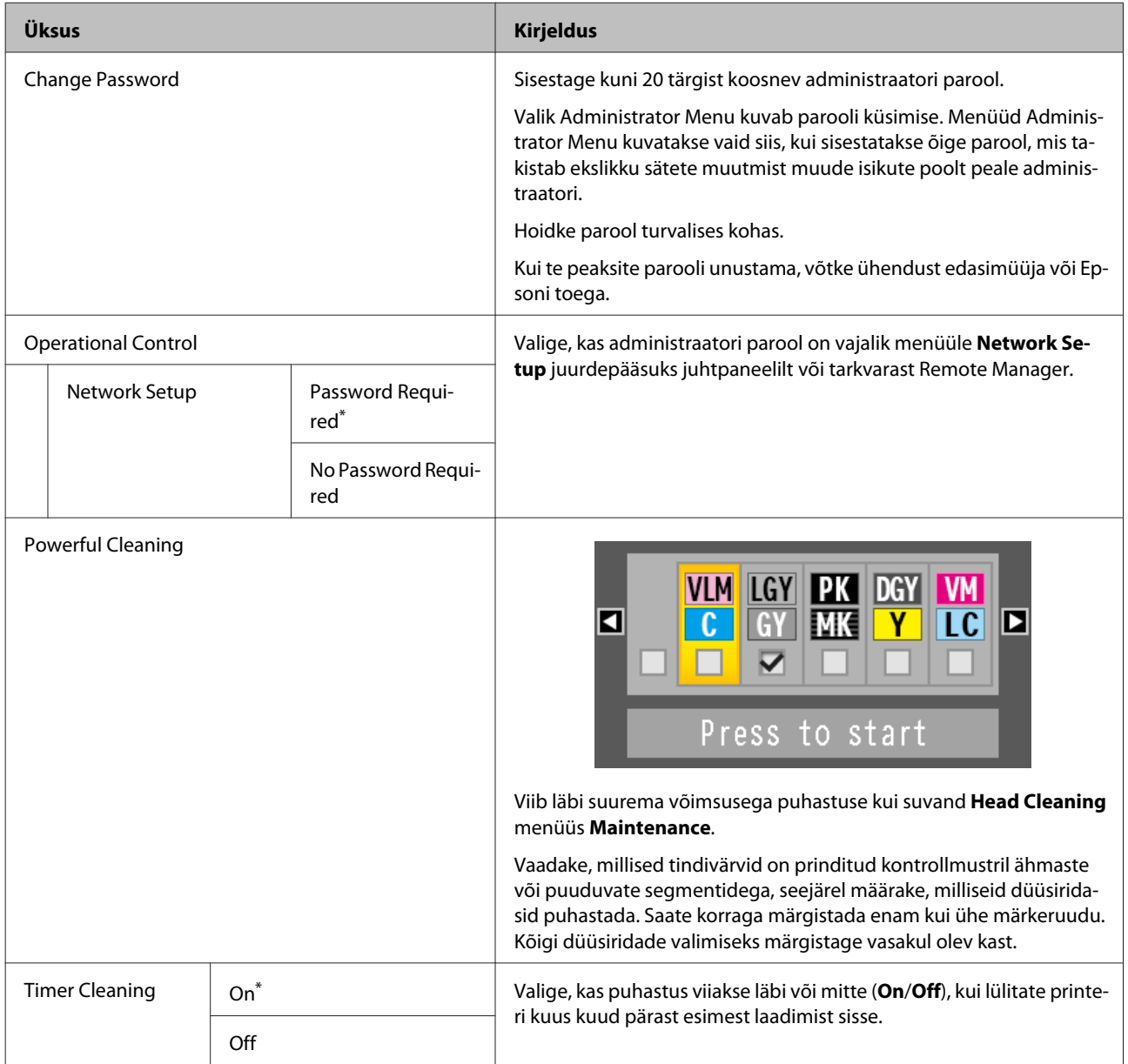

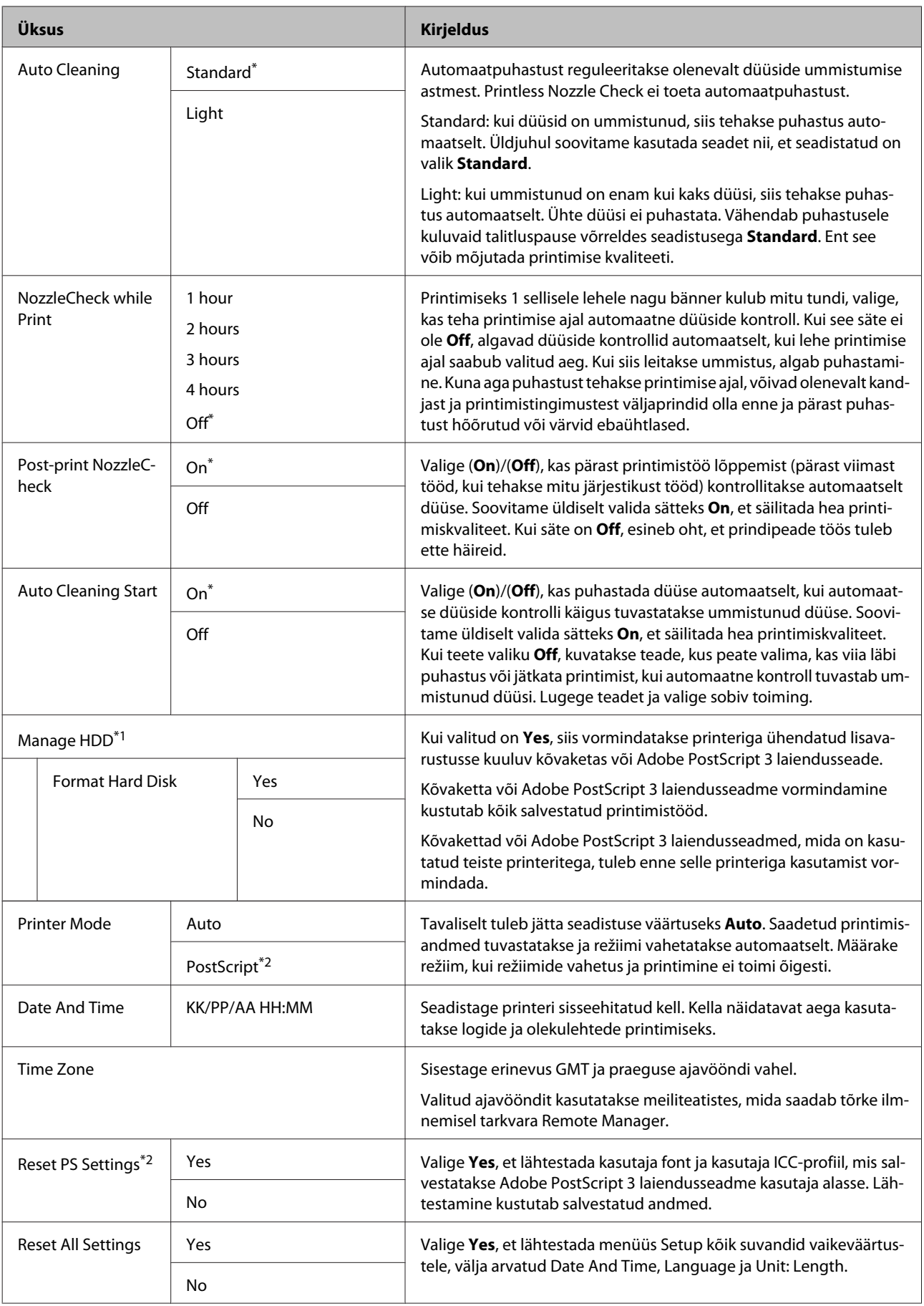

# <span id="page-143-0"></span>**Hooldus**

## **Prindipea hooldamine jms**

Prindipead või paberisöötjat tuleb hooldada, kui väljatrükkidel on näha valgeid triipe või kui te märkate, et printimiskvaliteet on halvenenud.

### **Hooldustoimingud**

Prindipea ja paberisöötja hea seisukorra ja parima printimiskvaliteedi tagamiseks saate teha järgmisi toiminguid. Viige läbi prinditulemustele ja olukorrale vastav asjakohane hooldus.

### **Ummistunud düüside automaatne tuvastamine**

Printeril on funktsioonid ummistunud prindipea düüside asukohtade automaatseks tuvastamiseks ja puhastamiseks ilma düüside kontrollmustri printimiseta.

#### *Märkus:*

- ❏ *See funktsioon ei garanteeri ummistunud düüside tuvastamist 100%.*
- ❏ *Ummistunud düüside tuvastamiseks kulub väike kogus tinti.*
- ❏ *Tinti kulub automaatse puhastuse käigus.*

Saate seadistada menüüs Maintenance ja menüüs Printer Setup järgmised kirjed.

U["Menüü Maintenance" lk 131](#page-130-0)

#### U["Printer Setup" lk 133](#page-132-0)

### **Auto Nozzle Check**

Kui seadistatud on mistahes muu variant peale väärtuse Off, siis kontrollitakse düüse järgmistel aegadel ja ummistunud düüsid tuvastatakse. Kui tuvastatakse ummistunud düüse, viiakse puhastamine automaatselt läbi nii palju kordi, nagu te olete juhtpaneelilt valinud.

- ❏ Kui printimine algab (perioodiliselt või iga töö puhul)
- ❏ Enne ja pärast prindipea puhastust
- ❏ Kui printimine on lõppenud

Tõrge ilmneb isegi siis, kui seda tehakse printeri jaoks ettenähtud vahemikest välja jäävas keskkonnas, näiteks temperatuuril, mis on madalam kui 10 °C.

### U["Printer Setup" lk 133](#page-132-0)

### **Printless Nozzle Check**

Tehke seda selleks, et kontrollida düüside seisundit, umiistumise tuvastamise tulemusi kuvatakse juhtpaneelil. Kui selgub, et düüsid on ummistunud, siis algab nupule **OK** vajutades automaatselt puhastus.

Tõrge ilmneb isegi siis, kui seda tehakse printeri jaoks ettenähtud vahemikest välja jäävas keskkonnas, näiteks temperatuuril, mis on madalam kui 10 °C. Kui tahate kontrollida düüside ummistumist väljaspool ettenähtud temperatuurivahemikku, printige kontrollimiseks kontrollmuster.

U["Menüü Maintenance" lk 131](#page-130-0)

### **Ummistunud düüside tuvastamine prinditud kontrollmustri abil**

Soovitame enne printimist printida düüside kontrollmustri ja viia läbi visuaalse kontrolli, kui printerit ei ole pikemat aega kasutatud või kui ees seisab oluline printimistöö. Inspekteerige visuaalselt prinditud mustrit ja kui te märkate uduseid või puuduvaid piirkondi, puhastage prindipead.

 $\mathscr{D}$  ["Ummistunud pihustite kontrollimine" lk 145](#page-144-0)

### **Prindipea puhastamine**

Kasutage seda siis, kui dokumentides avastatakse tuhmid või puuduvad segmendid. See funktsioon puhastab prindipea pinna. Funktsioonil on kaks tüüpi; üks tuvastab automaatselt ummistunud düüsid ja teeb puhastuse, teine teeb prindipea puhastuse kohe pärast taseme valimist.
<span id="page-144-0"></span>Puhastustaseme valimisel peaksite tavajuhul valima taseme **Standard**. Kui düüsid on ummistunud isegi pärast mitmekordset prindipea puhastamist režiimiga **Normal**, viige läbi **Heavy**. Kui olukord ise pärast **Heavy** tegemist pole paranenud, siis käivitage **Powerful Cleaning** menüüs **Administrator Menu**.

 $\mathcal{D}$ , Prindipea puhastamine" lk 146

### **Check And Clean Nozzle**

Tehke seda düüside seisundi kontrollimiseks ja vaid ummistunud düüsiridade automaatseks puhastamiseks.

U["Menüü Maintenance" lk 131](#page-130-0)

# **Joondumatuse reguleerimine printimisel (Head Alignment)**

See funktsioon reguleerib printimise joondumatust. Kasutage seda, kui jooned ei ole õiges kohas või väljaprindid on teralised.

 $\mathcal{L}$ , Joondumatuse reguleerimine printimisel (Head [Alignment\)" lk 149](#page-148-0)

# **Paberisööte reguleerimine (Paper Feed Adjust)**

Kasutage seda seadistust, kui te ei suuda isegi pärast printimispea puhastamist või funktsiooni Head Alignment kasutamist lahendada triipude tekkimisega seotud probleeme (horisontaalsed triibud või ebaühtlased värvid) standardsel printimisalal (paberilehtede puhul ei kuulu selle ala hulka 1 kuni 2 cm ala paberi alaosas).

U["Paper Feed Adjust" lk 151](#page-150-0)

# **Ummistunud pihustite kontrollimine**

Düüside kontrolle saab teha arvutist või printeri juhtpaneelilt.

# **Arvutist**

Selles jaotises toodud näited kasutavad näidisena Windows printeridraiverit.

Operatsioonisüsteemis Mac OS X kasutage tarkvara Epson Printer Utility 4.

Tarkvara Epson Printer Utility 4 funktsioonid" [lk 77](#page-76-0)

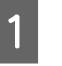

A Veenduge, et rullpaber või A4 formaadis või suurem paberileht on printerisse laaditud.

Veenduge, et valite paberiallika ja meediumitüübi õigesti kasutatava paberi järgi.

U["Rullpaberi laadimine ja eemaldamine"](#page-29-0) [lk 30](#page-29-0)

 $\mathcal{L}$ , Paberilehtede laadimine ja eemaldamine" [lk 37](#page-36-0)

B Klõpsake valikul **Nozzle Check (Pihustikontroll)** vahekaardil **Utility (Utiliit)**, mis asub printeridraiveri aknas **Properties (Atribuudid)** (või **Printing preferences (Prindieelistused)**).

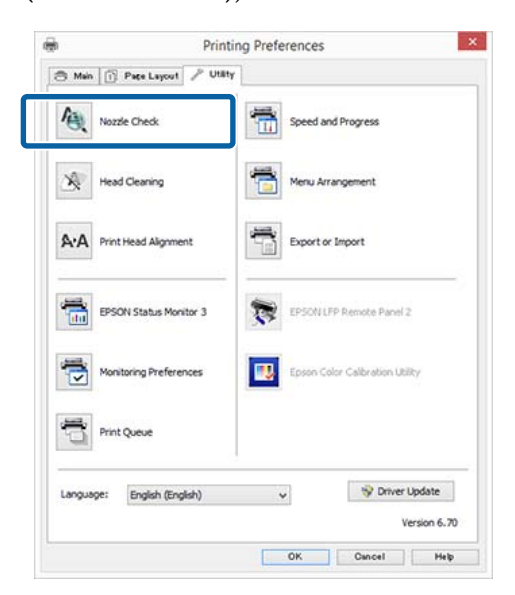

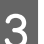

C Klõpsake **Print (Prindi)**.

Prinditakse düüside kontrollmuster.

4 Kontrollige düüside kontrollmustrit.

Probleemide puudumisel: klõpsake **Finish (Valmis)**.

Probleemide puhul: klõpsake **Clean (Puhasta)**.

Pärast pihusti kontrollmustri printimist veenduge, et pihusti kontrollmustri printimine on lõpetatud enne, kui te alustate oma andmete printimist või prindipea puhastamist.

## <span id="page-145-0"></span>**Printerist**

Selles jaotises selgitatakse, kuidas printida ja kuidas kontrollmustrit kinnitada. Ilma kontrollmustri printimiseta kinnitamiseks valige sammus 4 **Printless Nozzle Check**, seejärel järgige ekraanil olevaid juhiseid.

Alljärgnevates seadistustes kasutatavad nupud

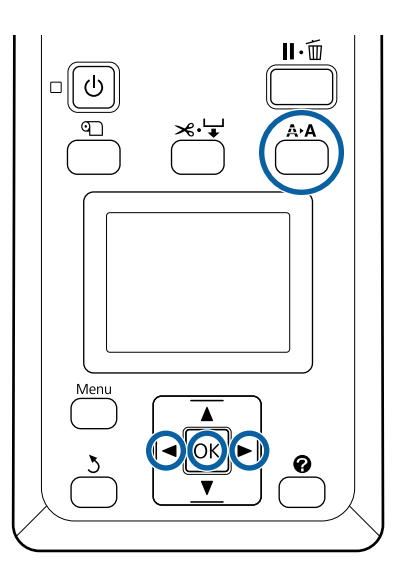

A Veenduge, et rullpaber või A4 formaadis või suurem paberileht on printerisse laaditud.

Veenduge, et valite paberiallika ja meediumitüübi õigesti kasutatava paberi järgi.

2 Veenduge, et printer on valmis. Vajutage nuppu A<sub></sub>A.

Kuvatakse menüü Maintenance.

- Kontrollige, kas Nozzle Check on esile tõstetud ja vajutage nuppu OK.
- A Kontrollige, kas **Print Check Pattern** on esile tõstetud ja vajutage nuppu OK.

Kuvatakse kinnitusdialoog.

E Vajutage kontrollmustri printimiseks nuppu OK.

> Vaadake prinditud kontrollmustrit ja võrrelge seda alljärgneva lõigu kohaselt.

### **Puhaste pihustite näide**

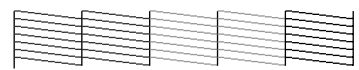

Pihusti kontrollmustril ei ole tühje vahesid.

### **Ummistunud pihustite näide**

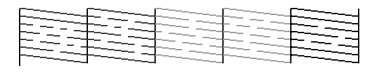

Kui mustril on puuduvaid alasid, siis valige **Head Cleaning** ja puhastage prindipea.  $\mathcal{L}$ , Prindipea puhastamine" lk 144

# **Prindipea puhastamine**

Saate prindipea puhastamise käivitada nii arvutist kui ka printerist, allpool on kirjeldatud toimingute erinevust.

**Arvutist** Puhastatakse kõik düüsid.

### $\mathscr{F}$ , Arvutist" lk 147

### **Printerist**

Te saate puhastada kõik düüsid või valida vaid need düüsid, mille puhul prinditud düüside kontrollmuster viitab probleemi olemasolule.

### $\mathscr{D}$ , Printerist" lk 147

# **Märkused funktsiooni Head Cleaning kohta**

### **Prindipea puhastamisel kulub tinti.**

Puhastage prindipead ainult siis, kui prindi kvaliteet halveneb; näiteks kui väljatrükk on hägune või kui värv on vale või puudub.

### **Kõigi düüside puhastamisel kulub igat värvi tinti.**

Isegi kui te kasutate mustvalge printimise jaoks ainult musti tinte, tarbitakse ka värvilisi tinte.

### **Kui hoolduskarbis ei ole piisavalt tühja ruumi, pange valmis uus karp.**

Kui te kordate prindipea puhastamist mitu korda lühikese aja jooksul, võib tint hoolduskarbis peagi mahupiirini jõuda, kuna tint ei aurustu hoolduskarbist kiiresti.

### **Powerful Cleaning kulutab palju rohkem tinti kui Head Cleaning menüüs Maintenance.**

Kontrollige eelnevalt allesoleva tindi taset ning vähese tindikoguse korral pange enne enne puhastuse algust valmis uus tindikassett.

U["Powerful Cleaning" lk 148](#page-147-0)

# <span id="page-146-0"></span>**Arvutist**

Enne protseduuri alustamist lugege kindlasti alljärgnevat jaotist.

U["Märkused funktsiooni Head Cleaning kohta"](#page-145-0) [lk 146](#page-145-0)

Selles jaotises kasutatakse selgitava näitena Windowsi printeridraiverit.

Operatsioonisüsteemis Mac OS X kasutage tarkvara Epson Printer Utility 4.

 $\mathcal{L}$ , Tarkvara Epson Printer Utility 4 kasutamine" [lk 77](#page-76-0)

A Vajutage printeridraiveri aknas **Properties (Atribuudid)** (või **Printing preferences (Prindieelistused)**) vahekaardil Utility (Utiliit) üksusele **Head Cleaning (Prindipea puhastus)**.

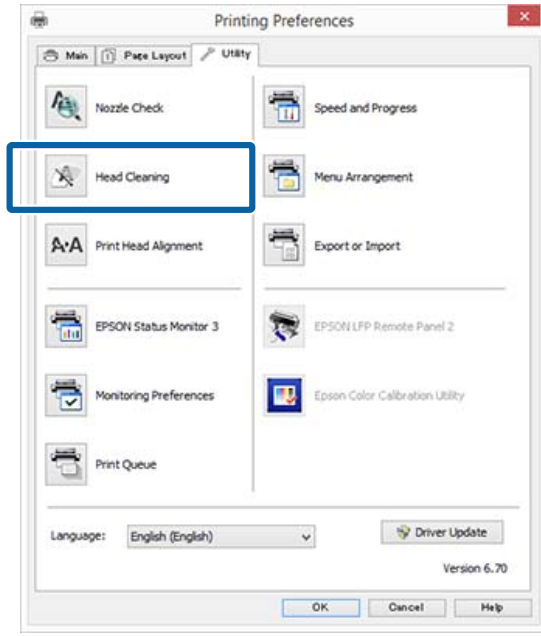

# B Klõpsake **Start**.

Käivitub prindipea puhastus. Prindipea puhastus kestab umbes 6 minutit.

C Klõpsake **Print Nozzle Check Pattern (Prindi pihustikontrolli muster)**.

Kinnitage düüside kontrollmuster.

Kui te näete pihustite kontrollmustris ähmaseid või puuduvaid segmente, klõpsake **Cleaning (Puhastamine)**.

Kui te isegi pärast mitmekordset järjestikkust puhastust ei saa ummistunud düüse puhtaks, siis valige printeri juhtpaneelil **Powerful Cleaning**.

U"Printerist" lk 147

## **Printerist**

Enne protseduuri alustamist lugege kindlasti alljärgnevat jaotist.

U["Märkused funktsiooni Head Cleaning kohta"](#page-145-0) [lk 146](#page-145-0)

Alljärgnevates seadistustes kasutatavad nupud

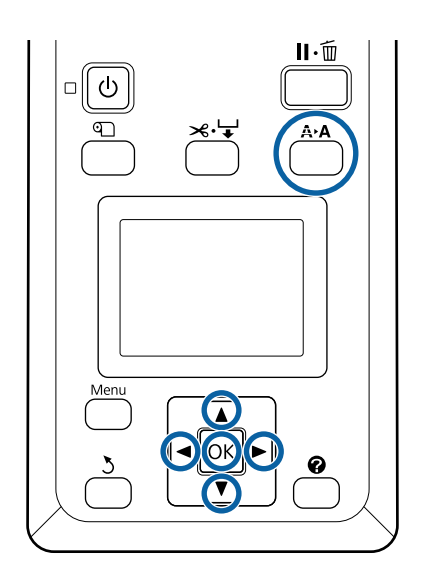

Veenduge, et printer on valmis. Vajutage nuppu A<sub></sub>A.

Kuvatakse menüü Maintenance.

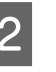

2 Vajutage nuppe ▼/▲, et tõsta esile **Head Cleaning**, ja vajutage nupule OK.

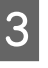

Vajutage nuppe  $\nabla/\blacktriangle$ , et valida Select Nozzle & Level, seejärel vajutage nuppu OK.

### *Märkus:*

*Kui valite funktsiooni Check And Clean Nozzle, siis saate kontrollida düüside seisundit ja puhastada vaid ummistunud düüsiread.*

<span id="page-147-0"></span>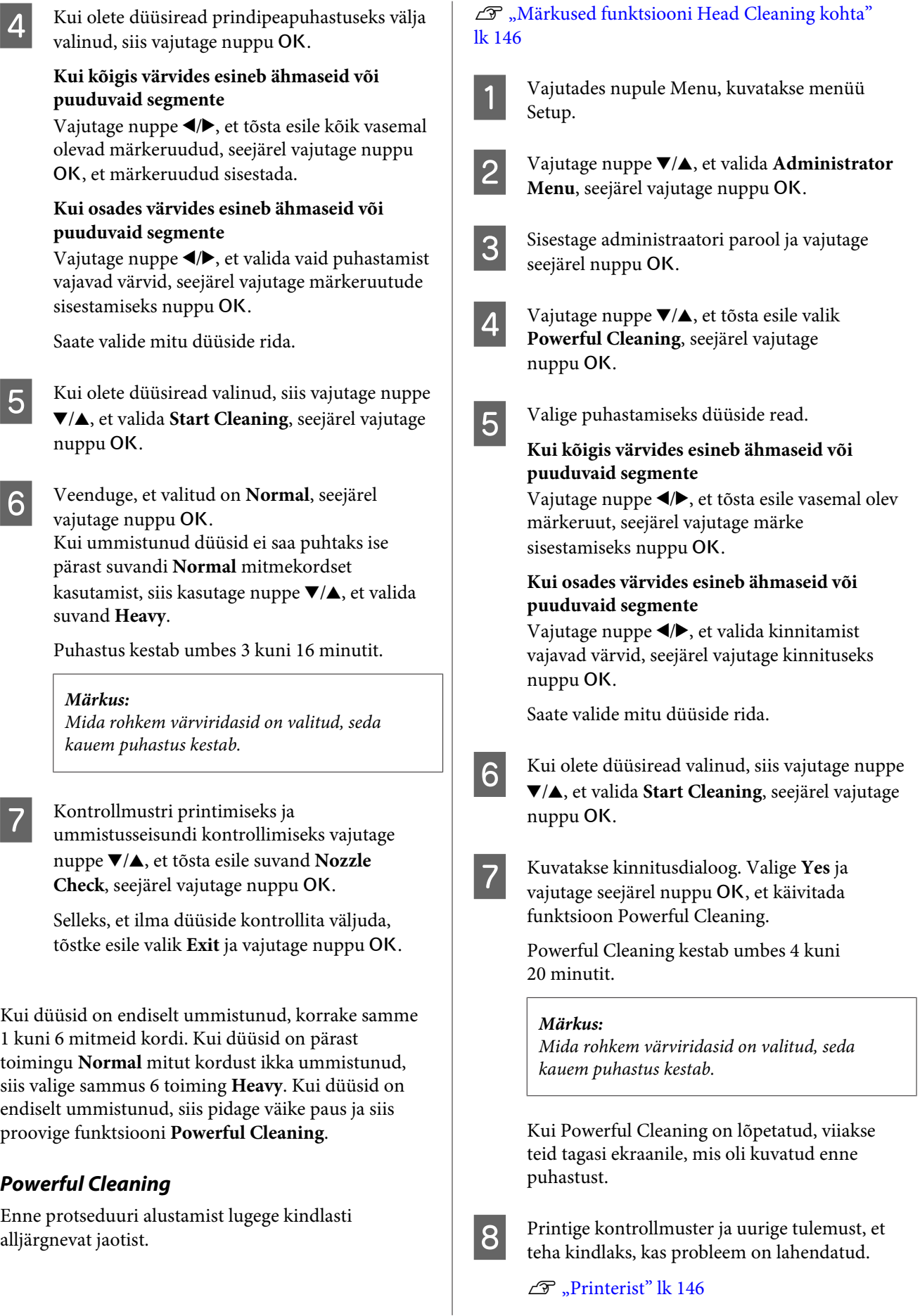

<span id="page-148-0"></span>Kui olukord pole isegi pärast funktsiooni Powerful Cleaning käivitamist paranenud, siis võtke ühendust edasimüüja või Epsoni klienditoega.

# **Joondumatuse reguleerimine printimisel (Head Alignment)**

Kui jooned ei ole õiges kohas või väljaprindid on teralised, viige printimise joondamatuse reguleerimiseks läbi Head Alignment.

Prindipea pihustab printimise ajal vasakule ja paremale liikudes tinti. Kuna paberi pinna ja prindipea vahel on väike vahe (tühimik), võivad printimise joondamatust põhjustada paberi paksus, muudatused temperatuuris või niiskustasemes ning sisemine inerts prindipea liikumise ajal.

Toimingu Head Alignment saate käivitada nii arvutist kui ka printerist, allpool on kirjeldatud toimingute erinevust.

### **Arvutist**

Automaatse reguleerimise korral prinditakse laaditud paberile reguleerimismuster, andurid loevad seda ja printeris registreeritakse optimaalne reguleerimisväärtus. Reguleerimiseks kulub umbes 7 kuni 12 minutit.

Üldjuhul soovitame seda meetodit, sest seda on lihtne sooritada ja tavaliselt see lahendab probleemi.

### U["Arvutist" lk 150](#page-149-0)

### **Printerist**

Saate kohandusi teha, valides kas automaatse või käsitsi reguleerimise.

- ❏ Automaatne reguleerimine Andur loeb paberile prinditud reguleerimismustrit ning registreerib printerile automaatselt optimaalse reguleerimisväärtuse. Reguleerimiseks kulub umbes 7 kuni 12 minutit. Vajalik ajahulk erineb olenevalt valitud menüüst.
- ❏ Käsitsi reguleerimine Kontrollige paberile prinditud reguleerimismustreid visuaalselt ja sisestage optimaalsed reguleerimisväärtused. Kasutage seda meetodit, kui te ei saa teha automaatset

reguleerimist või kui te ei ole automaatse sättega tehtud reguleerimistulemustega rahul. Reguleerimismustri printimiseks kulub umbes 3 kuni 12 minutit. Vajalik ajahulk erineb olenevalt valitud menüüst ja prindisuurusest.

### $\mathscr{D}$ , Printerist" lk 150

# **Märkused funktsiooni Head Alignment kohta**

#### **Reguleerimised tehakse sõltuvalt printerisse laaditud paberist.**

Veenduge, et paber oleks õigesti laaditud ja valitud oleks **Select Paper Type**.

 $\mathscr{D}$ , Rullpaberi laadimine ja eemaldamine" lk 30

 $\mathcal{D}$ , Paberilehtede laadimine ja eemaldamine" lk 37

Kui reguleerite kaubandusvõrgust ostetud paberit kasutades, registreerige kindlasti eelnevalt kohandatud paber.

 $\mathcal{F}$  ["Enne printimist kaubandusvõrgust ostetud](#page-200-0) [paberile" lk 201](#page-200-0)

#### **Tehke siis, kui düüsid pole ummistunud.**

Kui düüsid on ummistunud, ei pruugi reguleerimine õigesti õnnestuda. Printige kontrollmuster, viige läbi visuaalne kontroll ja vajaduse korral ka prindipea puhastus.

 $\mathscr{D}$ , Ummistunud pihustite kontrollimine" lk 145

#### **Automaatne reguleerimine on saadaval vaid teatud paberitüüpide korral.**

Automaatset reguleerimist ei saa teha kaubandusvõrgust saadaoleva paberi puhul. Teave paberi kohta, millel on automaatse reguleerimise tugi, on antud järgmises jaotises.

### U["Epsoni erikandjate tabel" lk 186](#page-185-0)

### **Kui teete automaatreguleerimist, ei tohi printerisse pääseda välist valgust (otsene päikesevalgus).** Vastasel juhul ei pruugi printeri andurid

reguleerimismustrit õigesti lugeda. Kui automaatne reguleerimine ei ole võimalik, ehkki printerisse ei pääse välist valgust, viige läbi käsitsi reguleerimine.

 $\mathscr{D}$ , Printerist" lk 150

### <span id="page-149-0"></span>**Arvutist**

Enne protseduuri alustamist lugege kindlasti alljärgnevat jaotist.

U["Märkused funktsiooni Head Alignment kohta"](#page-148-0) [lk 149](#page-148-0)

Selles jaotises kasutatakse selgitava näitena Windowsi printeridraiverit.

Operatsioonisüsteemis Mac OS X kasutage tarkvara Epson Printer Utility 4.

U["Tarkvara Epson Printer Utility 4 kasutamine"](#page-76-0) [lk 77](#page-76-0)

> A Laadige A4-suuruses või suuremad paberilehed või rullpaber sisse, seejärel tehke toiming **Select Paper Type**.

U["Rullpaberi laadimine ja eemaldamine"](#page-29-0) [lk 30](#page-29-0)

 $\mathcal{F}$  ["Paberilehtede laadimine ja eemaldamine"](#page-36-0) [lk 37](#page-36-0)

Kui reguleerite kaubandusvõrgust ostetud paberit kasutades, registreerige kindlasti eelnevalt **Custom Paper**.

 $\mathcal{F}$  ["Enne printimist kaubandusvõrgust](#page-200-0) [ostetud paberile" lk 201](#page-200-0)

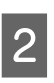

B Klõpsake valikul **Print Head Alignment (Prindipea reguleerimine)** vahekaardil Utility (Utiliit), mis asub printeridraiveri aknas **Properties (Atribuudid)** (või **Printing preferences (Prindieelistused)**).

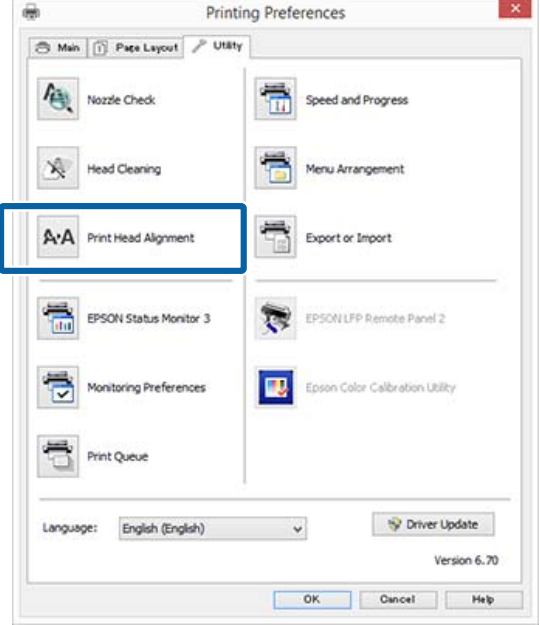

Järgige ekraanijuhiseid.

Andur loeb printimise ajal reguleerimismustrit ning registreerib printerile automaatse reguleerimisväärtuse.

Kontrollige reguleerimistulemusi, et veenduda, kas väljaprintidel esineb veel teralisust või joondumatust.

Kui te pole reguleerimistulemustega rahul, viige printerist läbi käsitsi reguleerimine.

 $\mathcal{D}$  "Printerist" lk 150

### **Printerist**

Enne protseduuri alustamist lugege kindlasti alljärgnevat jaotist.

U["Märkused funktsiooni Head Alignment kohta"](#page-148-0) [lk 149](#page-148-0)

<span id="page-150-0"></span>Alljärgnevates seadistustes kasutatavad nupud

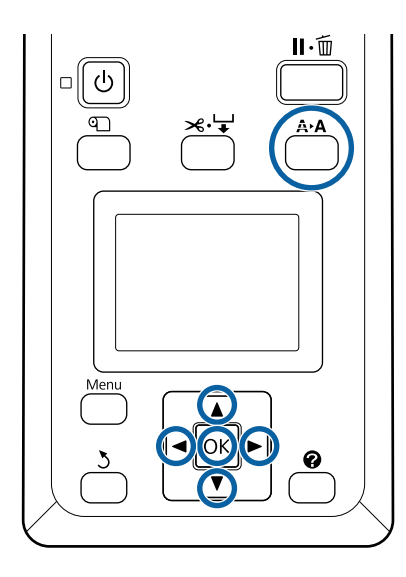

A Asetage paberilehed või rullpaber õigesti.

Reguleerimine suvandiga **Auto**: suurus A3 või suurem

Reguleerimine suvandiga **Manual**: suurus A4 või suurem

 $\mathscr{F}$  ["Rullpaberi laadimine ja eemaldamine"](#page-29-0) [lk 30](#page-29-0)

U["Paberilehtede laadimine ja eemaldamine"](#page-36-0) [lk 37](#page-36-0)

Kui reguleerite kaubandusvõrgust ostetud paberit kasutades, registreerige kindlasti eelnevalt **Custom Paper**.

 $\mathcal{L}$ , Enne printimist kaubandusvõrgust [ostetud paberile" lk 201](#page-200-0)

2 Kontrollige, kas printer on printimiseks valmis, seejärel vajutage nuppu A<sup>></sup>A.

Kuvatakse menüü Maintenance.

- Vajutage nuppe  $\nabla/\blacktriangle$ , et valida **Head** Alignment, seejärel vajutage nuppu OK.
- 

Valige reguleeritav üksus.

# **EXA** Vajutage nuppu OK.

Kui valite **Auto**, siis joondatakse prindipea automaatselt reguleerimismustri printimise ajal. Kui reguleerimine on lõppenud, siis kuvatakse akent Ready.

Kui valitud on **Manual**, siis jätkake sammust 6, et sisestada muudatus vastavalt mustri visuaalsele kontrollile.

**Fidage silmas mustrite numbreid, millel on**<br>kõige vähem valgeid jooni või millel valged jooned paiknevad kõige ühtlasemalt.

> See oleks joonisel näidatud näite puhul muster "3".

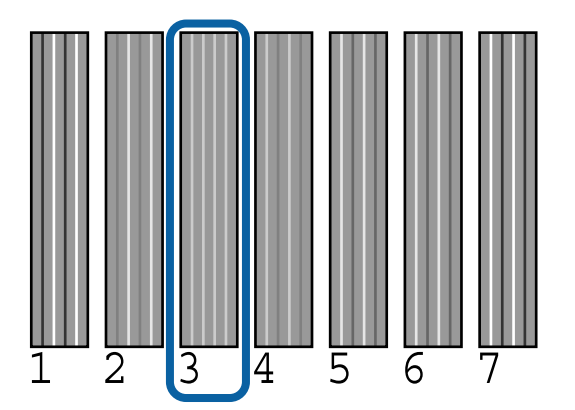

G Kui näete, et juhtoaneeli aknas kuvatakse tindi värvikoodi, siis vajutage nuppe ▼/▲, et valida sammus 6 ära toodud number, seejärel vajutage nupule OK.

8 Valige kõigile värvidele number ja vajutage nuppu OK.

Pärast viimase numbri sisestamist kuvatakse aken Ready.

# **Paper Feed Adjust**

Kasutage seda sätet, kui te ei suuda isegi pärast prindipea puhastamist või joondamist lahendada triipude tekkimisega seotud probleeme (horisontaalsed triibud või ebaühtlased värvid) standardsel printimisalal (paberilehtede puhul ei kuulu selle ala hulka 1 kuni 2 cm ala paberi allosas).

On kolme tüüpi paberisööte reguleerimist. Tavaliselt soovitame reguleerimiseks kasutada plokkmustrit.

#### **Block Pattern**

Prinditakse kahte tüüpi mustrid. Saate mustrite visuaalse kontrolli järel muudatused teha. See on kasulik piltide printimisega seotud väljatrükkide reguleerimiseks.

### <span id="page-151-0"></span>**Crosshairs**

Paberi keskkohta prinditakse kahte tüüpi reguleerimismustrid (niitristikud). Mõõdetakse reguleerimismustrite vahelist vahemaad. See on kasulik mõõtude ja pikkustega (CAD jm) seotud väljatrükkide reguleerimiseks.

### **Value**

Reguleerige vahemikus -0,70 kuni 0,70%. Kasutage seda siis, kui soovite käesolevat printimisasendit veidi liigutada.

# **Menüü Paper Feed Adjust valimine**

Käesolevas jaotises kirjeldatakse, kuidas valida juhtpaneelilt menüü **Paper Feed Adjust** allüksusi.

A Laadige rullpaber või A4-formaadist suuremad paberilehed õigesti, et printimine oleks võimalik.

Laadige rullpaber, et teha kohandusi niitristiku abil.

 $\mathscr{F}$  ["Rullpaberi laadimine ja eemaldamine"](#page-29-0) [lk 30](#page-29-0)

U["Paberilehtede laadimine ja eemaldamine"](#page-36-0) [lk 37](#page-36-0)

Vajutage nuppe  $\blacktriangleleft$   $\blacktriangleright$ , et valida vahekaart Paper (<sup>o</sup>), seejärel vajutage nuppu OK.

Kuvatakse menüü Paper.

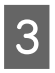

Vajutage nuppe  $\nabla/\blacktriangle$ , et valida **Custom Paper** Setting, seejärel vajutage nuppu OK.

- $\Delta$  Vajutage nuppe  $\nabla/\Delta$ , et valida paber, mida soovite reguleerida, seejärel vajutage nuppu OK.
- E Kasutage nuppe  $\nabla/\blacktriangle$ , et valida **Paper Feed** Adjust, seejärel vajutage nuppu OK.

Järgmise protseduuri kohta tutvuge kõigi reguleerimissuvanditega.

U"Block Pattern" lk 152

 $\mathcal{L}$ , Crosshairs" lk 153

 $\mathbb{Z}$  .Value" lk 153

# **Block Pattern**

A Valige juhtpaneelil **Paper Feed Adjust**. U"Menüü Paper Feed Adjust valimine" lk 152

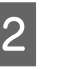

Vajutage nuppe  $\nabla/\blacktriangle$ , et valida **Block Pattern**, seejärel vajutage nuppu OK.

Kuvatakse dialoog.

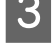

3 Vajutage uuesti nuppu OK.

Prinditakse reguleerimismuster.

Valige prinditud mustrite seast kõige vähimate ridadega muster.

Pildid oleval näitel oleks tegemist mustriga 0.

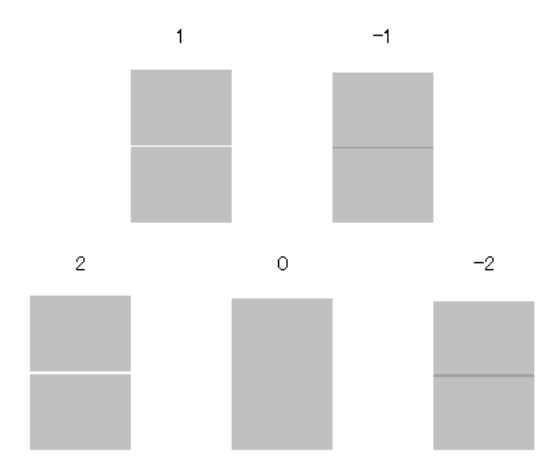

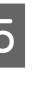

E Veenduge, et juhtpaneelil kuvatakse akent **Primary**, kasutage nuppe  $\nabla/\blacktriangle$ , et valida sammus neli kinnitatud number, seejärel vajutage nupule OK.

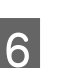

6 Kui kuvatakse teadet, siis vajutage nuppu OK.

Prinditakse reguleerimismuster, mis erineb sammu 3 mustrist.

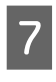

G Võrrelge prinditud mustrite keskel olevaid värve ja valige kõige heledama värviga muster. Pildid oleval näitel oleks tegemist mustriga 0.

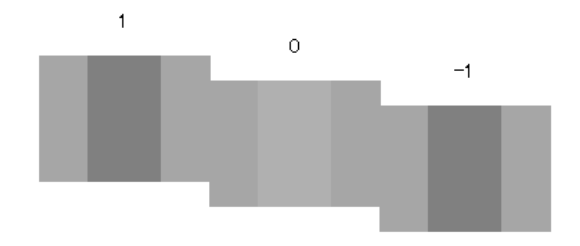

<span id="page-152-0"></span>H Veenduge, et juhtpaneelil kuvatakse akent **Secondary**, kasutage nuppe  $\nabla/\blacktriangle$ , et valida sammus seitse kinnitatud number, seejärel vajutage nuppu OK.

Kui seadistus on lõppenud, siis kuvatakse akent Ready.

## **Crosshairs**

A Valige juhtpaneelil **Paper Feed Adjust**. U["Menüü Paper Feed Adjust valimine"](#page-151-0) [lk 152](#page-151-0)

Vajutage nuppe  $\nabla/\blacktriangle$ , et valida **Crosshairs**, seejärel vajutage nuppu OK.

Kuvatakse dialoog.

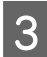

8 Vajutage uuesti nuppu OK.

Prinditakse reguleerimismuster.

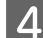

 $\Lambda$  Mõõtke sümbolite "+" vahelist kaugust.

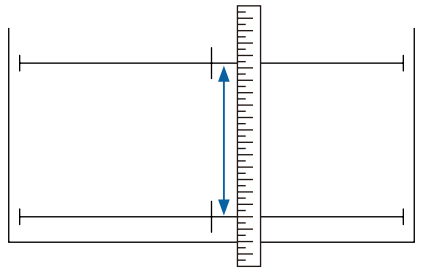

 $\overline{5}$  Kasutage nuppe  $\overline{v}/\Delta$ , et muuta juhtpaneelil kuvatav väärtus võrdseks teie poolt mõõdetud väärtusega, seejärel vajutage nuppu OK.

Kui seadistus on lõppenud, siis kuvatakse akent Ready.

### **Value**

- A Valige juhtpaneelil **Paper Feed Adjust**. U["Menüü Paper Feed Adjust valimine"](#page-151-0) [lk 152](#page-151-0)
- 2 Vajutage nuppe **▼/▲**, et valida **Value**, seejärel vajutage nuppu OK.
- S Kasutage nuppe  $\nabla/\blacktriangle$ , et sisestada muudetud väärtust, seejärel vajutage nuppu OK.

Liiga madala väärtuse valimine põhjustab tumedaid triipe; reguleerige väärtust ülespoole. Liiga suure väärtuse valimine põhjustab heledaid triipe; reguleerige väärtust allapoole.

Kui seadistamine on lõppenud, siis kuvatakse akent Paper Feed Adjust.

# <span id="page-153-0"></span>**Kulumaterjalide vahetamine**

# **Tindikassettide vahetamine**

Kui üks paigaldatud tindikassettidest tühjaks saab, ei ole enam võimalik printida. Kui kuvatakse tindi otsalõppemise hoiatus, soovitame me tindikasseti(d) nii pea kui võimalik välja vahetada.

Kui tindikassett saab printimise ajal tühjaks, saate te printimist jätkata pärast tindikasseti väljavahetamist. Prinditöö ajal tindikasseti väljavahetamisel võite te aga kuivamistingimustest olenevalt panna tähele värvierinevust.

Toetatud tindikassetid  $\mathscr{F}$  ["Lisaseadmed ja](#page-182-0) [kulumaterjalid" lk 183](#page-182-0)

## **Kuidas välja vahetada**

Sama toimingut saate te kasutada kõikide tindikassettide väljavahetamiseks.

### c*Tähtis!*

*Epson soovitab kasutada originaalseid Epsoni tindikassette. Epson ei saa tagada mitteoriginaalse tindi kvaliteeti ega usaldusväärsust. Mitteoriginaalse tindi kasutamine võib põhjustada Epsoni garantiiga katmata kahjustusi ning tingida teatud puhkudel printeri ebaühtlast toimimist. Mitteoriginaalse tindi taset puudutavat teavet ei pruugita kuvada ning mitteoriginaalse tindi kasutamine jäädvustatakse teenindustoes võimaliku kasutamise jaoks.*

- Veenduge, et printer on sisse lülitatud.
- 2 Avage kasseti kaas.

Avage vahetava värvi kas vasem, parem või mõlemad kaaned.

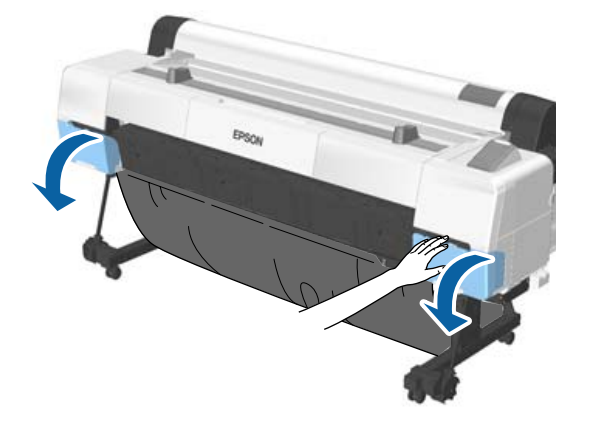

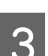

C Pistke sõrm tindikasseti peal olevasse süvendisse ja tõmmake seda otse enda poole.

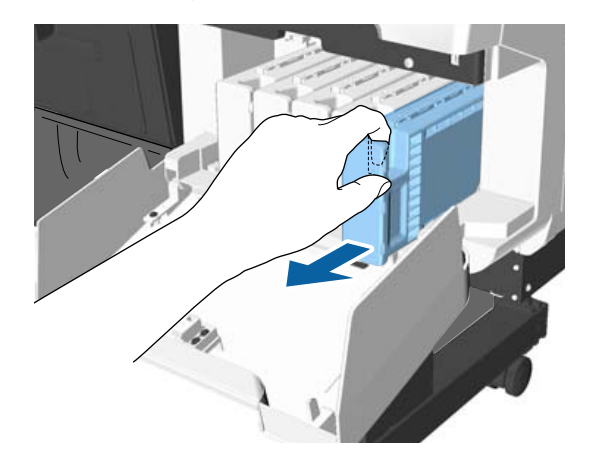

### c*Tähtis!*

*Eemaldatud tindikassettidel võib tindi pealevooluava ümbruses olla tinti, nii et olge kassette eemaldades tähelepanelikud, et tint ümbritsevatele aladele ei satuks.*

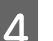

4 Võtke tindikassett kotist välja.

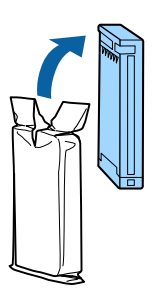

### c*Tähtis!*

*Ärge katsuge tindikassettidel olevaid IC-kiipe. Teil ei pruugi osutuda võimalikuks korralikult printida.*

E Loksutage tindikassetti 10 sekundi vältel 30 korda horisontaalselt umbes 5 cm amplituudiga liigutustega, nagu joonisel on näidatud.

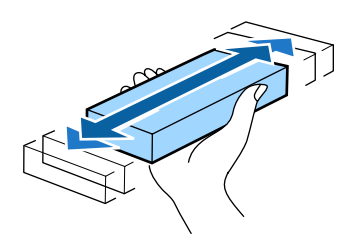

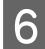

 $\overline{6}$  Hoidke kassetti nii, et selle silt on teie poole, ja libistage see tervenisti pesasse.

> Sobitage kasseti värv värviga printeril oleval sildil.

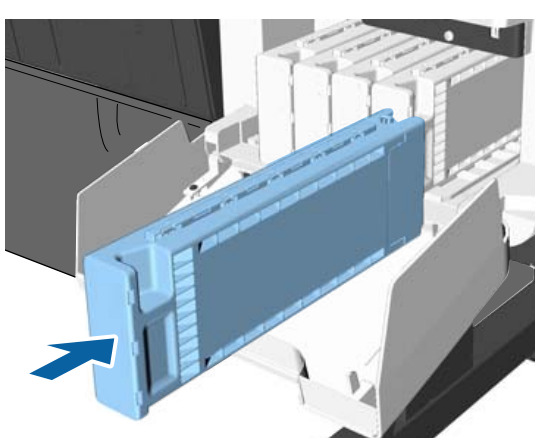

Korrake samme 3 kuni 6 teiste tindikassettide väljavahetamiseks.

### c*Tähtis!*

*Paigaldage kõik tindikassetid igasse pessa. Te ei saa printida, kui mõni pesa on tühi.*

Sulgege kasseti kaas.

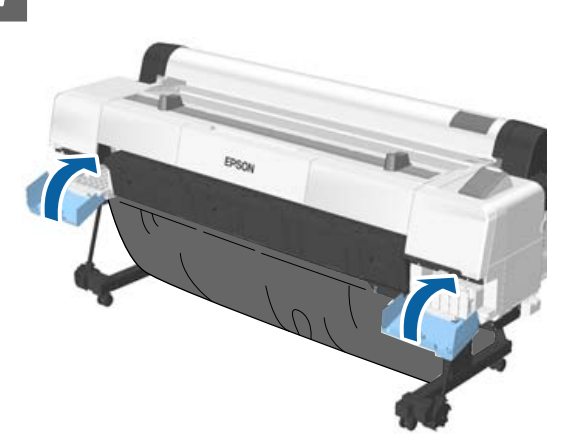

### c*Tähtis!*

*Me soovitame kord kolme kuu tagant paigaldatud tindikassetid eemaldada ja neid raputada, et tagada hea printimiskvaliteet.*

# **Hoolduskarpide vahetamine**

Kui kuvatakse teadet **No Enough Space**, siis tuleb sihthoolduskarp ära vahetada.

Toetatud hoolduskarbid

U["Lisaseadmed ja kulumaterjalid" lk 183](#page-182-0)

### c*Tähtis!*

*Ärge kasutage uuesti hoolduskarpe, mis on printerist eemaldatud ja pikaks ajaks välja seisma jäetud. Karbis sees olev tint on kõva ja kuiv ning ei suuda piisavalt tinti endasse absorbeerida.*

# **Kuidas välja vahetada**

Tootes SC-P20000 Series on kolm hoolduskarpi ja tootes SC-P10000 Series kaks tükki, kuid vahetustoiming on kõigi puhul sama.

### c*Tähtis!*

*Ärge vahetage hoolduskarpe printimise ajal. Tindijäägid võivad lekkida.*

<span id="page-155-0"></span>

A Avage hoolduskarbi kaas.

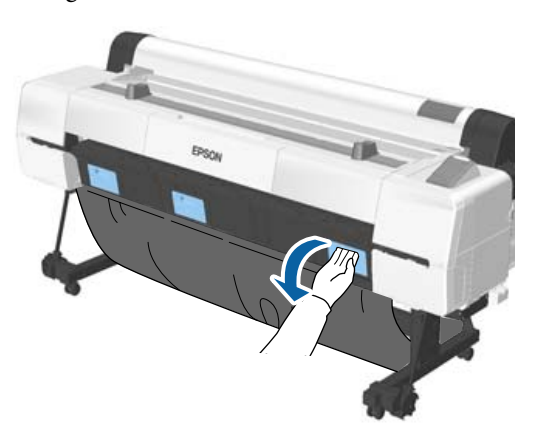

2 Tõmmake hoolduskarp välja. Hoolduskarbi üles tõstmine vabastab lukud, misjärel saate selle otse välja tõmmata.

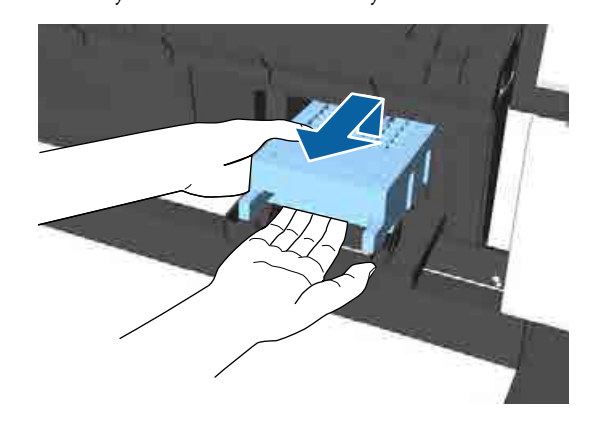

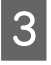

C Asetage kasutatud hoolduskarp läbipaistvasse kotti, mis on kaasas uue hoolduskarbiga, ja kontrollige, et lukk oleks kindlalt kinni.

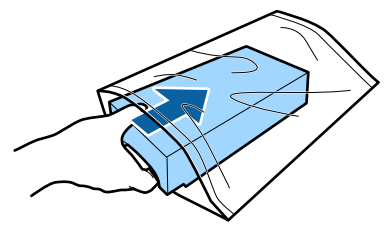

4 Paigaldage uus hoolduskarp.

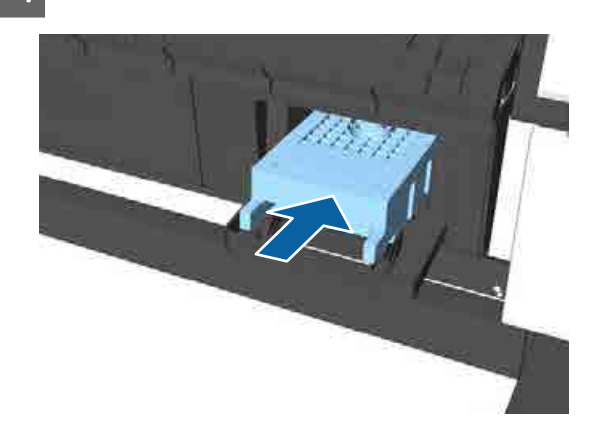

### c*Tähtis!*

*Ärge puudutage hoolduskarbil olevat IC-kiipi. See võib takistada normaaltalitlust ja printimist.*

E Sulgege hoolduskarbi kaas.

# **Lõikuri vahetamine**

Vahetage lõikur välja, kui see ei lõika paberit puhtalt.

Toetatav lõikur

U["Lisaseadmed ja kulumaterjalid" lk 183](#page-182-0)

Kasutage lõikuri vahetamiseks ristpeaga kruvikeerajat. Enne töö alustamist leidke ristpeaga kruvikeeraja.

### c*Tähtis!*

- ❏ *Sisestatud materjali otstarbeks on tera kaitsmine. Ärge lõikuri vahetamise ajal materjali eemaldage. Kui materjal pärast vahetust iseenesest lõikuri küljest lahti tuleb, siis eemaldage see printerist.*
- ❏ *Olge ettevaatlik, et te ei vigastaks lõikuri tera. Selle maha pillamine või löömine vastu kõva eset võib terast killu välja lüüa.*

Alljärgnevates seadistustes kasutatavad nupud

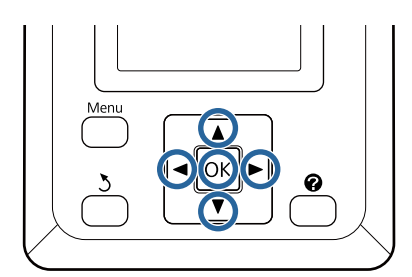

1 Eemaldage printerist paber.

U["Rullpaberi eemaldamine" lk 36](#page-35-0)

U["Paberilehtede eemaldamine" lk 39](#page-38-0)

- $\mathcal{D}$ , Plakati eemaldamine" lk 42
- Vajutage nuppe  $\blacktriangleleft$   $\blacktriangleright$ , et tõsta esile  $\blacktriangleright$ ?, seejärel vajutage nuppu OK.

Kuvatakse menüü Maintenance.

- Vajutage nuppe  $\nabla/\blacktriangle$ , et valida **Cutter** Maintenance, seejärel vajutage nuppu OK.
- Vajutage nuppe  $\nabla/\blacktriangle$ , et tõsta esile **Replace** Cutter, seejärel vajutage nuppu OK.
- **EXUI kuvatakse teadet, siis vajutage nuppu OK.** Lõikur liigub vahetusasendisse.
- 

6 Eemaldage vana lõikur printerist.

Vabastage ristpeaga kruvikeeraja, kasutades lõikurit oma kohal hoidvat kruvi ning tõmmake lõikur otse välja.

### *Ettevaatust:*

*Hoiustage lõikurit väljaspool laste käeulatust. Lõikuri tera võib põhjustada kehavigastusi. Olge lõikuri vahetamisel tähelepanelikud.*

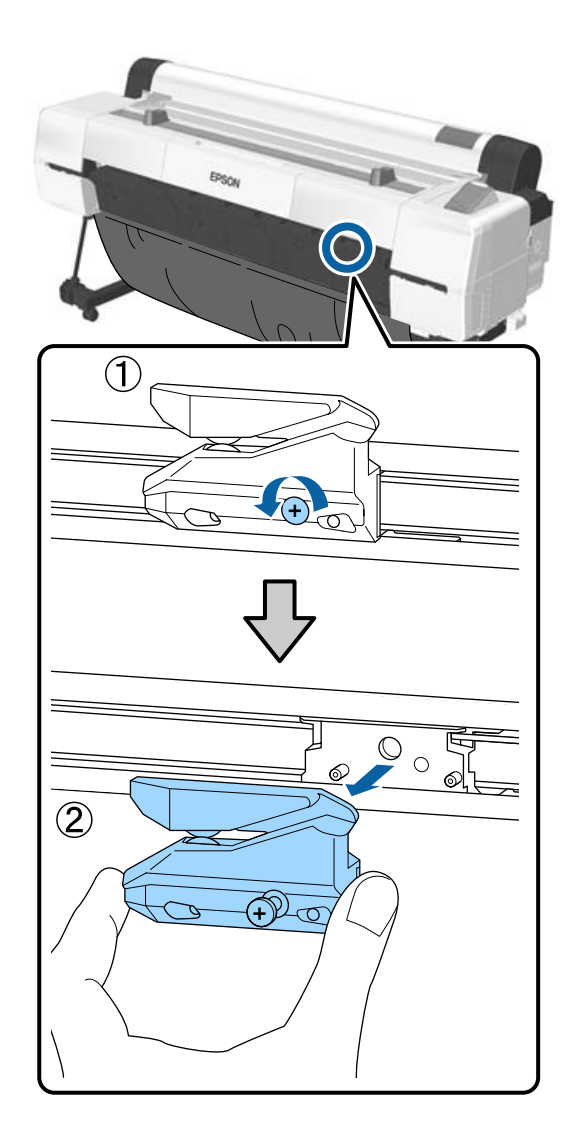

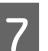

7 Paigaldage uus lõikur.

Sisestage lõikur nii, et printeril olev vars langeks kokku hoidjal asuva avaga. Ristpeaga kruvikeerajat kasutades keerake lõikurit kohal, hoides kruvi kinni.

### c*Tähtis!*

*Kruvige lõikur kindlalt kinni, vastasel juhul võib lõikekoht olla nihkes või viltu.*

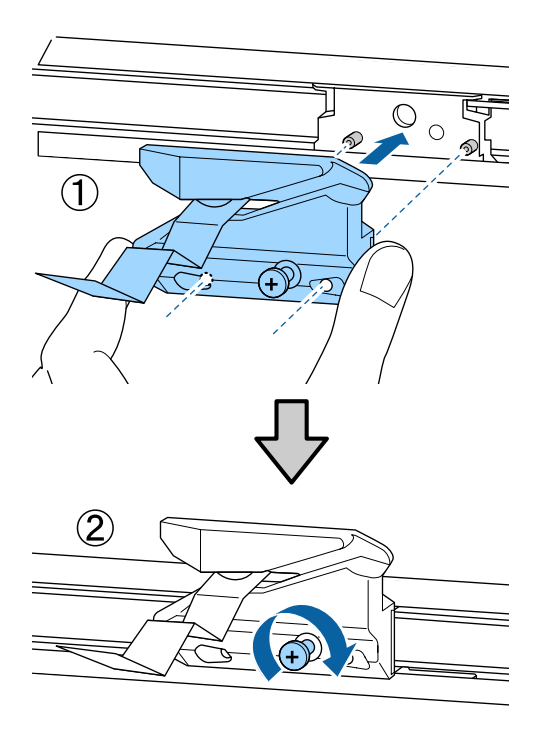

B Pärast lõikuri vahetamist vajutage nuppu OK.

Lõikur naaseb algasendisse. Eemaldage materjal, mis on ise lõikuri küljest eraldunud.

Kui protsess on lõppenud, siis kuvatakse juhtpaneelil kirja **Ready**.

# **Printeri puhastamine**

Printeri optimaalses tööseisundis hoidmiseks tuleb seda regulaarselt puhastada (umbes kord kuus).

Kasutage lisatud puhastuslehte (või kulutarvikut), et puhastada paberipesa soovitatavalt kord aastas.

# **Välispindade puhastamine**

- Eemaldage printerist paber.
- B Veenduge, et printer oleks välja lülitatud ja kogu ekraan oleks kustunud. Seejärel eemaldage toitejuhe vooluvõrgust.
- C Kasutage pehmet, puhast riidelappi, et hoolikalt eemaldada kogu tolm ja mustus.

Eriti põhjalikult tuleb puhastada tagaosa ja külgesid, et neile tolmu ei koguneks. (Alltoodud pildil on kujutatud paigaldatud Adobe PostScript 3 laiendusseadmega printerit.)

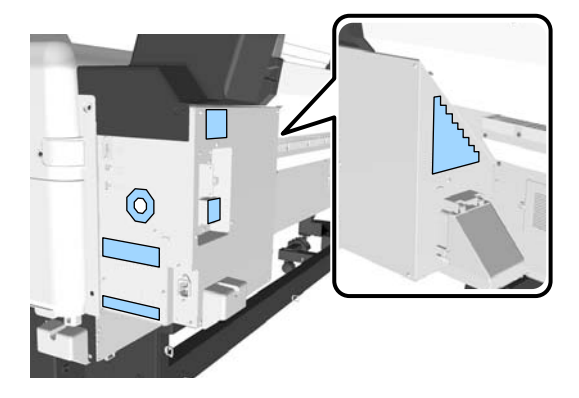

Kui printer on väga määrdunud, niisutage lappi veega, mis sisaldab veidi neutraalset puhastusvahendit ja seejärel väänake lapp kuivaks, enne kui kasutate seda printeri pindade puhastamiseks. Järgmiseks kasutage kuiva lappi, et pühkida ära järelejäänud niiskus.

# c*Tähtis!*

*Ärge kunagi kasutage printeri puhastamiseks benseeni, lahusteid ega alkoholi. Need võivad põhjustada värvi tuhmumist ja detailide deformatsiooni.*

# <span id="page-158-0"></span>**Sisemuse puhastamine**

Kui mõned osad on määrdunud, siis toimuvad järgmised asjad.

- ❏ Rullikuosa Väljatrükid on laiali valgunud või määrdunud.
- ❏ Plaadiosa, tinti imavad alad Paber on määrdunud tindiga ja paberi külge kleepuvate paberiosakestega. Tolmu ja paberiosakeste eemaldamata jätmine võib ummistada düüse või kahjustada prindipead.
- ❏ Paberisöödu andur Printimiskvaliteet langeb.
- ❏ Paberipesa Tolm koguneb väljaprintidele ja prindipeadele, mis ummistab düüse.

# **Rulliku puhastamine**

Järgige alltoodud juhtnööre, et puhastada rullik tavapaberi söötmise abil.

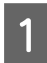

Lülitage printer sisse ja laadige sellesse kõige laiem võimalik rullpaber.

U["Rullpaberi laadimine ja eemaldamine"](#page-29-0) [lk 30](#page-29-0)

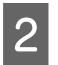

 $\boxed{2}$  Vajutage nuppu  $\mathcal{L} \rightarrow$  ja seejärel nuppu  $\blacktriangledown$ .

Nupu ▼ vajutamise ajal söödetakse paberit. Kui paber ei ole määrdunud, on puhastamine lõpule viidud.

Peale puhastamise lõpetamist lõigake paber küljest.

U["Käsitsilõikuse meetod" lk 35](#page-34-0)

### **Printeri sisemuse puhastamine**

A Veenduge, et printer oleks välja lülitatud ja kogu ekraan oleks kustunud. Seejärel eemaldage toitejuhe vooluvõrgust.

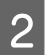

Laske printeril minut aega seista.

3 Avage printeri kaas.

### c*Tähtis!*

- ❏ *Hoiduge puhastamise käigus sisemiste rullikute vastu minemisest. See võib põhjustada väljaprintide määrdumist.*
- ❏ *Hoiduge puudutamast printeri sees asuvaid tinditorusid; vastasel juhul võib see printerit kahjustada.*

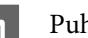

# 4 Puhastage kõiki osi.

### **Plaadiosa**

Kasutage pehmet lappi, et pühkida ära tolm ja mustus alalt "a" (helesinine) allpool toodud pildil. Vältimaks mustuse levitamist, pühkige seestpoolt väljapoole. Kui printer on väga määrdunud, niisutage lappi veega, mis sisaldab veidi neutraalset puhastusvahendit ja seejärel väänake lapp kuivaks, enne kui kasutate seda printeri pindade puhastamiseks. Seejärel pühkige printeri sisemus kuiva, puhta lapiga üle.

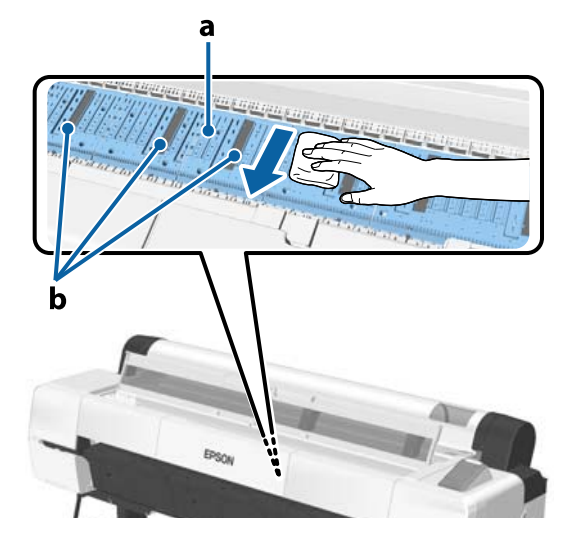

Kui paberiosakesed (näevad välja nagu valge pulber) kogunevad, kasutage midagi, millel on peenike ots (nt hambaork), et need sisse lükata.

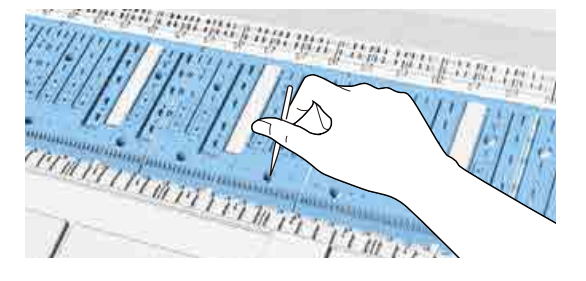

### <span id="page-159-0"></span>**Tinti imavad alad**

Kui tolm või paberiosakesed kogunevad pildil näidatud osale "b" või selle ümber, kasutage nende pühkimiseks puhastuspulka (lisatud või

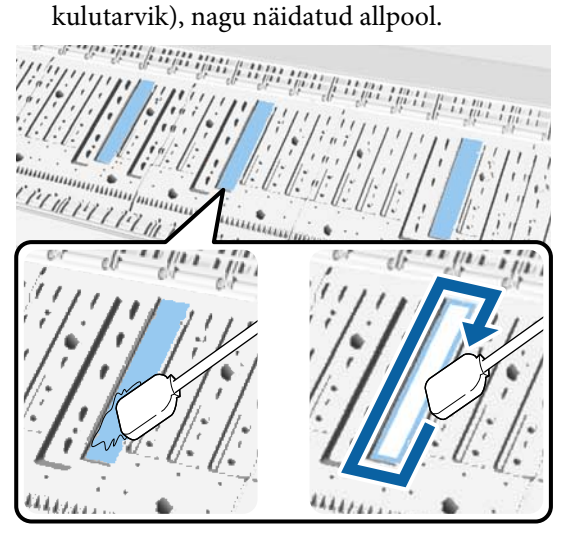

### c*Tähtis!*

- ❏ *Ärge hõõruge tinti imavaid kohti jõuga. See võib põhjustada imipadja lahtitulemist.*
- ❏ *Ärge kasutage vatipulki, mida müüakse poes. Vatipulkadest pärinevad kiud võivad jääda tinti imavale alale ja väljaprinte määrida.*

### **Paberisöödu andur**

Pühkige puuvillase lapiga ära anduri klaasist osal olev tolm ja plekid. Vältimaks mustuse levitamist, pühkige seestpoolt väljapoole. Kui see on väga määrdunud, niisutage puuvillast tampooni veega, milles on natuke neutraalset pesuainet, väänake puuvillast tampoon korralikult kuivaks ja kasutage seda siis pinna pühkimiseks. Seejärel pühkige niiskus ära teise, kuiva puuvillase lapiga.

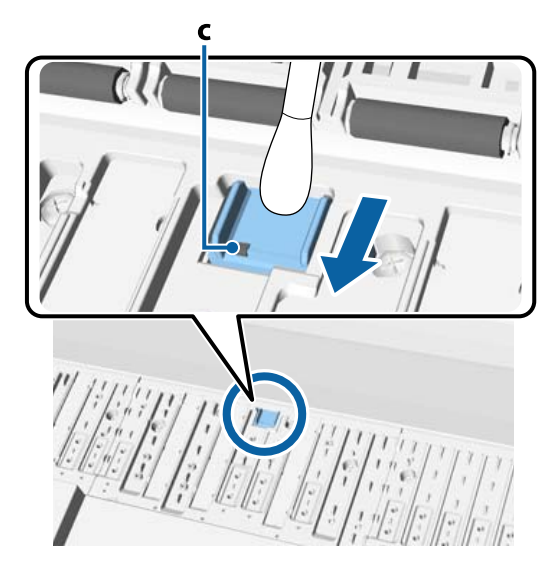

### c*Tähtis!*

*Ärge mingil juhul puudutage puhastamise ajal rullikuid ega metallosi (C, näidatud hallina). See võib põhjustada väljaprintide määrdumist.*

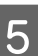

E Pärast puhastust sulgege printeri kaas.

# **Paberipesa puhastamine**

Rullpaberi söötmispesa külge on kinnitatud lapp, mis püüab kinni paberi pinnale ja servadele kogunenud paberiosakesed ja tolmu.

Kasutage alljärgnevaks toiminguks lisatud puhastuslehte (või kulutarvikut), et eemaldada rullpaberi söötmispesas oleva lapiga kinni püütud tolm. Kui lisatud puhastusleht on ära kasutatud, ostke selle asemele kulutarvik.

U["Lisaseadmed ja kulumaterjalid" lk 183](#page-182-0)

### c*Tähtis!*

- ❏ *Kasutage alati uut puhastuslehte. Puhastuslehe mitmekordne kasutamine võib puhastataval alal mustuse hulka suurendada.*
- ❏ *Ärge söötke puhastuslehte. See võib põhjustada paberi kinnijäämist.*
- ❏ *Ärge puhastage paberipesa millegi muuga peale puhastuslehe. See võib lappi kahjustada.*
- ❏ *Puhastage paberipesa puhastuslehega soovitatavalt kord aastas.*

A Veenduge, et laaditud ei oleks paberit.

Kui paberit on laaditud, eemaldage see.

 $\mathscr{D}$ , Põhitoimingud" lk 30

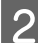

8 Kontrollige, et printer oleks välja lülitatud.

C Koorige maha puhastuslehe kaitsekiht.

Varjutatud osa A on kleepuv leht. Ärge katsuge seda kätega ega laske sellel kleepuda muude objektide külge.

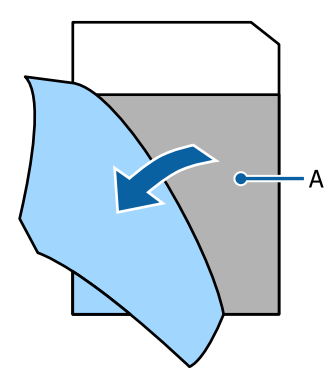

Kui kleepuv osa on teie poole suunatud, sisestage lehe serva ligikaudu 1 cm jagu paberipessa ja tõmmake see siis välja. Korrake seda 2 või 3 korda.

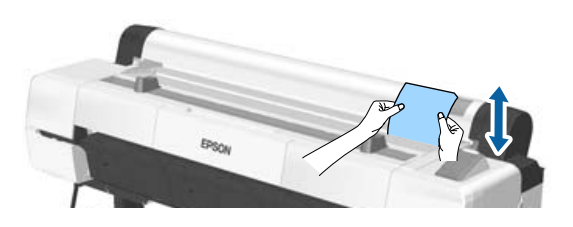

E Sisestage leht ja tõmmake välja kogu paberipesa ulatuses vasakult paremale.

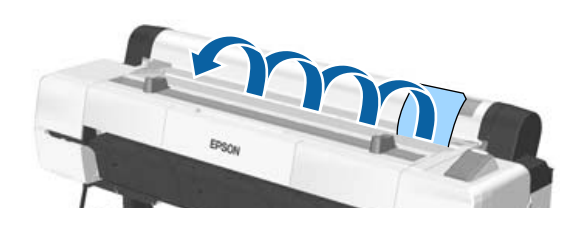

Visake kasutatud puhastusleht ära.

# <span id="page-161-0"></span>**Mida teha teate kuvamisel**

Kui printerile kuvatakse mõni allolevatest teadetest, vaadake loendist lahendust ja astuge vajalikud sammud.

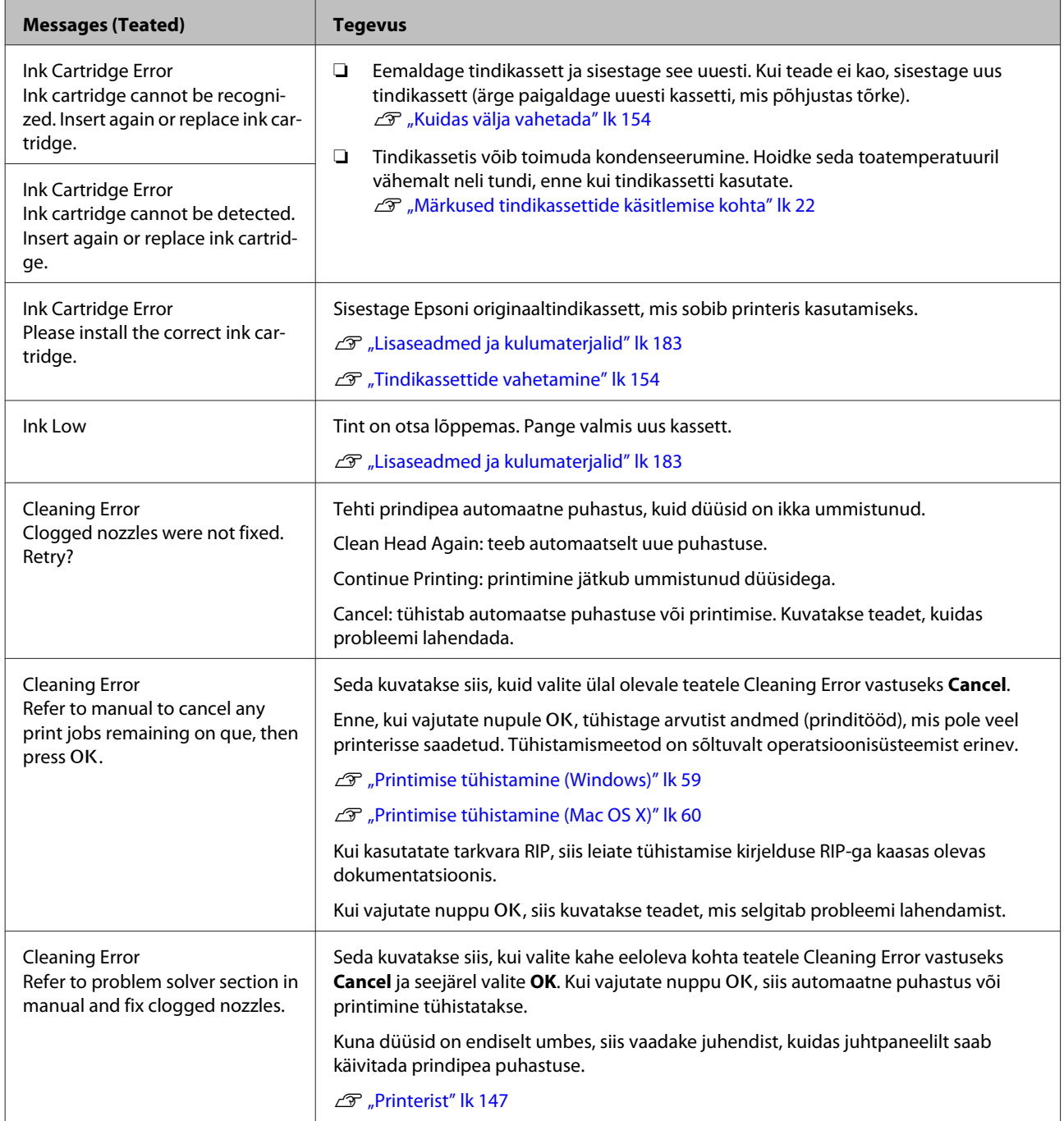

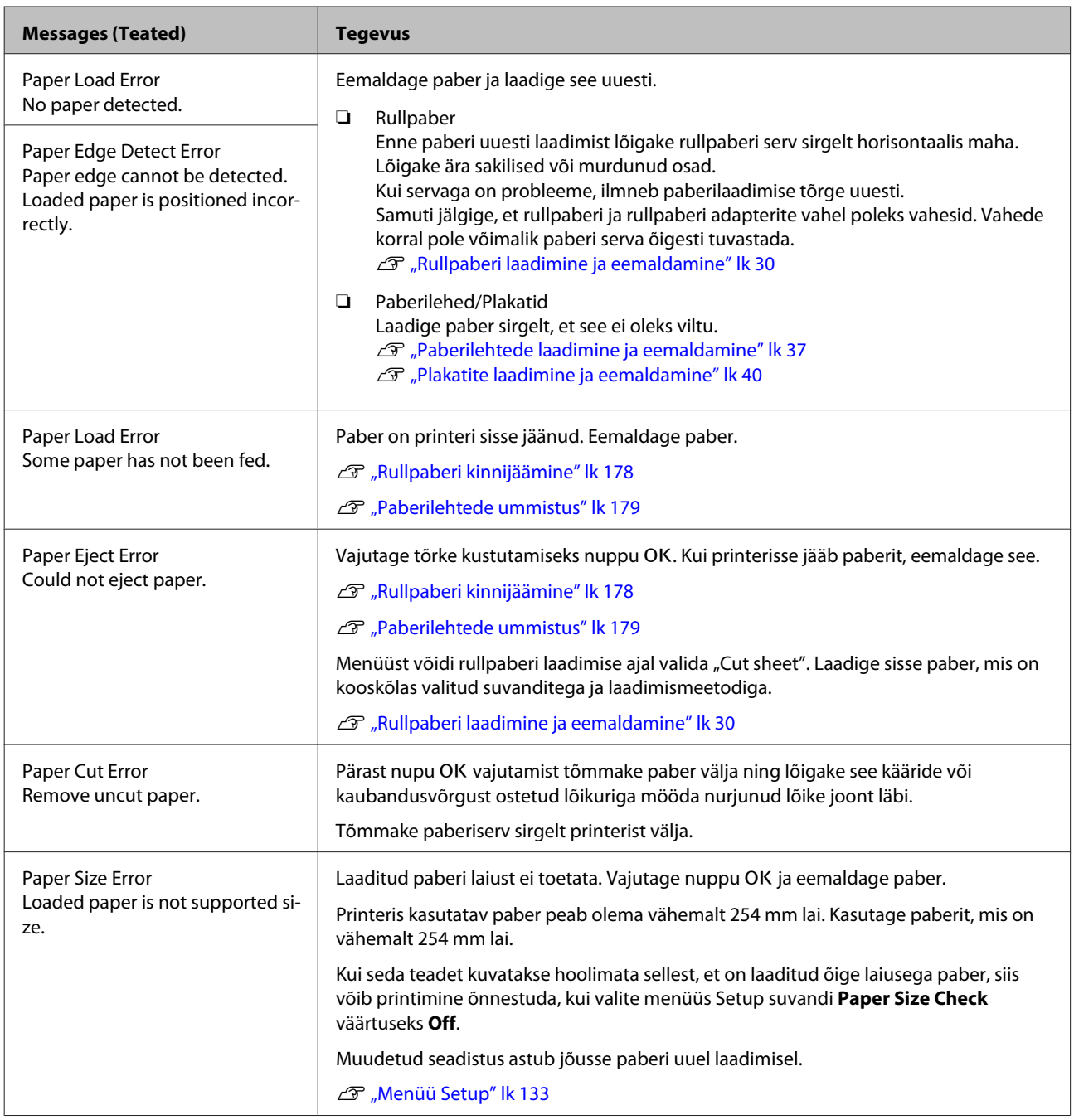

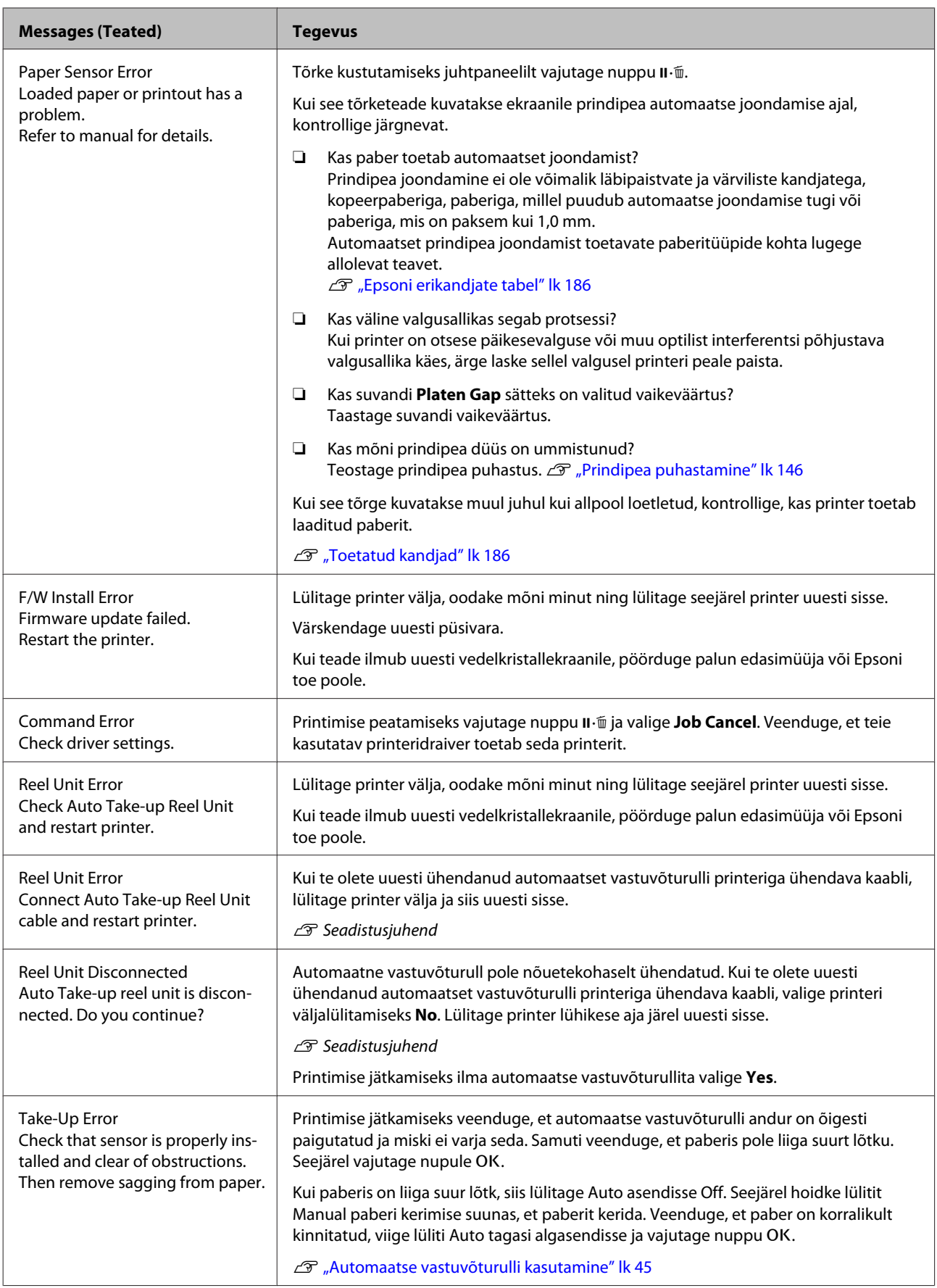

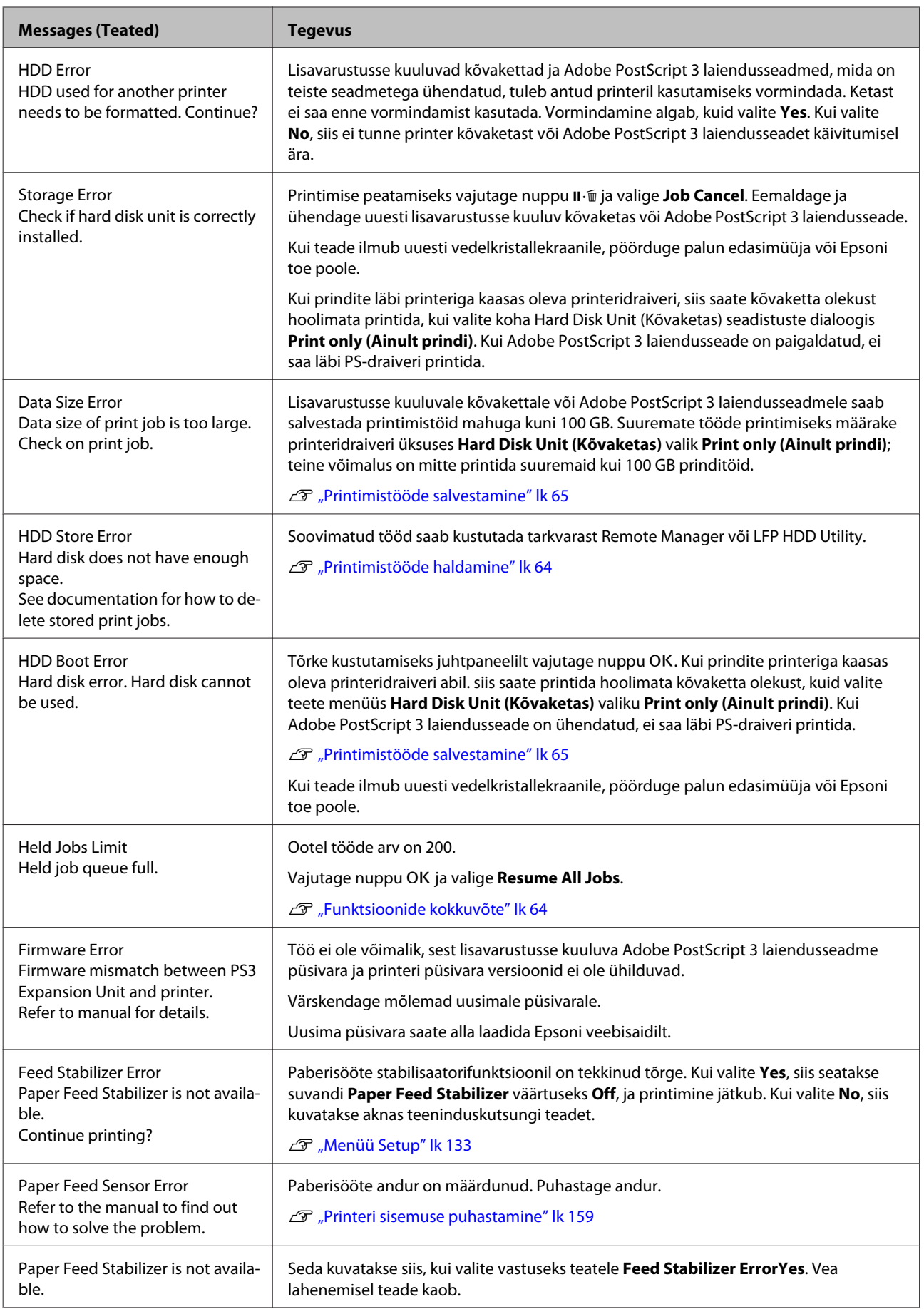

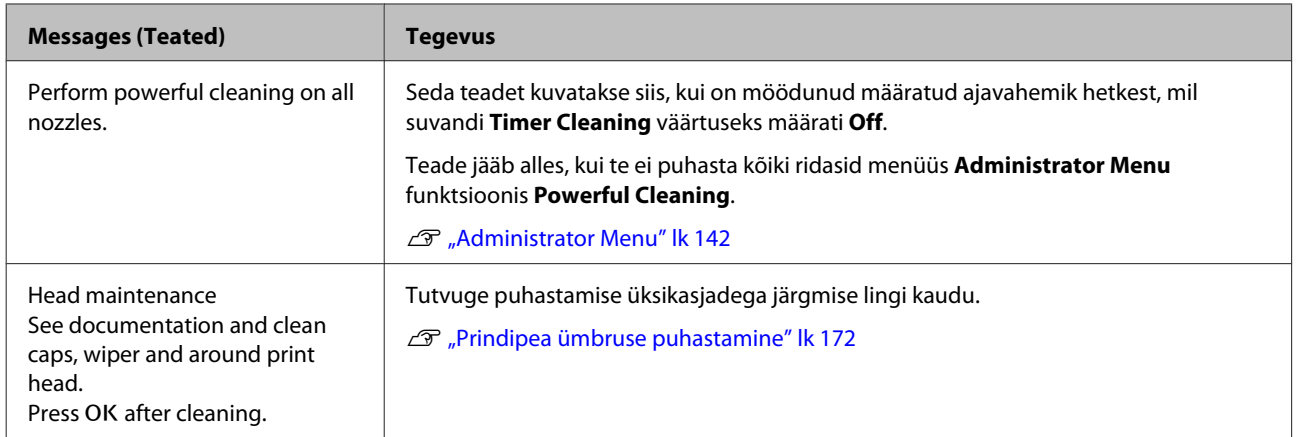

# **Hoolduse vajaduse/teeninduse vajaduse korral**

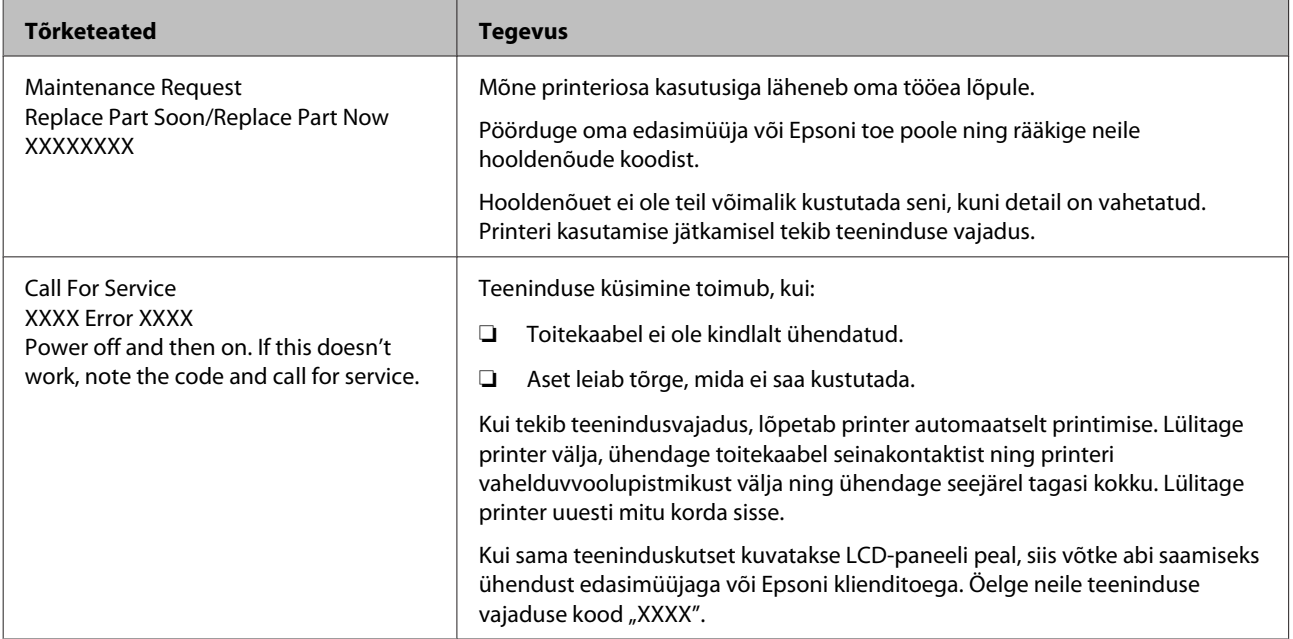

# <span id="page-166-0"></span>**Tõrkeotsing**

# **Te ei saa printida (sest printer ei tööta)**

# **Printer ei lülitu sisse**

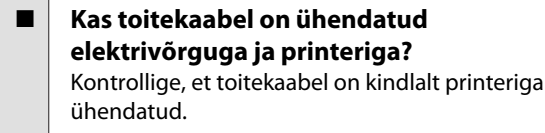

o **Kas toitevõrgus on probleem?** Kontrollige, et teie vooluvõrk on töökorras, ühendades sellega mõne teise elektriseadme toitejuhtme.

# **Printer lülitub automaatselt välja**

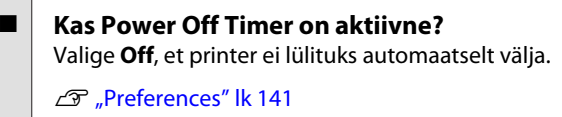

# **Printeridraiver pole nõuetekohaselt installitud (Windows)**

- o **Kas selle printeri ikoon on kaustas Devices and Printers (Seadmed ja printerid), Printer, Printers and Faxes (Printerid ja faksid) kuvatud?**
	- ❏ Jah Printeridraiver on installitud. Vt järgmisel lehel jaotist "Printer pole arvutiga nõuetekohaselt ühendatud".

❏ Ei Printeridraiver ei ole installitud. Installige printeridraiver.

### o **Kas printeri pordi seadistus kattub printeri ühenduspordiga?**

Kontrollige printeri porti.

Klõpsake vahekaardil **Port** printeri dialoogiaknas Properties (Atribuudid) ja kontrollige suvandi **Print to following port(s) (Prindi järgmistesse portidesse)** sätet.

- ❏ USB: **USB** xxx (x tähistab pordi numbrit) USB ühenduse jaoks
- ❏ Võrk: õige IP-aadress võrguühenduse jaoks

Kui seda pole näidatud, siis pole printeridraiver nõuetekohaselt installitud. Kustutage ja installige printeridraiver uuesti.

 $\mathscr{D}$  ["Tarkvara desinstallimine" lk 29](#page-28-0)

# **Printeridraiver pole nõuetekohaselt installitud (Mac OS X)**

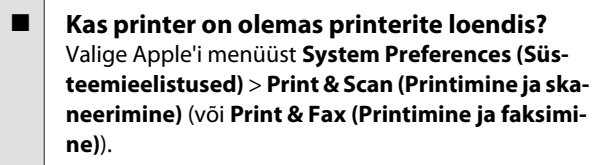

Kui printeri nimi ei ole kuvatud, lisage printer.

# **Printer ei suhtle arvutiga**

- o **Kas kaabel on korralikult ühendatud?** Veenduge, et liideskaabel on ühendatud kindlalt nii printeri porti kui arvutisse. Ühtlasi kontrollige, et kaabel pole katki ega väändunud. Kui teil on olemas varukaabel, proovige sellega ühendada.
	- o **Kas liidesekaabli tehnilised andmed vastavad arvuti spetsifikatsioonidele?**

Veenduge, et liidesekaabli tehnilised andmed vastavad printeri ja arvuti spetsifikatsioonidele.

U["Süsteeminõuded" lk 206](#page-205-0)

### o **Kui te kasutate USB-jaoturit — kas selle kasutus vastab nõuetele?**

USB spetsifikatsioonis on võimalik kuni viis USB-jaoturi pärgühendust. Sellegipoolest soovitame me teil ühendada printer esimese jaoturiga, mis on arvutiga otseühenduses. Olenevalt kasutatavast jaoturist, võib printeri kasutamine muutuda ebastabiilseks. Sellisel juhul ühendage USB-kaabel otse oma arvuti USB-porti.

#### o **Kas USB-jaotur on nõuetekohaselt tuvastatud?**

Veenduge, et USB-jaotur on arvutis nõuetekohaselt tuvastatud. Kui arvuti tuvastab USB-jaoturi õigesti, lahutage kõik USB-jaoturid arvutist ja ühendage printer otse arvuti USB-porti. Küsige USB-jaoturi töö kohta infot USB-jaoturi tootja käest.

# **Te ei saa võrgukeskkonnas printida**

o **Kas võrguseaded on õiged?** Küsige oma võrguadministraatorilt võrguseaded.

o **Ühendage printer USB-kaabliga otse arvutiga ja proovige printida.** Kui te saate printida USB kaudu, on probleem võrgusätetes. Küsige oma süsteemiadministraatorilt või vaadake võrgusüsteemi kasutusjuhendit. Kui te ei saa USB kaudu printida, vaadake selle kasutusjuhendi vastavat jaotist.

# **Printeris on tõrge**

- o **Vaadake juhtpaneelile kuvatud teadet.**
	- U["Juhtpaneel" lk 15](#page-14-0)
	- U["Mida teha teate kuvamisel" lk 162](#page-161-0)

# **Printer lõpetab printimise**

o **Kas prindijärjekorra olek on olekus Pause (Paus)? (Windows)** Kui te lõpetate printimise või printer lõpetab printimise mingite vigade tõttu, läheb prindijärjekord ole-

kusse **Pause (Paus)**. Selles olekus ei saa printida.

Topeltklõpsake printeriikoonil kaustas **Devices and Printers (Seadmed ja printerid)**, **Printers (Printerid)** või **Printers and Faxes (Printerid ja faksid)**; kui printimine on peatatud, avage menüü **Printer** ja tühjendage märkeruut **Pause (Paus)**.

#### **Kas printeri hetkeolekuks on kuvatud Printing Paused (Printimine peatatud) (Mac OS X)?**

Avage oma printeri oleku dialoogiaken ja kontrollige, kas printimine on peatatud.

(1) Valige **System Preferences (Süsteemieelistused)** > **Print & Scan (Printimine ja skaneerimine)** (või **Print & Fax (Printimine ja faksimine)**) > **Open Print Queue (Ava printimisjärjekord)** menüüst **Apple**.

(2) Topeltklõpsake printeriikoonil, mille olekuks on **Paused (Seisatud)**.

(3) Klõpsake **Resume Printer (Jätka printimist)**.

# **Teie probleem pole siin nimekirjas**

```
o Otsustage, kas probleemi allikaks on
printeri draiver või rakendus. (Windows)
Käivitage testprintimine printeridraiverist, et kontrol-
lida, kas ühendus printeri ja arvuti vahel toimib kor-
ralikult ning printeridraiveri sätted on õiged.
(1) Veenduge, et printer on sisse lülitatud ja valmiso-
lekus ning laadige printerisse A4-formaadis või suu-
rem paber.
(2) Avage kaust Devices and Printers (Seadmed ja
printerid), Printers (Printerid) või Printers and Fa-
xes (Printerid ja faksid).
```
(3) Tehke paremklõps vastaval printeriikoonil ja valige **Properties (Atribuudid)**.

(4) Valige dialoogiaknast Properties (Atribuudid) vahekaart **General (Üldine)** ja klõpsake **Print Test Page (Prindi testleht)**.

Mõne aja möödudes alustab printer testlehe printimist.

- ❏ Kui testleht prinditakse korrektselt, on ühendus printeri ja arvuti vahel töökorras. Minge järgmise sektsiooni juurde.
- ❏ Kui testlehte ei prindita korrektselt, kontrollige uuesti ülaltoodud üksusi. Te ei saa printida (sest printer ei tööta)" [lk 167](#page-166-0)

Testlehel äratoodud "Driver Version" on Windows sisemise draiveri versiooni number. See erineb teie installitud Epsoni printeridraiveri versioonist.

# **Printerist kostab printimisele iseloomulikku heli, kuid printer ei prindi**

# **Prindipea liigub, kuid midagi ei prindita**

### o **Kontrollige printeri tööd.**

Printige düüside kontrollmuster. Kuna pihusti kontrollmustrit saab printida ilma arvutiga ühendamata, on teil võimalik kontrollida printeri töötamist ja printimisolekut.

 $\mathscr{D}$  ["Ummistunud pihustite kontrollimine" lk 145](#page-144-0)

Vaadake järgmist sektsiooni juhul, kui pihusti kontrollmustrit ei prinditud korralikult.

### o **Kas juhtpaneeli ekraanile on kuvatud Motor Self Adjustment?**

Printer reguleerib sisemist mootorit. Oodake natukene ilma printerit välja lülitamata.

# **Pihustite kontrollmustrit ei prindita korralikult**

### o **Teostage prindipea puhastus.** Pihustid võivad olla ummistunud. Pärast prindipea puhastamist printige pihustite kontrollmuster uuesti.

U["Prindipea puhastamine" lk 146](#page-145-0)

#### o **Kas printer on pikemat aega kasutamata seisnud?** Kui printer on pikemat aega kasutamata seisnud, või-

vad pihustid olla kuivanud ja ummistunud.

# **Väljaprindid pole ootuspärased**

# **Prindikvaliteet on kehv, tasakaalust väljas, liiga hele või liiga tume**

o **Kas prindipea düüsid on ummistunud?** Kui pihustid on ummistunud, siis osad pihustid tinti enam ei pritsi ning prindi kvaliteet langeb. Printige düüside kontrollmuster.

U["Ummistunud pihustite kontrollimine" lk 145](#page-144-0)

#### o **Kas prindipea joondamise funktsiooni Head Alignment on teostatud?**

Mõlemasuunalisel printimisel prindib prindipea liikudes vasakule ja paremale. Kui prindipea on valesti joondatud, võivad korrapärased jooned olla valesti joondatult. Kui vertikaalsed jooned on mõlemasuunalisel printimisel valesti joondatud, kohandage vahet, viige läbi funktsioon Head Alignment.

U["Joondumatuse reguleerimine printimisel \(Head](#page-144-0) [Alignment\)" lk 145](#page-144-0)

### o **Kas te kasutate originaalset Epsoni tindikassetti?**

Käesolev printer on töötatud välja Epsoni tindikassettidega kasutamiseks. Kui te kasutate mitte-Epsoni tindikassette, võivad väljatrükid olla udused või prinditud kujutise värv võib muutuda, sest allesoleva tindi kogust ei tuvastata õigesti. Kasutage kindlasti õiget tindikassetti.

■ Kas te kasutate vana tindikassetti?

Vana tindikasseti kasutamisel prindi kvaliteet halveneb. Vahetage vana tindikassett uue vastu. Me soovitame kasutada ära kogu kassetis oleva tindi enne pakendile trükitud aegumiskuupäeva (aasta jooksul paigaldamisest).

### o **Kas tindikassette on raputatud?**

Selle printeri tindikassettides on pigmenttint. Raputage kassette enne printerisse paigaldamist põhjalikult.

Tindikassettide vahetamine" lk 154

### **Kas funktsiooni Media Type (Meediumitüüp) sätted on õige?** Printimiskvaliteeti mõjutab see, kui **Media Type (Meediumitüüp)**, mille te olete valinud printeridraiveri ekraanilt Printer Settings (Printeri sätted) (Win-

dows) või ekraanilt Print (Mac OS X) ei vasta printerisse laaditud paberile. Kontrollige, et kandja tüübisäte kattub printerisse paigaldatud paberiga.

 $\blacksquare$  Kas te valisite printimise kvaliteediks **madala kvaliteedi režiimi (näiteks Speed (Kiirus))?**

Kui kohas **Print Quality (Prindikvaliteet)** > **Advanced (Täpsemalt)** tehtud valikud eelistavad kiirust, siis ohverdatakse kvaliteet printimise kiirusele, mis võib põhjustada printimiskvaliteedi languse. Printimiskvaliteedi parandamiseks valige suvandile **Resolution (Eraldusvõime)** sätted, mis annavad prioriteedi kvaliteedile.

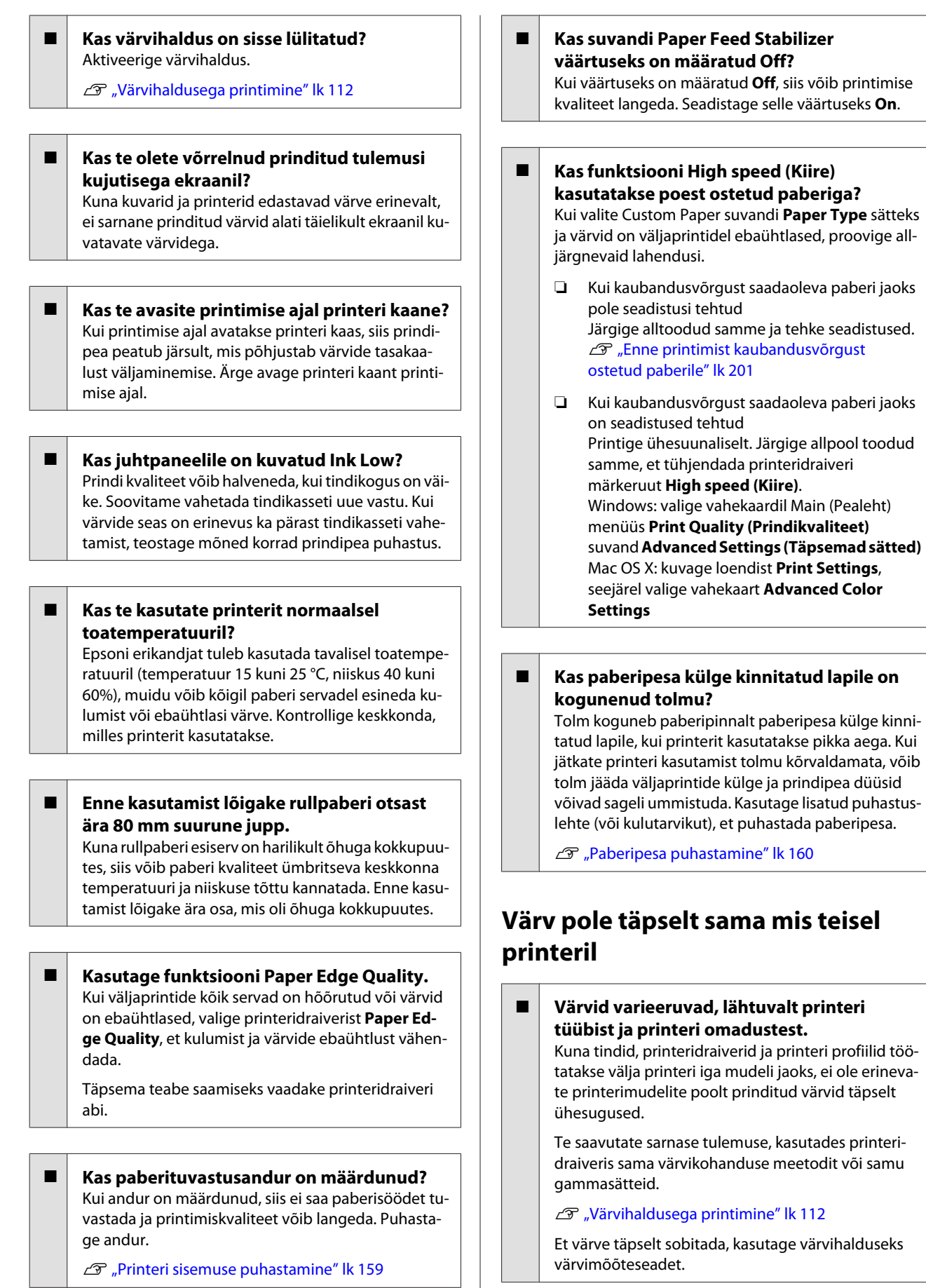

**mis teisel** 

# **Meediumile on prinditud valesse kohta**

o **Kas te olete täpsustanud prindiala?** Kontrollige prindiala rakenduse sätetest ja printerist.

### o **Kas kohas Paper Size (Paberiformaat) on tehtud õige valik?**

Kui suvandi **Paper Size (Paberiformaat)** säte printeridraiveris ei vasta printerisse laaditud paberile, ei pruugi väljaprint paikneda õigel kohal või võib osa andmetest olla prinditud paberist mööda. Sellisel juhul kontrollige prindisätteid.

#### $\blacksquare$  Kas paber on viltu?

Kui **Off** on valitud suvandi **Paper Skew Check** sätteks menüüst Printer Setup, jätkatakse printimist ka siis, kui paber on viltu ja andmed prinditakse paberist mööda. Valige **On** suvandi **Paper Skew Check** sätteks menüüst Printer Setup.

U["Printer Setup" lk 133](#page-132-0)

■ Kas prindiandmed soivad paberi laiusega? Ehkki tavaoludes peatatakse printimine, kui prinditav kujutis on laiem kui paber, võib printer printida paberist mööda, kui **Off** on valitud suvandi **Paper Size Check** sätteks menüüst Printer Setup. Valige sätteks **On**.

Muudetud seadistus astub jõusse paberi uuel laadimisel.

U["Printer Setup" lk 133](#page-132-0)

### o **Kas rullpaberi veeris on seatud väärtusele 15 mm või 35 mm?**

Kui menüüs Custom Paper Setting suvandile **Roll Paper Margin** antud väärtus on rakenduses valitud veeristest laiem, siis kasutatakse suvandi **Roll Paper Margin** väärtust. Näiteks kui suvandi Custom Paper Setting vasemale ja paremale veerisele on antud väärtuseks 15 mm ja dokument täidab paberilehekülje, siis lehekülje vasemal ja paremal serval olevat 15 mm ei prindita.

U["Prindiala" lk 61](#page-60-0)

# **Vertikaalsed jooned on valesti joondatud**

o **Kas prindipea on valesti joondatud? (Mõlemasuunalise printimise korral)** Mõlemasuunalisel printimisel prindib prindipea liikudes vasakule ja paremale. Kui prindipea on valesti joondatud, võivad korrapärased jooned olla valesti joondatult. Kui vertikaalsed jooned on mõlemasuunalisel printimisel valesti joondatud, kohandage vahet, viige läbi funktsioon Head Alignment.

U["Joondumatuse reguleerimine printimisel \(Head](#page-144-0) [Alignment\)" lk 145](#page-144-0)

# **Prinditud pind on lohisev või määrdunud**

o **Kas paber on liiga paks või liiga õhuke?** Kontrollige üle, kas paberi andmed on selle printeriga ühilduvad.

U["Toetatud kandjad" lk 186](#page-185-0)

Et saada teavet kandjate tüüpide ja sobivate sätete kohta printimisel teiste tootjate paberile või rastriprotsessori kasutamisel, vaadake paberiga kaasasolevat dokumentatsiooni või pöörduge paberi edasimüüja või rastriprotsessori tootja poole.

o **Kas paber on kortsus või volditud?** Ärge kasutage vana paberit ega paberit, milles on volte. Kasutage alati uut paberit.

#### o **Kas paber on laineline või lõtvunud?** Temperatuuri ja niiskustaseme muutused võivad

muuta paberi lainjaks või rulluvaks, mille tagajärjel see võib kraabitud saada.

Kontrollige alljärgnevaid asjaolusid.

- ❏ Sisestage paber vahetult enne printimist.
- ❏ Ärge kasutage lainelist või kooldunud paberit. Rullpaberi korral lõigake lainelised või kooldunud osad ära ja laadige paber uuesti. Paberilehtede korral kasutage uut paberit.

- <span id="page-171-0"></span>o **Kas prindipea hõõrub prinditud pinda laiali?** Kui prinditav pind saab kraapida, siis määrake menüüs Setup > **Printer Setup** > **Platen Gap** või menüüs Paper > **Custom Paper Setting** laiem väärtus. Kui olukord ei parane, siis määrake menüüs Custom Paper Setting suvandi **Use Paper Eject Roller** väärtuseks **On**. Ent kui läikpaberile printides on suvandi **Use Paper Eject Roller** väärtuseks määratud **On**, siis võib paberi pind kannatada saada. Castom Paper Setting" lk 128
	- U["Printer Setup" lk 133](#page-132-0)

o **Kas prindipea hõõrub paberi ääri?** Määrake menüüs Custom Paper Setting suvandile **Roll Paper Margin** väärtuseks **Top45mm/Bottom15mm**.

Castom Paper Setting" lk 128

### o **Kas prindipea kraabib paberi tagumist serva?**

Olenevalt paberist, paberi kasutamisest, hoiundamistingimustest ja printimisandmete sisust võib paberi tagumine serv printimise ajal kraabitud saada.

Looge laiema alumise veerisega prindifail.

Kui olukord ei parane, valige printeridraiveris **Paper Edge Quality** ja printige seejärel.

### ■ Kas prindipea kraabib paberi vasemat/ **paremat serva?**

Olenevalt paberist, paberi kasutamisest, hoiundamistingimustest ja printimisandmete sisust võib paberi vasem/parem serv printimise ajal kraabitud saada.

Looge laiema vasema/parema veerisega prindifail.

Kui olukord ei parane, siis keerake prindiandmeid printeridraiveris või tarkvaras 90 kraadi võrra ja printige.

o **Kas enam kui ühe lehekülje printimisel on suvandi Auto Cut väärtuseks määratud Off?** Kui iga lehekülje järel lõikamist ei toimu, siis võib lehekülgedevaheline ala olla kraabitud. Seadistage menüüs Custom Paper Setting suvandi **Margin Per Page** väärtuseks **65mm**.

Castom Paper Setting" lk 128

#### o **Kas automaatse vastuvõturulli anduri nurk on liiga suur?**

Kui automaatse vastuvõturulli sisemine andur on liiga suur nurga all, siis võib paber kerimise ajal vastu põrandat puutuda. Veenduge, et anduri nurk pole liiga suur.

U["Rullisüdamiku kinnitamine" lk 47](#page-46-0)

o **Kas printeri sisemus on määrdunud?** Rulle võib olla vaja puhastada. Puhastage rulle paberit söötes ja väljutades.

U["Sisemuse puhastamine" lk 159](#page-158-0)

### $\blacksquare$  Prindipea ümbruse puhastamine

Kui vaatamata kõigi ära toodud võimaluste läbi proovimisele on väljatrükid ikka määrdunud, siis tutvuge järgneva infoga prindipea, korkide ja puhastite ümbruse puhastamise kohta.

U"Prindipea ümbruse puhastamine" lk 172

### **Prindipea ümbruse puhastamine**

Enne puhastamist valmistage ette alltoodud esemed ja tutvuge järgmiste punktidega.

### **Ettevalmistus**

❏ Puhastuspulk (lisatud) Sihtalade puhastamiseks. Kui olete lisatud puhastuspulga kasutamise lõpetanud, ostke asemele kulutarvik.  $\mathcal{F}$  ["Lisaseadmed ja kulumaterjalid" lk 183](#page-182-0)

#### **Märkused puhastamise kohta**

- ❏ Ärge puudutage midagi muud peale puhastatavate osade. Vastasel juhul võib tekkida printeri tõrge või prindikvaliteet võib langeda.
- ❏ Kasutage alati uusi puhastuspulki. Puhastuspulkade mitmekordne kasutamine võib sihtalal oleva mustuse hulka suurendada.
- ❏ Ärge puudutage puhastuspulga tippu käega. Kätel olevad rasvained võivad printeri tööd mõjutada.
- ❏ Enne tööga alustamist puudutage metallist eset, et vabaneda staatilisest elektrist.
- ❏ Ärge pühkige korke orgaaniliste lahustega, nagu alkohol. Vastasel juhul võib tekkida prindipea tõrge.

- ❏ Ärge liigutage prindipead käega. Selle ettevaatusabinõu eiramine võib printerit kahjustada.
- ❏ Kui printeris on paber, siis eemaldage see enne puhastamist.

### **Puhastamine**

Alljärgnevates seadistustes kasutatavad nupud

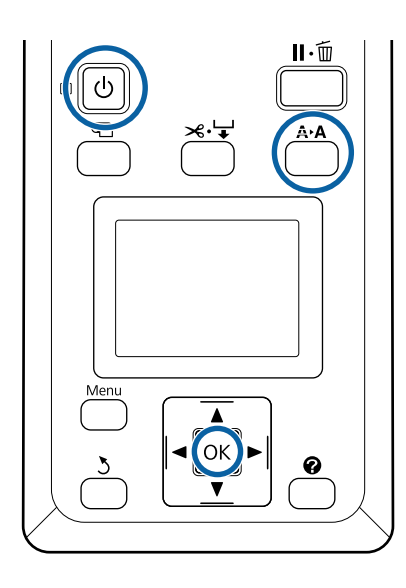

Lülitage printer välja.

B Käivitage printer prindipea hooldamise režiimis.

(1) Hoidke all nuppu  $A \rightarrow A$  ja vajutage samal ajal nuppu  $\circ$ .

(2) Kui süttib lamp  $\mathcal O$ , siis vabastage nupp  $\mathcal O$ .

(3) Kui ekraanil kuvatakse teadet **Head** Maintenance, siis vabastage nupp A<sup>></sup>A.

(4) Veenduge, et lamp  $\bigcirc$  hakkas vilkumise asemel püsivalt põlema.

3 Vajutage nuppu OK. Prindipea läheb hooldusasendisse.

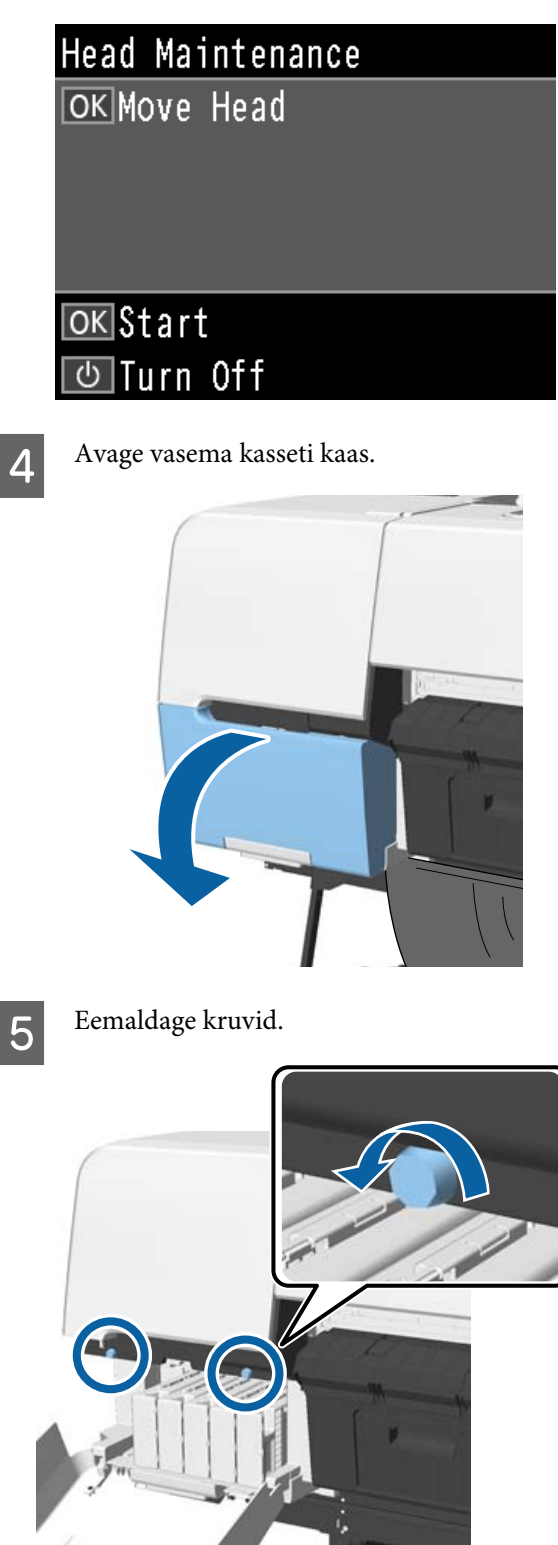

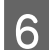

**F** Lükake kaas vasemale ja eemaldage.

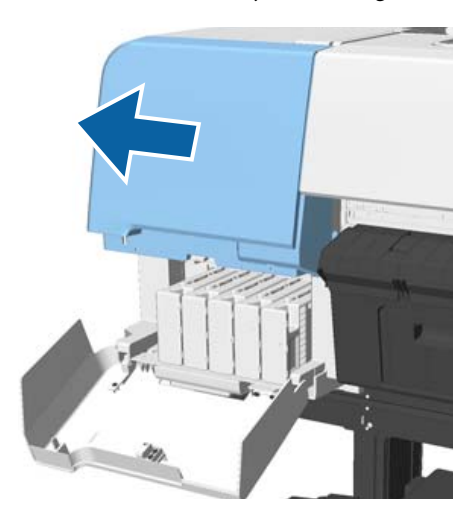

**G** Sulgege kasseti kaas.

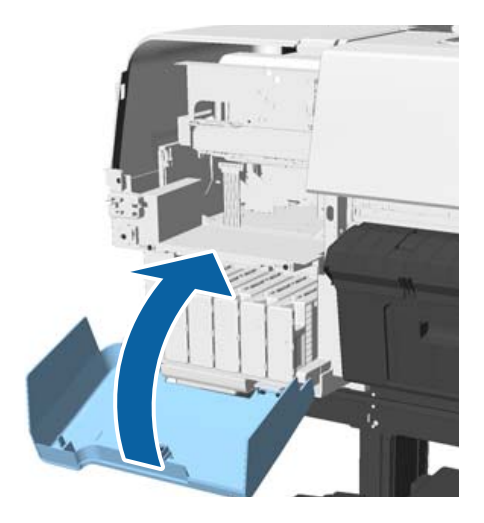

8 Vaadake prindipead altpoolt ja puhastage see puhastuspulga abil ümberringi ära.

## c*Tähtis!*

*Ärge puudutage allpool näidatud alasid puhastuspulga abil. Selle ettevaatusabinõu eiramine võib printerit kahjustada.*

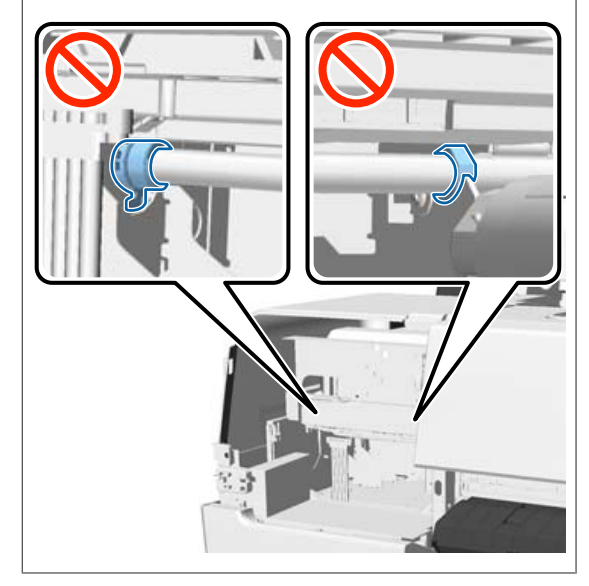

(1) Pühkige prindipea esi- ja tagaküljel olevad servad.

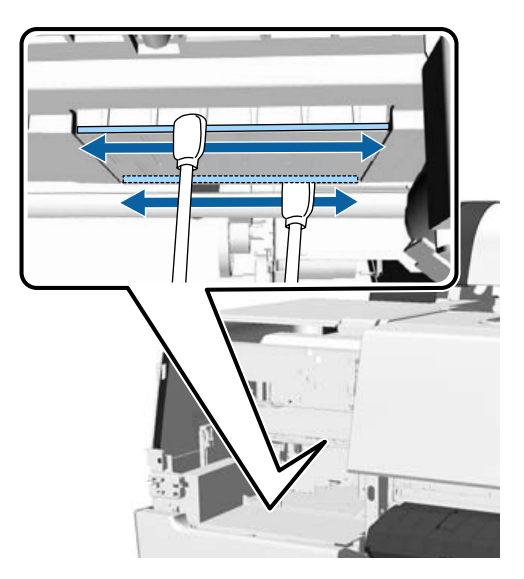

(2) Pühkige prindipea vasemal ja paremal pool olevad vahed.

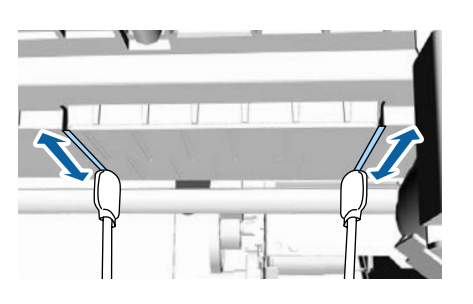

#### *Märkus:*

*Kasutage peeglit, et näha düüsi pinna ümbruses olevaid varjatud kohti.*

I Kui olete puhastamise lõpetanud, siis avage kasseti kaas ja paigaldage ära võetud kaas tagasi.

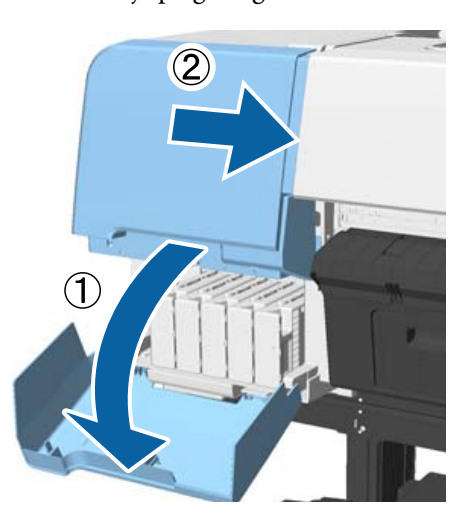

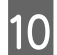

10 Kinnitage kruvid ja sulgege kasseti kaas.

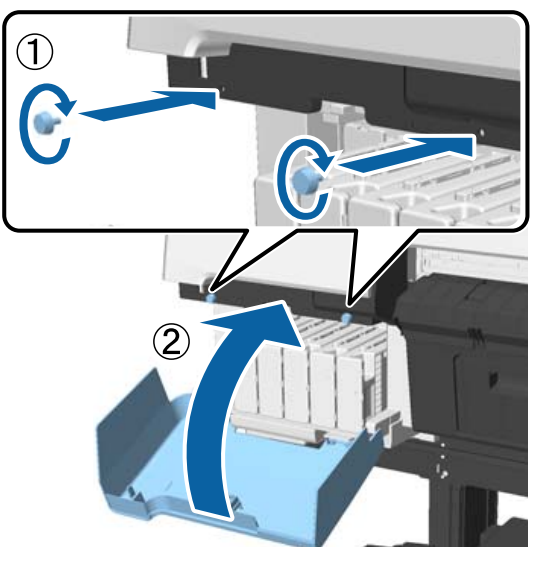

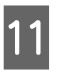

K Avage printeri kaas ja seejärel pühkige puhastuspulga abil ära vahe ülemistel servadel (kaks kohta) olev mustus.

### c*Tähtis!*

*Ärge hõõruge korke ega puhasteid liiga kõvasti, see võib neid vigastada. Kui need viga saavad, siis võib õhk sisse minna, mis kuivatab prindipead või põhjustab puhastustõrke.*

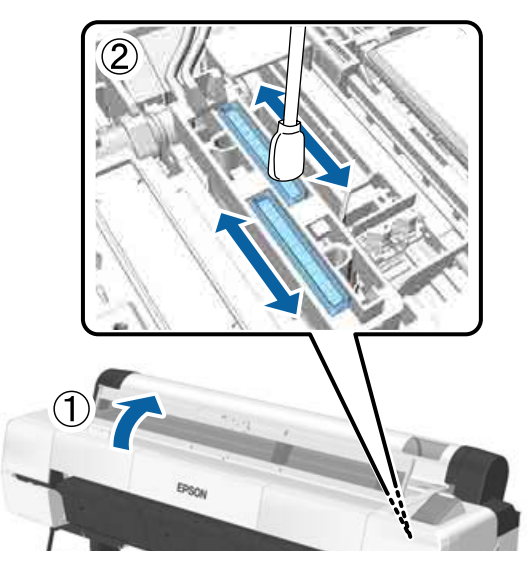

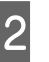

12 Pühkige puhastite välised alad (kolm kohta) ja ülemised servad puhtaks.

> (1) Puhastage esipuhastite välimised alad (kaks kohta).

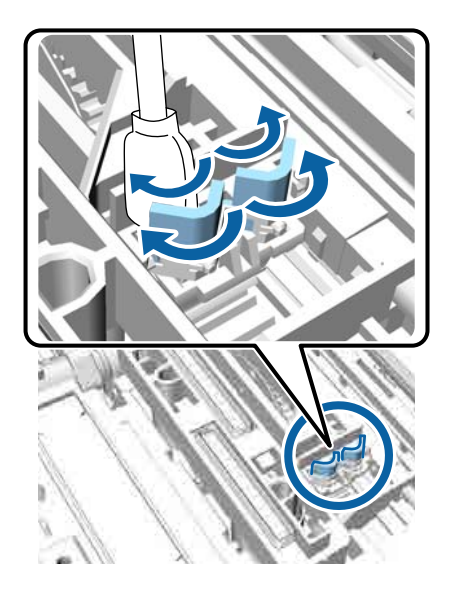

(2) Puhastage tagapuhasti välimised alad (üks koht).

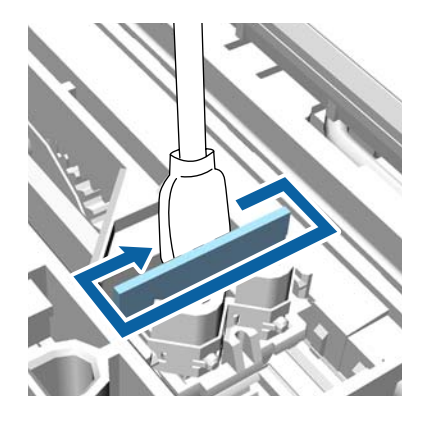

(3) Puhastage puhastite ülemised servad (kolm kohta).

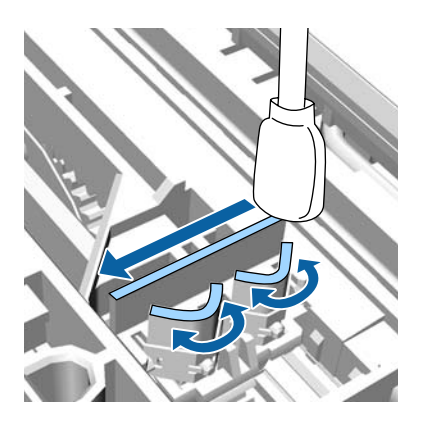

13 Kui olete puhastamise lõpetanud, siis sulgege printeri kaas ja vajutage nuppu OK.

> Prindipea läheb tavaasendisse tagasi ja algab prindipea puhastus.

Kui kuvatakse sammus 3 olevat kuva, siis lülitage toide välja.

Kui kuvatakse veateadet:

ummistunud düüse ei saa puhastada. Pärast seda, kui olete valinud **Cancel**, puhastage prindipea käsitsi, seejärel lülitage toide välja ja sisse.

 $\mathcal{D}$ , Prindipea puhastamine" lk 146

# **Paber on kinni kortsunud**

### **Kas te kasutate printerit normaalsel toatemperatuuril?**

Epsoni eripaberit tuleb kasutada normaalsel toatemperatuuril (temperatuur 15 kuni 25 °C ja niiskus 40 kuni 60 %). Et saada teavet teistelt tootjatelt pärineva õhukese või muu paberi kohta, mis nõuab spetsiaalset käsitsemist, vaadake paberi dokumentatsiooni.

### o **Kas te olete mitte-Epsoni erikandja puhul teostanud paberi konfigureerimise?** Mitte-Epsoni erikandjate kasutamisel määrake enne

printimist paberi omadused (kohandatud paber).  $\mathcal{D}$  ["Enne printimist kaubandusvõrgust ostetud pa-](#page-200-0)

[berile" lk 201](#page-200-0)

# **Prinditud paberi tagakülg on määrdunud**

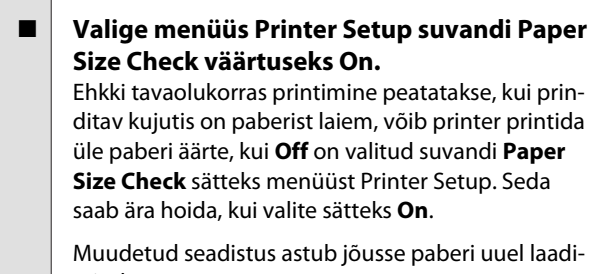

misel.

U["Printer Setup" lk 133](#page-132-0)

Sisemuse puhastamine" lk 159

■ Kas prinditud pinnal on kuiv tint?

Olenevalt printimise tihedusest või meediumitüübist võib tindi kuivamine aega võtta. Ärge kuhjake paberit enne, kui prinditud pind on kuivanud.

Kui seadistate printeridraiveris kohas **Paper Configuration (Paberikonfiguratsioon)** suvandi **Drying Time per Head Pass (Kuivamise aeg käigu kohta)**, siis saate pärast printimist toimingu (paberi väljastamise ja lõikamise) peatada ja oodata, kuni tint on ära kuivanud. Lisateavet dialoogiboksi Paper Configuration (Paberikonfiguratsioon) kohta lugege printeridraiveri spikrist.

#### o **Kas prindite suures koguses ääristeta?**

Kui prindite suures koguses ääristeta, võivad paberiosakesed ja tolm koguneda tinti imavatele aladele printeri sees. Kui te jätate kogunenud paberiosakesed ja tolmu kõrvaldamata, võib see endasse tinti koguda ja määrida paberi tagakülge. Kontrollige tinti imavaid alasid ja eemaldage neilt tolm ja paberiosakesed.

U["Sisemuse puhastamine" lk 159](#page-158-0)

# **Väljutatakse liiga palju tinti**

#### **Kas funktsiooni Media Type (Meediumitüüp) sätted on õige?**

Veenduge, et printeridraiveri suvandi **Media Type (Meediumitüüp)** sätted vastavad kasutatavale paberile. Väljutatava tindi kogust juhitakse kasutatava meediumitüübi järgi. Kui sätted ei vasta laaditud paberile, võidakse väljutada liiga palju tinti.

### o **Kas säte Color Density (Värvitihedus) on õige?**

Vähendage printeridraiveri dialoogiaknas **Paper Configuration (Paberikonfiguratsioon)** tindi tihedust. Printer võib mõne paberi kohta väljutada liiga palju tinti. Lisateavet dialoogiboksi Paper Configuration (Paberikonfiguratsioon) kohta lugege printeridraiveri spikrist.

### o **Kas te prindite kopeerpaberile?**

Kui režiimis **Black (Must)** kalkapaberile printides kulub liiga palju tinti, võite parema tulemuse saada, kui valite dialoogiboksis **Paper Configuration (Paberikonfiguratsioon)** madalama printimistiheduse.

# **Ääristeta printimisel tekkivad veerised**

o **Kas prindiandmete sätted on rakenduses õiged?** Kontrollige, et paberisätted rakenduses ja ka printeridraiveris on õiged.

U["Ääristeta printimine" lk 86](#page-85-0)

o **Kas paberisätted on õiged?** Kontrollige, et printeri paberisätted kattuvad kasutatava paberiga.

#### o **Kas te olete muutnud suurenduse määra?** Kohandage suurenduse määra ääristeta printimisel. Veerised võivad tekkida, kui te seate suurenduse määra väärtusele **Min**.

U["Ääristeta printimine" lk 86](#page-85-0)

### o **Kas paber on nõuetekohaselt säilitatud?**

Paber võib laieneda või kokku tõmbuda, kui seda ei säilitata õigesti, mis põhjustab veeriste teket isegi, kui valitud on ääristeta printimine. Hoiundamisviisi kohta täpsema teabe saamiseks vaadake paberi dokumentatsiooni.

### **■** Kas te kasutate paberit, mis toetab ääristeta **printimist?**

Paber, mis ei toeta ääristeta printimist, võib kasutamisel laieneda või kokku tõmbuda, mis põhjustab veeriste teket isegi, kui on valitud ääristeta printimine. Me soovitame kasutada paberit, mis on mõeldud toetama ääristeta printimist.

### o **Proovige reguleerida lõikurit.**

Kui ääristeta printimisel tekivad rullpaberi ülemisse ja alumisse serva veerised, proovige kasutada funktsiooni **Adjust Cut Position**. See võib veeriseid vähendada.

**T** ["Menüü Maintenance" lk 131](#page-130-0)

# **Probleemid söötmisel või väljastusel**

# **Paberi söötmine või väljastus ei tööta**

- **Kas paber on laaditud õigesse kohta?** Paberi õigete laadimisasendite kohta vaadake järgmist teavet.
	- U["Rullpaberi laadimine ja eemaldamine" lk 30](#page-29-0)
	- $\mathcal{D}$  ["Paberilehtede laadimine ja eemaldamine" lk 37](#page-36-0)

Kui paber on nõuetekohaselt paigaldatud, kontrollige kasutatava paberi seisundit.

### o **Kas paber on laaditud õiges suunas?**

Laadige paberilehed vertikaalselt. Kui need ei ole paigaldatud õiges suunas, siis paberit ei pruugita tuvastada ja võib tekkida tõrge.

U["Paberilehtede laadimine ja eemaldamine" lk 37](#page-36-0)

# <span id="page-177-0"></span>o **Kas paber on kortsus või volditud?**

Ärge kasutage vana paberit ega paberit, milles on volte. Kasutage alati uut paberit.

### **Kas paber on niiske?**

Ärge kasutage niisket paberit. Ühtlasi tuleb Epsoni erikandjaid hoida kotis kuni neid kasutatakse. Kui see jääb pikemaks ajaks välja seisma, siis paber kooldub, muutub niiskeks ja seda ei saa korralikult sööta.

### o **Kas paber on laineline või lõtvunud?**

Kui muutused temperatuuris ja õhuniiskuses muudavad paberi laineliseks või kooldunuks, siis ei pruugi printer paberi suurust õigesti ära tunda.

Kontrollige alljärgnevaid asjaolusid.

- ❏ Sisestage paber vahetult enne printimist.
- ❏ Ärge kasutage lainelist või kooldunud paberit. Rullpaberi korral lõigake lainelised või kooldunud osad ära ja laadige paber uuesti. Paberilehtede korral kasutage uut paberit.

o **Kas paber on liiga paks või liiga õhuke?** Kontrollige üle, kas paberi andmed on selle printeriga ühilduvad. Et saada teavet kandjate tüüpide ja sobivate sätete kohta printimisel teiste tootjate paberile või rastriprotsessori kasutamisel, vaadake paberiga kaasasolevat dokumentatsiooni või pöörduge paberi edasimüüja või rastriprotsessori tootja poole.

### o **Kas te kasutate printerit normaalsel toatemperatuuril?**

Epsoni eripaberit tuleb kasutada normaalsel toatemperatuuril (temperatuur 15 kuni 25 °C ja niiskus 40 kuni 60 %).

#### o **Kas paber on printerisse kinni jäänud?** Avage printeri esikaas ja kontrollige, et paber pole kinni jäänud ja et printeris pole võõrkehasid. Kui paber on kinni jäänud, vaadake alljärgnevat jaotist "Pa-

beri kinnijäämised" ning kõrvaldage kinnijäänud paber.

#### o **Kas paberi tõmbejõud on liiga tugev?** Kui teil on jätkuvalt probleeme väljutatava paberiga, proovige vähendada paberi tõmbejõudu (tõmbejõudu, mida kasutatakse paberi hoidmiseks paberisöödu rajal).

U["Custom Paper Setting" lk 128](#page-127-0)

### o **Kas laadisite sisse juba eelnevalt prinditud paberi, näiteks sertifikaadi?**

Kui suvandi **Paper Size Check** väärtuseks on määratud **On** ja printerisse on pandud eelnevalt prinditud paber, siis tekib mõõtmise tõrge. Määrake suvandi **Paper Size Check** väärtuseks **Off**. Vaikeseadistuseks on **On**.

Muudetud seadistus astub jõusse paberi uuel laadimisel.

```
U"Printer Setup" lk 133
```
# **Paber ei lähe paberikorvi kasutamisel paberikorvi või on kortsus või murtud**

o **Kas printimistöö nõuab palju tinti või on töökohas kõrge õhuniiskus?**

Olenevalt tööst ja töökeskkonnast ei pruugi paber minna paberikorvi. Tarvitage vastavalt vajadusele järgnevaid abinõusid.

- ❏ Paber ei lähe paberikorvi: kasutage oma käsi, et suruda paber printerist väljutamisel õrnalt paberikorvi.
- ❏ Paberisse tekivad pärast automaatset lõikust murdekohad: valige manuaalne lõikamine ja võtke paberist pärast lõikamist mõlema käega kinni.
- ❏ Paber kortsub ja ei lähe hästi paberikorvi: sulgege paberikorv ja jätkake printimist. Enne kui printerist väljutatud paber maha kukub võtke mõlema käega plakati toe juurest kinni ja toetage seda kuni printimise lõppemiseni.

# **Rullpaberi kinnijäämine**

Kinni jäänud paberi eemaldamiseks toimige järgmiselt:

# *Ettevaatust:*

*Kui te avasite printeri kaane töö ajal, ärge puudutage hoiatussiltidele märgitud ala.*

*Kõrge temperatuur võib põhjustada põletushaavu.*

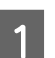

Lülitage printer välja.

2 Lülitage printer sisse.

Pärast pausi kuvatakse teade **Open printer cover then tear off and remove jammed portion.**

<span id="page-178-0"></span>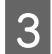

C Avage printeri kaas ja liigutage prindipea paberiummistusest eemale.

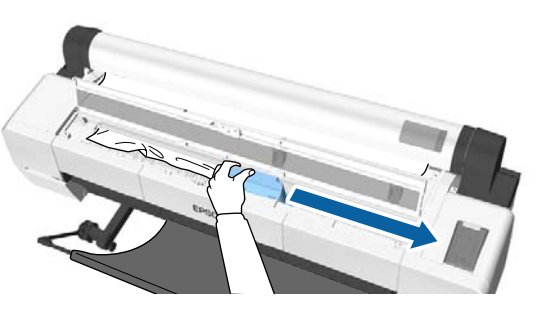

### c*Tähtis!*

*Kui te just ei eemalda paberiummitust, ärge puudutage prindipead. Kui te puudutate käega prindipead, võib staatiline elekter põhjustada talitlushäireid.*

D Lõigake kaubandusvõrgust ostetava lõikuriga maha rebenenud või kortsus alade ülaosa.

> Automaatse vastuvõturulli kasutamisel lõigake ümber tugilati.

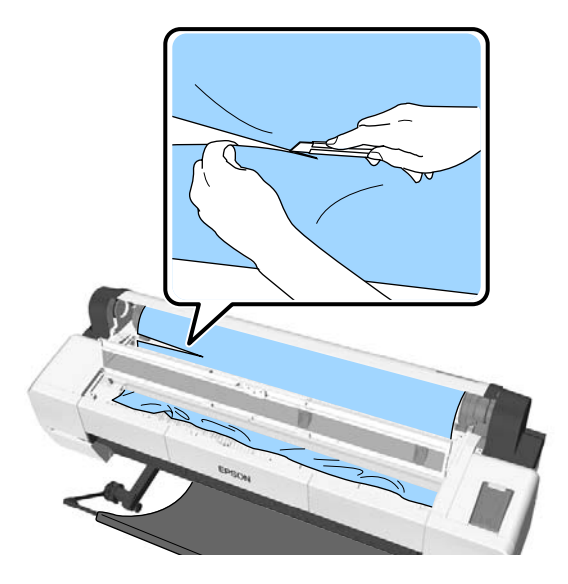

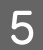

Eemaldage rebenenud või kortsunud alad.

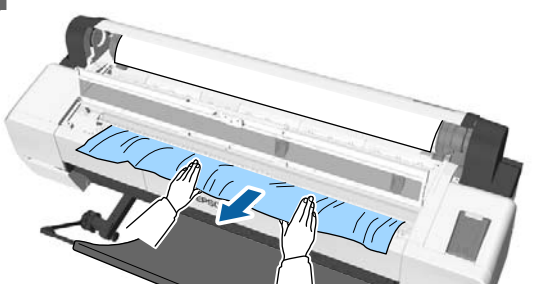

Avage rullpaberi lukustushoob ja kerige paber tagasi.

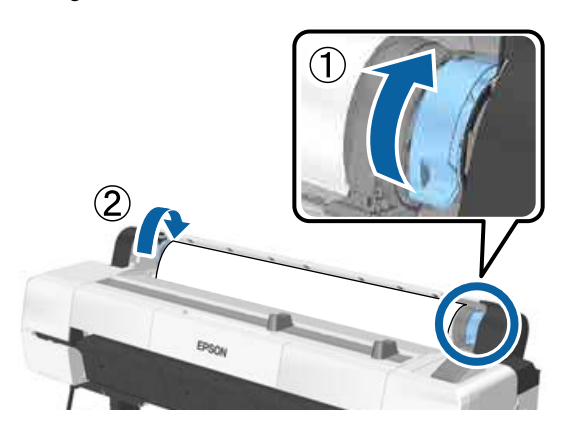

Pärast paberi eemaldamist pange uus paberi sisse ja käivitage uus printimine.

### U["Rullpaberi paigaldamine" lk 32](#page-31-0)

## c*Tähtis!*

*Enne rullpaberi uuesti laadimist lõigake selle serv horisontaalis sirgelt maha. Lõigake ära lainelised või kortsus osad.*

*Kui serva juures on probleem, siis võib prindikvaliteet halveneda ja paber võib kinni kiiluda.*

# **Paberilehtede ummistus**

Kinni jäänud paberi eemaldamiseks toimige järgmiselt:

### *Ettevaatust:*

*Kui te avasite printeri kaane töö ajal, ärge puudutage hoiatussiltidele märgitud ala.*

*Kõrge temperatuur võib põhjustada põletushaavu.*

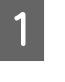

Lülitage printer välja.

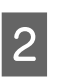

2 Lülitage printer sisse.

Pärast pausi kuvatakse teade **Open printer cover then tear off and remove jammed portion.**

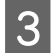

Avage printeri kaas ja liigutage prindipea paberiummistusest eemale.

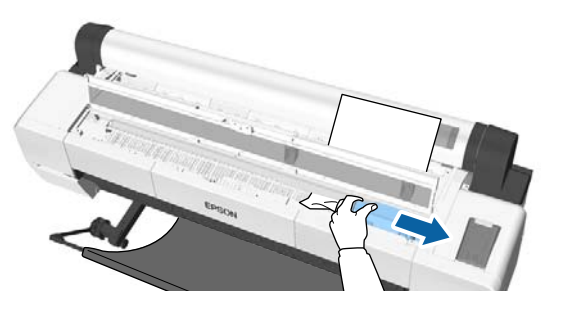

### c*Tähtis!*

*Prindipea puudutamine on lubatud vaid kinni kiilunud paberi eemaldamisel. Kui te puudutate käega prindipead, võib staatiline elekter põhjustada talitlushäireid.*

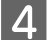

Eemaldage kinni kiilunud paber.

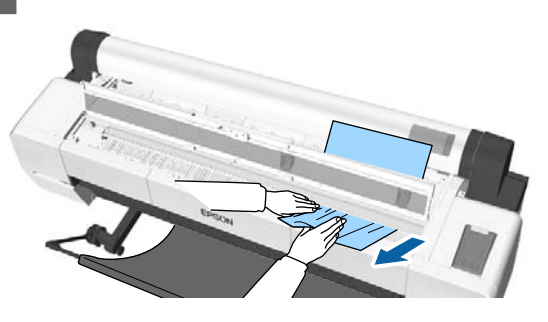

Pärast paberi eemaldamist pange uus paberi sisse ja käivitage uus printimine.

U["Paberilehtede laadimine" lk 37](#page-36-0)

# **Muud**

# **Juhtpaneel jätkab väljalülitamist**

o **Kas printer on unerežiimis?** Unerežiim lülitub välja, kui vastu võetakse printimistöö või juhtpaneelil vajutatakse nuppu **少**. Viiteaega saab muuta menüüst Preferences.

U["Preferences" lk 141](#page-140-0)

# **Värvitint saab kiiresti otsa isegi printimisel mustvalges režiimis või mustvalgete andmete printimisel**

o **Värvitinti kulub prindipea puhastuse protsessis.** Kui funktsiooni **Head Cleaning** või **Powerful Cleaning** kasutamise ajal on valitud kõik düüsid, kasutatakse tinti igast värvist. (Seda isegi siis, kui te prindite hetkel mustvalgelt.)

 $\mathcal{D}$  ["Prindipea puhastamine" lk 146](#page-145-0)

# **Paber pole puhtalt lõigatud**

### o **Asendage lõikur.**

Kui paberit ei lõigata puhtalt, vahetage lõikur välja.

U["Lõikuri vahetamine" lk 156](#page-155-0)

#### o **Kas kasutate toodet SC-P20000 Series printimiseks paberile, mis on laiem kui 44 tolli?**

Lõikeots võib painduda, kui lõikate paberit, mis on laiem kui 44 tolli. Seda on võimalik vähendada, kui liigutate detaili plakatitoe küljes.

U["Rullpaberi lõikamine" lk 34](#page-33-0)

# **Rullpaber on sisse laaditud, kuid ma ei näe printeri sees paberit**

o **Kas printer lülitati pärast rullpaberi sisse laadimist välja või see läks puhkerežiimi?** Rullijälgede vähendamiseks paberi serval liigutatakse paber printeri välja lülitamisel või puhkerežiimi minemisel väljutusasukohale. Kui paberi väljutusasukohal asumise ajal saadetakse prinditöö, siis söödetakse paber automaatselt sisse ja prinditakse.

Juhtpaneelil saab teha järgmisi toiminguid.

- ❏ Teha valikuid menüüst **Paper Load/ Remove Paper**
- ❏ Hoida paberi söötmiseks all nuppu d.

### **Printeri seest on nähtav tuli**

#### o **See ei ole tõrge.**

See on printeri sees olev lamp: paberisööte anduri lamp.
### **Administraatori parool on kadunud**

Kui te peaksite administraatori parooli unustama, võtke ühendust edasimüüja või Epsoni toega.

## **Prindipea puhastamine algab printeri sisselülitamisel**

Prindikvaliteedi tagamiseks teeb printer iga kuue kuu tagant automaatselt prindipea puhastuse, kui printer sisse lülitatakse.

# **Printer lülitus elektrikatkestuse tõttu välja**

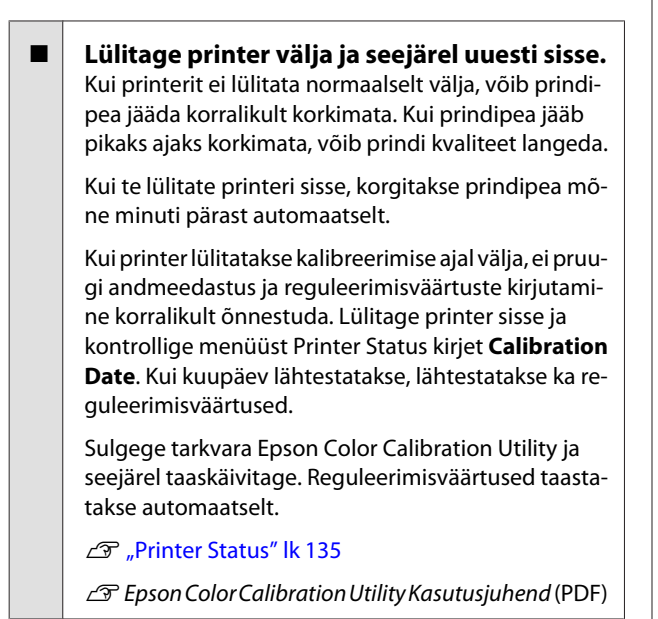

# **Printerit pole võimalik välja lülitada**

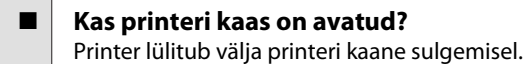

## **Värvimõõtmise ajal ilmneb tõrge, värvid ei kattu isegi pärast värvide kalibreerimist**

o **Kas temperatuur ja niiskus on printeri (töö ajal) ja paberi jaoks lubatud vahemikus?** Kui värvimõõtmise joonis prinditakse erinevates keskkonnatingimustes kui soovitatud, ei mõõdeta värve õigesti. Lisateavet soovitatud keskkonnatingimuste kohta vaadake printeri ja paberiga kaasas olevatest juhenditest.

Tehniliste andmete tabel" lk 207

### o **Kas värvimõõtmise joonis prinditi ummistunud düüsidega?**

Kontrollige, et värvimõõtmise joonisel ei oleks nähtavaid triipe (regulaarsete vahedega horisontaalsed jooned). Kui värvimõõtmise joonis prinditakse ummistunud düüsidega, ei anna värvimõõtmine õiget tulemust. Kui leidub ummistunud düüse, viige läbi prindipea puhastus ja seejärel printige värvimõõtmise joonis uuesti.

U["Prindipea puhastamine" lk 144](#page-143-0)

#### o **Kas värvimõõtmise joonisel esineb plekke või kriime või tint koorub sellelt maha?**

Plekkide või kriimude korral, või maha koorunud tindi korral ei anna värvimõõtmine õiget tulemust. Printige värvimõõtmise joonis uuesti.

### $\blacksquare$  Kas kohandatud paberi andmed on **registreeritud?**

Kui te viite kalibreerimist läbi kaubandusvõrgust ostetud paberi jaoks, kasutage kohandatud paberi andmete registreerimiseks ühte alljärgnevatest meetoditest. Kui paberit pole registreeritud, saate seda teha tarkvara Epson Color Calibration Utility suvandis Paper Type.

- ❏ Registreerimine printeridraiveris Windows  $\mathscr{F}$  ["Paberitüübi lisamine" lk 70](#page-69-0) Mac OS X  $\mathcal{L}$ , Salvestamine suvandisse Presets [\(Eelsätted\)" lk 75](#page-74-0)
- ❏ Registreerimine printeris Valige menüüs Select Reference Paper ükskõik milline väärtus peale väärtuse No Paper Selected. Kui valite väärtuseks No Paper Selected, siis näidatakse tarkvaras Epson Color Calibration Utility viga ja kalibreerimist pole võimalik teha.

Castom Paper Setting" lk 128

### **Probleemide lahendamine**

### o **Kas väline valgus (otsene päikesevalgus) pääseb värvimõõtmise ajal printerisse?** Kui printerisse pääseb väline valgus, ei anna värvimõõtmine õiget tulemust. Ärge laske välisel valgusel printerisse pääseda.

# **Lisa**

# **Lisaseadmed ja kulumaterjalid**

Printerile on saadaval järgmised lisaseadmed ja kulumaterjalid (seisuga september 2015).

Uusima teabe saamiseks vt Epsoni veebilehte.

# **Epsoni erikandja**

U["Epsoni erikandjate tabel" lk 186](#page-185-0)

# **Tindikassetid**

Epson soovitab kasutada originaalseid Epsoni tindikassette. Epson ei saa tagada mitteoriginaalse tindi kvaliteeti ega usaldusväärsust. Mitteoriginaalse tindi kasutamine võib põhjustada Epsoni garantiiga katmata kahjustusi ning tingida teatud puhkudel printeri ebaühtlast toimimist.

Mitteoriginaalse tindi taset puudutavat teavet ei pruugita kuvada ning mitteoriginaalse tindi kasutamine jäädvustatakse teenindustoes võimaliku kasutamise jaoks.

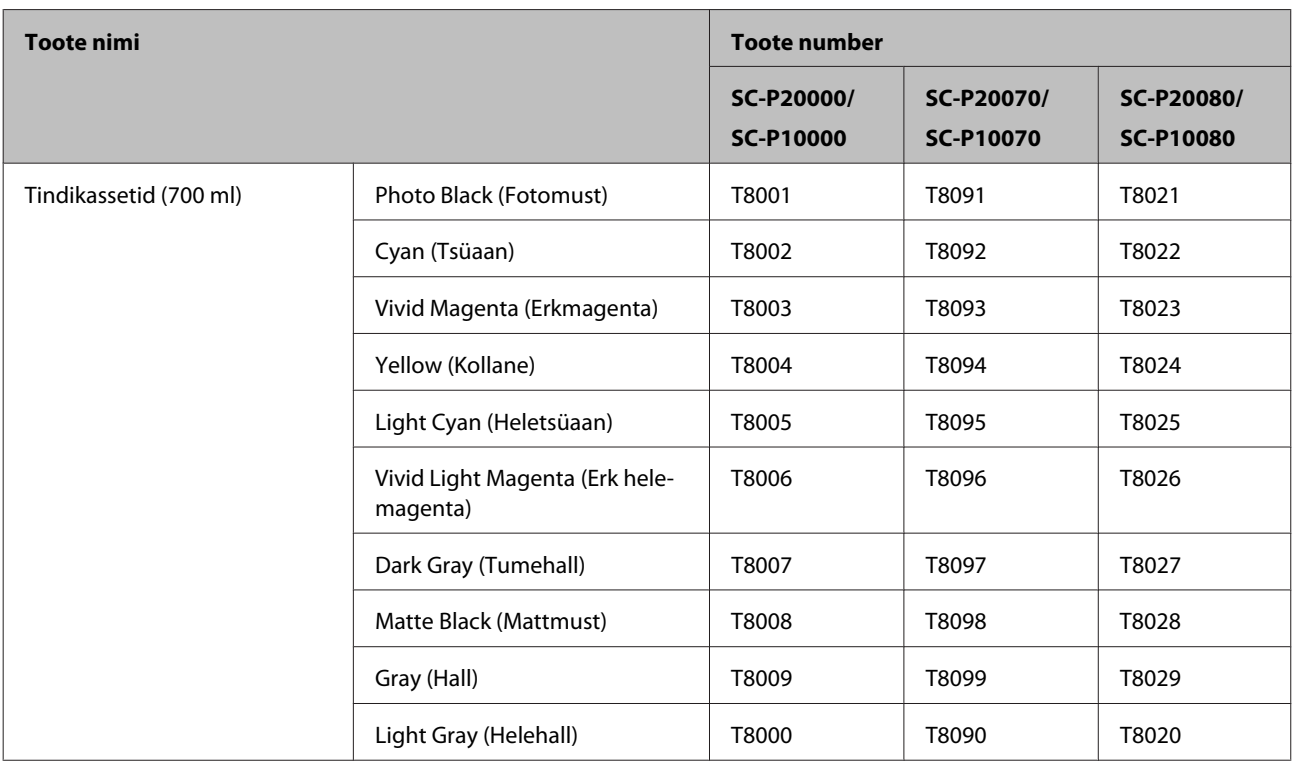

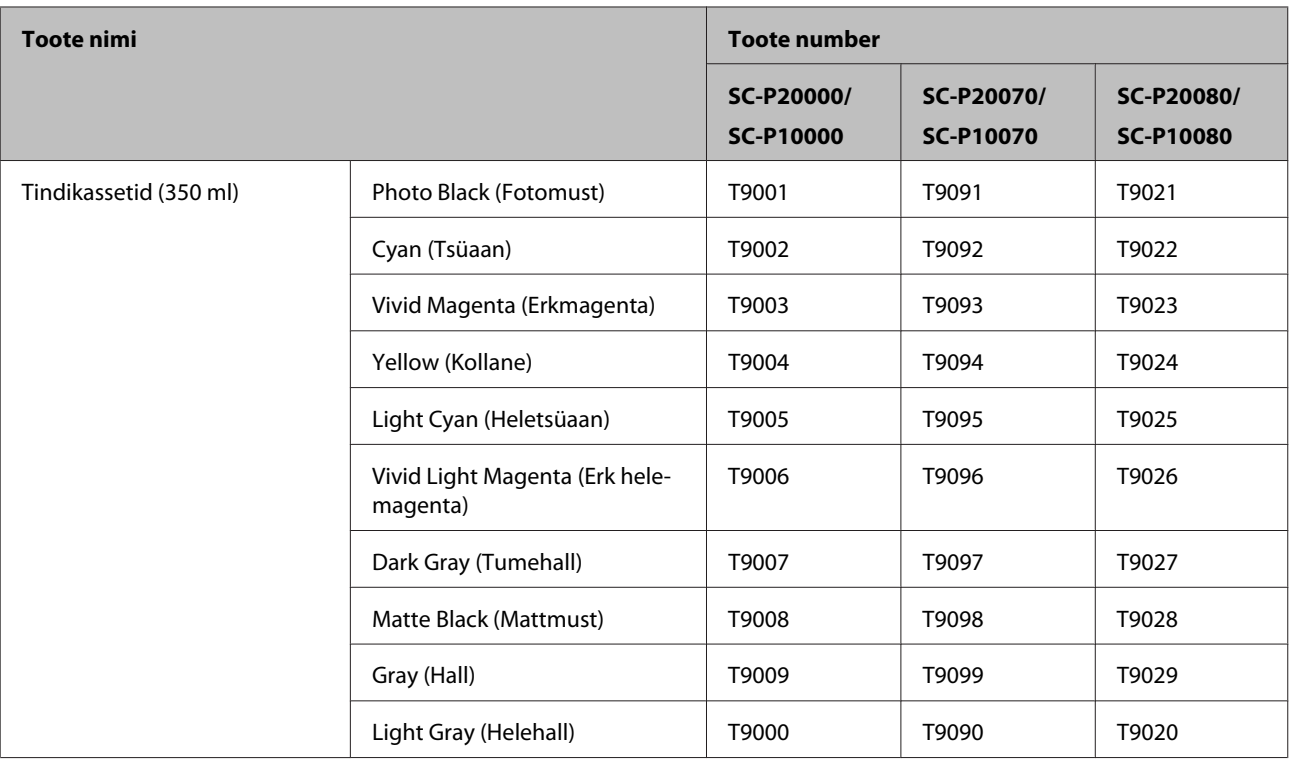

# **Muud**

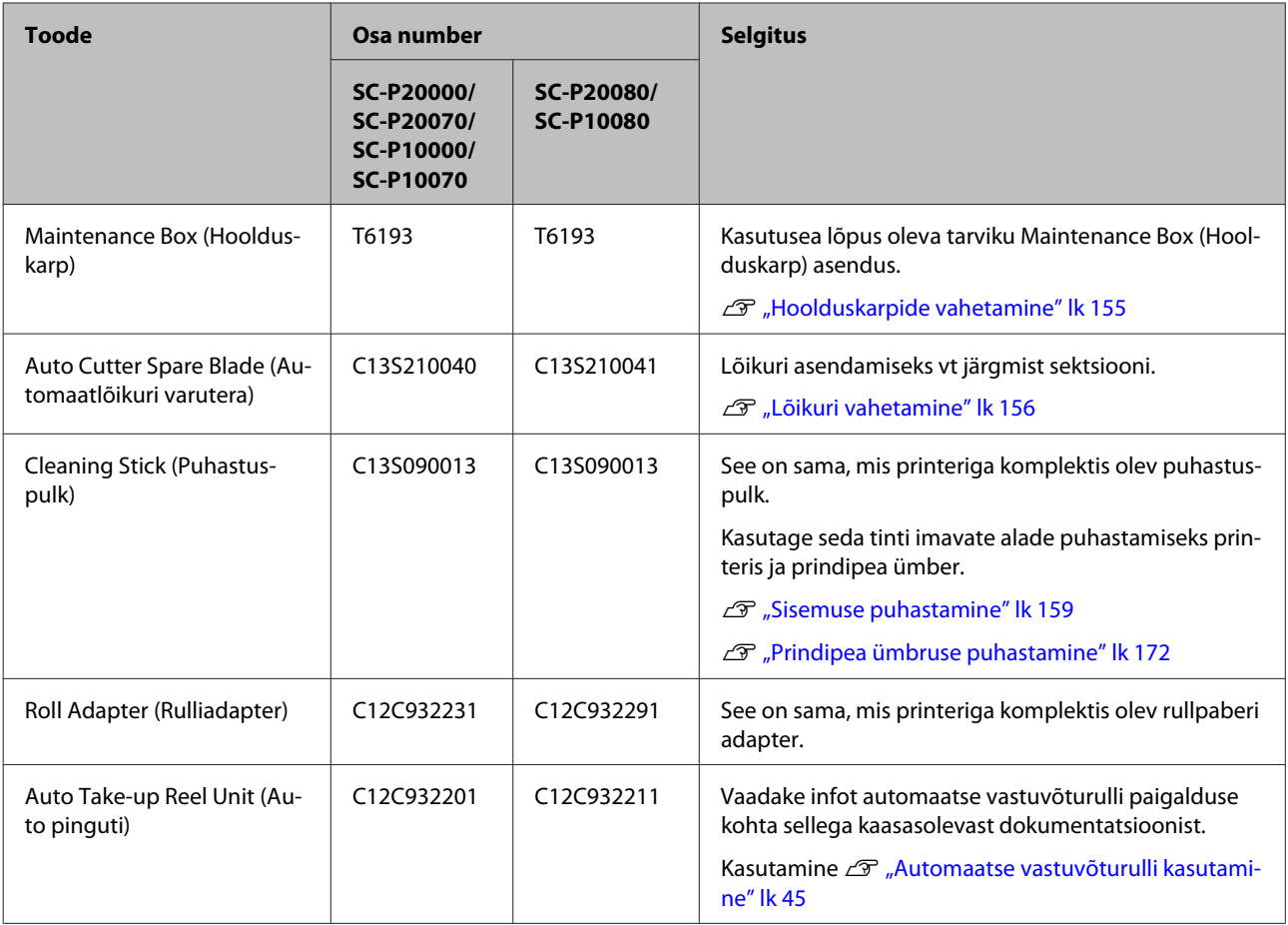

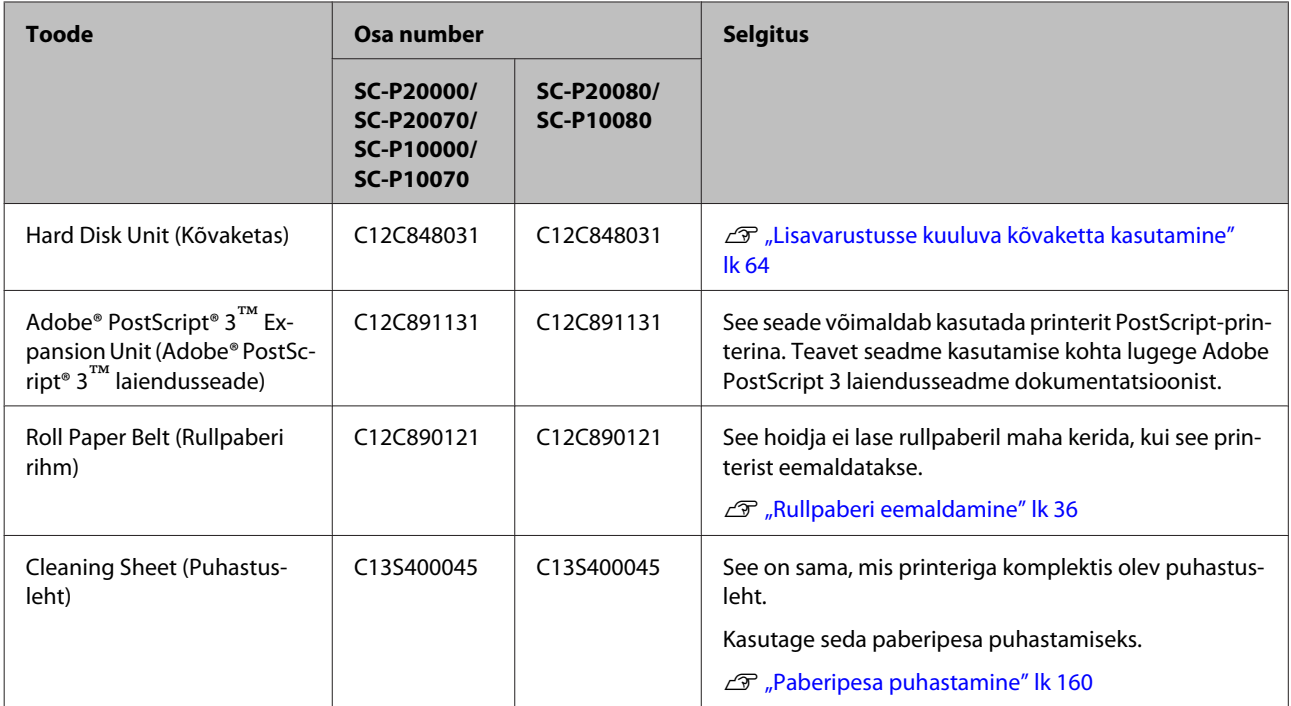

# <span id="page-185-0"></span>**Toetatud kandjad**

Järgnevalt kirjeldatakse printeri poolt toetatud meediumi (seisuga september 2015).

Kõrgekvaliteetsete printimistulemuste saamiseks soovitame teil kasutada järgmisi Epsoni erikandjaid.

#### *Märkus:*

*Et saada teavet kandjate tüüpide ja sobivate sätete kohta printimisel teiste tootjate paberile, mitte Epsoni erikandjale, või rastriprotsessori kasutamisel, vaadake paberiga kaasasolevat dokumentatsiooni või pöörduge paberi edasimüüja või rastriprotsessori tootja poole.*

# **Epsoni erikandjate tabel**

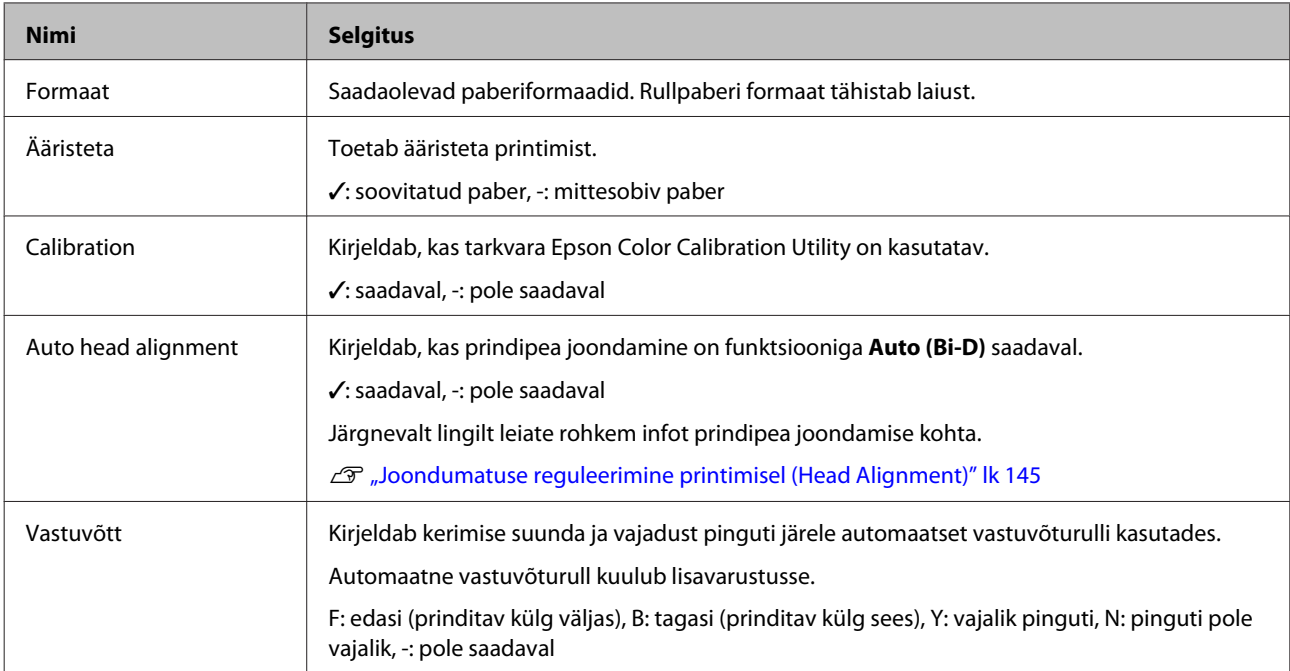

Alljärgnevalt on ära toodud tähendused toetatud paberiformaatide tabelite nimedele.

### **Rullpaber**

#### **Premium Glossy Photo Paper (250) (Kõrgekvaliteediline läikiv fotopaber (250))**

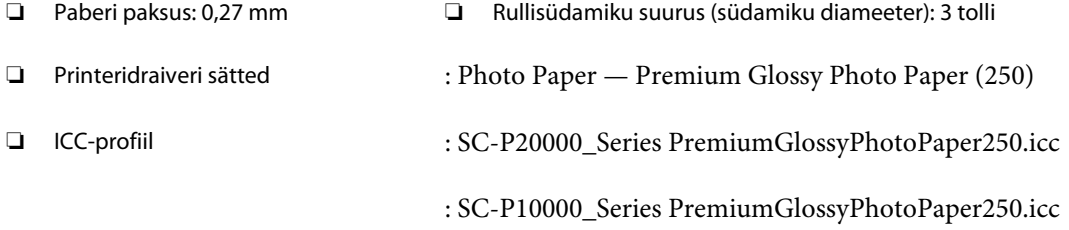

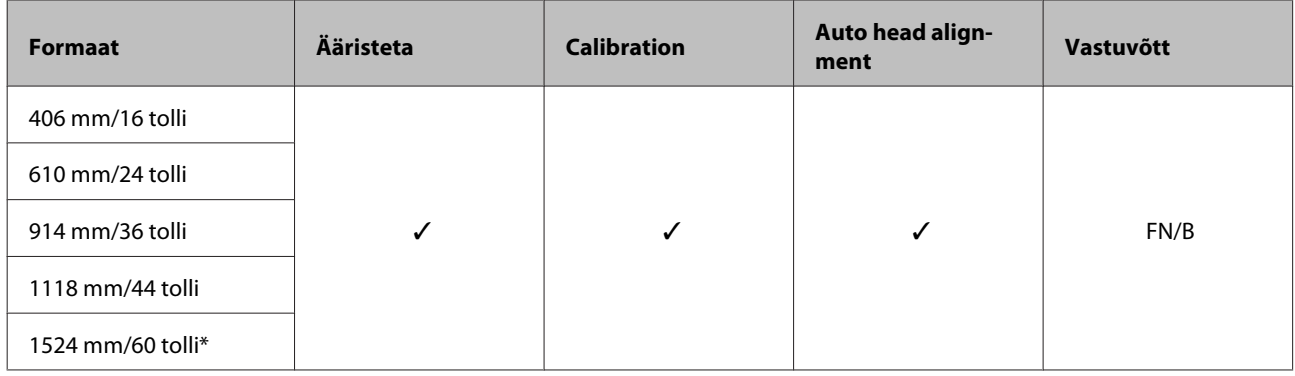

\* Tootes SC-P10000 Series pole toetatud

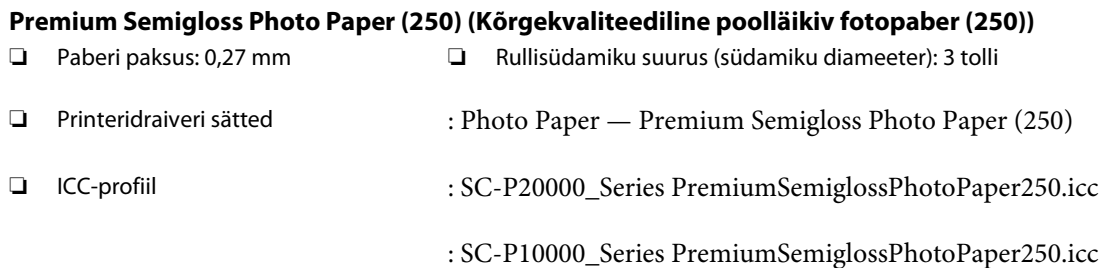

### ❏ Toetatavad paberiformaadid

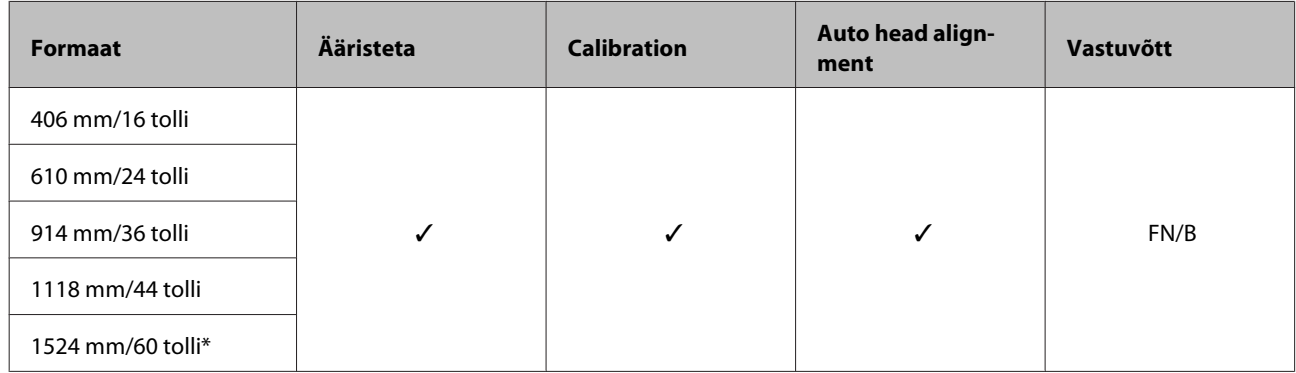

\* Tootes SC-P10000 Series pole toetatud

### **Premium Semimatte Photo Paper (260) (Kõrgekvaliteediline poolmatt fotopaber (260))**

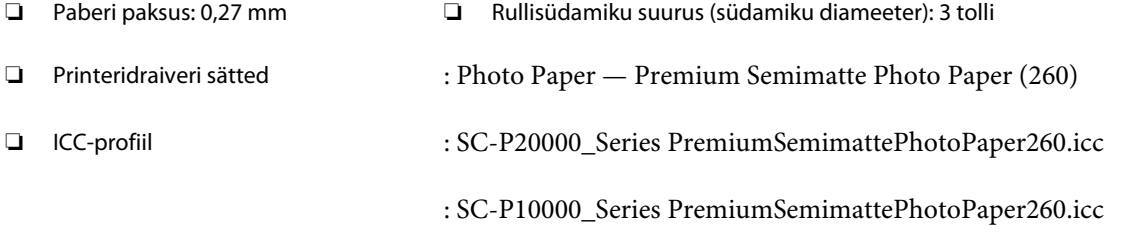

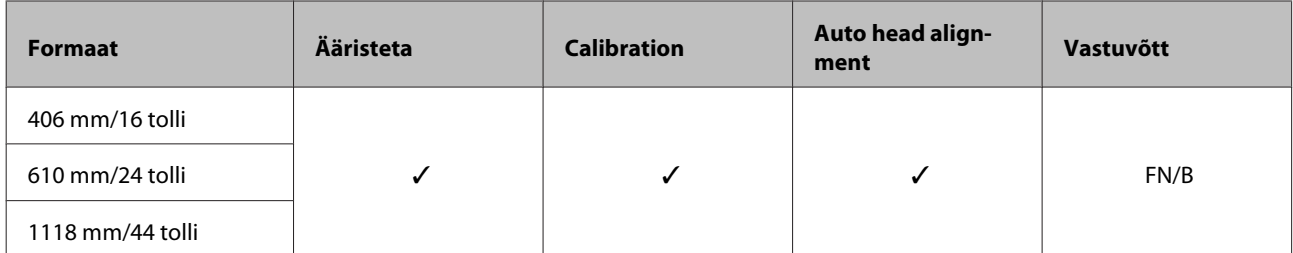

### **Premium Luster Photo Paper (260) (Kõrgekvaliteediline särav fotopaber (260))**

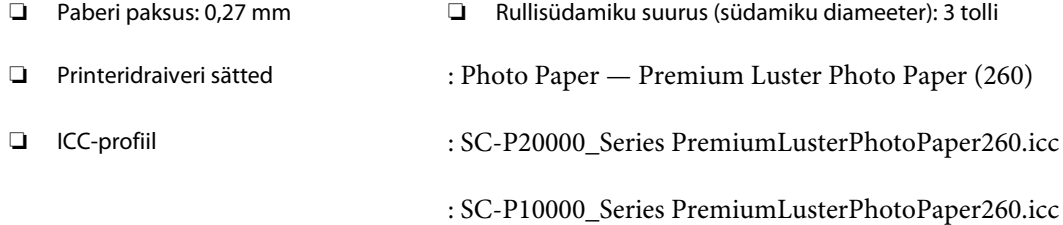

### ❏ Toetatavad paberiformaadid

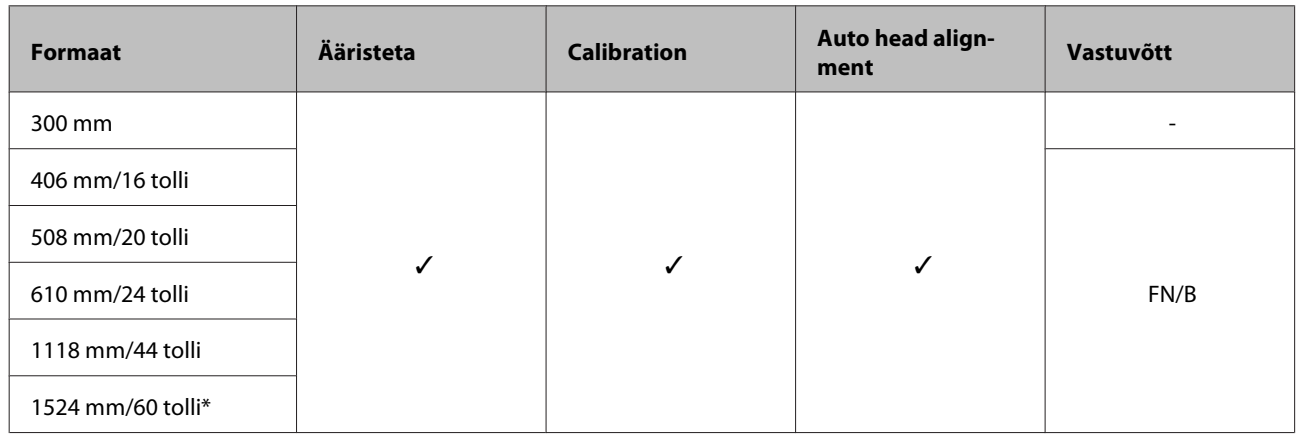

\* Tootes SC-P10000 Series pole toetatud

### **Premium Glossy Photo Paper (170) (Kõrgkvaliteetne läikiv fotopaber (170))**

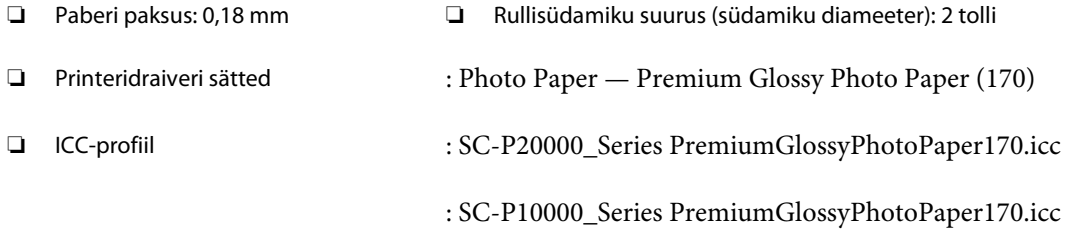

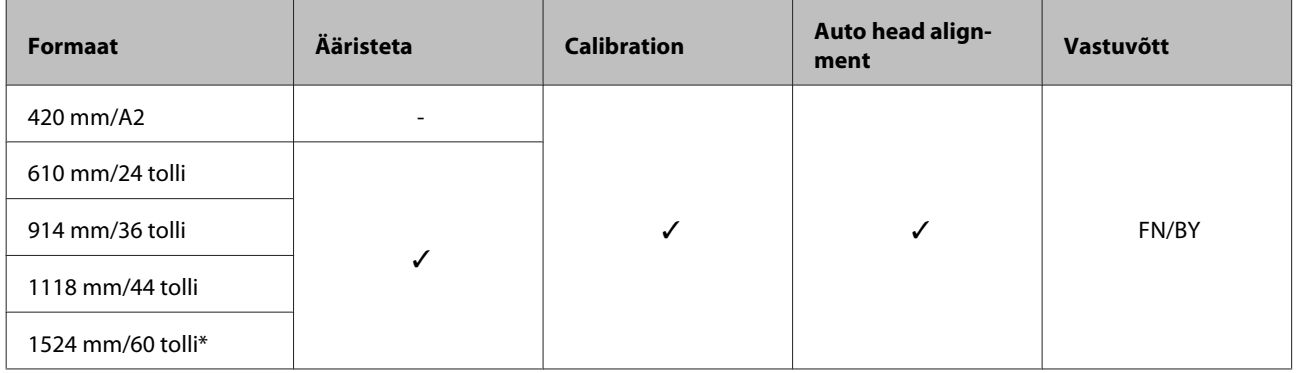

\* Tootes SC-P10000 Series pole toetatud

### **Premium Semigloss Photo Paper (170) (Kõrgekvaliteediline poolläikiv fotopaber (170))** ❏ Paberi paksus: 0,18 mm ❏ Rullisüdamiku suurus (südamiku diameeter): 2 tolli

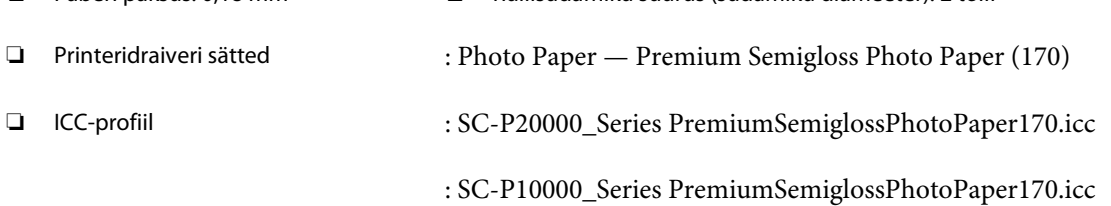

### ❏ Toetatavad paberiformaadid

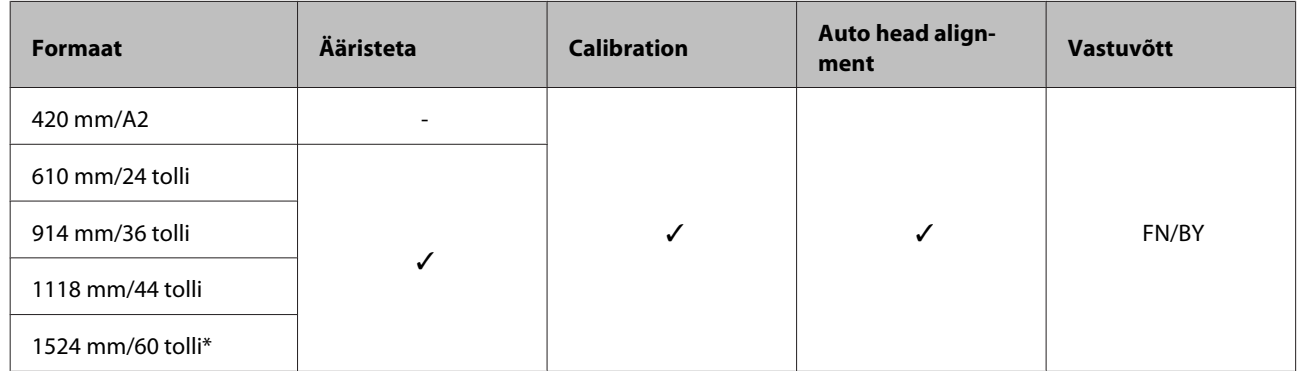

\* Tootes SC-P10000 Series pole toetatud

### **Photo Paper Gloss (Läikiv fotopaber) 250**

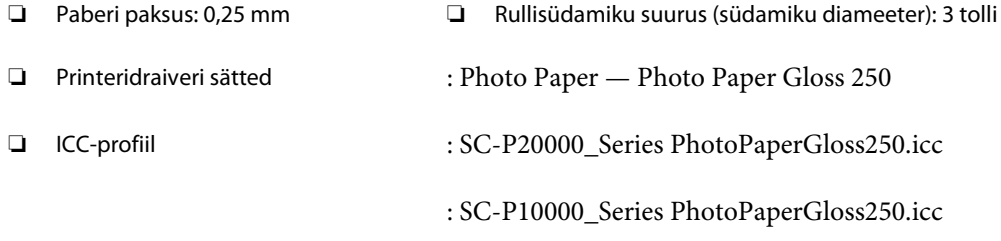

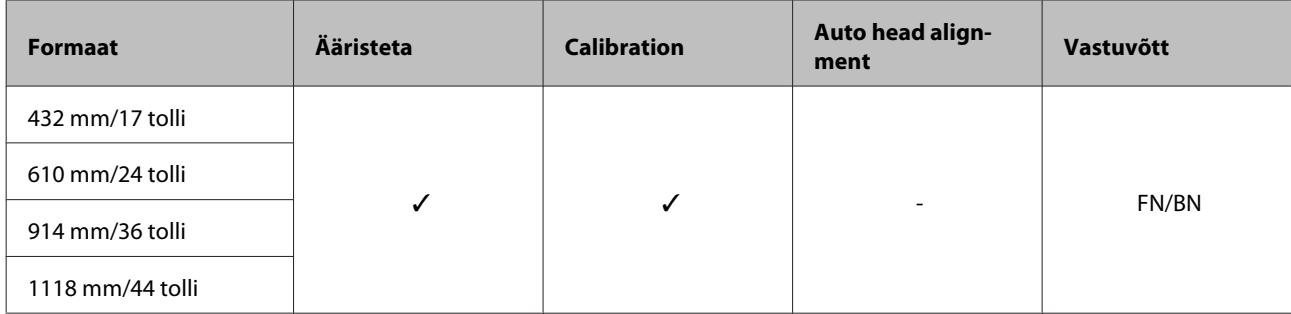

### **Epson Proofing Paper White Semimatte (Epson Valge poolmatt tõmmisepaber)**

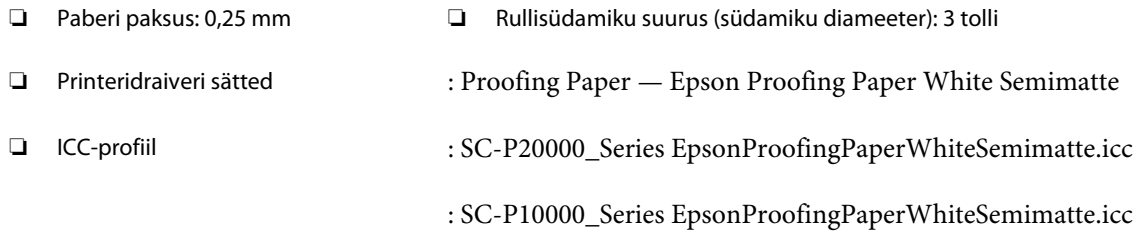

### ❏ Toetatavad paberiformaadid

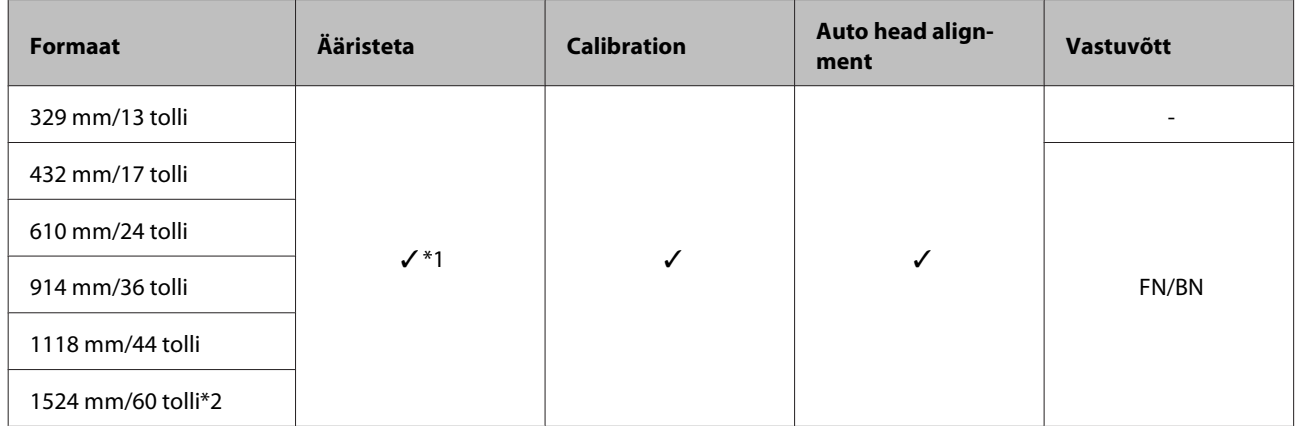

\*1 Võimalik on ääriseta printimine, kuid prindikvaliteet võib langeda, või pole ääriseta printimine võimalik paberi laienemise või kokku tõmbumise tõttu

\*2 Tootes SC-P10000 Series pole toetatud

### **Epson Proofing Paper Commercial (Epson Kaubanduslik tõmmisepaber)**

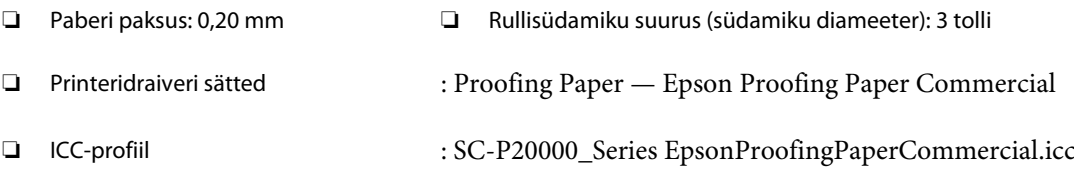

: SC-P10000\_Series EpsonProofingPaperCommercial.icc

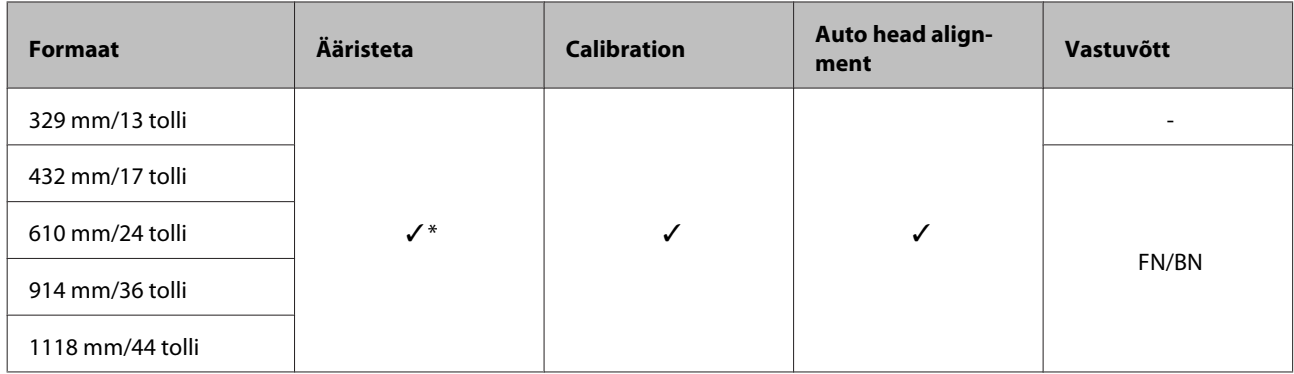

\* Võimalik on ääriseta printimine, kuid prindikvaliteet võib langeda, või pole ääriseta printimine võimalik paberi laienemise või kokku tõmbumise tõttu

### **Singleweight Matte Paper (Ühekordne matt paber)**

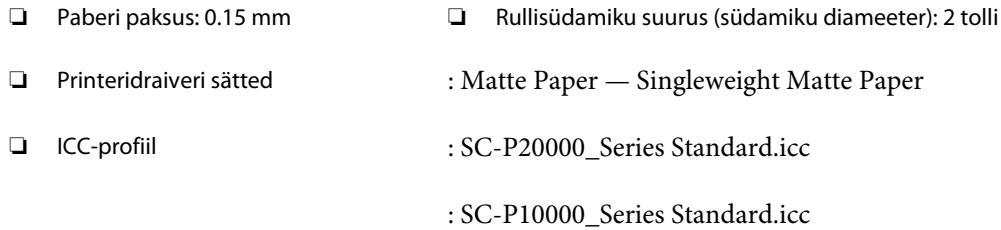

### ❏ Toetatavad paberiformaadid

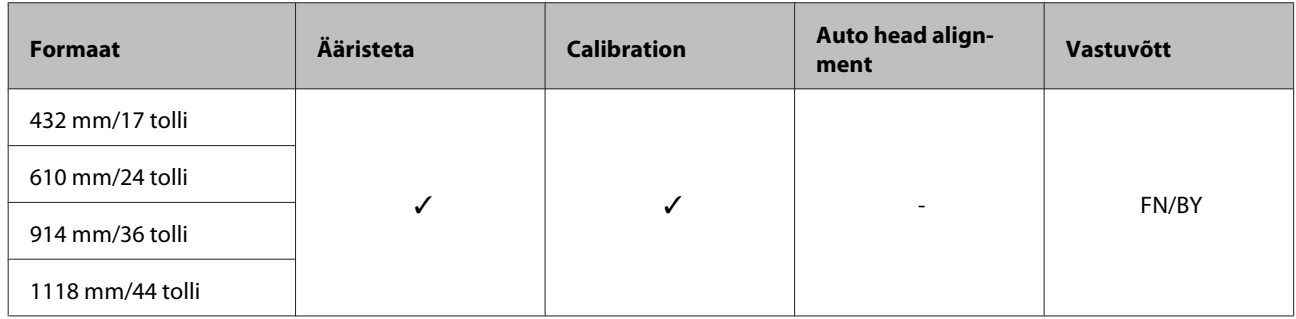

### **Doubleweight Matte Paper (Raske mattpaber)**

- ❏ Paberi paksus: 0.21 mm ❏ Rullisüdamiku suurus (südamiku diameeter): 2 tolli
- ❏ Printeridraiveri sätted : Matte Paper Doubleweight Matte Paper
- ❏ ICC-profiil : SC-P20000\_Series Standard.icc
	- : SC-P10000\_Series Standard.icc

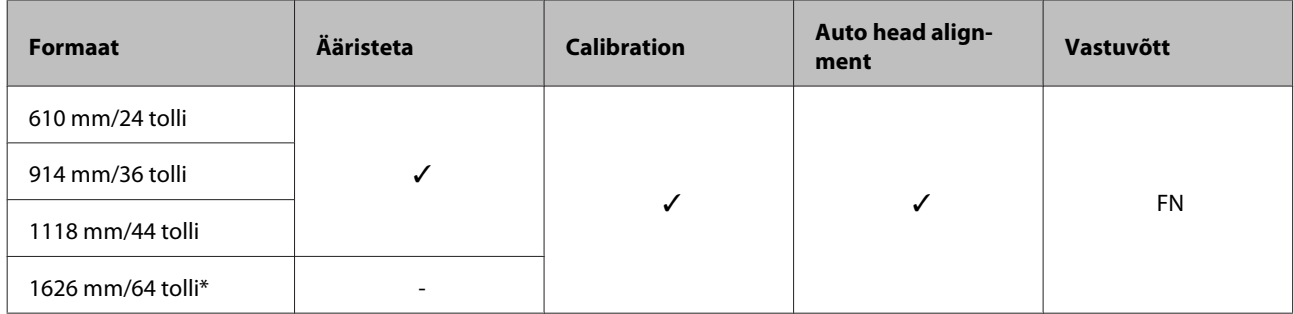

\* Tootes SC-P10000 Series pole toetatud

### **Enhanced Matte Paper (Täiustatud matt paber)**

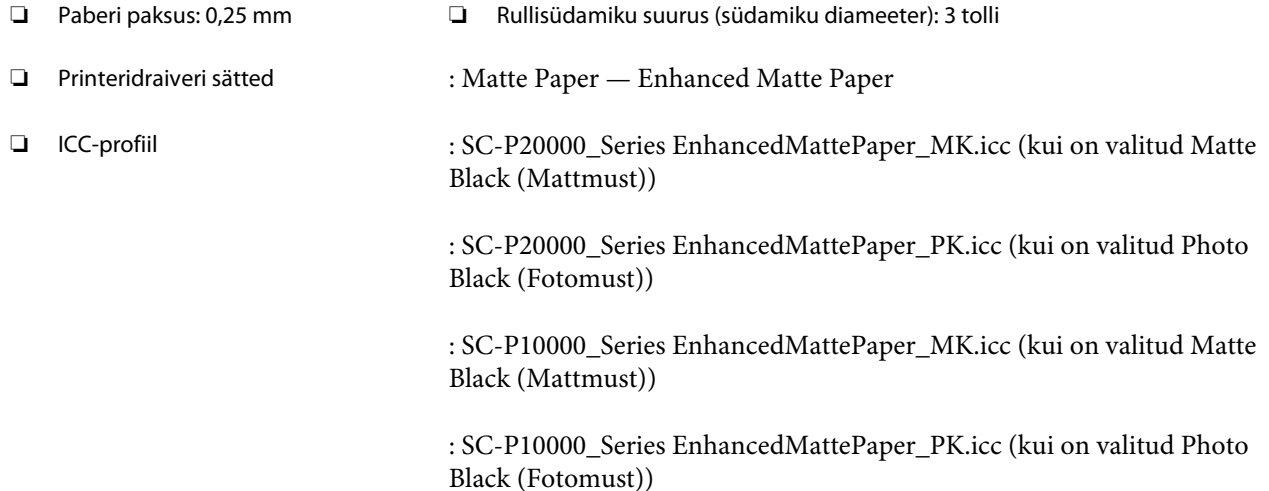

### ❏ Toetatavad paberiformaadid

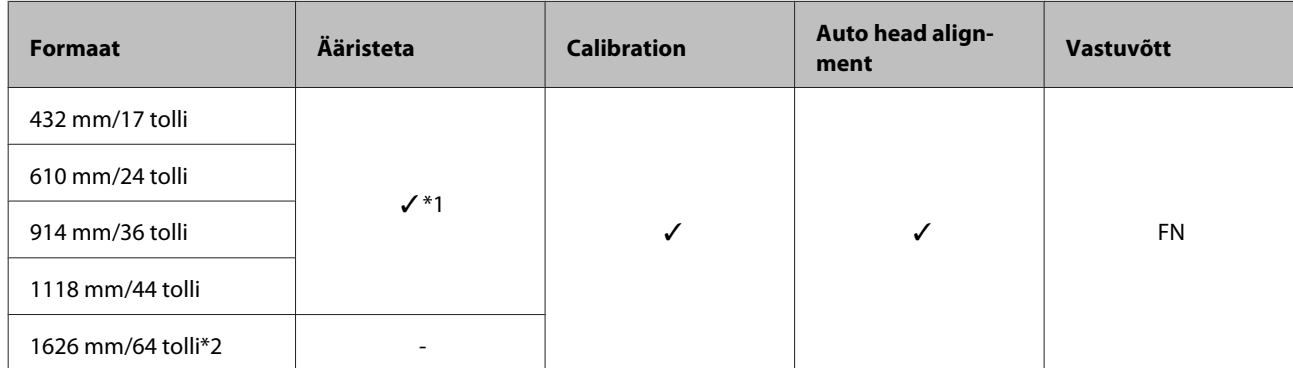

\*1 Võimalik on ääriseta printimine, kuid prindikvaliteet võib langeda, või pole ääriseta printimine võimalik paberi laienemise või kokku tõmbumise tõttu

\*2 Tootes SC-P10000 Series pole toetatud

### **Watercolor Paper - Radiant White (Vesivärvi paber – säravvalge)**

- ❏ Paberi paksus: 0,29 mm ❏ Rullisüdamiku suurus (südamiku diameeter): 3 tolli
- ❏ Printeridraiveri sätted : Fine Art Paper Watercolor Paper Radiant White

❏ ICC-profiil : SC-P20000\_Series WatercolorPaper-RadiantWhite\_MK.icc (kui on valitud Matte Black (Mattmust))

> : SC-P20000\_Series WatercolorPaper-RadiantWhite\_PK.icc (kui on valitud Photo Black (Fotomust))

> : SC-P10000\_Series WatercolorPaper-RadiantWhite\_MK.icc (kui on valitud Matte Black (Mattmust))

: SC-P10000\_Series WatercolorPaper-RadiantWhite\_PK.icc (kui on valitud Photo Black (Fotomust))

### ❏ Toetatavad paberiformaadid

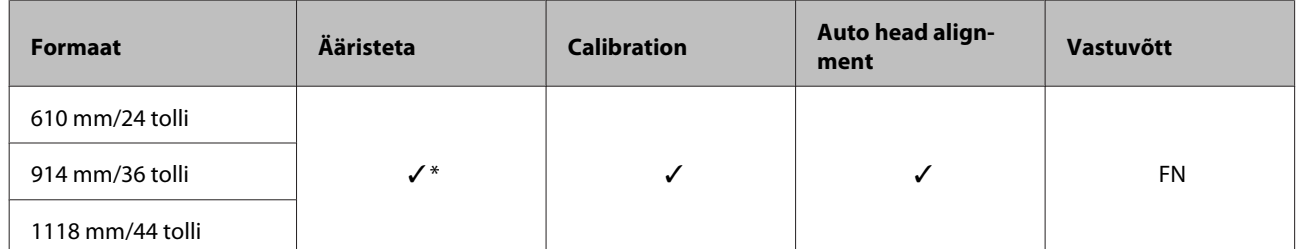

\* Võimalik on ääriseta printimine, kuid prindikvaliteet võib langeda, või pole ääriseta printimine võimalik paberi laienemise või kokku tõmbumise tõttu

#### **UltraSmooth Fine Art Paper (Ekstrasile joonistuspaber)**

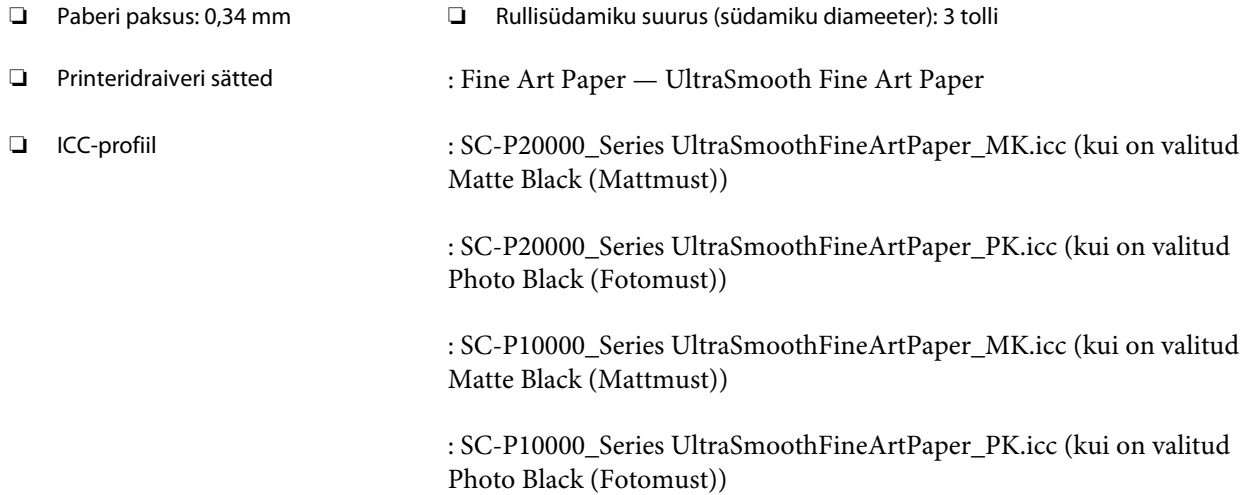

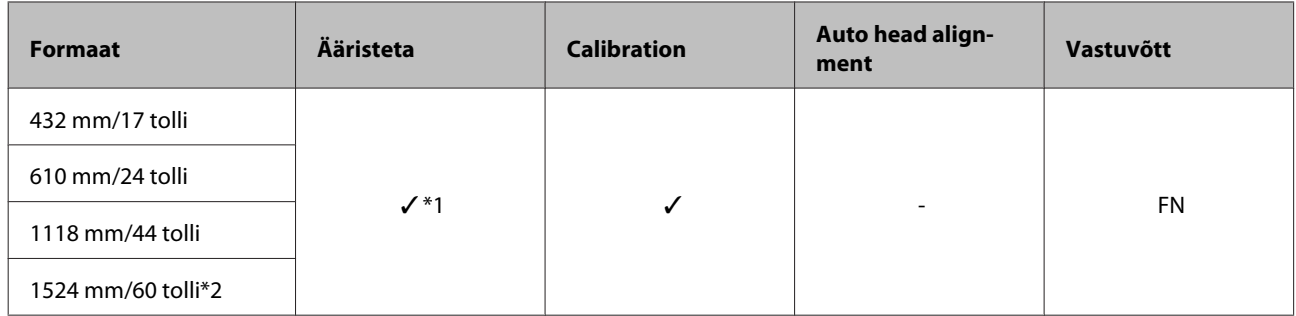

\*1 Võimalik on ääriseta printimine, kuid prindikvaliteet võib langeda, või pole ääriseta printimine võimalik paberi laienemise või kokku tõmbumise tõttu

\*2 Tootes SC-P10000 Series pole toetatud

#### **Enhanced synthetic paper (Täiustatud sünteetiline paber)**

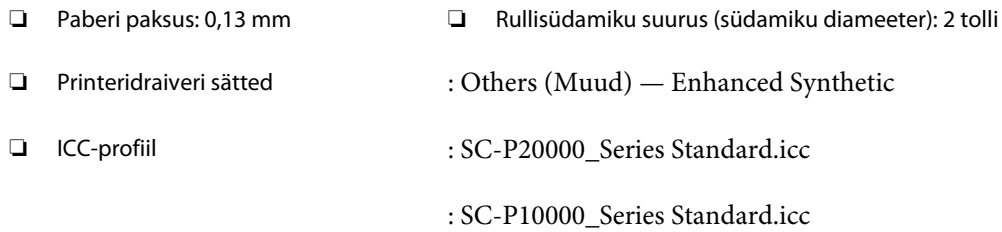

#### ❏ Toetatavad paberiformaadid

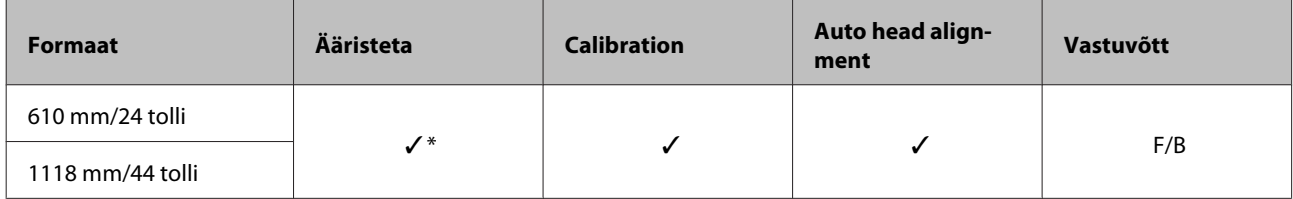

\* Võimalik on ääriseta printimine, kuid prindikvaliteet võib langeda, või pole ääriseta printimine võimalik paberi laienemise või kokku tõmbumise tõttu

#### **Enhanced adhesive synthetic paper (Täiustatud kleepuv sünteetiline paber)**

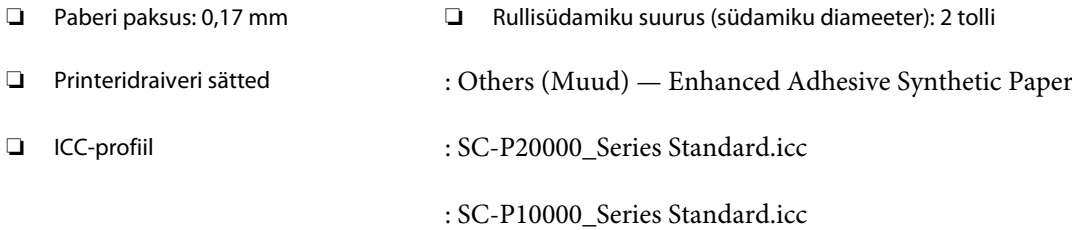

### ❏ Toetatavad paberiformaadid

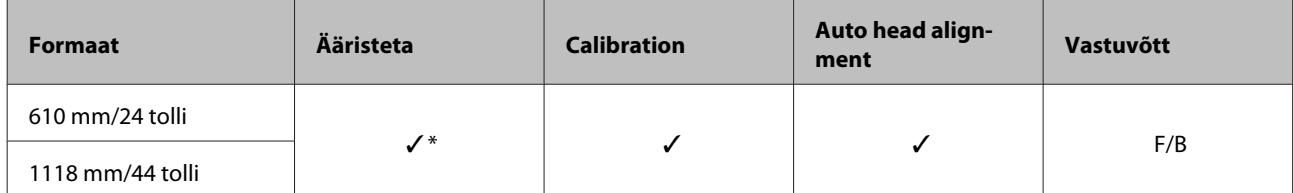

\* Võimalik on ääriseta printimine, kuid prindikvaliteet võib langeda, või pole ääriseta printimine võimalik paberi laienemise või kokku tõmbumise tõttu

### **Paberilehed**

### **Premium Glossy Photo Paper (Kõrgkvaliteetne läikiv fotopaber)**

❏ Paberi paksus: 0,27 mm

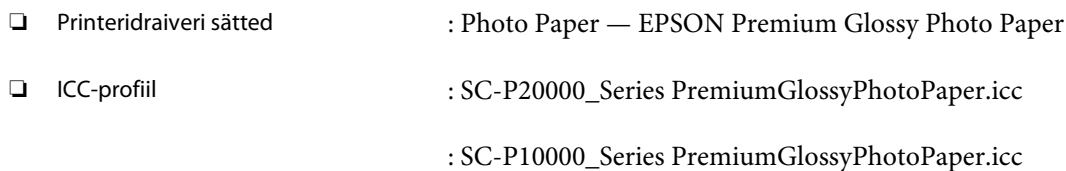

### ❏ Toetatavad paberiformaadid

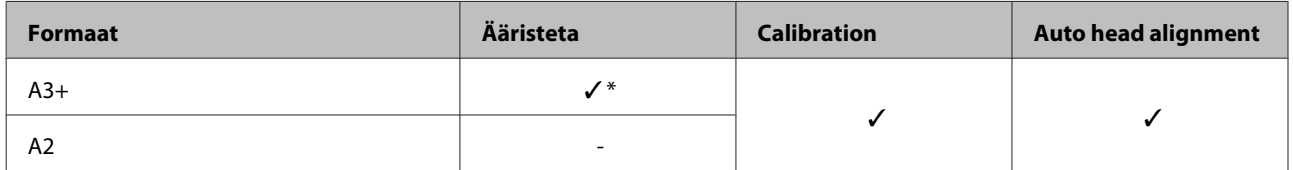

\* Võimalik on ääriseta printimine, kuid prindikvaliteet võib langeda, või pole ääriseta printimine võimalik paberi laienemise või kokku tõmbumise tõttu

### **Premium Semigloss Photo Paper (Kõrgkvaliteetne poolläikiv fotopaber)**

❏ Paberi paksus: 0,27 mm

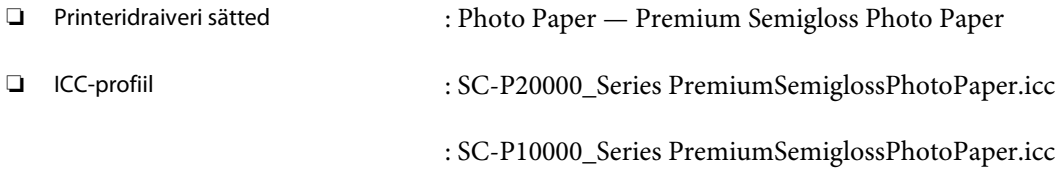

### ❏ Toetatavad paberiformaadid

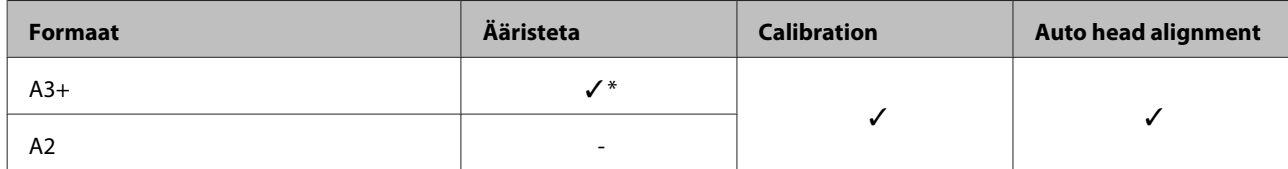

\* Võimalik on ääriseta printimine, kuid prindikvaliteet võib langeda, või pole ääriseta printimine võimalik paberi laienemise või kokku tõmbumise tõttu

#### **Premium Luster Photo Paper (Kõrgekvaliteediline särav fotopaber)**

❏ Paberi paksus: 0,27 mm

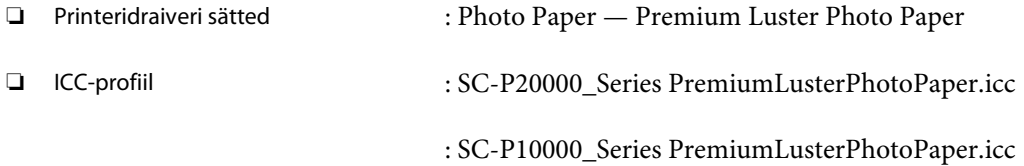

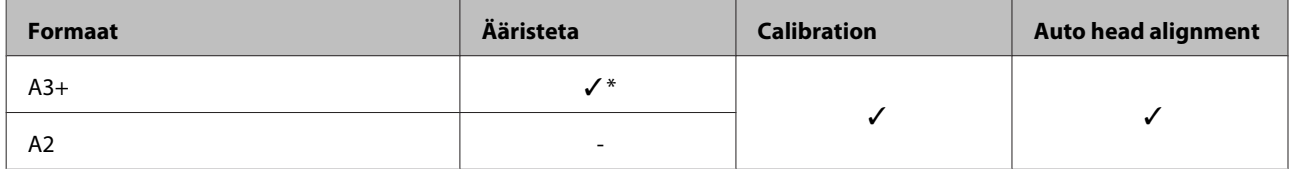

### **EPSON Proofing Paper White Semimatte (EPSON Valge poolmatt tõmmisepaber)**

❏ Paberi paksus: 0,25 mm

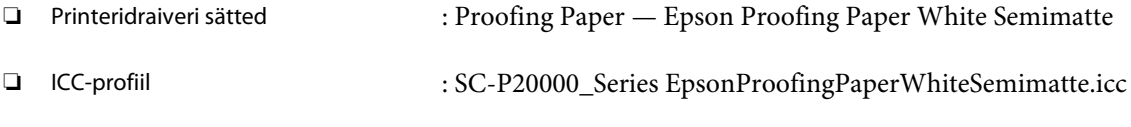

### : SC-P10000\_Series EpsonProofingPaperWhiteSemimatte.icc

### ❏ Toetatavad paberiformaadid

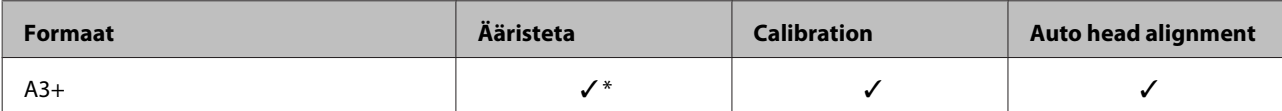

\* Võimalik on ääriseta printimine, kuid prindikvaliteet võib langeda, või pole ääriseta printimine võimalik paberi laienemise või kokku tõmbumise tõttu

### **Photo Quality Ink Jet Paper (Fotokvaliteediga tindiprinteri paber)**

❏ Paberi paksus: 0,12 mm

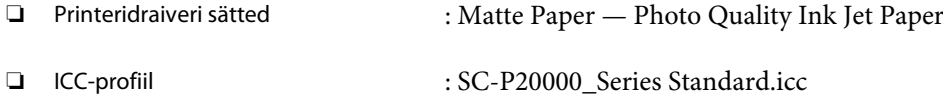

: SC-P10000\_Series Standard.icc

### ❏ Toetatavad paberiformaadid

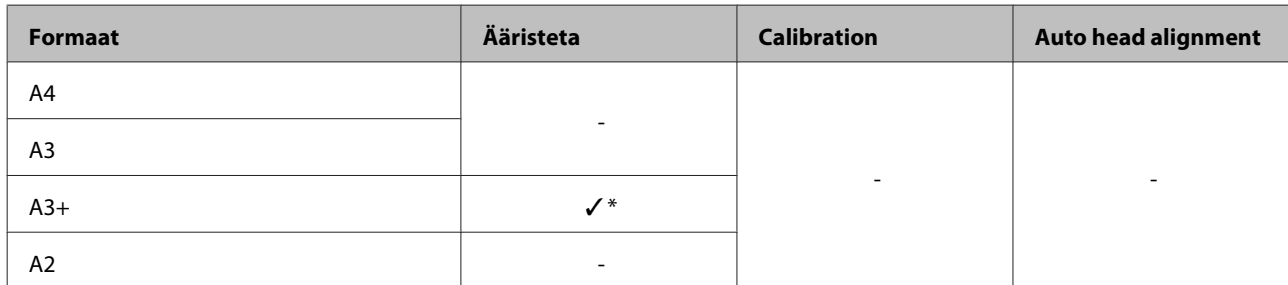

\* Võimalik on ääriseta printimine, kuid prindikvaliteet võib langeda, või pole ääriseta printimine võimalik paberi laienemise või kokku tõmbumise tõttu

### **Archival Matte Paper (Matt paber arhiveerimiseks)**

- ❏ Paberi paksus: 0,25 mm
- ❏ Printeridraiveri sätted : Matte Paper Archival Matte Paper

❏ ICC-profiil : SC-P20000\_Series ArchivalMattePaper\_MK.icc (kui on valitud Matte Black (Mattmust))

> : SC-P20000\_Series ArchivalMattePaper\_PK.icc (kui on valitud Photo Black (Fotomust))

: SC-P10000\_Series ArchivalMattePaper\_MK.icc (kui on valitud Matte Black (Mattmust))

: SC-P10000\_Series ArchivalMattePaper\_PK.icc (kui on valitud Photo Black (Fotomust))

#### ❏ Toetatavad paberiformaadid

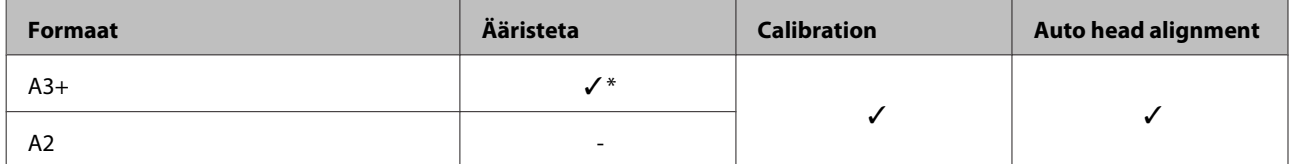

\* Võimalik on ääriseta printimine, kuid prindikvaliteet võib langeda, või pole ääriseta printimine võimalik paberi laienemise või kokku tõmbumise tõttu

#### **Watercolor Paper - Radiant White (Vesivärvi paber – säravvalge)**

❏ Paberi paksus: 0,29 mm

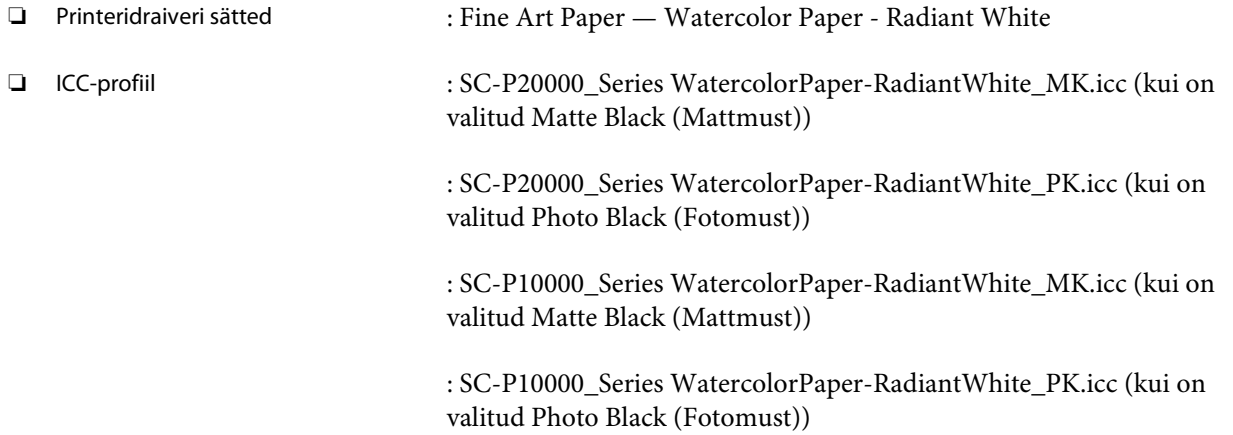

#### ❏ Toetatavad paberiformaadid

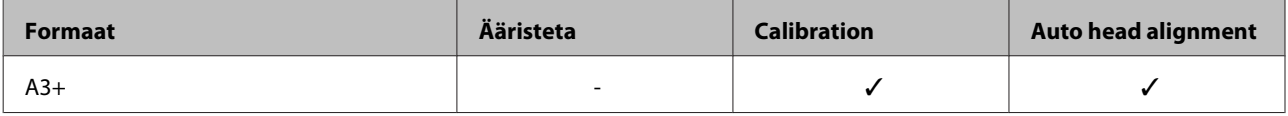

### **UltraSmooth Fine Art Paper (Ekstrasile joonistuspaber)**

❏ Paberi paksus: 0,46 mm

❏ Printeridraiveri sätted : Fine Art Paper — UltraSmooth Fine Art Paper

❏ ICC-profiil : SC-P20000\_Series UltraSmoothFineArtPaper\_MK.icc (kui on valitud Matte Black (Mattmust))

> : SC-P20000\_Series UltraSmoothFineArtPaper\_PK.icc (kui on valitud Photo Black (Fotomust))

: SC-P10000\_Series UltraSmoothFineArtPaper\_MK.icc (kui on valitud Matte Black (Mattmust))

: SC-P10000\_Series UltraSmoothFineArtPaper\_PK.icc (kui on valitud Photo Black (Fotomust))

#### ❏ Toetatavad paberiformaadid

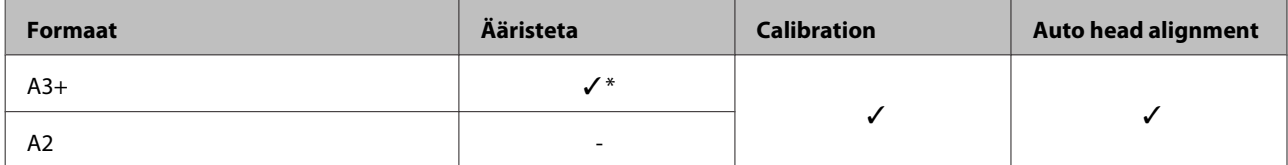

\* Võimalik on ääriseta printimine, kuid prindikvaliteet võib langeda, või pole ääriseta printimine võimalik paberi laienemise või kokku tõmbumise tõttu

#### **Velvet Fine Art Paper (Sametine joonistuspaber)**

❏ Paberi paksus: 0,48 mm

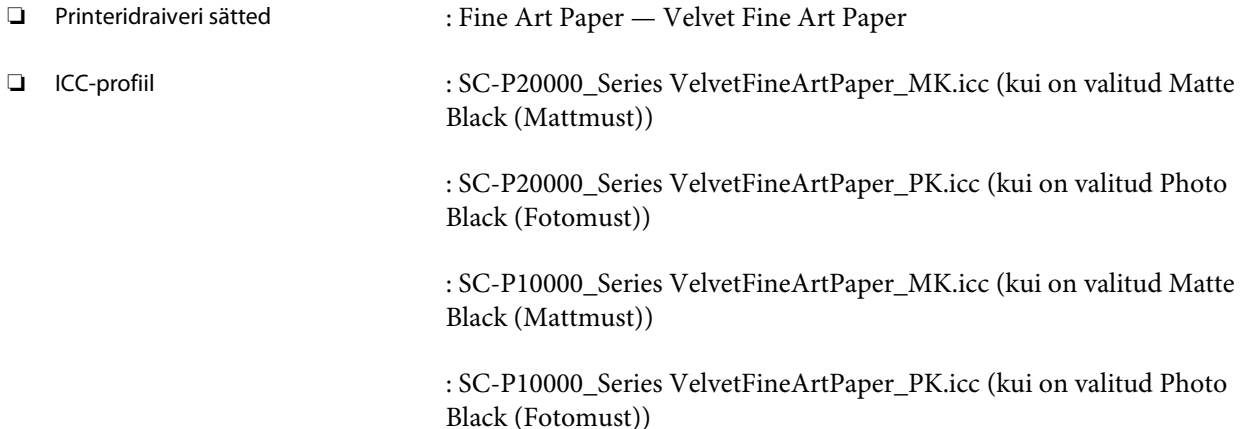

#### ❏ Toetatavad paberiformaadid

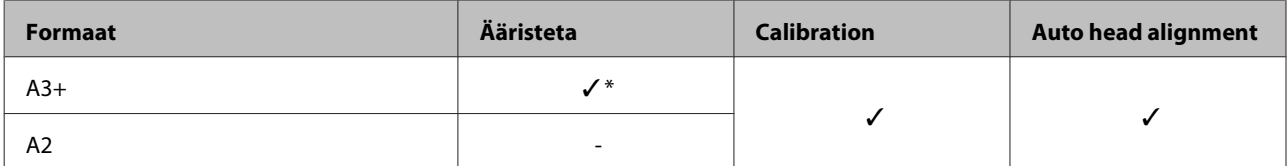

\* Võimalik on ääriseta printimine, kuid prindikvaliteet võib langeda, või pole ääriseta printimine võimalik paberi laienemise või kokku tõmbumise tõttu

### **Enhanced Matte Poster Board (Täiustatud matt afiššikartong)**

- ❏ Paberi paksus: 1,30 mm
- ❏ Printeridraiveri sätted : Others (Muud) Enhanced Matte Poster Board

❏ ICC-profiil : SC-P20000\_Series EnhancedMattePosterBoard\_MK.icc (kui on valitud Matte Black (Mattmust))

> : SC-P20000\_Series EnhancedMattePosterBoard\_PK.icc (kui on valitud Photo Black (Fotomust))

: SC-P10000\_Series EnhancedMattePosterBoard\_MK.icc (kui on valitud Matte Black (Mattmust))

: SC-P10000\_Series EnhancedMattePosterBoard\_PK.icc (kui on valitud Photo Black (Fotomust))

### ❏ Toetatavad paberiformaadid

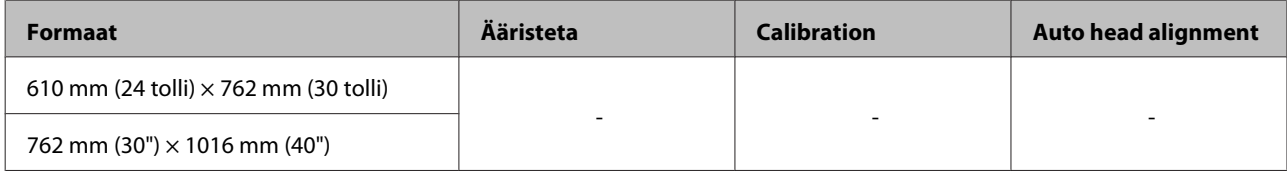

## **Toetatud kaubandusvõrgust ostetav paber**

Kui kasutate kaubandusvõrgust ostetud paberit, registreerige kindlasti paberi andmed.

 $\mathscr{D}$ , Enne printimist kaubandusvõrgust ostetud paberile" lk 201

See printer toetab järgmisi mitte-Epsoni kandjate paberinäitajaid.

### c*Tähtis!*

- ❏ *Ärge kasutage kortsus, kulunud, rebenenud või määrdunud paberit.*
- ❏ *Kuigi printerisse võib laadida ka teiste tootjate valmistatud tavalist või taaskasutatud paberit seni, kuni sellised paberid vastavad järgmistele tingimustele, ei saa Epson tagada prindi kvaliteeti.*
- ❏ *Kuigi printerisse võib laadida ka teiste tootjate valmistatud paberitüüpe seni, kuni sellised paberid vastavad järgmistele tingimustele, ei saa Epson tagada paberi söötmise ja printimise kvaliteeti.*

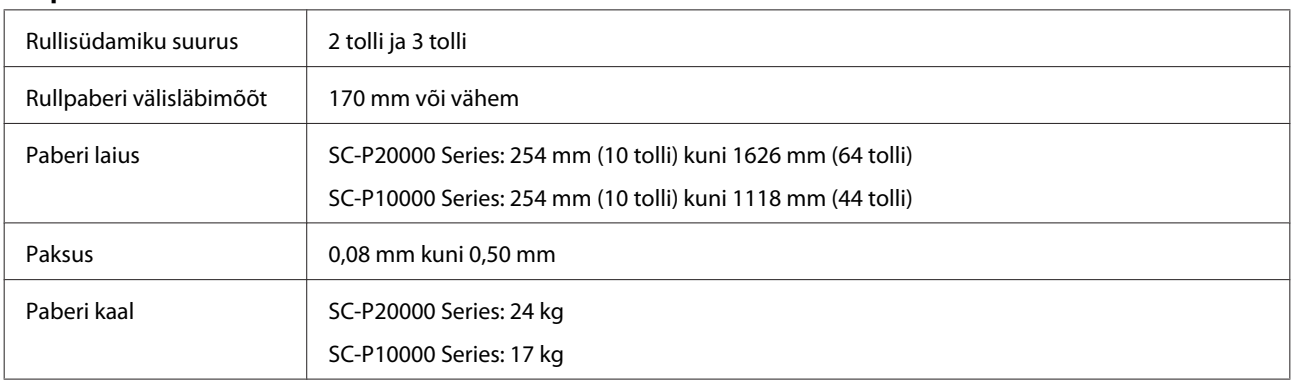

#### **Rullpaber**

#### **Paberilehed/Plakatid**

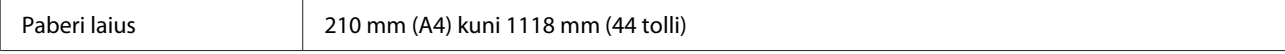

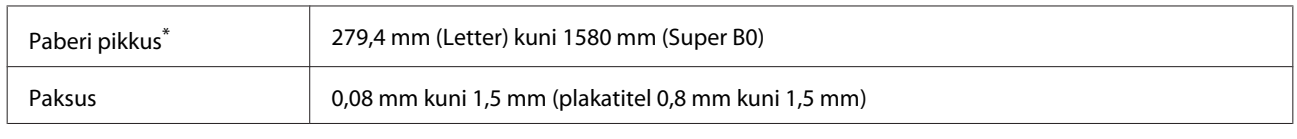

\* Plakatitel kuni 1030 mm.

# **Toetatud paberilaiused ääristeta printimiseks (rullpaber ja paberilehed)**

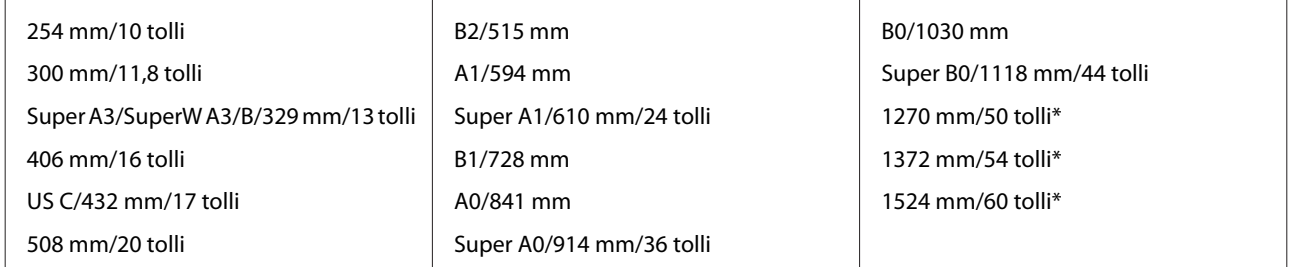

\* Tootes SC-P10000 Series pole toetatud

### **Kasutamisel koos tarkvaraga Epson Color Calibration Utility**

### **Isegi kui välja toodud tingimused on täidetud, ei saa te kasutada alljärgnevaid paberitüüpe.**

- ❏ Paber mis on õhuke ja pehme (tavapaber jne)
- ❏ Paber, mille prinditav pind on ebaühtlane
- ❏ Paber, mis on värviline või läbipaistev
- ❏ Paber, millel tint printimise ajal hägustub või laiali läheb
- ❏ Paber, mis paindub laadimise ja printimise ajal palju

**Mitme printeri värvide kalibreerimisel saate kasutada ainult A3+-formaadis või suuremaid paberilehti.**

Ühe printeri puhul saate kasutada A3+-formaadis või suuremat rullpaberit nagu ka paberilehti.

# <span id="page-200-0"></span>**Enne printimist kaubandusvõrgust ostetud paberile**

### *Märkus:*

- ❏ *Kontrollige paberi omadusi (näiteks seda, kas paber on läikiv, materjal ja paksus) juhendis, mis on paberiga kaasas või võtke ühendust paberi müüjaga.*
- ❏ *Enne suuremate paberikoguste ostmist katsetage selle printeriga prindi kvaliteeti.*

Kui kasutate mitte-Epsoni kandjaid (kohandatud paber), tehke enne printimist ära paberi seadistused paberi omaduste järgi. Ilma sätete sisestamiseta printimine võib põhjustada kortsumist, hõõrumist, ebaühtlasi värve jne.

Olge veendunud, et olete määranud järgnevad kolm üksust.

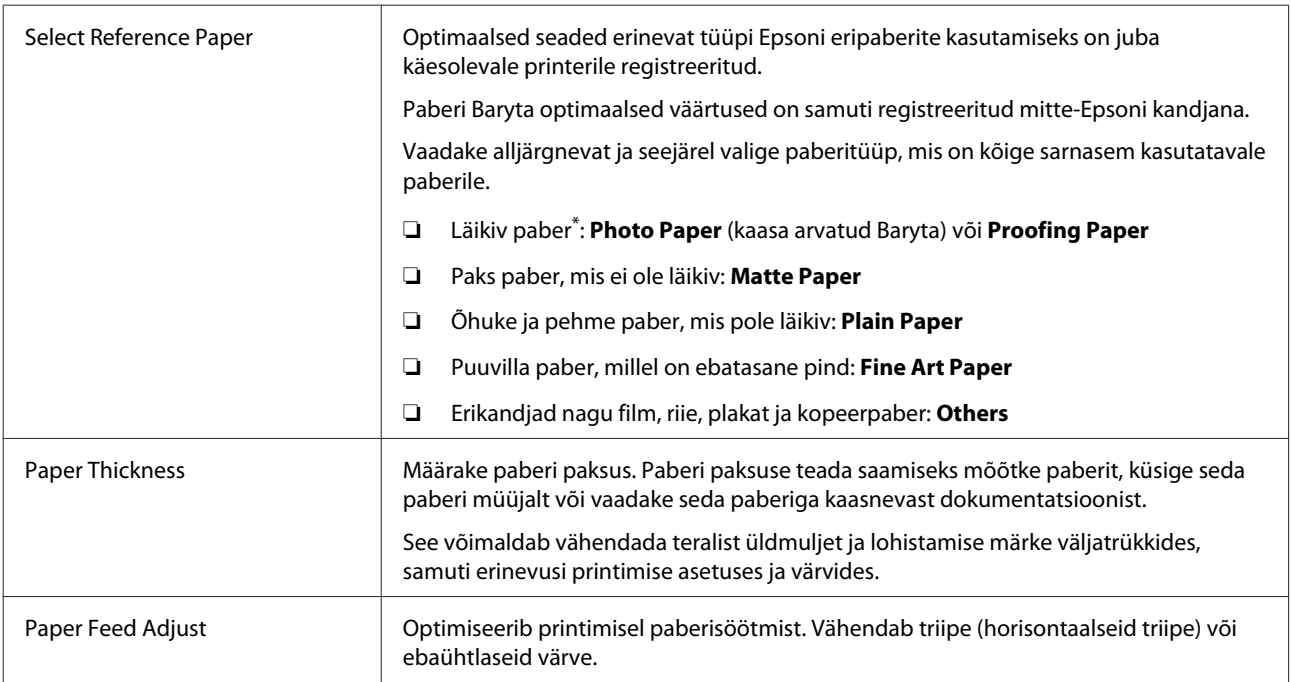

\* Kontrollige, milline valida, paberiga kaasa antud kasutusjuhendis või võtke ühendust paberi müüjaga. Läikivale paksule paberile valige paber Baryta suvandist Photo Paper.

Tehke seaded, kasutades ühte järgnevatest meetoditest.

- ❏ Valige suvand **Custom Paper Setting** juhtpaneeli Paper menüüst. Te saate teha paberi seadeid kõikidele üksustele, välja arvatud eelnevalt nimetatud kolmele.  $\mathcal{D}$ , Printerist" lk 203
- ❏ Määrake EPSON LFP Remote Panel 2 (tarkvara on kaasas). Te saate teha samu seadeid nagu juhtpaneeli Paper menüüs arvutis. Lisateavet lugege tarkvara EPSON LFP Remote Panel 2 spikrist.
- ❏ Määrake printeridraiver.

Valige sätted printeridraiverist ja salvestage need arvutisse.

Kui **Custom Paper** valitud suvandis **Select Paper Type** juhtpaneeli Paper menüüst, on juhtpaneeli seaded lubatud hoolimata printeridraiveri seadetest.

U["Printeridraiverist" lk 203](#page-202-0)

Kui olete seadete tegemise lõpetanud, printige, kasutades salvestatud seadeid ning kontrollige tulemusi. Kui te pole printimise tulemustega rahul, kontrollige järgnevat ja seadistage üksus vastavalt probleemile.

### U["Väljaprindid pole ootuspärased" lk 169](#page-168-0)

### c*Tähtis!*

*Kui muudate ükskõik millist menüüs Paper seadistatud üksust, siis peate uuesti käivitama funktsiooni Paper Feed Adjust.*

### <span id="page-202-0"></span>**Printerist**

Alljärgnevates seadistustes kasutatavad nupud

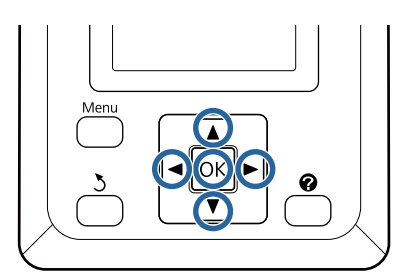

Vajutage juhtpaneelil nuppe  $\blacktriangleleft$   $\blacktriangleright$ , et tõsta esile  $\bullet$ , seejärel vajutage nupule OK.

Kuvatakse menüü Paper.

2 Vajutage nuppe  $\nabla/\Delta$ , et valida **Custom Paper** Setting, seejärel vajutage nuppu OK.

 $\overline{3}$  Vajutage  $\nabla/\Delta$  nuppe, et valida kohandatud paberi number (1 to 10) millega te seadeid salvestada soovite ja seejärel vajutage OK nuppu.

> Üksuste seadmise aken kuvatakse. Kui valite numbri, mille seadistus on juba salvestatud, siis seadistus kirjutatakse üle.

Olge veendunud, et olete määranud järgnevad kolm üksust.

- **Select Reference Paper**
- **Paper Thickness**
- **Paper Feed Adjust**

Lisateavet iga seadistatava kirje kohta lugege alljärgnevast jaotisest.

U["Custom Paper Setting" lk 128](#page-127-0)

# **Printeridraiverist**

❏ **Windows**

Avage aken **Main (Pealeht)** ja salvestage kohas **Paper Configuration (Paberikonfiguratsioon)** üksuse **Custom Settings (Kohandatud sätted)** sätted.

U["Paberitüübi lisamine" lk 70](#page-69-0)

### ❏ **Mac OS X**

Valige nimekirjast **Paper Configuration**, tehke seadistused ja seejärel salvestage seadistused suvandisse Presets (Eelsätted).

U["Salvestamine suvandisse Presets \(Eelsätted\)"](#page-74-0) [lk 75](#page-74-0)

# **Märkused printeri teisaldamise või transportimise kohta**

Selles jaotises on kirjeldatud ettevaatusabinõusid toote teisaldamiseks ja transportimiseks.

Tutvuge eelnevalt juhendis *Seadistusjuhend* (voldik) osaga Choosing a Place for the Printer (Printeri jaoks koha valimine), et olla kindel, et asukoht on printeri paigaldamiseks sobiv.

# **Seadistused transportimisel või hoiustamisel temperatuuril -10 °C või vähem**

Printeri transportimisel või hoiustamisel temperatuuril -10 °C või vähem on vaja teha printeri sisemised seadistused. Järgnev osa sisaldab teavet kuidas teha printeri sisemisi seadistusi transportimiseks või hoiustamiseks temperatuuril -10 °C või vähem.

Alljärgnevates seadistustes kasutatavad nupud

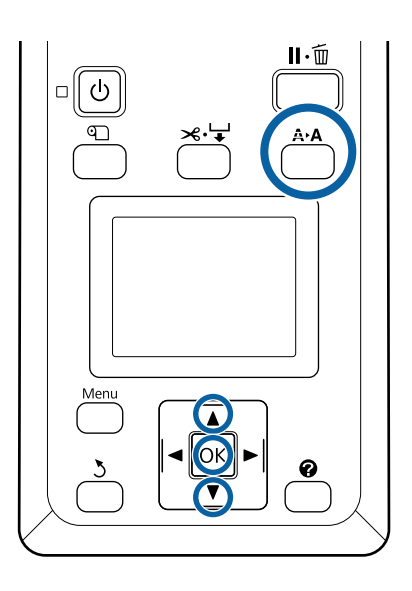

Kontrollige, kas printer on valmis ja vajutage nuppu A<sub>b</sub>A.

Kuvatakse menüü Maintenance.

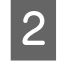

- Vajutage nuppe  $\nabla/\blacktriangle$ , et valida kirje **Transportation/Storage**, seejärel vajutage nuppu OK.
- 3 Vajutage nuppu OK.

Pärast toimingute lõppu lülitub toide automaatselt välja.

# **Märkused printeri teisaldamise kohta**

Kirjelduses on eeldatud, et toodet teisaldatakse erinevasse asukohta samal korrusel, kasutamata treppe, kaldteid või lifte. Kuidas teisaldada printerit korruste või ehitiste vahel, seda lugege järgmisest jaotisest.

U["Märkused transportimise kohta" lk 205](#page-204-0)

### *Ettevaatust:*

- ❏ *Ärge kallutage teisaldamise käigus toodet rohkem kui 10 kraadi ette või taha. Kui te sellest kinni ei pea, võib printer ümber kukkuda ja põhjustada õnnetuse.*
- ❏ *Ärge pange kätt siltidega tähistatud tugilati osade vahele. Selle ettevaatusabinõu eiramine võib põhjustada käe mehhanismi vahele kinni jäämise ja vigastada saamise.*

### c*Tähtis!*

*Ärge eemaldage tindikassette. Selle ettevaatusabinõu eiramisel võivad prindipea düüsid ära kuivada.*

### **Ettevalmistamine**

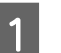

A Kontrollige, et printer oleks välja lülitatud.

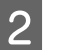

2 Lahutage toitejuhtmed ja muud kaablid.

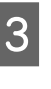

8 Pange paberikorv hoiundusasendisse.

 $\mathcal{L}$ , Lapi hoiustamine" lk 55

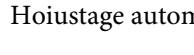

D Hoiustage automaatse vastuvõturulli andur.

 $\mathcal{L}$ , Anduri hoiustamine" lk 54

<span id="page-204-0"></span>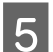

**EXECUTE:** Langetage tugilatt hoiustusasendisse.

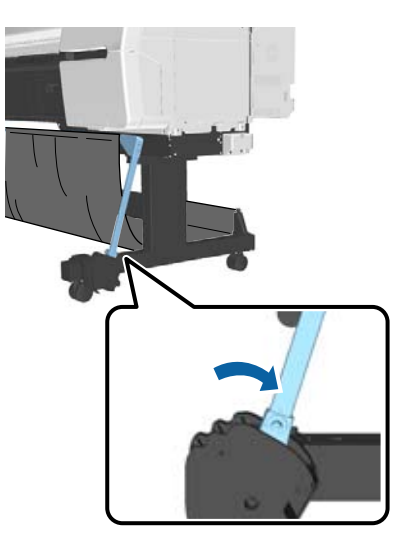

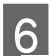

Lukustage rattad lahti.

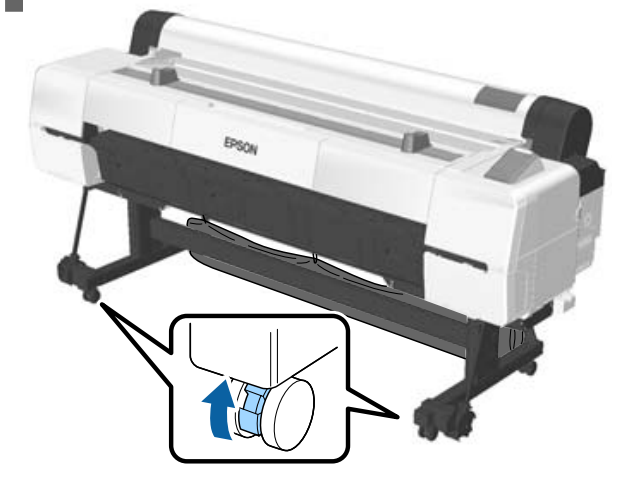

7 Teisaldage printer.

### c*Tähtis!*

*Kasutage rattaid printeri üle väikese vahemaa liigutamiseks siseruumides tasasel põrandal. Need ei sobi transportimiseks.*

# **Märkused transportimise kohta**

Tehke enne printeri transportimist järgmised ettevalmistused.

- ❏ Lülitage printer välja ning eemaldage kõik kaablid.
- ❏ Eemaldage kogu paber.

❏ Eemaldage kõik lisaseadmed, juhul kui need on paigaldatud. Lisavarustusse kuuluvate osade eemaldamiseks tutvuge osade dokumentatsiooniga, seejärel kasutage osa kinnitamise toimingut vastupidises järjekorras.

Pakkige printer uuesti originaalkasti ja pakkematerjali, et kaitsta seda põrutuste ja vibreerimise eest.

Pakkimisel veenduge, et paigaldatud oleks kaitsematerjal printeripea kaitsmiseks.

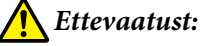

*rohkemat inimest.*

- ❏ *Printer on raske. Kui te printerit pakite või liigutate, kasutage selle kandmiseks nelja või*
- ❏ *Kui te printerit tõstate, hoidke rüht loomulikuna.*
- ❏ *Asetage printeri tõstmiseks käed pildil näidatud kohtadesse. Kui te tõstate printerit mujalt, võite vigastada saada. Kui te näiteks printeri maha panete, võivad teie sõrmed langetamisel vahele kinni jääda.*

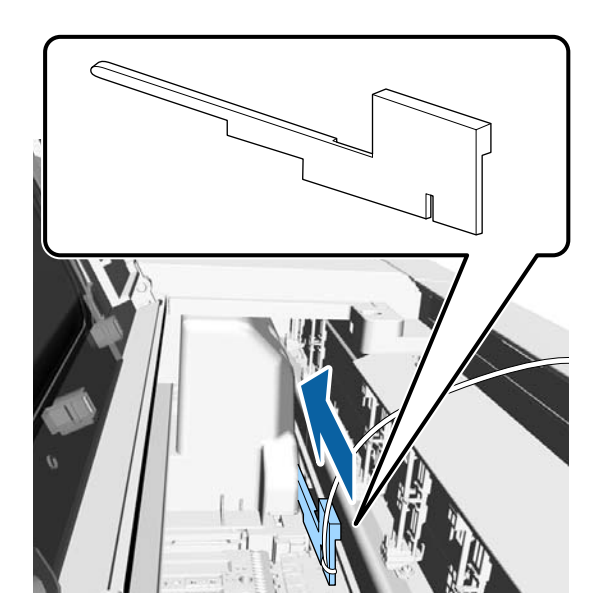

Kui te liigutate printerit pakkimise ajal, asetage käed pildil näidatud kohtadesse ja tõstke seda.

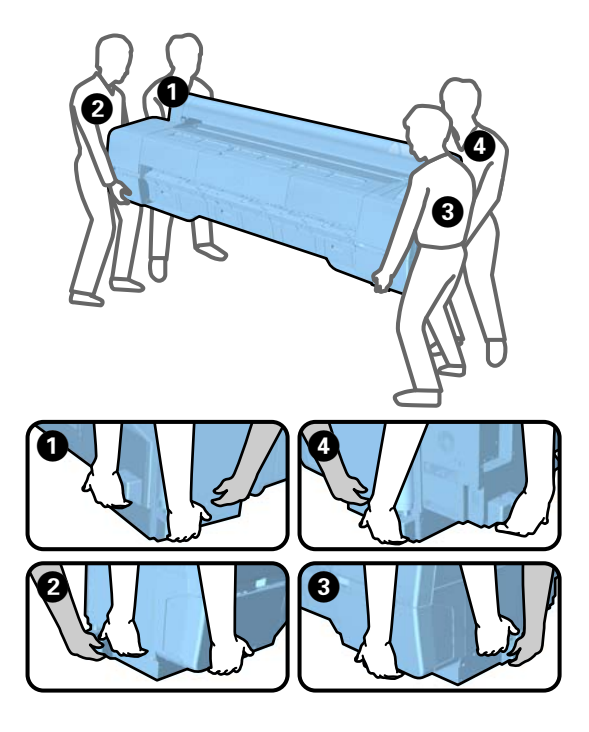

### c*Tähtis!*

- ❏ *Hoidke ainult näidatud alast; vastasel juhul võib printer viga saada. Selle ettevaatusabinõu eiramine võib printerit kahjustada.*
- ❏ *Teisaldage ja transportige printerit koos oma kohal asuvate tindikassettidega. Ärge eemaldage tindikassette; vastasel juhul võivad düüsid ummistuda ja muuta printimise võimatuks või tint võib lekkida.*

# **Märkused printeri uuesti kasutamise kohta**

Pärast printeri teise kohta viimist või transportimist vaadake läbi järgmised punktid.

- ❏ Kas rattad on lukustatud?
- ❏ Kas prindipea on ummistunud? U["Ummistunud pihustite kontrollimine"](#page-144-0) [lk 145](#page-144-0)

# **Süsteeminõuded**

# **Süsteeminõuded printeridraiverile**

Järgmises tabelis on ära toodud süsteeminõuded printerile lisatud printeridraiveri installimiseks ja kasutamiseks. Teavet toetatud operatsioonisüsteemide kohta vaadake Epsoni veebisaidilt.

### **Windows**

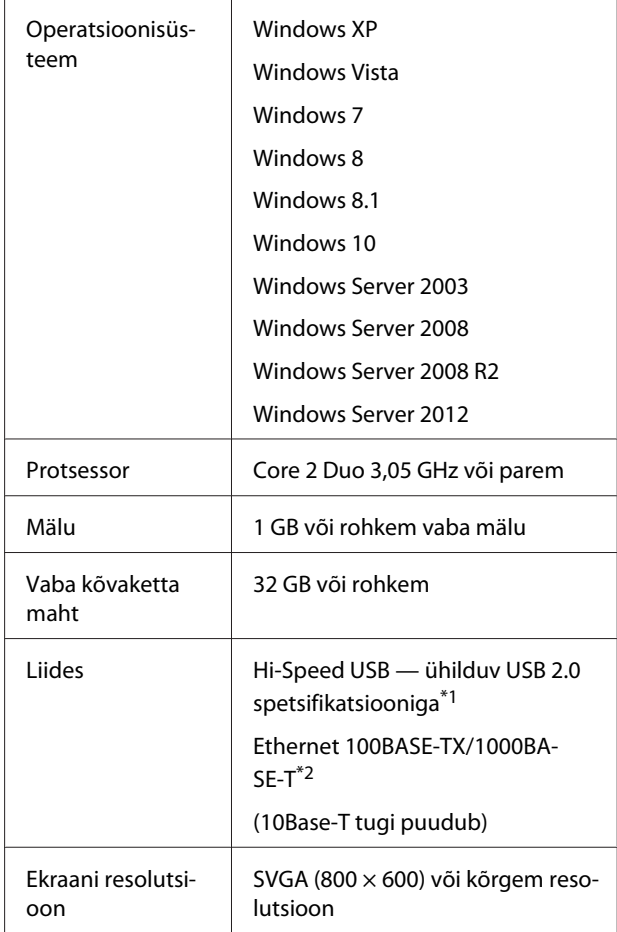

- \*1 Kui kasutate USB-ühenduse loomisel USB-jaoturit (releeseade mitme USB-seadme ühendamiseks), soovitame esimese järgu USB-jaoturi ühendada arvutiga otse. Olenevalt kasutatavast USB-jaoturist võib printeri kasutamine muutuda ebastabiilseks. Sellisel juhul ühendage USB-kaabel otse oma arvuti USB-porti.
- \*2 Kasutage varjestatud bifilaarkaablit (5. kategooria või kõrgem).

#### <span id="page-206-0"></span>*Märkus:*

*Installimise ajal peate te end sisse logima kontoga computer administrator (arvutiadministraator) (rühma Administrators group (Administraatorite rühm) kuuluv kasutaja).*

### **Mac OS X**

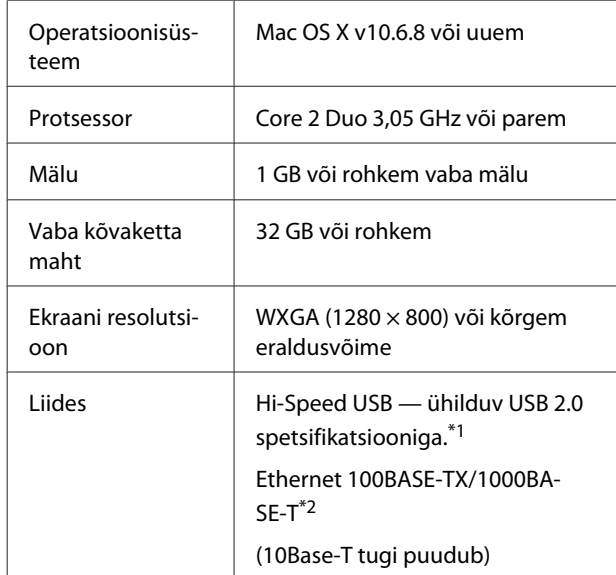

- \*1 Kui kasutate USB-ühenduse loomisel USB-jaoturit (releeseade mitme USB-seadme ühendamiseks), soovitame esimese järgu USB-jaoturi ühendada arvutiga otse. Olenevalt kasutatavast USB-jaoturist võib printeri kasutamine muutuda ebastabiilseks. Sellisel juhul ühendage USB-kaabel otse oma arvuti USB-porti.
- \*2 Kasutage varjestatud bifilaarkaablit (5. kategooria või kõrgem).

# **Tehniliste andmete tabel**

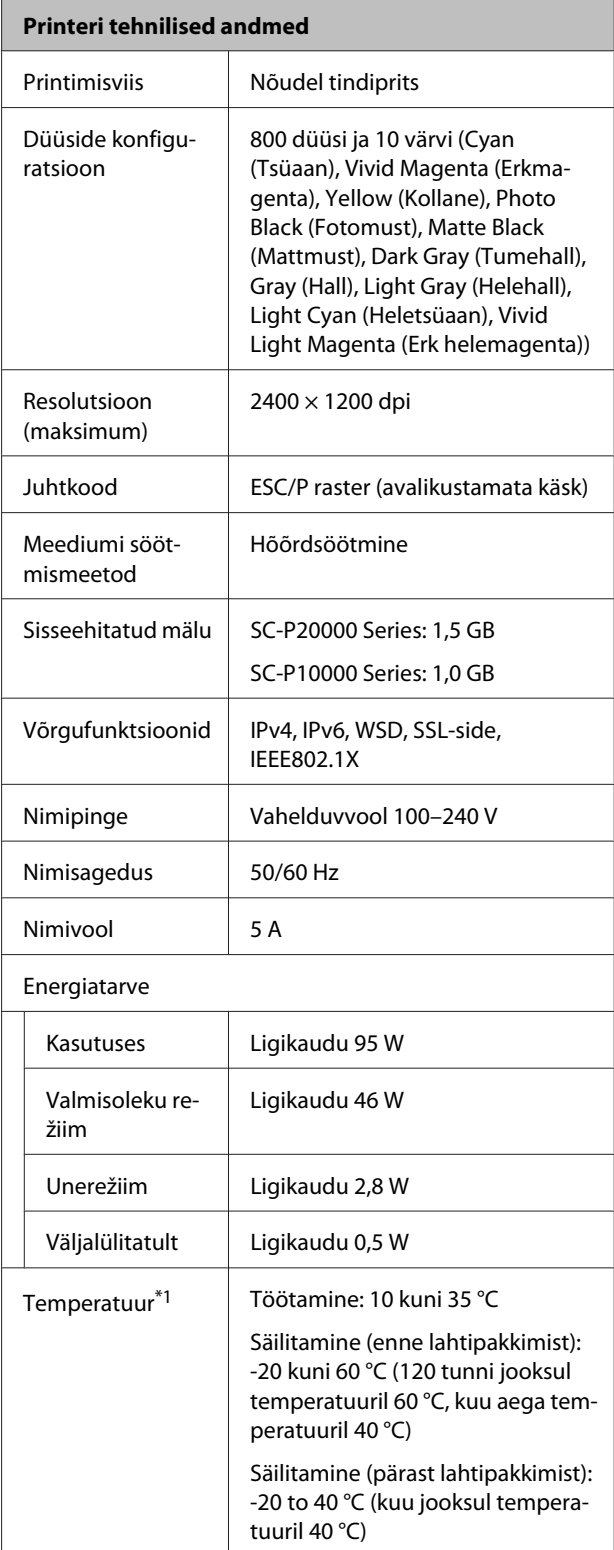

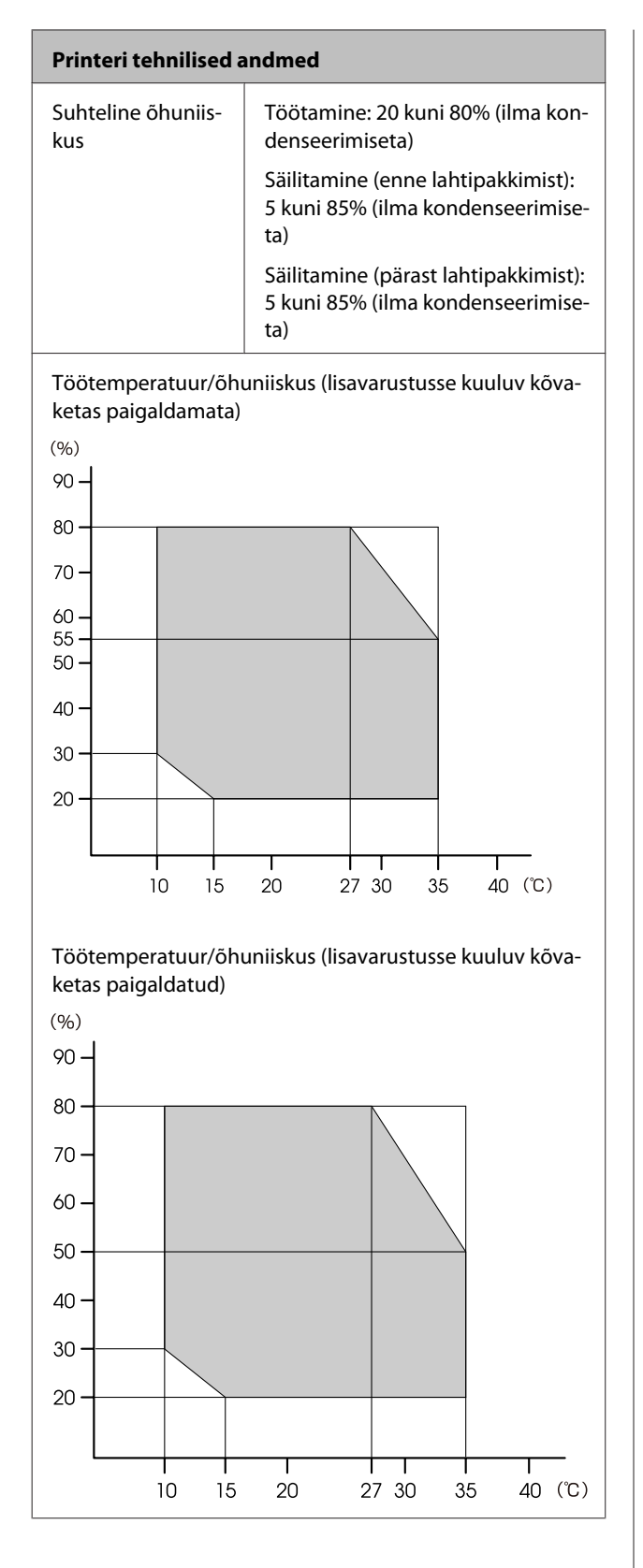

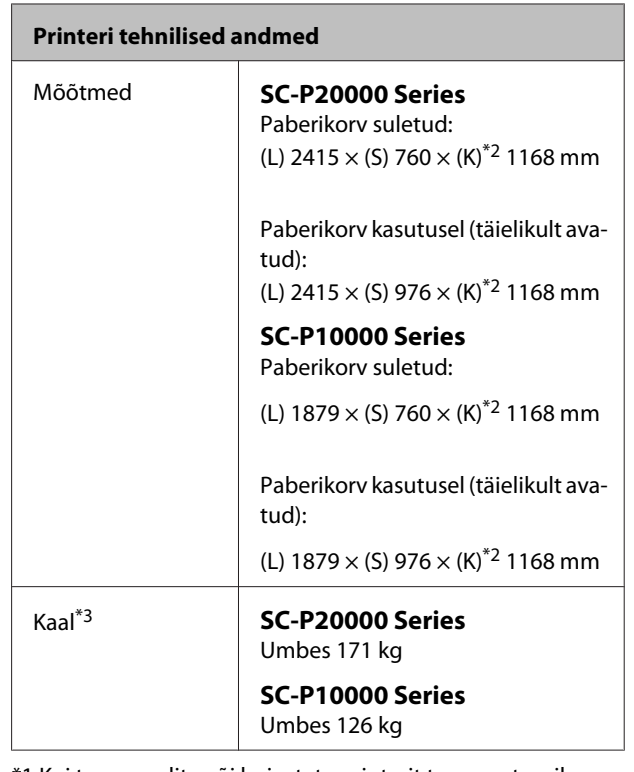

\*1 Kui transpordite või hoiustate printerit temperatuuril -10 °C või vähem, peate juhtpaneeli menüüst **Maintenance** sooritama toimingu **Transportation/Storage**. Selle ettevaatusabinõu eiramine võib prindipead kahjustada. U["Menüü Maintenance" lk 131](#page-130-0)

\*2 Väärtus rullpaberi avatud kaanega. Suletuna 1145 mm.

\*3 Välja arvatud tindikassetid.

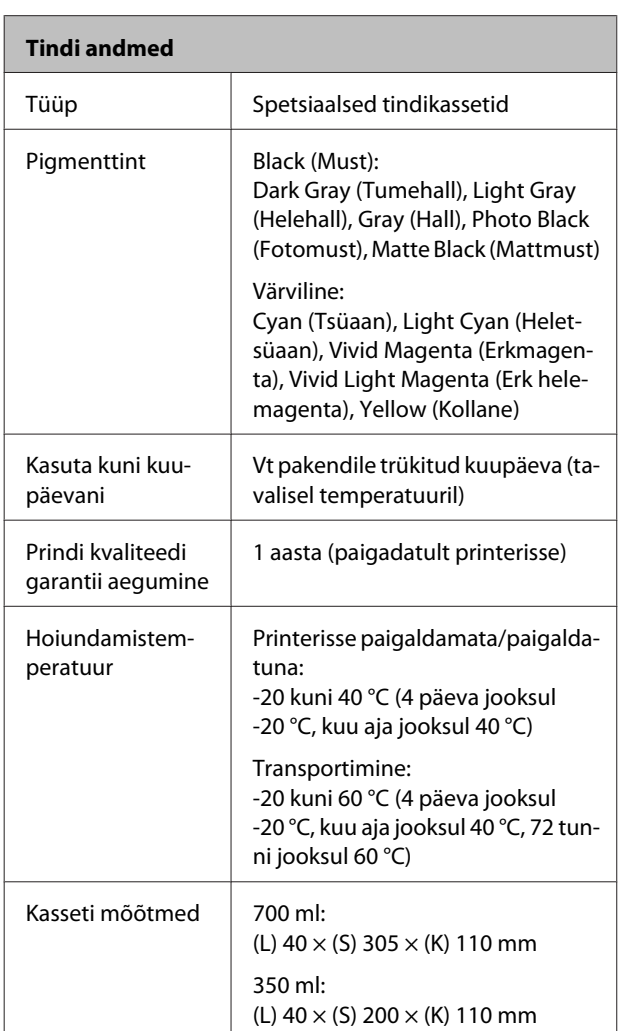

### c*Tähtis!*

- ❏ *Me soovitame kord kolme kuu tagant paigaldatud tindikassetid eemaldada ja neid raputada, et tagada hea printimiskvaliteet.*
- ❏ *Ärge tinti taastäitke.*

# **Teave EL-i vastavusdeklaratsiooni kohta**

Seadme EL-i vastavusdeklaratsiooni terviktekst asub järgmisel internetiaadressil.

http://www.epson.eu/conformity

# **Kust saada abi**

# **Tehnilise toe veebisait**

Epsoni tehnilise toe veebisait pakub lahendust neile probleemidele, mida ei õnnestu lahendada toote kasutusjuhendis leiduva tõrkeotsingu teabe abil. Kui teil on veebibrauser ja internetiühendus, avage lehekülg:

### http://support.epson.net/

Kui teil on tarvis uusimaid draivereid, soovite lugeda KKK-d või juhendit vms, minge veebilehele:

### http://www.epson.com

Seejärel valige oma kohaliku Epsoni veebilehe jaotis Tugi.

# **Epsoni toe poole pöördumine**

# **Enne pöördumist Epsonisse**

Kui teie ostetud Epsoni toode ei tööta korralikult ja teil ei õnnestunud probleemi lahendada toote dokumentatsioonis sisalduva tõrkeotsingu teabe abil, pöörduge abi saamiseks Epsoni klienditoe poole. Kui järgmises loendis ei ole teie piirkonna Epsoni kliendituge välja toodud, pöörduge teile toote müünud edasimüüja poole.

Epsoni klienditoe teenindajal on teid hõlpsam aidata, kui oskate omalt poolt anda järgmist teavet.

- ❏ Toote seerianumber (Seerianumbri silt on harilikult toote tagaküljel.)
- ❏ Printeri mudel
- ❏ Toote tarkvaraversioon (Klõpsake **About**, **Version Info** või sarnast nuppu toote tarkvaras.)
- ❏ Teie arvuti mark ja mudel
- ❏ Teie arvuti opsüsteemi nimi ja versioon
- ❏ Nende tarkvararakenduste nimed ja versioonid, mida te tavaliselt koos printeriga kasutate

# **Spikker Põhja-Ameerika kasutajatele**

Epson pakub järgmisi tehnilise toe teenuseid.

### **Interneti tugi**

Külastage Epsoni tugiteenuse veebisaiti aadressil http://epson.com/support ja tutvuge lahendustega teie tootega seotud üldevinud probleemidele. Saate alla laadida draivereid ja dokumente, hankida KKK ja tõrketeadete nõuandeid või saata oma küsimustega e-kirja Epsonile.

# **Võtke ühendust klienditoe esindajaga**

Helistage: (562) 276-1300 (USA) või (905) 709-9475 (Kanada), 6:00 kuni 18:00, Vaikse Ookeani aeg, esmaspäevast reedeni. Klienditoe tööaegu võidakse etteteatamata muuta. Kõnedele võivad lisanduda kohalikud või kaugekõnetasud.

Enne kui helistate Epsonile, pange valmis järgmised andmed.

- ❏ Toote nimi
- ❏ Toote seerianumber
- ❏ Ostutšekk ja ostukuupäev
- ❏ Arvuti konfiguratsioon
- ❏ Probleemi kirjeldus

### *Märkus:*

*teavet muu tarkvara kasutamise kohta oma süsteemis vaadake vastava tarkvara tehnilise teabe dokumentidest.*

### **Ostke tagavaratooteid ja tarvikuid**

Epsoni volitatud edasimüüjalt saate osta endale originaaltarvikuid — tindikassette, lintkassette, paberit jms. Lähima edasimüüja leidmiseks helistage numbril 800-GO-EPSON (800-463-7766). Samuti saate osta veebi kaudu aadressidel http://www.epsonstore.com (USA) või http://www.epson.ca (Kanada).

# **Spikker Euroopa kasutajatele**

Vaadake oma **Üle-Euroopaliselt**

**garantiidokumendilt**, kuidas Epsoni klienditoe poole pöörduda.

# **Spikker Austraalia kasutajatele**

Epson Australia soovib pakkuda teile kõrgetasemelist kliendituge. Lisaks teie toote dokumentidele pakume teabe saamiseks järgmisi allikaid.

### **Teie müügiagent**

Ärge unustage, et teie müügiagent oskab tihti anda abi probleemide tuvastamisel ja lahendamisel. Helistage alati esmalt oma müügiagendile, et leida probleemidele lahendusi; ta oskab tihtipeale lahendada probleeme kiiresti ja lihtsalt ning nõu anda, mida edasi teha.

### **Internetiaadress**

### **http://www.epson.com.au**

Avage Epson Australia veebileht. Siin tasub pisut ringi surfata! Veebileht pakub draiveritele allalaadimisvõimalusi, Epsoni kontaktpunkte, informatsiooni uute toodete kohta ning ka tehnilist tuge (e-post).

# **Epsoni konsultatsioonipunkt**

Epsoni konsultatsioonipunkti pakutakse viimase abiväena, mida kasutame, et meie klientidel oleks juurdepääs nõuannetele. Konsultatsioonipunkti operaatorid saavad teid aidata installimises, konfigureerimises ja Epsoni tootega töötamisel. Meie müügieelne konsultatsioonipunkt pakub uute Epsoni toodete kohta kirjandust ja annab teada, kus asub lähim müügiagent või hooldusagent. Siin vastatakse paljudele küsimustele.

Konsultatsioonipunkti numbrid:

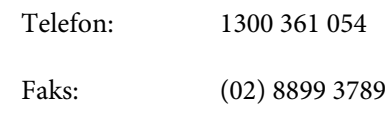

Soovitame enne helistamist koguda kokku asjakohase informatsiooni. Mida rohkem informatsiooni on teil olemas, seda siiremini saame lahendada probleemi. See informatsioon hõlmab Epsoni toote dokumente, arvutitüüpi, opsüsteemi, tarkvararakendusprogramme ja teisi andmeid, mis tunduvad teile tähtsad.

# **Spikker Singapuri kasutajatele**

Epson Singapore pakutavad informatsiooni-, teenuste- ja hooldusvõimalused:

### **Internetiaadress (http://www.epson.com.sg)**

E-kirja teel saab küsida toodete tehnilisi andmeid, teavet draiverite allalaadimiste, sagedaste küsimuste, müügiuuringute ja ka tehnilise toe kohta.

# **Epsoni konsultatsioonipunkt (Telefon: (65) 6586 3111)**

Meie konsultatsioonipunkti meeskond aitab teid telefoni teel järgmises:

- ❏ Müügiuuringud ja tooteteave
- ❏ Küsimused või probleemid toote kasutamisel
- ❏ Järelepäringud parandusteenuste ja garantii kohta

# **Spikker Tai kasutajatele**

Informatsiooni, teenuste ja hoolduse kontaktandmed:

### **Internetiaadress (http://www.epson.co.th)**

E-kirjade kaudu saab küsida toodete tehnilisi andmeid, teavet draiverite allalaadimiste ja sagedaste küsimuste kohta.

# **Epsoni kuum liin (Telefon: (66) 2685-9899)**

Meie kuuma liini meeskond aitab teid telefoni teel järgmises:

❏ Müügiuuringud ja tooteteave

- ❏ Küsimused või probleemid toote kasutamisel
- ❏ Järelepäringud parandusteenuste ja garantii kohta

# **Spikker Vietnami kasutajatele**

Informatsiooni, teenuste ja hoolduse kontaktandmed:

Epsoni kuum liin (Telefon):

84-8-823-9239

Teeninduskeskus: 80 Truong Dinh Street, District 1, Hochiminh City Vietnam

# **Spikker Indoneesia kasutajatele**

Informatsiooni, teenuste ja hoolduse kontaktandmed:

## **Internetiaadress**

### **(http://www.epson.co.id)**

- ❏ Toodete tehnilised andmed, draiverid allalaadimiseks
- ❏ Sagedased küsimused, müügiuuringud, küsimused e-posti teel

# **Epsoni kuum liin**

- ❏ Müügiuuringud ja tooteteave
- ❏ Tehniline tugi Telefon: (62) 21-572 4350

Faks: (62) 21-572 4357

# **Epsoni teeninduskeskus**

Jakarta Mangga Dua Mall 3rd floor No. 3A/B Jl. Arteri Mangga Dua, Jakarta

Telefon/faks: (62) 21-62301104

### **Kust saada abi**

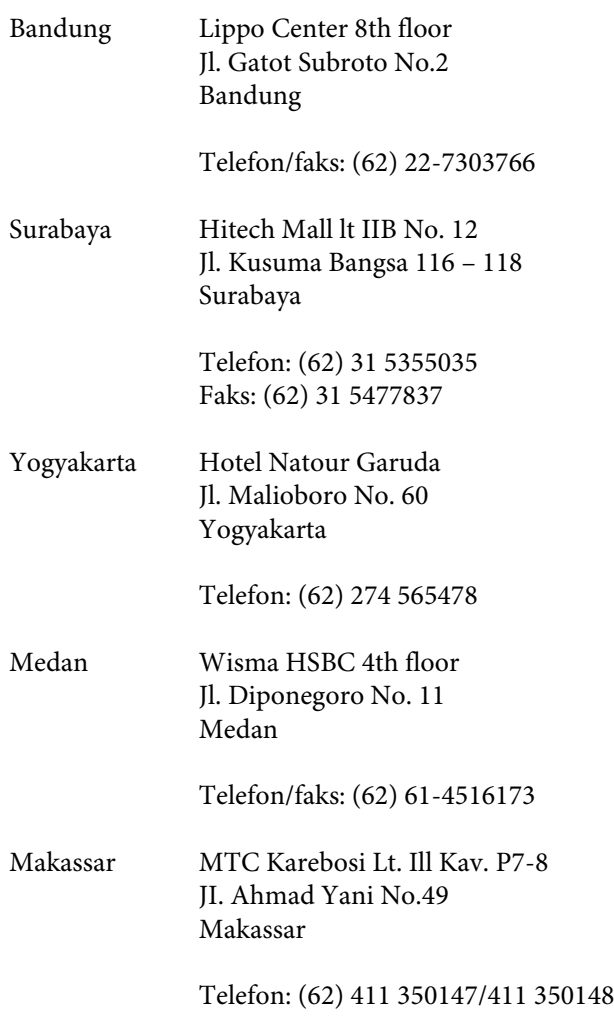

# **Spikker Hong Kongi kasutajatele**

Tehnilise toe ja ka teiste müügijärgsete teenuste saamiseks võivad kasutajad võtta ühendust Epson Hong Kong Limited'iga.

### **Interneti koduleht**

Epson Hong Kong on loonud oma kodulehe internetis nii hiina kui ka inglise keeles, et pakkuda kasutajatele järgmist informatsiooni:

- ❏ Tooteteave
- ❏ Vastused sagedastele küsimustele
- ❏ Viimased Epsoni tootedraiverite versioonid

Meie kodulehe aadress on:

http://www.epson.com.hk

# **Tehnilise toe kuum liin**

Võite võtta ühendust ka meie insenertehnilise personaliga:

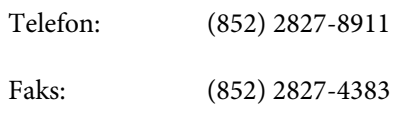

# **Spikker Malaisia kasutajatele**

Informatsiooni, teenuste ja hoolduse kontaktandmed:

### **Internetiaadress (http://www.epson.com.my)**

- ❏ Toodete tehnilised andmed, draiverid allalaadimiseks
- ❏ Sagedased küsimused, müügiuuringud, küsimused e-posti teel

# **Epson Trading (M) Sdn. Bhd.**

Peakontor.

Telefon: 603-56288288

Faks: 603/-56288388/399

### **Epsoni konsultatsioonipunkt**

- ❏ Müügiuuringud ja tooteteave (infoliin) Telefon: 603-56288222
- ❏ Järelepäringud parandusteenuste ja garantii, toote kasutamise ja tehnilise toe kohta (Techline) Telefon: 603-56288333

# **Spikker India kasutajatele**

Informatsiooni, teenuste ja hoolduse kontaktandmed:

### **Kust saada abi**

### **Internetiaadress (http://www.epson.co.in)**

Toodete tehnilised andmed, draivereid allalaadimine ja tootepäringuid.

### **Epson India Peakontor — Bangalore**

Telefon: 080-30515000

Faks: 30515005

### **Epson India piirkonna kontorid:**

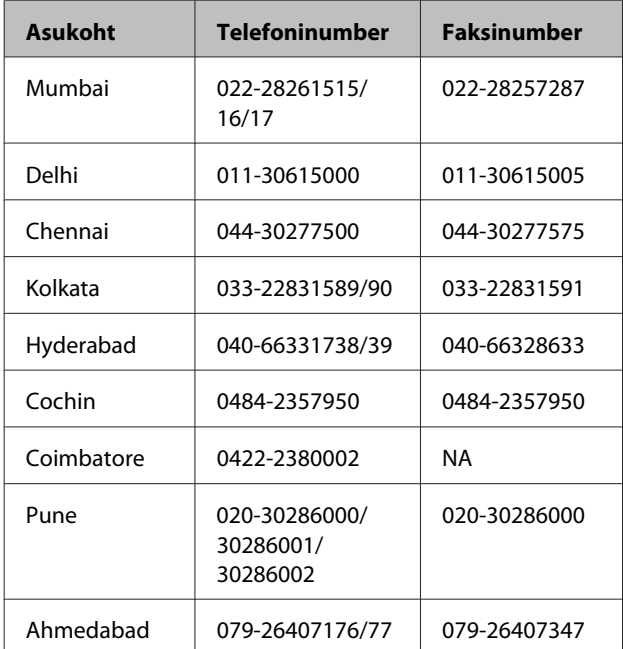

### **Abiliin**

Teeninduse, tooteteabe või kassettide tellimiseks helistage tasuta numbrile — 18004250011 (kella 09.00– 21.00).

Teenindus (CDMA ja mobiilikasutajad) — 3900 1600 (09.00–18.00) prefiks kohalik STD-kood

# **Spikker Filipiinide kasutajatele**

Tehnilise toe ja ka teiste müügijärgsete teenuste saamiseks võivad kasutajad võtta ühendust Epson Philippines Corporationiga järgmiste telefoni- või faksinumbrite ja e-posti aadressi kaudu:

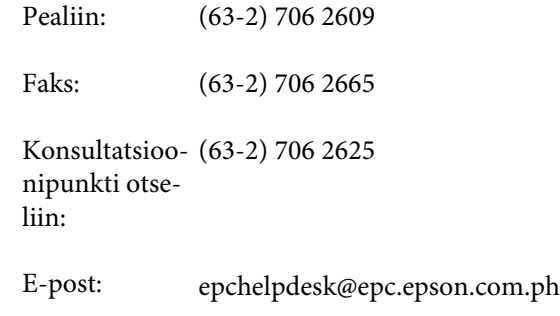

#### **Internetiaadress** (http://www.epson.com.ph)

Toodete tehnilised andmed, draiverite allalaadimine ja

sagedased küsimused ja e-posti teel päringutele vastamine.

### **Maksuvaba nr. 1800-1069-EPSON(37766)**

Meie kuuma liini meeskond aitab teid telefoni teel järgmises:

- ❏ Müügiuuringud ja tooteteave
- ❏ Küsimused või probleemid toote kasutamisel
- ❏ Järelepäringud parandusteenuste ja garantii kohta

# **Tarkvara litsentsitingimused**

# **VABAVARA LITSENTS**

1) Käesolev printeritoode sisaldab vabavara programme, mis on loetletud jaotises 5) ja millele kehtivad iga vabavara programmi litsentsitingimused.

2) Me pakume lähtekoodi GPL-programmidele, LGPL-programmidele, Apache litsentsi programmile ja ncftp-litsentsi programmile (kõikide definitsioonid olemas jaotises 5) kuni viis (5) aastat pärast selle printerimudeli tootmise lõpetamist. Kui te soovite ülalnimetatud lähtekoodi saada, vaadake kasutusjuhendi osa "Epsoni toe poole pöördumine" ja võtke ühendust oma regiooni klienditoega. Te peate kinni pidama iga vabavara programmi litsentsitingimustest.

3) Vabavara programmidel PUUDUB IGASUGUNE GARANTII; kaasa arvatud kaudne garantii MÜÜGIKÕLBLIKKUSELE JA SOBIVUSELE KINDLAKS OTSTARBEKS. Lisateavet lugege iga vabavara programmi litsentsilepingust, mis on ära toodud printeri tarkvaraplaadil olevas failis \Manual\Data\oss.pdf.

4) Iga vabavara programmi litsentsitingimused on ära toodud printeri tarkvaraplaadi failis \Manual\Data\oss.pdf.

5) Selle printeritootega kaasasolevate vabavara programmide loend on järgnev.

### GNU GPL

Selle printeritootega on kaasas vabavara programmid, millele kehtib GNU üldise avaliku litsentsi (GPL) versioon 2 või uuem ("GPL-programmid").

GPL-programmide loend: linux-2.6.35-arm1-epson12 busybox-1.17.4 ethtool-2.6.35 e2fsprogs-1.41.14 scrub-2.4 smartmontools-5.40 WPA Supplicant 0.7.3

GNU vähem GPL

Selle printeritootega on kaasas vabavara programmid, millele kehtib GNU vähema üldise avaliku litsentsi versioon 2 või uuem ("LGPL-programmid").

LGPL-programmide loend: uclibc-0.9.32 libusb-1.0.8 libiConv-1.14

#### Apache litsents

Selle printeritootega on kaasas vabavara programm "Bonjour", millele kehtib Apache litsentsi versioon 2.0 ("Apache litsentsi programm").

#### Bonjouri litsents

Selle printeritootega on kaasas vabavara programm "Bonjour", millele kehtivad tingimused, mille loojaks on programmi "Bonjour" autoriõiguse omanik.

### **Tarkvara litsentsitingimused**

### Net-SNMP-litsents

Selle printeritootega on kaasas vabavara programm "Net-SNMP", millele kehtivad tingimused, mille loojaks on programmi "Net-SNMP" autoriõiguse omanik.

BSD-litsents (Berkeley Software Distributioni litsents)

Selle printeritootega on kaasas vabavara programm, millele kehtib Berkeley Software Distributioni litsents ("BSD-programm").

BSD-litsentsiga programmide loend:

busybox-1.17.4 WPA Supplicant 0.7.3

Sun RPC-litsents

Selle printeritootega on kaasas vabavara programm "busybox-1.17.4", millele kehtib Sun RPC-litsents ("Sun RPC-programm").

ncftp-litsents

Selle printeritootega on kaasas vabavara programm "ncftp-3.2.4", millele kehtivad tingimused, mille loojaks on "ncftp" autoriõiguse omanik.

e2fsprogs-litsents

Selle printeritootega on kaasas vabavara programm "e2fsprogs-1.41.14", millele kehtivad tingimused, mille loojaks on "e2fsprogs"-i autoriõiguse omanik.

MIT-litsents

Selle printeriga on kaasas avatud lähtekoodiga tarkvaraprogramm "jQuery v1.8.2", mida katab MIT litsents.

# **Bonjour**

This printer product includes the open source software programs which apply the Apple Public Source License Version1.2 or its latest version ("Bonjour Programs").

We provide the source code of the Bonjour Programs pursuant to the Apple Public Source License Version1.2 or its latest version until five (5) years after the discontinuation of same model of this printer product. If you desire to receive the source code of the Bonjour Programs, please see the "Contacting Customer Support" in Appendix or Printing Guide of this User's Guide, and contact the customer support of your region.

You can redistribute Bonjour Programs and/or modify it under the terms of the Apple Public Source License Version1.2 or its latest version.

These Bonjour Programs are WITHOUT ANY WARRANTY; without even the implied warranty of MERCHANTABILITY AND FITNESS FOR A PARTICULAR PURPOSE.

The Apple Public Source License Version1.2 is as follows. You also can see the Apple Public Source License Version1.2 at http://www.opensource.apple.com/apsl/. APPLE PUBLIC SOURCE LICENSE Version 2.0 - August 6, 2003

1. General; Definitions. This License applies to any program or other work which Apple Computer, Inc. ("Apple") makes publicly available and which contains a notice placed by Apple identifying such program or work as "Original Code" and stating that it is subject to the terms of this Apple Public Source License version 2.0 ("License"). As used in this License:
1.1 "Applicable Patent Rights" mean: (a) in the case where Apple is the grantor of rights, (i) claims of patents that are now or hereafter acquired, owned by or assigned to Apple and (ii) that cover subject matter contained in the Original Code, but only to the extent necessary to use, reproduce and/or distribute the Original Code without infringement; and (b) in the case where You are the grantor of rights, (i) claims of patents that are now or hereafter acquired, owned by or assigned to You and (ii) that cover subject matter in Your Modifications, taken alone or in combination with Original Code.

1.2 "Contributor" means any person or entity that creates or contributes to the creation of Modifications.

1.3 "Covered Code" means the Original Code, Modifications, the combination of Original Code and any Modifications, and/or any respective portions thereof.

1.4 "Externally Deploy" means: (a) to sublicense, distribute or otherwise make Covered Code available, directly or indirectly, to anyone other than You; and/or (b) to use Covered Code, alone or as part of a Larger Work, in any way to provide a service, including but not limited to delivery of content, through electronic communication with a client other than You.

1.5 "Larger Work" means a work which combines Covered Code or portions thereof with code not governed by the terms of this License.

1.6 "Modifications" mean any addition to, deletion from, and/or change to, the substance and/or structure of the Original Code, any previous Modifications, the combination of Original Code and any previous Modifications, and/ or any respective portions thereof. When code is released as a series of files, a Modification is: (a) any addition to or deletion from the contents of a file containing Covered Code; and/or (b) any new file or other representation of computer program statements that contains any part of Covered Code.

1.7 "Original Code" means (a) the Source Code of a program or other work as originally made available by Apple under this License, including the Source Code of any updates or upgrades to such programs or works made available by Apple under this License, and that has been expressly identified by Apple as such in the header file(s) of such work; and (b) the object code compiled from such Source Code and originally made available by Apple under this License

1.8 "Source Code" means the human readable form of a program or other work that is suitable for making modifications to it, including all modules it contains, plus any associated interface definition files, scripts used to control compilation and installation of an executable (object code).

1.9 "You" or "Your" means an individual or a legal entity exercising rights under this License. For legal entities, "You" or "Your" includes any entity which controls, is controlled by, or is under common control with, You, where "control" means (a) the power, direct or indirect, to cause the direction or management of such entity, whether by contract or otherwise, or (b) ownership of fifty percent (50%) or more of the outstanding shares or beneficial ownership of such entity.

2. Permitted Uses; Conditions & Restrictions. Subject to the terms and conditions of this License, Apple hereby grants You, effective on the date You accept this License and download the Original Code, a world-wide, royalty-free, non-exclusive license, to the extent of Apple's Applicable Patent Rights and copyrights covering the Original Code, to do the following:

2.1 Unmodified Code. You may use, reproduce, display, perform, internally distribute within Your organization, and Externally Deploy verbatim, unmodified copies of the Original Code, for commercial or non-commercial purposes, provided that in each instance:

(a) You must retain and reproduce in all copies of Original Code the copyright and other proprietary notices and disclaimers of Apple as they appear in the Original Code, and keep intact all notices in the Original Code that refer to this License; and

(b) You must include a copy of this License with every copy of Source Code of Covered Code and documentation You distribute or Externally Deploy, and You may not offer or impose any terms on such Source Code that alter or restrict this License or the recipients' rights hereunder, except as permitted under Section 6.

2.2 Modified Code. You may modify Covered Code and use, reproduce, display, perform, internally distribute within Your organization, and Externally Deploy Your Modifications and Covered Code, for commercial or non-commercial purposes, provided that in each instance You also meet all of these conditions:

(a) You must satisfy all the conditions of Section 2.1 with respect to the Source Code of the Covered Code;

(b) You must duplicate, to the extent it does not already exist, the notice in Exhibit A in each file of the Source Code of all Your Modifications, and cause the modified files to carry prominent notices stating that You changed the files and the date of any change; and

(c) If You Externally Deploy Your Modifications, You must make Source Code of all Your Externally Deployed Modifications either available to those to whom You have Externally Deployed Your Modifications, or publicly available. Source Code of Your Externally Deployed Modifications must be released under the terms set forth in this License, including the license grants set forth in Section 3 below, for as long as you Externally Deploy the Covered Code or twelve (12) months from the date of initial External Deployment, whichever is longer. You should preferably distribute the Source Code of Your Externally Deployed Modifications electronically (e.g. download from a web site).

2.3 Distribution of Executable Versions. In addition, if You Externally Deploy Covered Code (Original Code and/ or Modifications) in object code, executable form only, You must include a prominent notice, in the code itself as well as in related documentation, stating that Source Code of the Covered Code is available under the terms of this License with information on how and where to obtain such Source Code.

2.4 Third Party Rights. You expressly acknowledge and agree that although Apple and each Contributor grants the licenses to their respective portions of the Covered Code set forth herein, no assurances are provided by Apple or any Contributor that the Covered Code does not infringe the patent or other intellectual property rights of any other entity. Apple and each Contributor disclaim any liability to You for claims brought by any other entity based on infringement of intellectual property rights or otherwise. As a condition to exercising the rights and licenses granted hereunder, You hereby assume sole responsibility to secure any other intellectual property rights needed, if any. For example, if a third party patent license is required to allow You to distribute the Covered Code, it is Your responsibility to acquire that license before distributing the Covered Code.

3. Your Grants. In consideration of, and as a condition to, the licenses granted to You under this License, You hereby grant to any person or entity receiving or distributing Covered Code under this License a non-exclusive, royalty-free, perpetual, irrevocable license, under Your Applicable Patent Rights and other intellectual property rights (other than patent) owned or controlled by You, to use, reproduce, display, perform, modify, sublicense, distribute and Externally Deploy Your Modifications of the same scope and extent as Apple's licenses under Sections 2.1 and 2.2 above.

4. Larger Works. You may create a Larger Work by combining Covered Code with other code not governed by the terms of this License and distribute the Larger Work as a single product. In each such instance, You must make sure the requirements of this License are fulfilled for the Covered Code or any portion thereof.

5. Limitations on Patent License. Except as expressly stated in Section 2, no other patent rights, express or implied, are granted by Apple herein. Modifications and/or Larger Works may require additional patent licenses from Apple which Apple may grant in its sole discretion.

6. Additional Terms. You may choose to offer, and to charge a fee for, warranty, support, indemnity or liability obligations and/or other rights consistent with the scope of the license granted herein ("Additional Terms") to one or more recipients of Covered Code. However, You may do so only on Your own behalf and as Your sole responsibility, and not on behalf of Apple or any Contributor. You must obtain the recipient's agreement that any such Additional Terms are offered by You alone, and You hereby agree to indemnify, defend and hold Apple and every Contributor harmless for any liability incurred by or claims asserted against Apple or such Contributor by reason of any such Additional Terms.

7. Versions of the License. Apple may publish revised and/or new versions of this License from time to time. Each version will be given a distinguishing version number. Once Original Code has been published under a particular version of this License, You may continue to use it under the terms of that version. You may also choose to use such Original Code under the terms of any subsequent version of this License published by Apple. No one other than Apple has the right to modify the terms applicable to Covered Code created under this License.

8. NO WARRANTY OR SUPPORT. The Covered Code may contain in whole or in part pre-release, untested, or not fully tested works. The Covered Code may contain errors that could cause failures or loss of data, and may be incomplete or contain inaccuracies. You expressly acknowledge and agree that use of the Covered Code, or any portion thereof, is at Your sole and entire risk. THE COVERED CODE IS PROVIDED "AS IS" AND WITHOUT WARRANTY, UPGRADES OR SUPPORT OF ANY KIND AND APPLE AND APPLE'S LICENSOR(S) (COLLECTIVELY REFERRED TO AS "APPLE" FOR THE PURPOSES OF SECTIONS 8 AND 9) AND ALL CONTRIBUTORS EXPRESSLY DISCLAIM ALL WARRANTIES AND/OR CONDITIONS, EXPRESS OR IMPLIED, INCLUDING, BUT NOT LIMITED TO, THE IMPLIED WARRANTIES AND/OR CONDITIONS OF MERCHANTABILITY, OF SATISFACTORY QUALITY, OF FITNESS FOR A PARTICULAR PURPOSE, OF ACCURACY, OF QUIET ENJOYMENT, AND NONINFRINGEMENT OF THIRD PARTY RIGHTS. APPLE AND EACH CONTRIBUTOR DOES NOT WARRANT AGAINST INTERFERENCE WITH YOUR ENJOYMENT OF THE COVERED CODE, THAT THE FUNCTIONS CONTAINED IN THE COVERED CODE WILL MEET YOUR REQUIREMENTS, THAT THE OPERATION OF THE COVERED CODE WILL BE UNINTERRUPTED OR ERROR-FREE, OR THAT DEFECTS IN THE COVERED CODE WILL BE CORRECTED. NO ORAL OR WRITTEN INFORMATION OR ADVICE GIVEN BY APPLE, AN APPLE AUTHORIZED REPRESENTATIVE OR ANY CONTRIBUTOR SHALL CREATE A WARRANTY. You acknowledge that the Covered Code is not intended for use in the operation of nuclear facilities, aircraft navigation, communication systems, or air traffic control machines in which case the failure of the Covered Code could lead to death, personal injury, or severe physical or environmental damage.

9. LIMITATION OF LIABILITY. TO THE EXTENT NOT PROHIBITED BY LAW, IN NO EVENT SHALL APPLE OR ANY CONTRIBUTOR BE LIABLE FOR ANY INCIDENTAL, SPECIAL, INDIRECT OR CONSEQUENTIAL DAMAGES ARISING OUT OF OR RELATING TO THIS LICENSE OR YOUR USE OR INABILITY TO USE THE COVERED CODE, OR ANY PORTION THEREOF, WHETHER UNDER A THEORY OF CONTRACT, WARRANTY, TORT (INCLUDING NEGLIGENCE), PRODUCTS LIABILITY OR OTHERWISE, EVEN IF APPLE OR SUCH CONTRIBUTOR HAS BEEN ADVISED OF THE POSSIBILITY OF SUCH DAMAGES AND NOTWITHSTANDING THE FAILURE OF ESSENTIAL PURPOSE OF ANY REMEDY. SOME JURISDICTIONS DO NOT ALLOW THE LIMITATION OF LIABILITY OF INCIDENTAL OR CONSEQUENTIAL DAMAGES, SO THIS LIMITATION MAY NOT APPLY TO YOU. In no event shall Apple's total liability to You for all damages (other than as may be required by applicable law) under this License exceed the amount of fifty dollars (\$50.00).

10. Trademarks. This License does not grant any rights to use the trademarks or trade names "Apple", "Apple Computer", "Mac", "Mac OS", "QuickTime", "QuickTime Streaming Server" or any other trademarks, service marks, logos or trade names belonging to Apple (collectively "Apple Marks") or to any trademark, service mark, logo or trade name belonging to any Contributor. You agree not to use any Apple Marks in or as part of the name of products derived from the Original Code or to endorse or promote products derived from the Original Code other than as expressly permitted by and in strict compliance at all times with Apple's third party trademark usage guidelines which are posted at http://www.apple.com/legal/guidelinesfor3rdparties.html.

11. Ownership. Subject to the licenses granted under this License, each Contributor retains all rights, title and interest in and to any Modifications made by such Contributor. Apple retains all rights, title and interest in and to the Original Code and any Modifications made by or on behalf of Apple ("Apple Modifications"), and such Apple Modifications will not be automatically subject to this License. Apple may, at its sole discretion, choose to license such Apple Modifications under this License, or on different terms from those contained in this License or may choose not to license them at all.

12. Termination.

12.1 Termination. This License and the rights granted hereunder will terminate:

(a) automatically without notice from Apple if You fail to comply with any term(s) of this License and fail to cure such breach within 30 days of becoming aware of such breach;

(b) immediately in the event of the circumstances described in Section 13.5(b); or

(c) automatically without notice from Apple if You, at any time during the term of this License, commence an action for patent infringement against Apple; provided that Apple did not first commence an action for patent infringement against You in that instance.

12.2 Effect of Termination. Upon termination, You agree to immediately stop any further use, reproduction, modification, sublicensing and distribution of the Covered Code. All sublicenses to the Covered Code which have been properly granted prior to termination shall survive any termination of this License. Provisions which, by their nature, should remain in effect beyond the termination of this License shall survive, including but not limited to Sections 3, 5, 8, 9, 10, 11, 12.2 and 13. No party will be liable to any other for compensation, indemnity or damages of any sort solely as a result of terminating this License in accordance with its terms, and termination of this License will be without prejudice to any other right or remedy of any party.

13. Miscellaneous.

13.1 Government End Users. The Covered Code is a "commercial item" as defined in FAR 2.101. Government software and technical data rights in the Covered Code include only those rights customarily provided to the public as defined in this License. This customary commercial license in technical data and software is provided in accordance with FAR 12.211 (Technical Data) and 12.212 (Computer Software) and, for Department of Defense purchases, DFAR 252.227-7015 (Technical Data -- Commercial Items) and 227.7202-3 (Rights in Commercial Computer Software or Computer Software Documentation). Accordingly, all U.S. Government End Users acquire Covered Code with only those rights set forth herein.

13.2 Relationship of Parties. This License will not be construed as creating an agency, partnership, joint venture or any other form of legal association between or among You, Apple or any Contributor, and You will not represent to the contrary, whether expressly, by implication, appearance or otherwise.

13.3 Independent Development. Nothing in this License will impair Apple's right to acquire, license, develop, have others develop for it, market and/or distribute technology or products that perform the same or similar functions as, or otherwise compete with, Modifications, Larger Works, technology or products that You may develop, produce, market or distribute.

13.4 Waiver; Construction. Failure by Apple or any Contributor to enforce any provision of this License will not be deemed a waiver of future enforcement of that or any other provision. Any law or regulation which provides that the language of a contract shall be construed against the drafter will not apply to this License.

13.5 Severability. (a) If for any reason a court of competent jurisdiction finds any provision of this License, or portion thereof, to be unenforceable, that provision of the License will be enforced to the maximum extent permissible so as to effect the economic benefits and intent of the parties, and the remainder of this License will continue in full force and effect. (b) Notwithstanding the foregoing, if applicable law prohibits or restricts You from fully and/or specifically complying with Sections 2 and/or 3 or prevents the enforceability of either of those Sections, this License will immediately terminate and You must immediately discontinue any use of the Covered Code and destroy all copies of it that are in your possession or control.

13.6 Dispute Resolution. Any litigation or other dispute resolution between You and Apple relating to this License shall take place in the Northern District of California, and You and Apple hereby consent to the personal jurisdiction of, and venue in, the state and federal courts within that District with respect to this License. The application of the United Nations Convention on Contracts for the International Sale of Goods is expressly excluded.

13.7 Entire Agreement; Governing Law. This License constitutes the entire agreement between the parties with respect to the subject matter hereof. This License shall be governed by the laws of the United States and the State of California, except that body of California law concerning conflicts of law.

Where You are located in the province of Quebec, Canada, the following clause applies: The parties hereby confirm that they have requested that this License and all related documents be drafted in English.

Les parties ont exigé que le présent contrat et tous les documents connexes soient rédigés en anglais.

EXHIBIT A.

"Portions Copyright (c) 1999-2003 Apple Computer, Inc. All Rights Reserved.

This file contains Original Code and/or Modifications of Original Code as defined in and that are subject to the Apple Public Source License Version 2.0 (the 'License'). You may not use this file except in compliance with the License. Please obtain a copy of the License at http://www.opensource.apple.com/apsl/ and read it before using this file.

The Original Code and all software distributed under the License are distributed on an 'AS IS' basis, WITHOUT WARRANTY OF ANY KIND, EITHER EXPRESS OR IMPLIED, AND APPLE HEREBY DISCLAIMS ALL SUCH WARRANTIES, INCLUDING WITHOUT LIMITATION, ANY WARRANTIES OF MERCHANTABILITY, FITNESS FOR A PARTICULAR PURPOSE, QUIET ENJOYMENT OR NON-INFRINGEMENT. Please see the License for the specific language governing rights and limitations under the License."

# **Teised tarkvaralitsentsid**

## **Info-ZIP copyright and license**

This is version 2007-Mar-4 of the Info-ZIP license. The definitive version of this document should be available at ftp://ftp.info-zip.org/pub/infozip/license.html indefinitely and a copy at http://www.info-zip.org/pub/infozip/ license.html.

Copyright © 1990-2007 Info-ZIP. All rights reserved.

For the purposes of this copyright and license, "Info-ZIP" is defined as the following set of individuals:

Mark Adler, John Bush, Karl Davis, Harald Denker, Jean-Michel Dubois, Jean-loup Gailly, Hunter Goatley, Ed Gordon, Ian Gorman, Chris Herborth, Dirk Haase, Greg Hartwig, Robert Heath, Jonathan Hudson, Paul Kienitz, David Kirschbaum, Johnny Lee, Onno van der Linden, Igor Mandrichenko, Steve P. Miller, Sergio Monesi, Keith Owens, George Petrov, Greg Roelofs, Kai Uwe Rommel, Steve Salisbury, Dave Smith, Steven M. Schweda, Christian Spieler, Cosmin Truta, Antoine Verheijen, Paul von Behren, Rich Wales, Mike White.

Permission is granted to anyone to use this software for any purpose, including commercial applications, and to alter it and redistribute it freely, subject to the above disclaimer and the following restrictions:

- 1. Redistributions of source code (in whole or in part) must retain the above copyright notice, definition, disclaimer, and this list of conditions.
- 2. Redistributions in binary form (compiled executables and libraries) must reproduce the above copyright notice, definition, disclaimer, and this list of conditions in documentation and/or other materials provided with the distribution. The sole exception to this condition is redistribution of a standard UnZipSFX binary (including SFXWiz) as part of a self-extracting archive; that is permitted without inclusion of this license, as long as the normal SFX banner has not been removed from the binary or disabled.
- 3. Altered versions--including, but not limited to, ports to new operating systems, existing ports with new graphical interfaces, versions with modified or added functionality, and dynamic, shared, or static library versions not from Info-ZIP--must be plainly marked as such and must not be misrepresented as being the original source or, if binaries, compiled from the original source. Such altered versions also must not be misrepresented as being Info-ZIP releases--including, but not limited to, labeling of the altered versions with the names "Info-ZIP" (or any variation thereof, including, but not limited to, different capitalizations), "Pocket UnZip", "WiZ" or "MacZip" without the explicit permission of Info-ZIP. Such altered versions are further prohibited from misrepresentative use of the Zip-Bugs or Info-ZIP e-mail addresses or the Info-ZIP URL(s), such as to imply Info-ZIP will provide support for the altered versions.
- 4. Info-ZIP retains the right to use the names "Info-ZIP", "Zip", "UnZip", "UnZipSFX", "WiZ", "Pocket UnZip", "Pocket Zip", and "MacZip" for its own source and binary releases.